# PROCESS DIRECTOR SAP Configuration Guide

Version: 7.3

Written by: Product Knowledge, R&D Date: September 2016

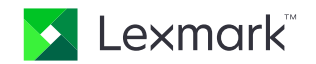

© 2016 Lexmark International Technology, S.A. All rights reserved.

Lexmark is a trademark of Lexmark International Technology, S.A., or its subsidiaries, registered in the U.S. and/or other countries. All other trademarks are the property of their respective owners. No part of this publication may be reproduced, stored, or transmitted in any form without the prior written permission of Lexmark.

# **Table of Contents**

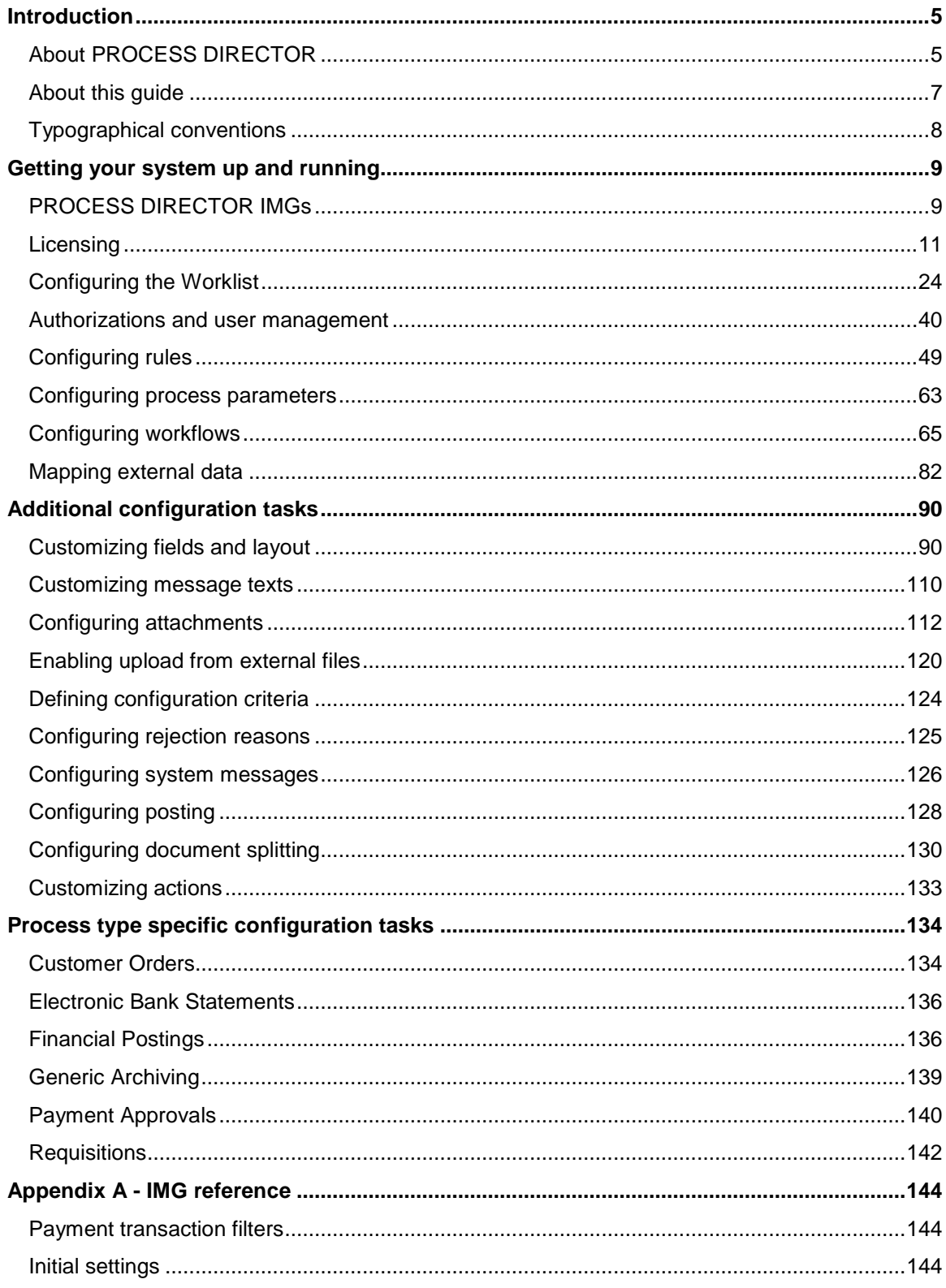

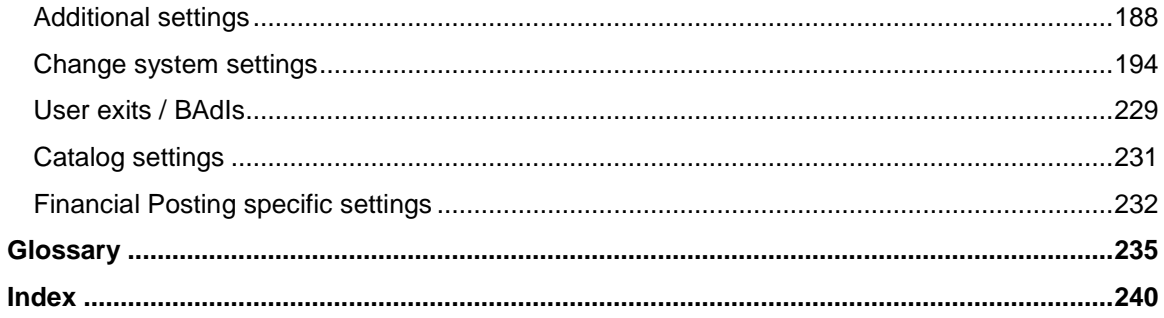

# <span id="page-4-2"></span><span id="page-4-0"></span>Introduction

# <span id="page-4-1"></span>About PROCESS DIRECTOR

PROCESS DIRECTOR is a software solution that runs inside SAP and in a web browser. It can create, receive and process different types of business documents, improving your ability to optimize document or request driven processes in SAP.

PROCESS DIRECTOR includes:

- the generic PROCESS DIRECTOR core services (workflows, user management, process logging, archiving, data versioning and database persistence)
- a number of built-in process types—that is, business document types and all of the process-specific business logic for handling them.

By consolidating the handling all of these documents and requests onto a unified platform, PROCESS DIRECTOR provides an easy user experience for what is often a difficult process in SAP standard.

The easy to use web browser interface is tightly integrated with the SAP based application and provides a single point of entry and full transparency for all parties involved in a process.

PROCESS DIRECTOR's single document ledger and flexible workflow capability offer better control and visibility while seamlessly integrating with the familiar SAP interface.

# Document-driven process types

Document-driven processes are initiated by the need to process existing documents, usually from external sources. Examples of such documents are delivery notes, sales orders, payment advices, etc.

PROCESS DIRECTOR offers these document-driven process types out of the box:

- Accounts Payable
- Customer Orders
- Electronic Bank Statements
- Generic Archiving
- Goods Receipts (can also be implemented as a request-driven process)
- Order Confirmations
- Payment Advices

# Request-driven process types

Request-driven processes are initiated by the need to process requests for action, usually from internal sources. Examples of such requests are purchase requisitions, changes to master data, corrections to FI postings, etc.

PROCESS DIRECTOR offers these request-driven process types out of the box:

- Financial Postings
- Fixed Asset Postings, comprising:
	- Asset Acquisition
	- Asset Retirement
	- Asset Transfer
- Goods Receipts (can also be implemented as a document-driven process)
- Invoice Block and Cancelation
- Master Data Maintenance, comprising:
	- **Assets**
	- Cost centers
	- **Customers**
	- G/L accounts
	- Profit centers
	- **Vendors**
- Payment Approvals
- **Requisitions**

# <span id="page-6-0"></span>About this guide

This guide is intended for implementation consultants who are installing and configuring the SAP/ABAP component of PROCESS DIRECTOR.

The guide contains the following chapters:

• [Introduction](#page-4-2)

Explains what PROCESS DIRECTOR is.

• [Getting your system up and running](#page-8-2)

Describes the initial configuration that is necessary to get PROCESS DIRECTOR up and running.

• [Additional configuration tasks](#page-89-2)

Describes further optional configuration tasks.

• [Process type specific configuration tasks](#page-133-2)

Describes configuration tasks that are specific to individual process types.

• Appendix A - [IMG reference](#page-8-2)

Provides a field reference for all activities in the PROCESS DIRECTOR IMG.

For further information, refer to the following guides:

- *Importing PROCESS DIRECTOR into SAP*
- *PROCESS DIRECTOR Advanced Configuration Guide*
- *PROCESS DIRECTOR SAP Reference Guide*
- *PROCESS DIRECTOR Troubleshooting Guide*

# <span id="page-7-0"></span>Typographical conventions

The following typographical conventions are used:

- Menu names, commands, and dialog names appear in **bold**.
	- Names of keys on your keyboard appear in SMALL CAPITAL LETTERS.
	- Names of files, folders, and settings appear in Courier font.
	- SAP transaction codes and program names appear in ARIAL MONOSPACE.
	- Variables that have to be replaced by an actual value are *italicized* or appear in <>.

# <span id="page-8-2"></span><span id="page-8-0"></span>Getting your system up and running

After importing the PROCESS DIRECTOR transport, you must perform the following tasks to have a functioning system:

- [Install the licenses](#page-20-0)
	- [Configure the Worklist](#page-23-1)
	- [Set up user authorizations](#page-39-1)
	- [Configure rules](#page-48-1)
	- [Configure process parameters](#page-62-1)
	- [Configure workflows](#page-64-1)
	- [Map external data](#page-81-1) (for [document-driven process types\)](#page-4-2)

You can perform these tasks from the [PROCESS DIRECTOR IMG.](#page-8-2)

# <span id="page-8-1"></span>PROCESS DIRECTOR IMGs

Each process type in PROCESS DIRECTOR has its own IMG. Most process types have a "standard" IMG, which is a simplified version of the IMG that provides access to the most common configuration activities. All process types have an "expert" IMG that provides advanced functionality; in general, this will be used only by expert users.

You can access all IMGs, including IMGs for custom process types, using the /EBY/PDBOC or /EBY/PDBO\_IMG\_ENTRY transaction.

**Note**: When entering PROCESS DIRECTOR transactions, you must add /N as a prefix to the transaction, even from the SAP Easy Access menu. For example, enter /N/EBY/PDBOC.

Select the process type, uncheck the **Expert configuration** check box if you want to use the standard IMG (if available), and click  $\mathbb{D}$ .

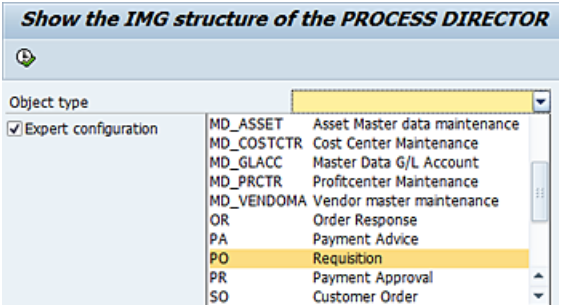

You can directly access the IMG for the following process types with these transaction codes:

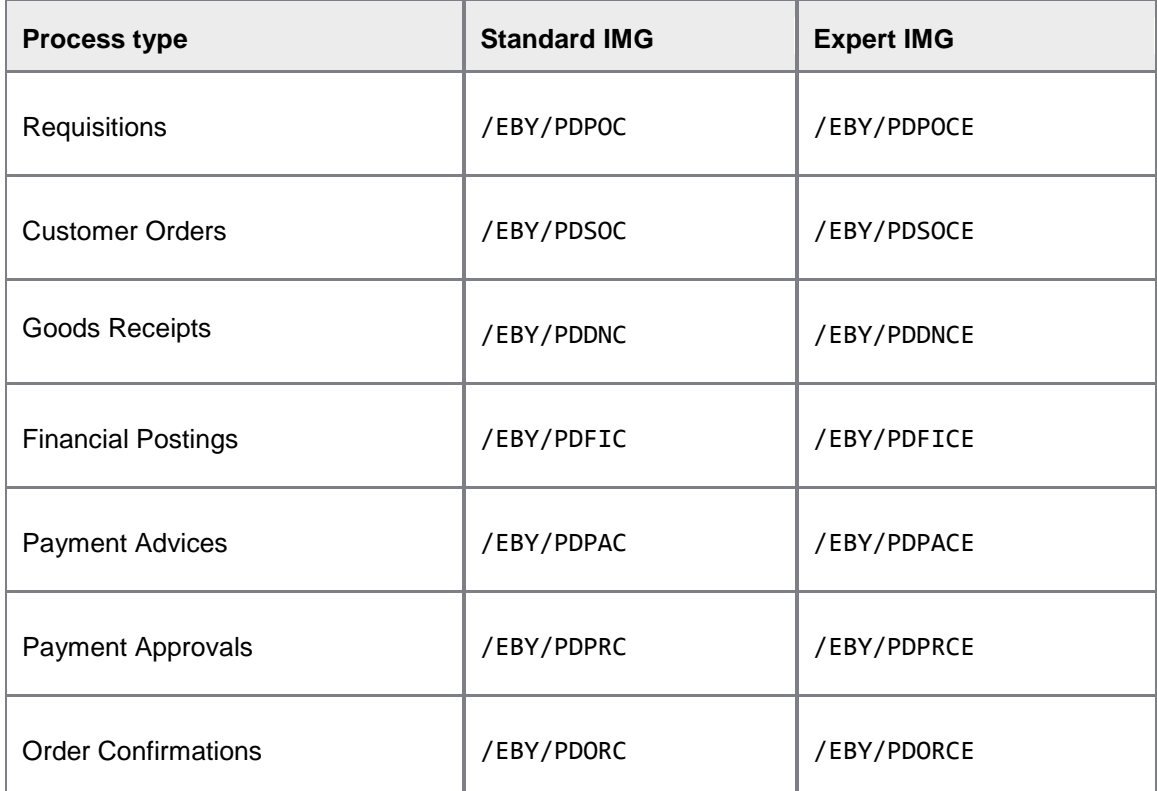

**Note**: Most of the configuration for Accounts Payable is done in the /COCKPIT/CI transaction. See the *PROCESS DIRECTOR Accounts Payable Configuration Guide* for more information.

# <span id="page-10-1"></span><span id="page-10-0"></span>Licensing

To install and run PROCESS DIRECTOR, you need to obtain and activate the appropriate licenses.

# About licenses

#### License types

Licenses are available for production and non-production clients and may be restricted by an expiry date (the license is only valid until a specified date) or a volume limit (the license is only valid for a specified number of documents).

Licenses can be activated per system or per client. If no client is specified, the license is valid for all clients in the system.

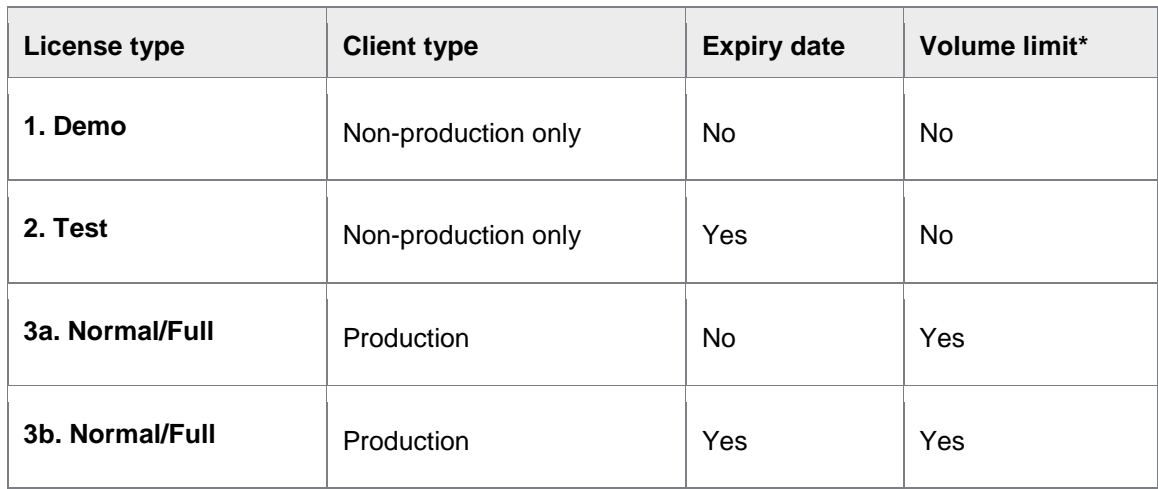

The following types of license are available:

\* Volume limits are annual limits, which are reset every year on 1 January (only for licenses with no expiry date).

# Licenses for process types

Licenses can be obtained for the following standard PROCESS DIRECTOR process types. You need a license for each standard PROCESS DIRECTOR process type that you want to use.

<span id="page-10-2"></span>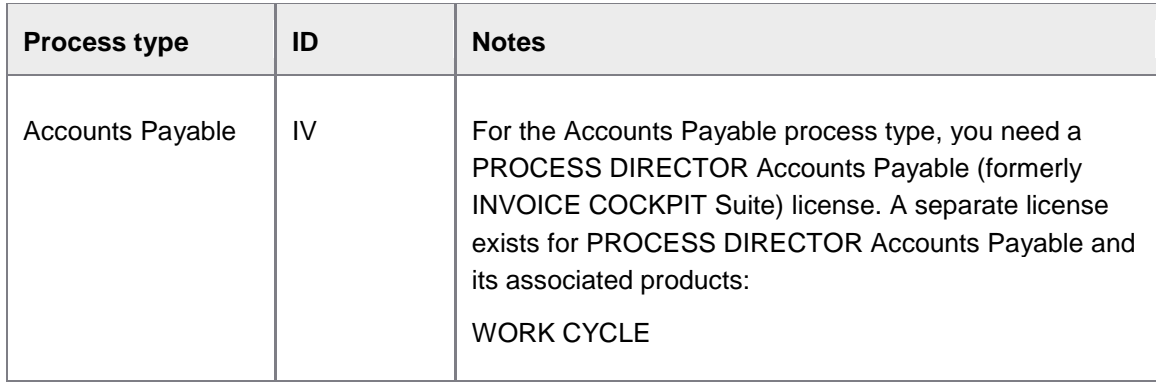

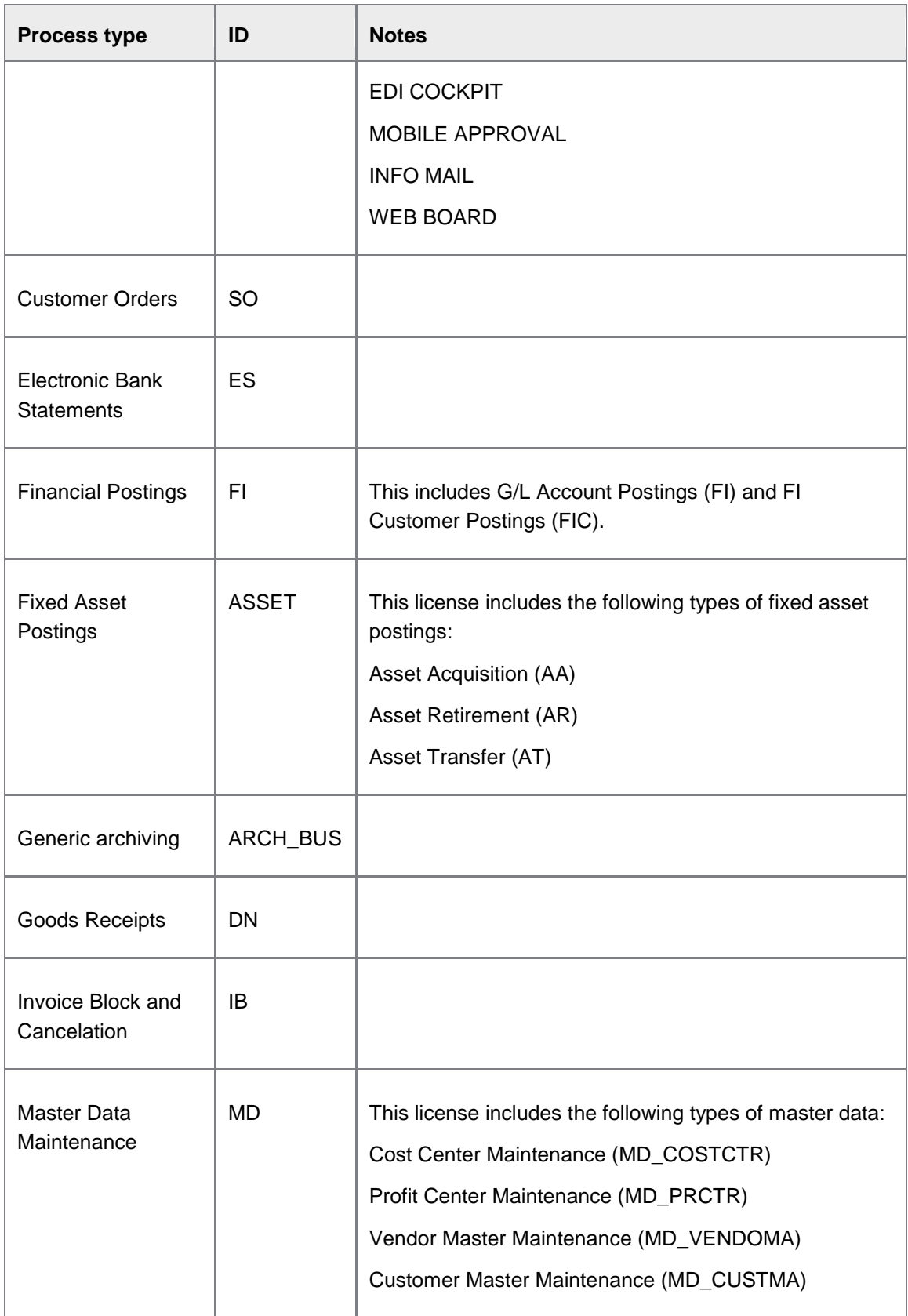

<span id="page-12-0"></span>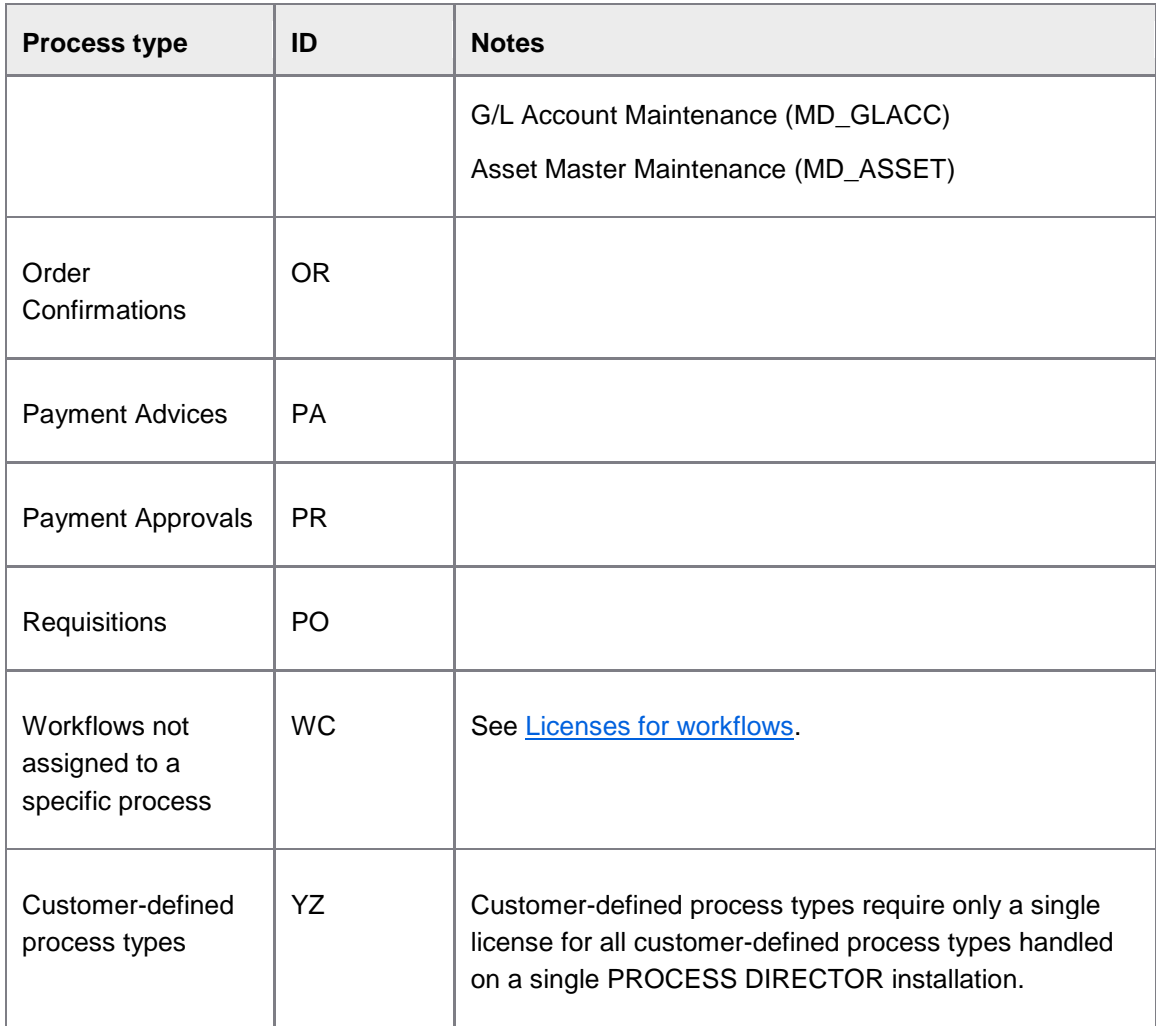

## Licenses for workflows

Workflow licenses can be activated per process type or as a separate global license independent of the process types used. An exception here is Accounts Payable. The use of workflows with Accounts Payable requires a [WORK CYCLE license.](#page-10-1)

- In the case of a workflow license for a specific process type, the volume limit for workflows is usually equal to the document volume limit for the process type. However, you can specify a different volume limit for the workflow than for the process type. For example, for requisitions (PO), you can specify a document volume limit of 10,000, but a workflow volume limit of only 8,000. In this case, 10,000 requisitions can be created, but only 8,000 can be sent to a workflow.
- In the case of a global workflow license (WC), the volume limit for the workflow license applies to all process types used.
- You can combine a global workflow license with process-specific licenses. In this case, the global workflow volume limit applys only to those process types for which no processspecific workflow license has been activated.

#### License counters

License counters count the number of documents that are processed in PROCESS DIRECTOR, but they are only incremented on production clients.

## **PROCESS DIRECTOR**

For PROCESS DIRECTOR, counters are incremented in the following cases:

- A new document is created in PROCESS DIRECTOR, either via manual entry in the SAP GUI or the Web Application or via transfer from external sources.
- A document is sent to a workflow for the first time. If the same document is sent to other workflows, or is sent to the same workflow a second time, the counter is not incremented.

# **PROCESS DIRECTOR Accounts Payable**

The following table describes how counters are implemented in the PROCESS DIRECTOR Accounts Payable applications:

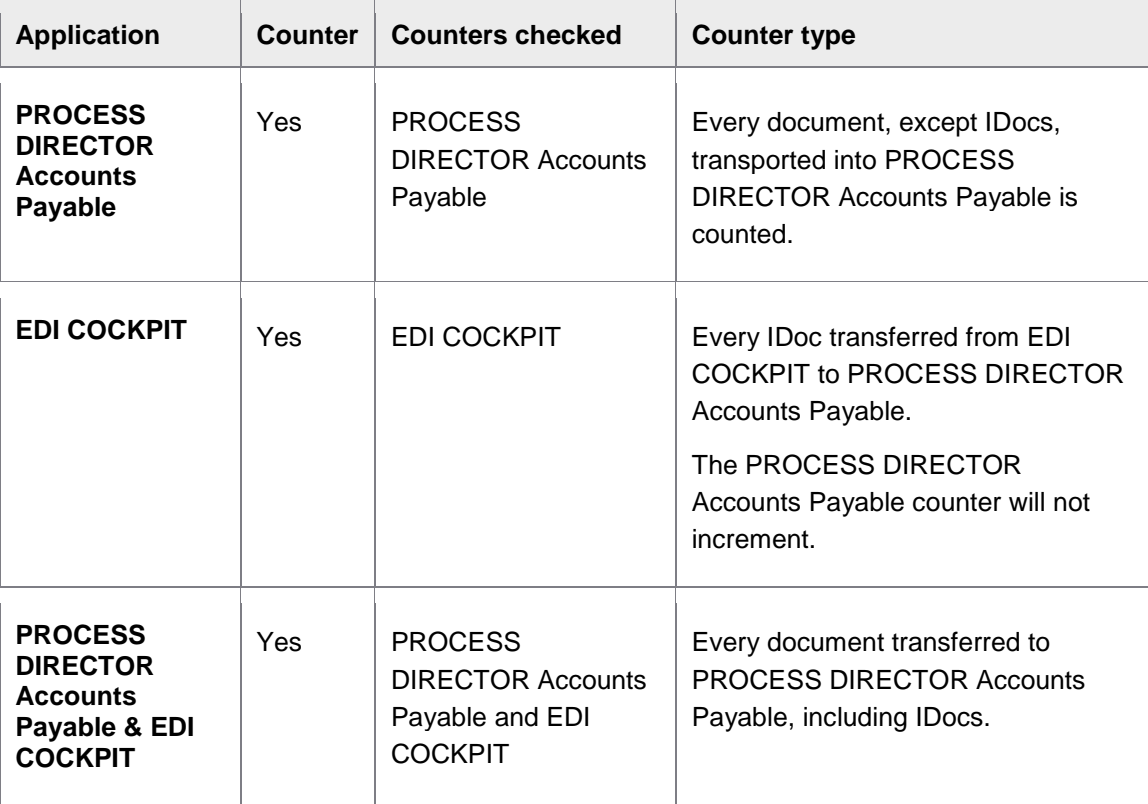

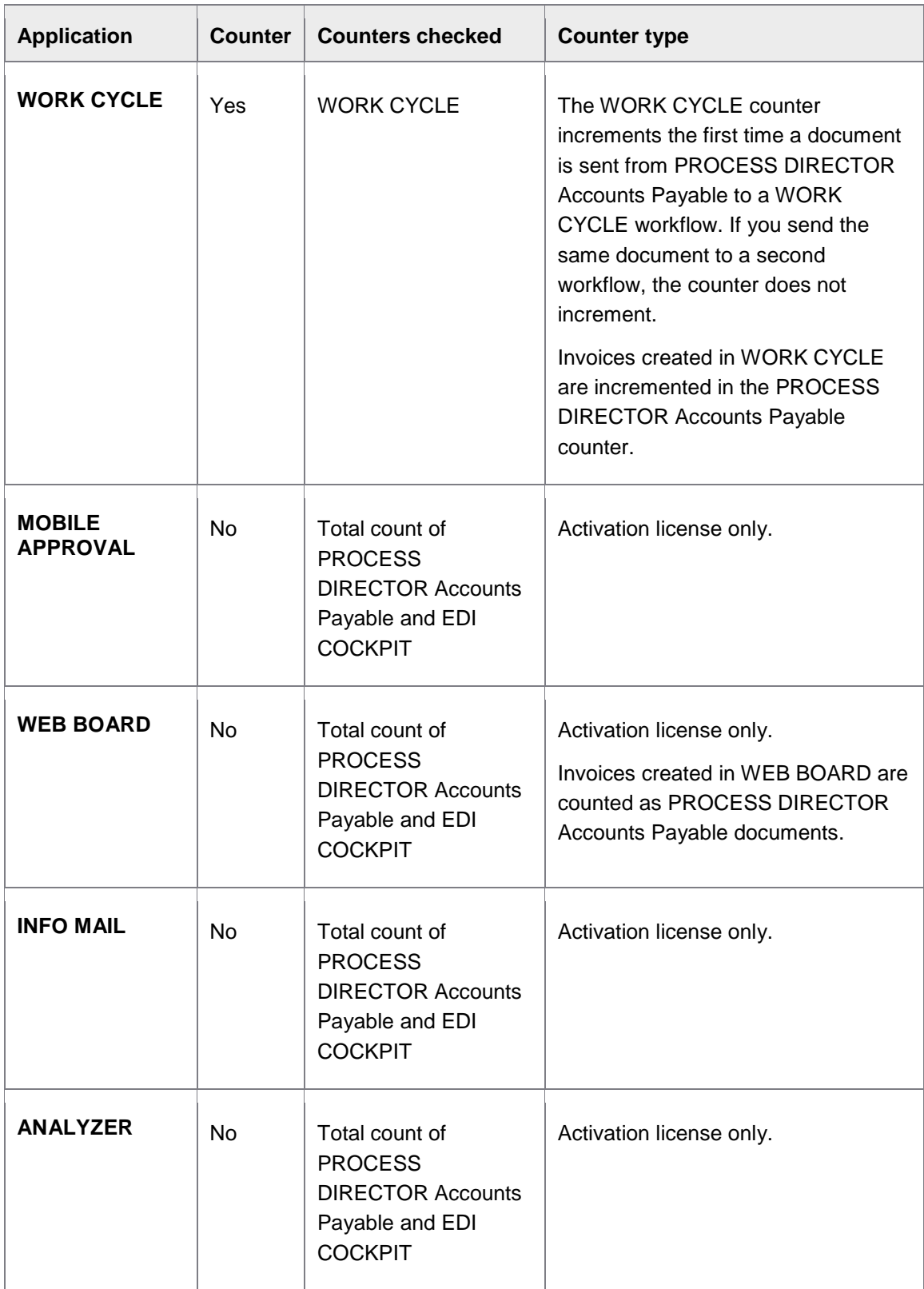

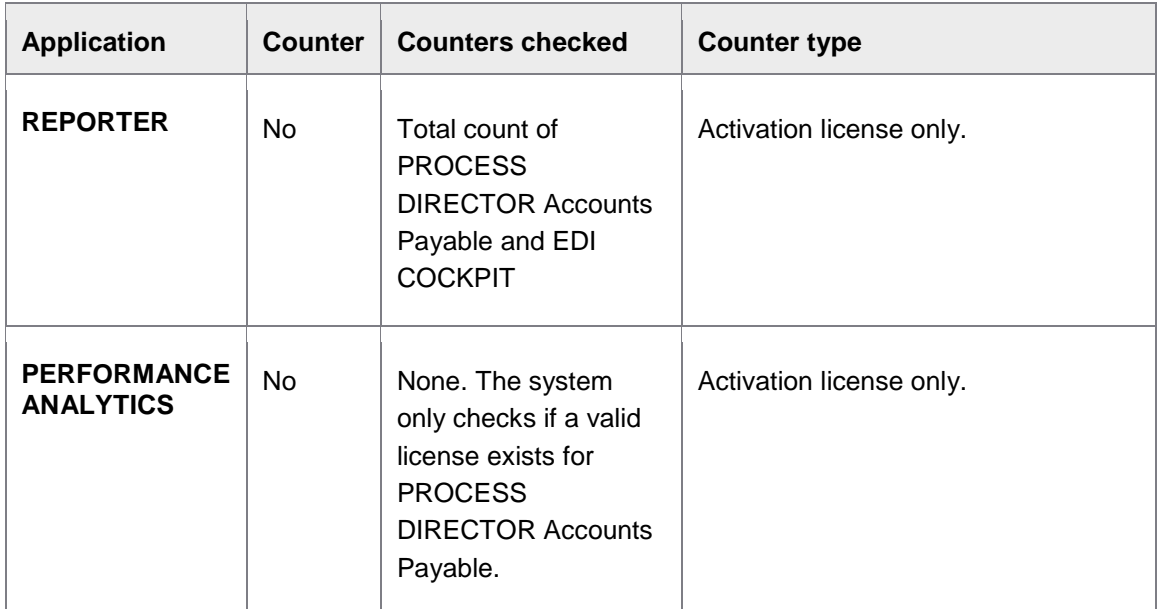

**Note**: License counters are reset every year on 1st January to the number of purchased documents (only for licenses with no expiry date).

### License validity

When a license for a process type has expired or the volume limit is exceeded, no new documents of this type can be created in the SAP GUI and the Web Application. Transfer of documents from external sources is not interrupted, but a separate counter is incremented for these documents. When the process type license is renewed, this separate counter is added to the license counter. Example: After the Customer Orders license has expired, 100 Customer Order documents are transferred to PROCESS DIRECTOR. The Customer Order license is then renewed and 50 new Customer Orders are transferred. The total license count for Customer Orders is now 150.

When a workflow license volume limit is exceeded, no new workflows can be started. However, workflow processing is still possible for all documents that have already been sent to a workflow. For example, if a document is recalled from a workflow and then the workflow volume license is exceeded, it is still possible to send this document to a workflow again.

**Note**: Volume limits are annual limits, which are reset every year on 1 January (only for licenses with no expiry date).

You can only have one active license installed per process type on one system. The license validity mechanism behaves differently depending on whether a production or non-production client is used.

## **Production client**

Only normal licenses can be activated on a production client. Demo or test clients running on the same system use the normal license (because only one license can be valid on the system), but license counters are not incremented in these clients.

The license expires when it exceeds the production client volume limit or passes the expiry date. If the production client license expires, PROCESS DIRECTOR will not also not function on the demo and test clients.

### **Non-production clients**

Normal, demo and test licenses can be activated.

If a normal license is installed, the volume processed on the production client will be taken into account. If a test license is installed, the expiration date will be taken into account. If a demo license is installed, no validity and expiration date will be used.

### License threshold warnings

Fifteen days before the license expiration date, or when the license counter reaches 90%, 95% and 99% of the volume limit, threshold warning messages are displayed when PROCESS DIRECTOR is started. Threshold warning messages are not displayed in the WORK CYCLE Web Application.

To suppress the display of these messages in SAP, click **No** at the bottom of the dialog. The messages will not be displayed again until the next threshold is reached.

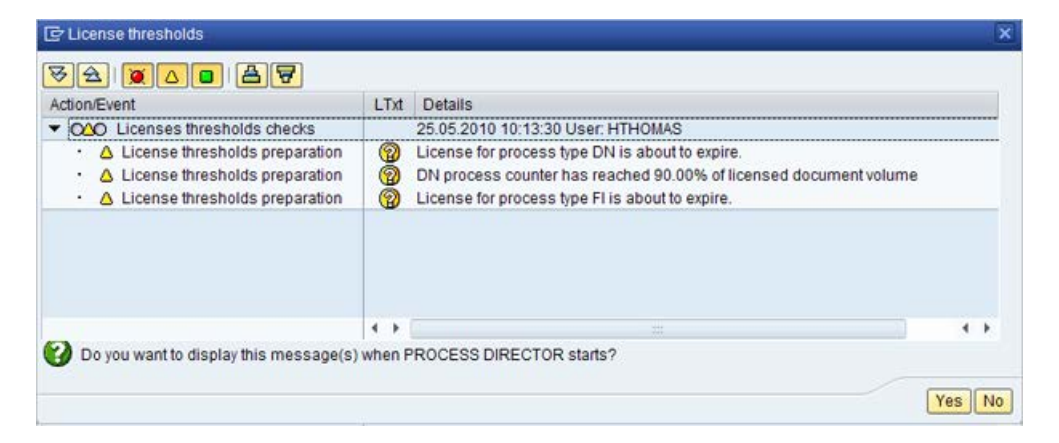

License thresholds warning in the SAP GUI

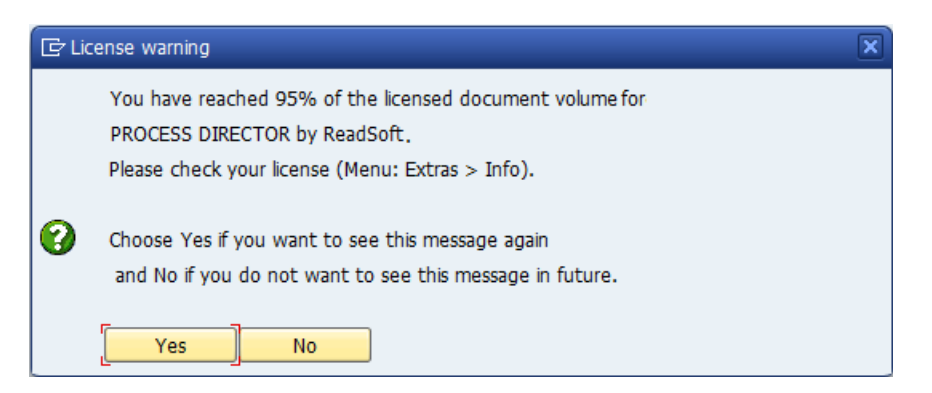

License threshold warnings in PROCESS DIRECTOR Accounts Payable

**Note**: The current license counter value is always displayed at logon. For this reason, values not equal to 90%, 95% or 99% may be displayed if further documents have been processed between the threshold being reached and the user logging on.

Threshold warning messages for WORK CYCLE and for applications that do not have a direct view in the SAP GUI (EDI COCKPIT, WEB BOARD and INFO MAIL) are displayed in PROCESS DIRECTOR Accounts Payable. Threshold warnings are not displayed in the Web Application or WORK CYCLE.

Once the license counter reaches 100%, PROCESS DIRECTOR will stop working (cannot be started) and new workflows cannot be started. However, workflow processors can continue to process their current documents.

# Obtaining a license

To order a license, you must provide your SAP installation number and SAP System ID. You can find this information by selecting the menu item **System** > **Status** in your SAP system.

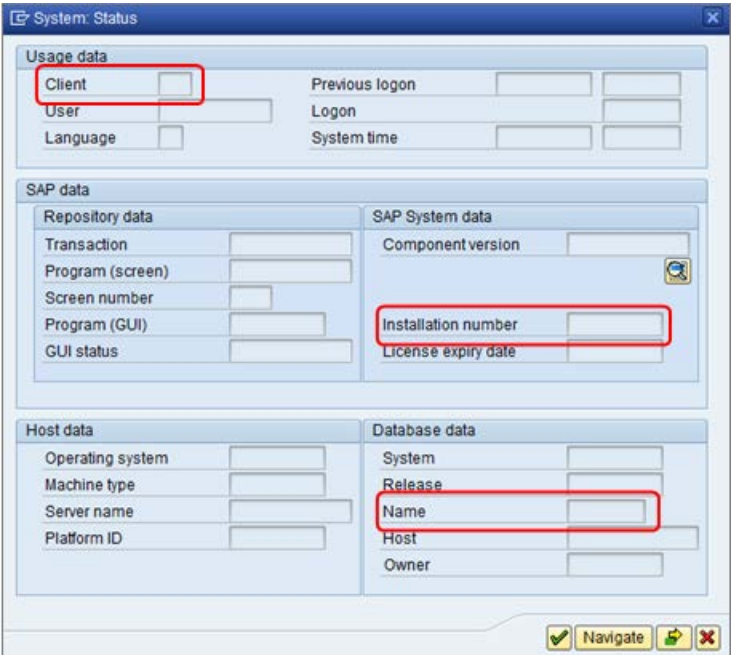

You need:

- **SAP System data** > **Installation number**
- **Database data** > **Name**
- **Usage data** > **Client** (only required if the license should be restricted to this client)

<span id="page-18-0"></span>When you have placed your order, you will receive a license file in .TXT format. Your license file contains information similar to the following:

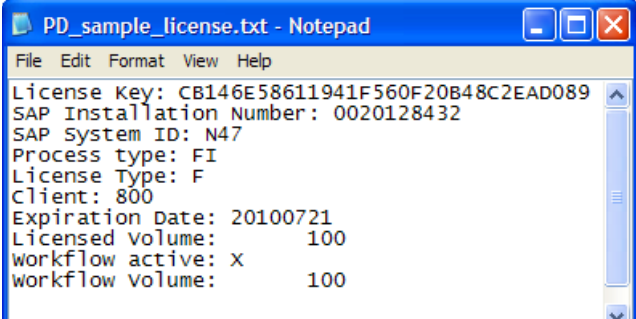

License file for PROCESS DIRECTOR Financial Postings

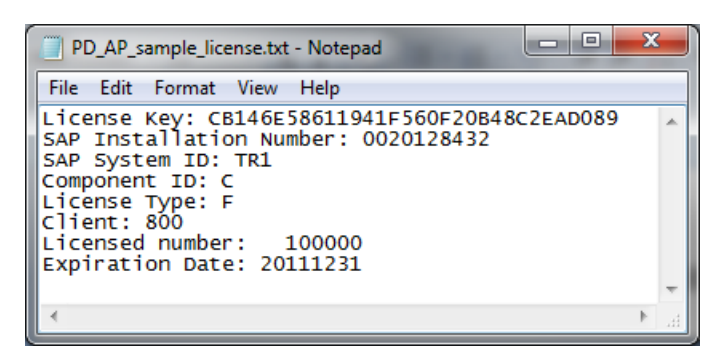

License file for PROCESS DIRECTOR Accounts Payable

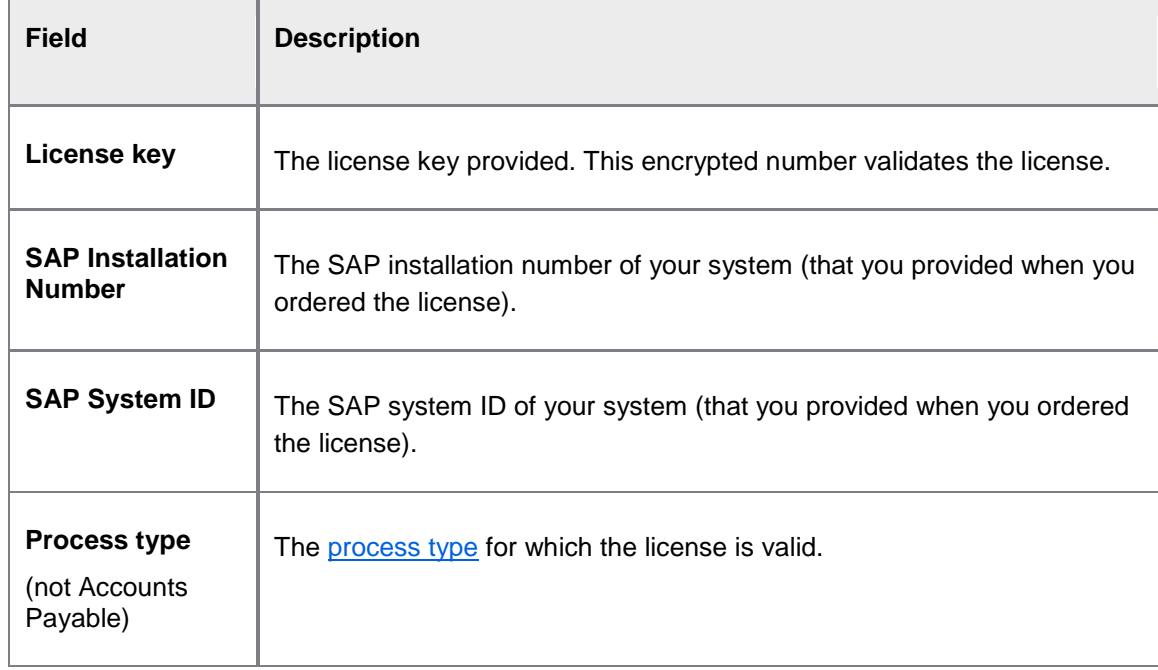

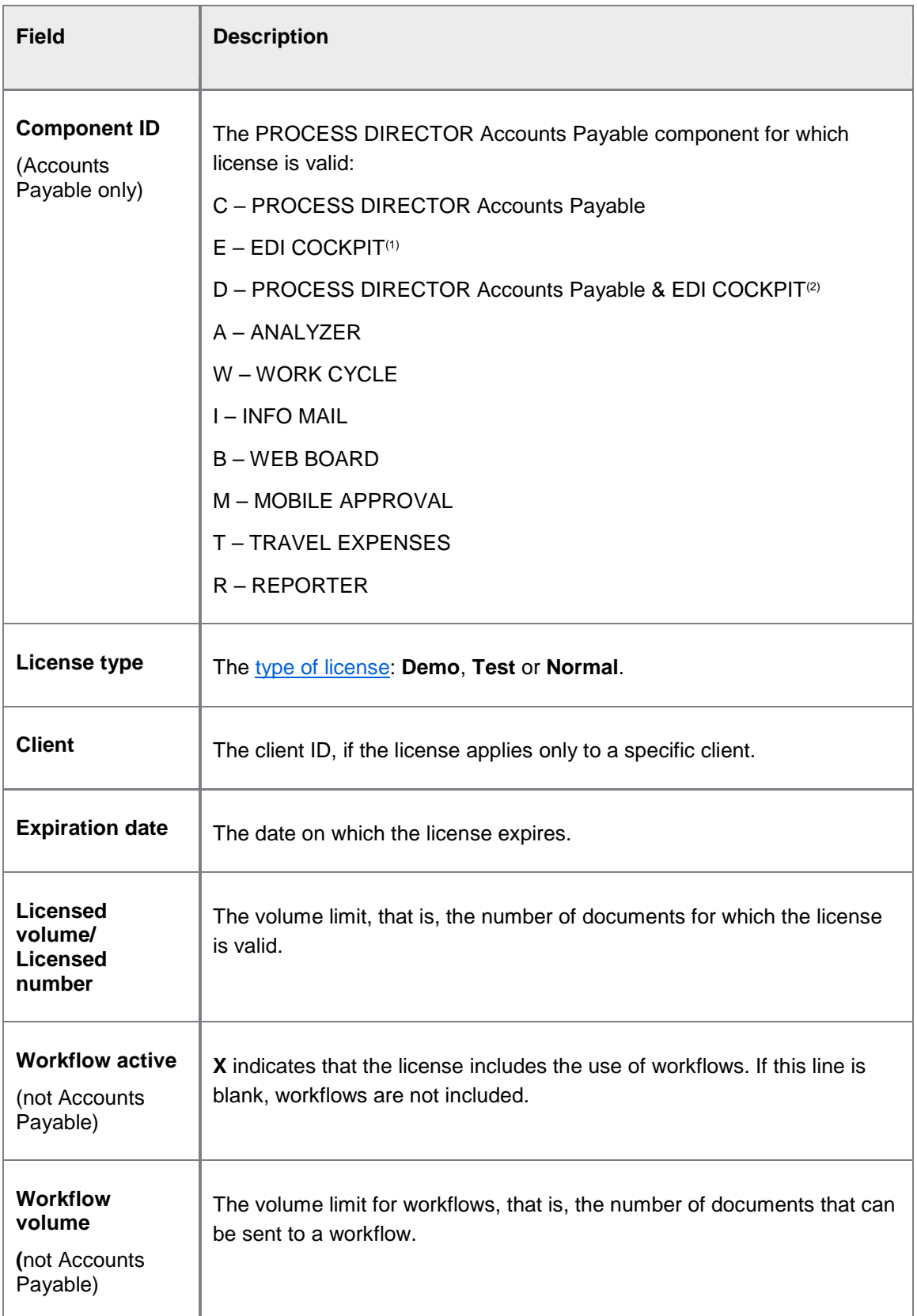

<span id="page-20-0"></span>(1) It is possible to run EDI COCKPIT together with PROCESS DIRECTOR Accounts Payable, with only a license for EDI COCKPIT. Requirements: 1. A valid EDI COCKPIT license. 2. The sum of the document counters for EDI COCKPIT and PROCESS DIRECTOR Accounts Payable must not exceed the license volume for EDI COCKPIT.

 $(2)$  The volume is equal to the total documents processed by PROCESS DIRECTOR Accounts Payable and EDI COCKPIT. Adding this license removes any existing PROCESS DIRECTOR Accounts Payable and/or EDI COCKPIT licenses.

### Installing a license

To install a license, PROCESS DIRECTOR must already be installed.

There are two ways to install licenses:

- Entering license information in PROCESS DIRECTOR.
- [Transporting an existing license from one system to another](#page-21-0)
- 1. Go to /EBY/PD\_LICENSES.

For Accounts Payable and its [associated products,](#page-10-2) go to /COCKPIT/C46.

- 2. In change mode , click New Entries.
- 3. Enter the license [settings.](#page-143-3) You can find the required information in the [license file](#page-18-0) supplied to you.

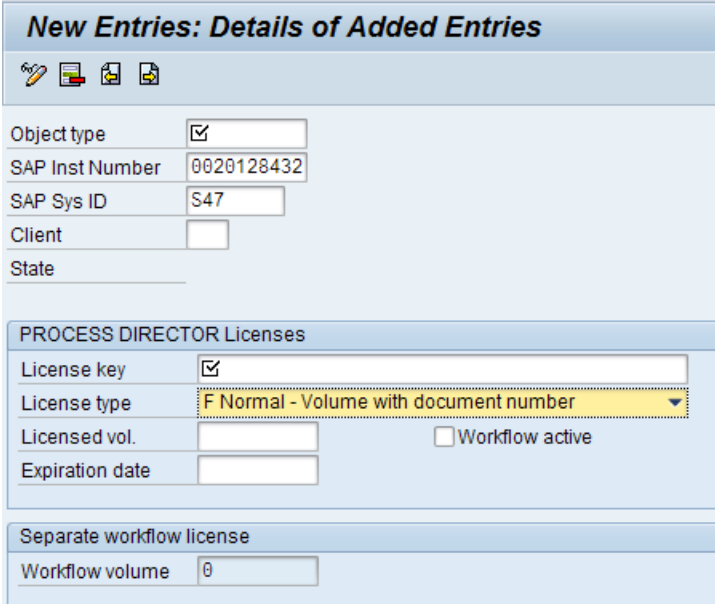

License information for PROCESS DIRECTOR

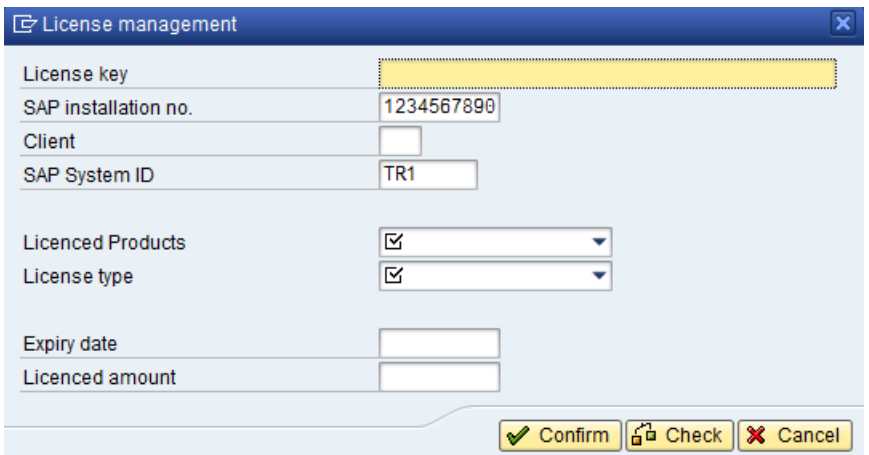

License information for PROCESS DIRECTOR Accounts Payable

4. Save your changes.

#### <span id="page-21-0"></span>Transporting an existing license from one system to another

It is possible for a product component to have more than one license installed on the same machine. However, only one can be valid at any one time, because only one will match the SAP system (the SAP Installation Number and SAP System ID [Database Data Name]) it is installed on.

When working on an instance of PROCESS DIRECTOR that you wish to migrate, or transport, from one system to another, the licenses are included. This means that you can install a normal/full PROCESS DIRECTOR license in a demo/development system and transport it to the test/QA system, and later to the normal/production system. The normal license will only be used/valid when it matches the SAP Installation Number and SAP System ID (Database Data Name) used within the (production) system.

# Viewing license information

License information can only be viewed in the SAP GUI. To view information about your PROCESS DIRECTOR licenses, in PROCESS DIRECTOR select the menu item **Extras** > **License Info**. or enter the transaction /EBY/PD\_LIC\_INFO.

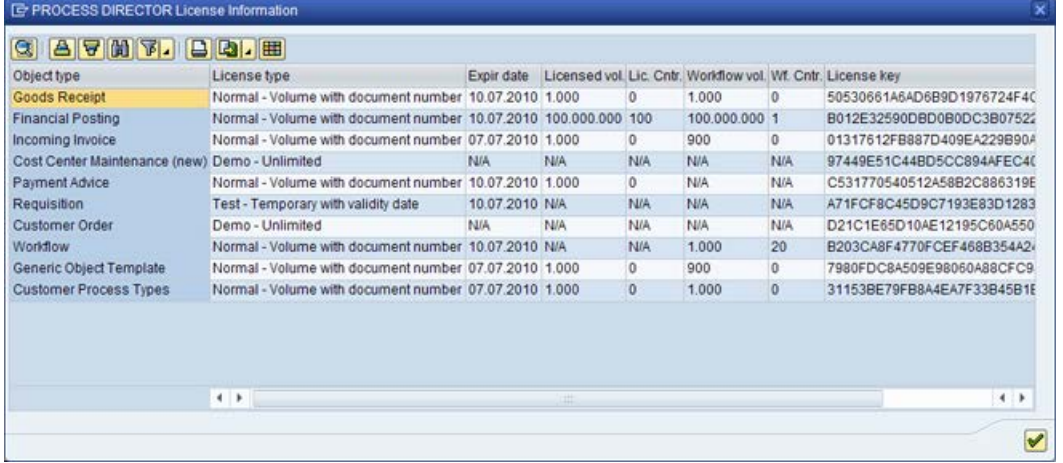

In PROCESS DIRECTOR Accounts Payable and WORK CYCLE, select the menu item **Extras > Info** and click the **Licenses** tab.

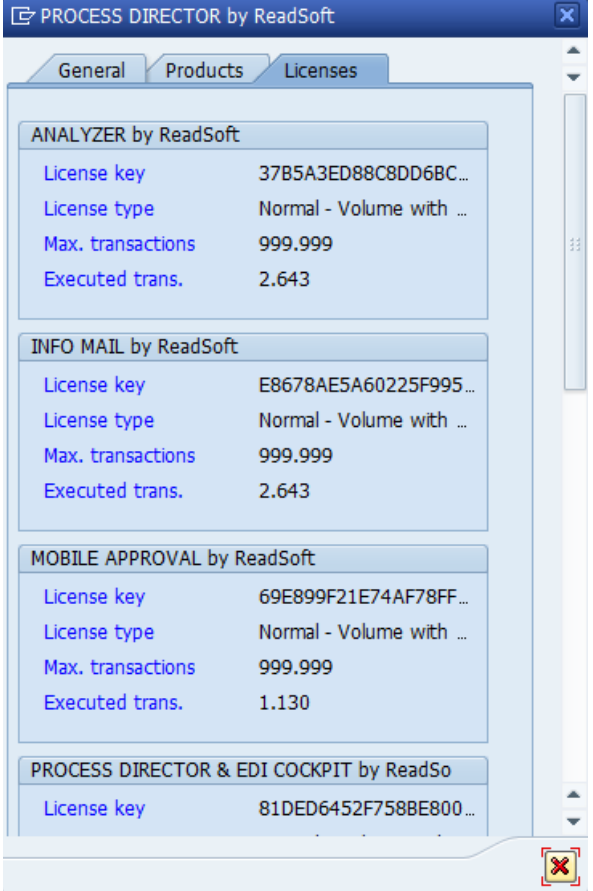

# <span id="page-23-2"></span><span id="page-23-0"></span>Configuring the Worklist

The *Worklist* is a navigation area that allows users to quickly access different categories of PROCESS DIRECTOR business documents in an expandable tree view. Usually, users will use the Worklist as their main entry point for navigating and accessing documents.

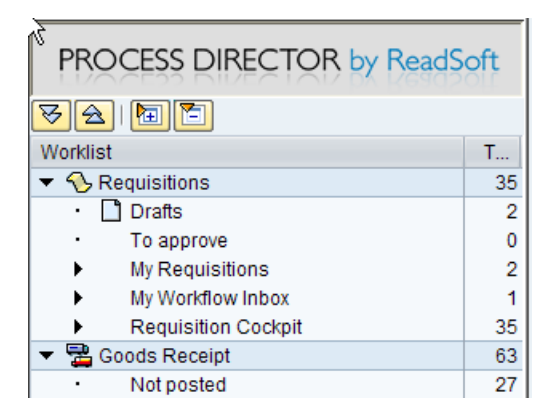

By navigating deeper into the Worklist tree, you can drill down to the document subcategories. A subnode always displays a subset of its parent Worklist node's document selection.

Each Worklist node has a [ranges configuration](#page-30-0) (a configurable SQL query) that determines which documents are displayed when the node is selected. A node's ranges configuration is defined by the implementation consultant in the customizing and is not user-configurable.

<span id="page-23-1"></span>However, the Worklist offers another mechanism[—selection screen fields](#page-34-0) (user-specifiable filter criteria)—which allow the user to additionally restrict the document selection of a node.

# <span id="page-24-0"></span>Worklist configuration screen

You set up the structure and behavior of the PROCESS DIRECTOR [Worklist](#page-23-2) in the Worklist configuration screen in transaction [/EBY/PDBO\\_WLC](#page-150-0) (**Initial settings > Worklist > Worklist configuration**).

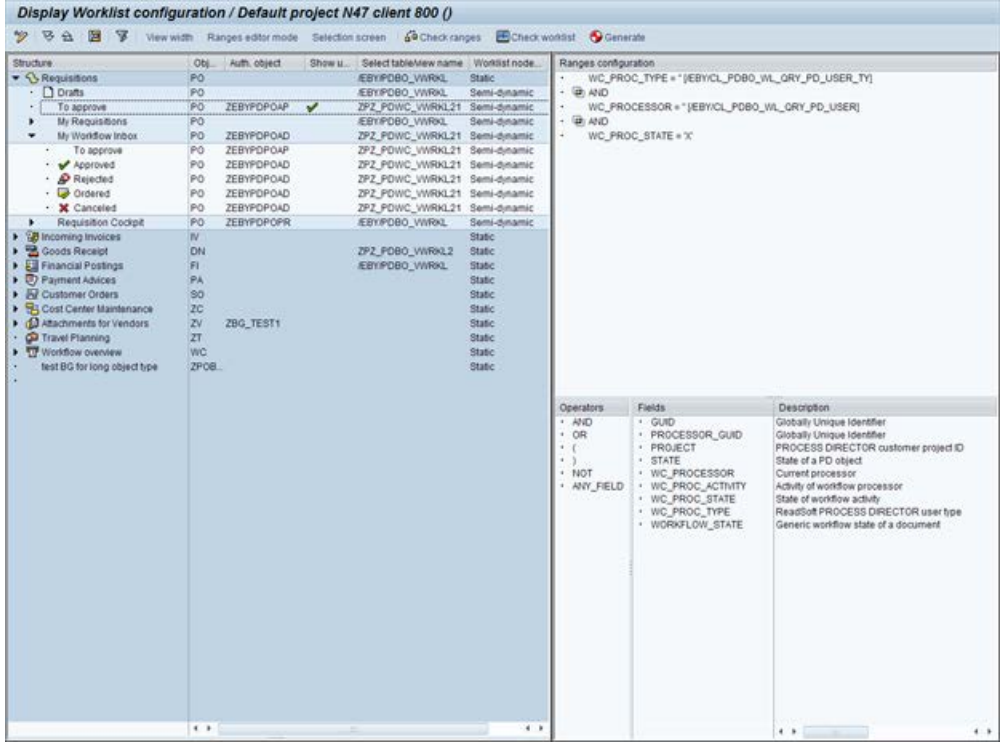

The left panel allows you to [create new nodes](#page-24-0) and to edit and preview the Worklist node tree structure. Only the node structure will be shown here, not the actual business documents.

In the right panel, you use the [Ranges editor](#page-30-0) to configure which documents will be displayed for each node.

# Configuring Worklist nodes

A node is a level in the [Worklist](#page-23-2) tree structure that can be used to categorize and provide access to business documents.

You can create new Worklist nodes with these levels and types.

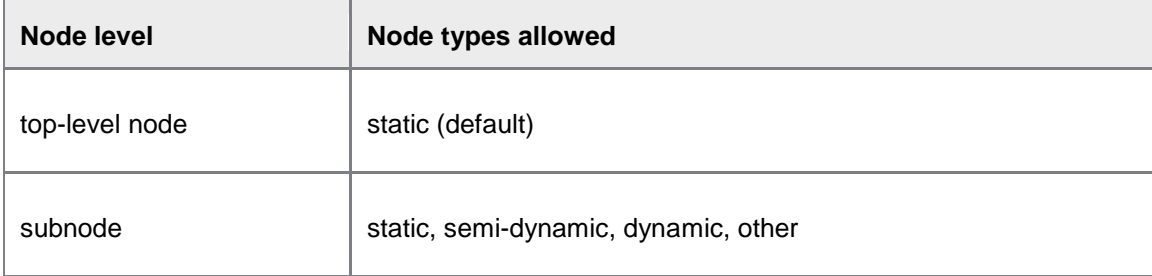

#### Static nodes

Static nodes are the simplest type of Worklist node available in PROCESS DIRECTOR. Their [Ranges configurations](#page-24-0) are static—that is, fully specified by the implementation consultant at design time.

Static nodes only allow literal values on the right hand side of logical expressions in the Ranges configuration, like in this example:

```
CREATOR_USER = 'SCHMITZ'
```
This node would display documents for the user SCHMITZ.

#### Semi-dynamic nodes

Semi-dynamic nodes are able to construct parts of the node query at runtime. Semi-dynamic nodes are more flexible because they also allow you to use query classes, like this:

CREATOR\_USER = [/EBY/CL\_PDBO\_WL\_QRY\_PD\_USER]

This node would display documents for the currently logged on user.

**Note:** If you do not need to use a query class in the Ranges configuration, you should define it as a static node for better performance. If you use the query class

/EBY/CL\_PDBO\_WL\_QRY\_PD\_SUBST or /EBY/CL\_PDBO\_WL\_QRY\_PD\_SUB\_ACT, the fields WC\_PROCESSER and WC\_PROC\_TYPE must be included in the node's [view.](#page-150-1)

#### Dynamic nodes

Dynamic nodes can create subnodes at runtime based on certain criteria, such as the currency. Simply add the relevant field to the ranges configuration.

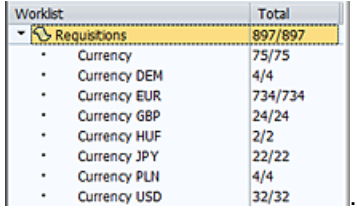

#### **Other**

Select this option for nodes that require a special node class handler. This is necessary, for example, to [include line item data in the selection screen criteria](#page-36-0) for a Worklist node.

### Adding top level nodes

Usually, you should add one top-level Worklist node for each process type in PROCESS DIRECTOR.

**Note**: You must have [installed a valid license](#page-20-0) for each process type that you add as a top-level node, otherwise the node will not be displayed in PROCESS DIRECTOR.

1. In the [Worklist configuration screen,](#page-23-1) in change mode, click the toolbar button ...

The *Change basic data* popup opens.

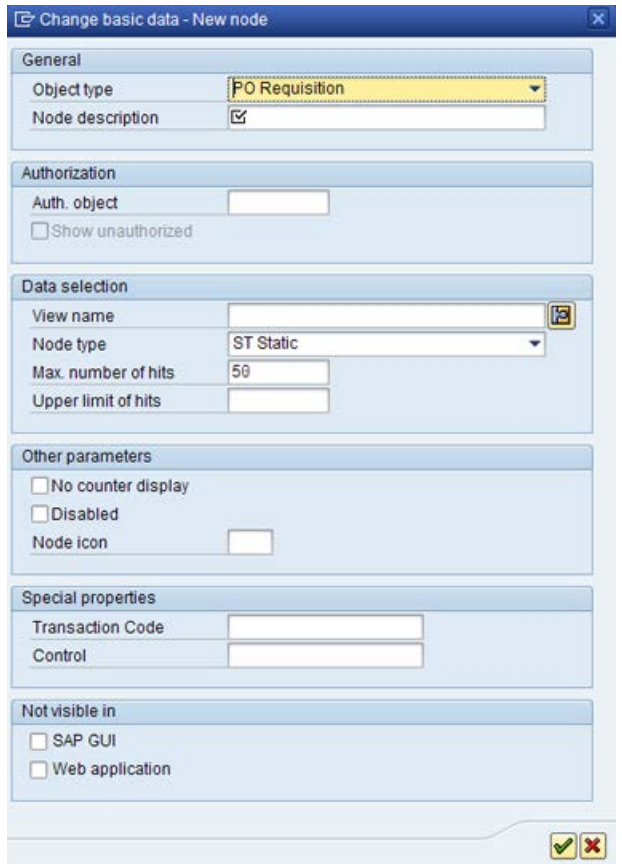

- 2. Select an object type and enter a description for the node.
- 3. Specify any optional [settings](#page-150-1) for the node, then save your changes.
- 4. Regenerate the Worklist by clicking the toolbar button  $\bigcirc$  Generate.

#### Adding subnodes

- 1. In the [Worklist configuration screen](#page-23-1) select the node to which you want to add a subnode.
- 2. In change mode, do either of the following:
	- Select the toolbar button
	- Right-click the highlighted node and select the context menu item **Insert node as a subnode**.

The *Change basic data* popup opens.

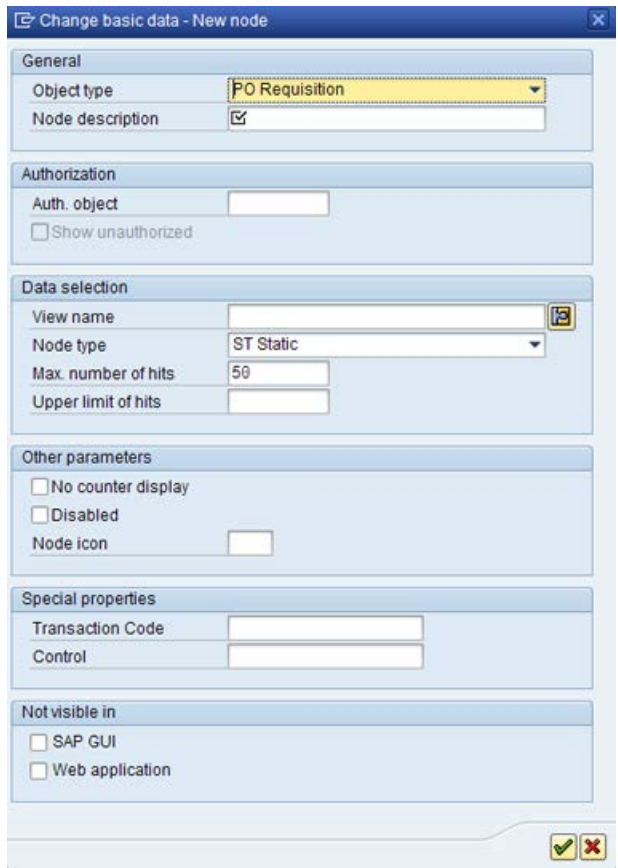

3. Enter a description for the node and select the node type: static or semi-dynamic.

**Note:** Since static nodes must be above all other types, semi-dynamic nodes cannot have static subnodes.

- 4. Specify any optional [settings](#page-150-1) for the node and save your changes.
- 5. [Configure the Range](#page-30-0) of the subnode.

**Note**: Since a subnode automatically inherits the Range configuration of its parent(s), the subnode's document selection will always be a restriction of its parent's document selection.

- 6. Save your changes.
- 7. Regenerate the Worklist by clicking the toolbar button  $\bigcirc$  Generate

### <span id="page-28-0"></span>Redefining a static Worklist node as semi-dynamic

You should only do this if you need to use a query class in the node's [Ranges configuration.](#page-30-0)

1. In the [Worklist configuration screen,](#page-23-1) in change mode, select the Worklist node, then click the toolbar button  $\mathbf{E}$ .

#### The **Change Basic Data** popup opens.

- 2. Set the node type to SD Semi-dynamic.
- 3. If the node does not yet have a view name, add one.
- 4. Confirm and then save your changes.

**Note:** If the node is top-level, has static subnodes, you cannot redefine it as semi-dynamic. If there are other static nodes on the same level—that is, having the same parent node—you must also redefine *all* of these other nodes as semi-dynamic.

### Adding nodes for Accounts Payable

Worklist nodes for Accounts Payable documents need special settings for the Web Application.

**Note**: You can create other nodes as needed for the SAP GUI, but the Web Application currently only supports the nodes listed below.

- 1. In the [Worklist configuration screen,](#page-23-1) create the following nodes.
- 2. Save your changes and generate the Worklist.

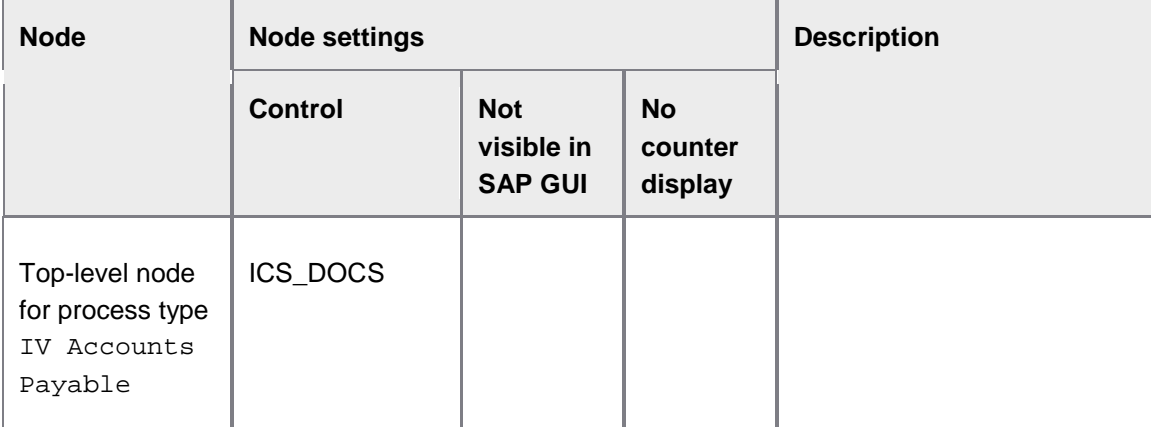

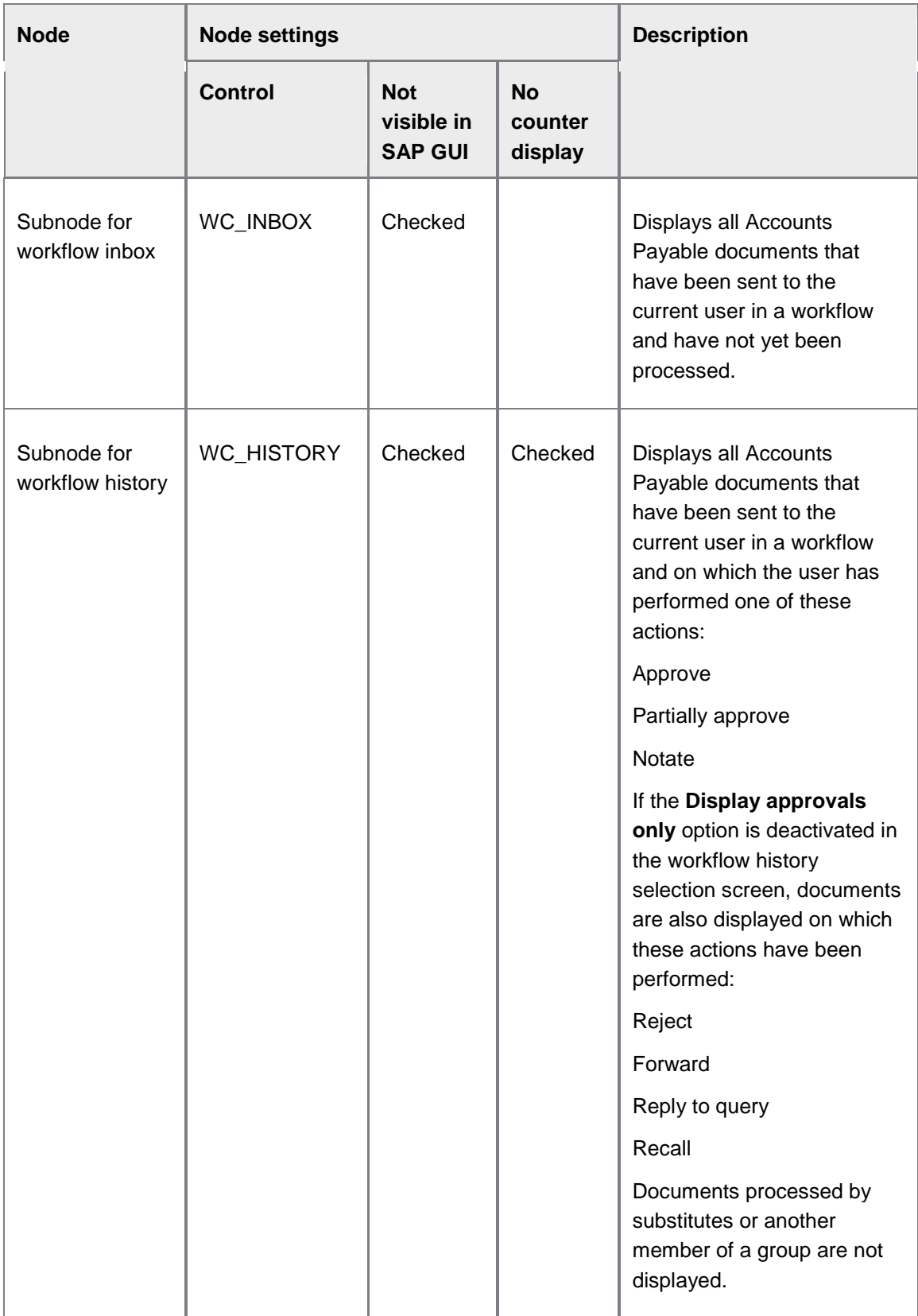

<span id="page-30-0"></span>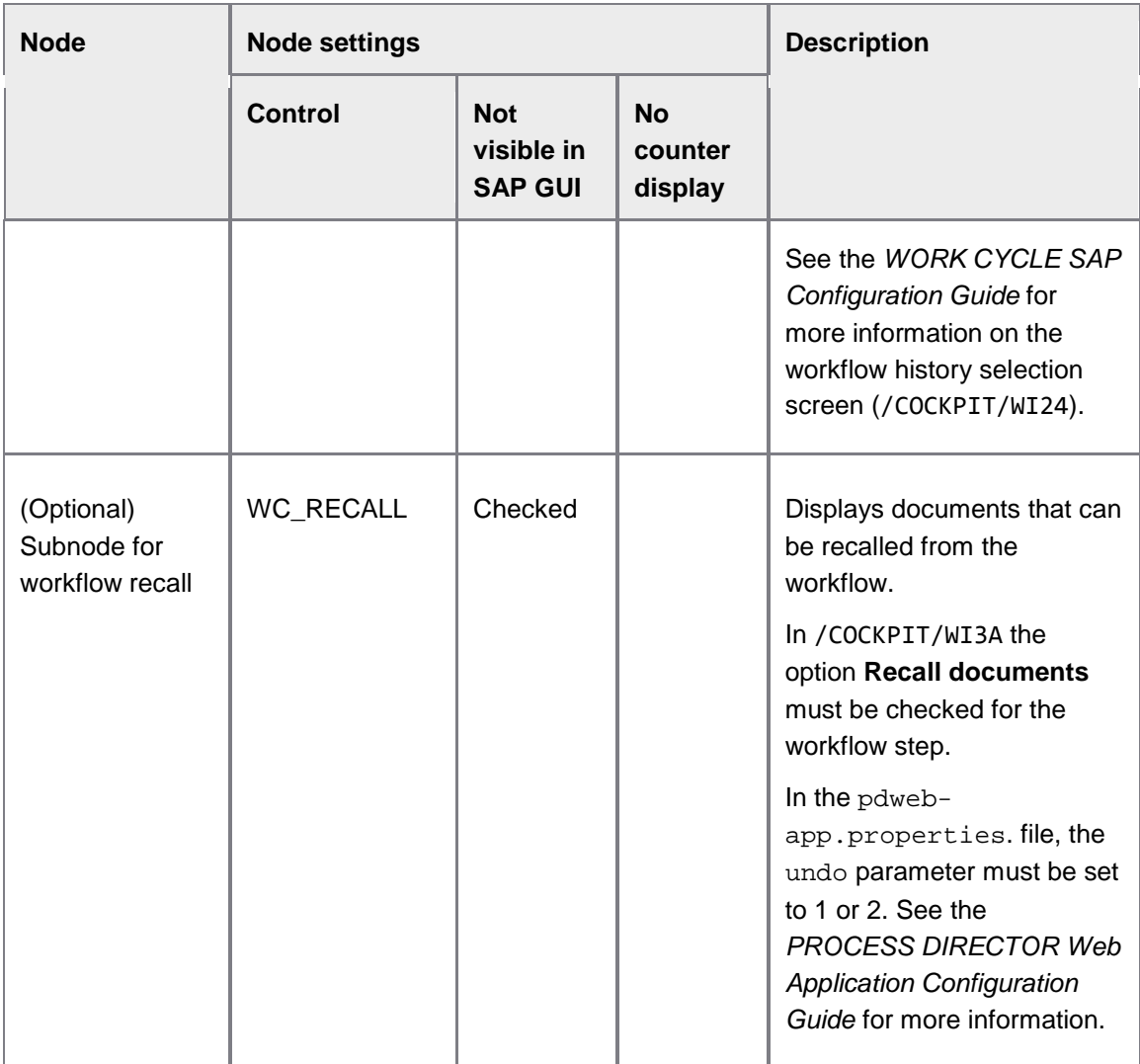

Translating Worklist node names

- 1. In the [Worklist configuration screen](#page-23-1) select the menu item **Goto** > **Translation**.
- 2. In change mode, edit the node names.

# Configuring ranges

The Worklist ranges configuration is a configurable SQL query that determines which documents are displayed when a Worklist node is selected.

To view a Worklist node's ranges configuration, in the [Worklist configuration screen](#page-23-1) you can:

- Select the Worklist node, then click the toolbar button  $\mathbb F$
- Double-click the Worklist node

In change mode, you can also edit the configuration.

<span id="page-31-0"></span>**Note**: Technically, the ranges inherited from parent nodes (if any) are also a part of the node's Ranges configuration, although they are not explicitly displayed in the node's editor view. Therefore, when viewing or editing the Ranges configuration of a non top-level node, you need to be aware that part of its Ranges configuration is implicit.

The Worklist configuration ranges editor is available in two modes—a tree editor and a text editor mode.

#### General functionality

This functionality is always available in the ranges editor, no matter which editor mode you are in:

- You can toggle the editor mode using the toolbar button **Ranges editor mode** at any time, depending on which mode is most convenient.
- In change mode, you can drag and drop elements from the **Operators and Fields** pane to the **Ranges configuration** pane.
- You can manually check the Ranges query syntax by clicking the toolbar button Go Check ranges

After editing a node's Ranges configuration, always:

- Save your changes.
- Regenerate the Worklist by clicking the toolbar button **O** Generate

Tree editor mode

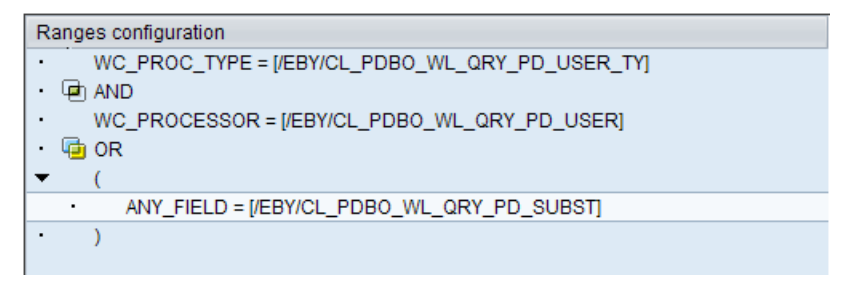

Tree editor mode example (this shows the same Ranges configuration as the [text editor example\)](#page-32-0)

If you are editing a [semi-dynamic node,](#page-24-0) the *Ranges detail* popup appears when you:

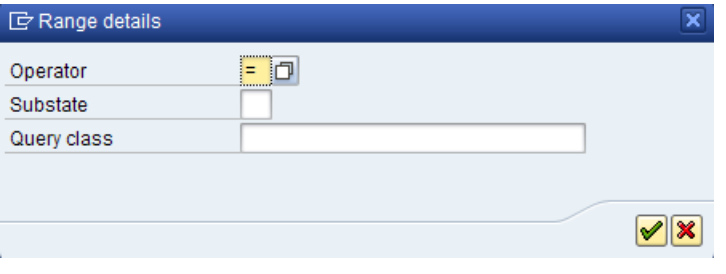

- <span id="page-32-0"></span>• Drag and drop a view field from the **Fields and Operators** pane into the **Ranges configuration** pane
- Double-click an existing field

To insert a query class, you can either:

- Type in the query class name directly and enclose it in square brackets.
- Use the search help for the field **Get query class**.

Advantages of the tree mode:

- Logical operators such as AND and OR will be decorated with icons (example:  $\overline{\mathbb{G}}$  OR ). These icons have no particular function other than to indicate the logical structure of the query.
- You can use search help to pick a standard PROCESS DIRECTOR query class.

This feature is especially useful when using the query class /EBY/CL\_PDBO\_WL\_QRY\_PD\_SUBST, which needs to be assigned to the ANY FIELD placeholder instead of to a field:

- 1. Drag and drop the ANY\_FIELD placeholder into the **Ranges configuration** pane. The **Ranges detail** popup appears, allowing you to specify a query class assigned to the placeholder.
- 2. Use search help to pick /EBY/CL\_PDBO\_WL\_QRY\_PD\_SUBST.

The ANY\_FIELD placeholder then will be resolved at runtime to the query class result (the users for which the current user is a substitute).

**Important note**: After changing a node's configuration, be sure to always manually check the query syntax using  $\mathbb{E}$ , as this does *not* occur automatically when using tree editor mode.

Text editor mode

```
SELECT<sup>*</sup>
       FROM ZPZ_PDWC_VWRKL21
 28
 зŘ
      WHERE
 4\%\overline{\mathbf{5}}WC PROC TYPE = !(/EBY/CL PDBO WL QRY PD USER TY]'
 6<sup>1</sup>AND
 \overline{\tau}WC PROCESSOR = !(/EBY/CL PDBO WL QRY PD USER]'
 \vert8
       \mathsf{OR}9
       \epsilonANY FIELD = '[/EBY/CL PDBO WL QRY PD SUBST]'
1011
```
Text editor mode example (this shows the same Ranges configuration as the [tree editor example\)](#page-31-0)

Advantages of the text editor mode:

- It provides an automatic query syntax check.
- Useful for copying and pasting complex Ranges queries.
- You can enter any ABAP code that is legal to use inside the WHERE clause of an ABAP Open SQL SELECT statement.

If you are editing a [semi-dynamic node,](#page-24-0) you can insert a query class by typing in the query class name enclosed in square brackets and single quotes. The query class is evaluated at runtime and the result is inserted into the query.

**Note:** If your SAP GUI does not have the new AB4 ABAP editor control (recommended), the text editor mode will not be available.

### Checking the Worklist ranges configuration

You can have PROCESS DIRECTOR check the syntax of your [Ranges configuration](#page-30-0) for a Worklist node to ensure that it is correct.

- 1. Double-click the node to select it.
- 2. Click the toolbar button  $\mathbf{F}^{\mathbf{a}}$  Check ranges

PROCESS DIRECTOR performs the checks and returns error messages in the status bar if there are errors. If there are no errors, **Ranges configuration is correct** is displayed in the status bar.

# Checking the Worklist configuration

Before generating the Worklist, you can have PROCESS DIRECTOR check your Worklist configuration to ensure that it is correct.

PROCESS DIRECTOR checks if:

- the [ranges configuration](#page-30-0) is correct
- the select table/view is defined if the node is non-static
- the select table/view or document object interface structure contains all the fields used in ranges
- the select table/view contains the mandatory fields **GUID**, **LFT**, **RGT** and **CREATE\_TSTAMP**.
- the select table/view for non-static nodes contains all the fields used in ranges defined for parent non-static nodes
- all nodes have tables/views if the selection screen is configured
- all node tables/views contain the fields configured for the selection screen

<span id="page-34-0"></span>To check the Worklist, in the [Worklist configuration screen](#page-23-1) click the toolbar button **E** Check worklist

PROCESS DIRECTOR performs the checks and returns error messages if there are errors. If there are no errors, **Worklist configuration is correct** is displayed in the status bar.

# Configuring selection screens

Users can use a *selection screen* to filter Worklist nodes to display only documents that meet specific criteria.

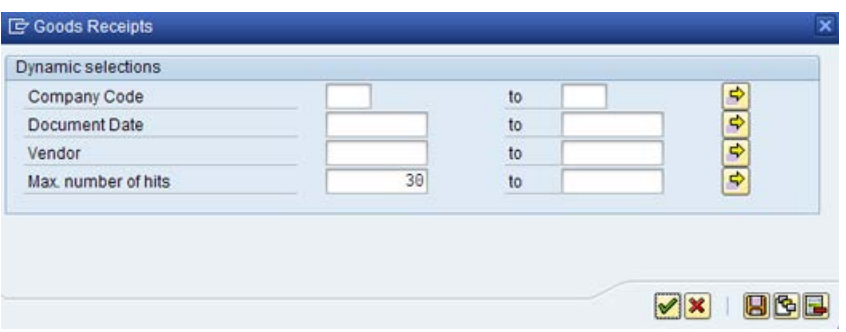

#### *Selection screen in the SAP GUI*

| to<br><b>Document Date</b><br><b>Vendor</b><br>to | Company Code | to |  |
|---------------------------------------------------|--------------|----|--|
|                                                   |              |    |  |
|                                                   |              |    |  |
| Max, number of hits 30                            |              |    |  |

*Selection screen in the Web Application*

You can configure a selection screen for each process type. The configured selection screen fields will apply to *all* nodes of the given process type, not just the currently selected node.

You can also configure a *start-up selection screen*, which is displayed instead of the Worklist when users start PROCESS DIRECTOR. Users must first enter search criteria and execute the search. The Worklist then displays only documents that correspond to the entered search criteria.

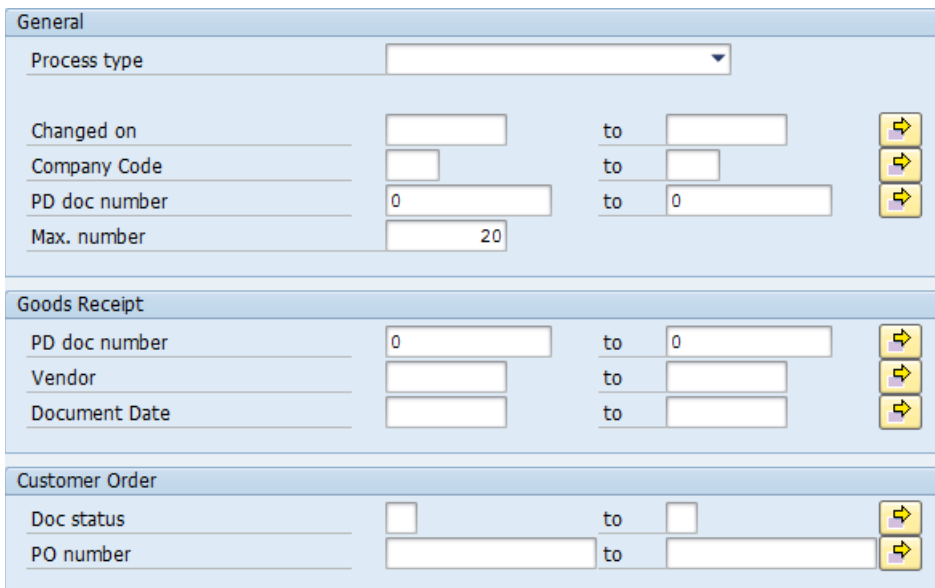

The start-up selection screen has a **General** section, the search fields of which apply for more than one process type. In addition, you can add sections for specific process types. The fields in these sections apply only for that process type.

**Note**: The **Process type** selection list and the **Max. number** field are always present in the **General** section and do not need to be configured.

#### Defining selection screen fields

**Note**: Selection screen fields for the Accounts Payable [Workflow History node](#page-28-0) are configured in /COCKPIT/WI24. See the *WORK CYCLE SAP Configuration Guide* for more information.

- 1. In the [Worklist configuration screen,](#page-23-1) double-click any of the available nodes for the process type.
- 2. Click the toolbar button **Selection screen**. The selection screen for that node's process type appears.
- 3. In change mode, click the toolbar button  $\mathbb{E}_{n}$  in the selection screen fields pane.
- 4. For each field that should appear in the selection screen, select a table and enter the field name. Usually the table name will be the same as the view name defined in the node's [basic data settings.](#page-150-1) However, this entry is required only for defining which fields will appear in the selection screen, so you can use any table, view, or even structure that delivers the correct fields and properties.

**Note**: Leave the **Level** column blank unless you want to [search in line item fields.](#page-36-0)

**Note**: In case you are not using the same view for all nodes of a given process type, set the table name to a table or view containing only the fields that are common to all Worklist node views for the document type.
5. Save your changes and generate the Worklist.

**Note**: The **Maximum number of hits** field is automatically available in the selection screen and does not have to be explicitly added. You can specify a default value for this field in the node's basic data settings.

### **Searching in line item data**

You can allow users to search in line item data in the selection screen.

- 1. In SE19, activate the /EBY/PDVI\_LINE\_SEL BAdI implementation:
	- a. In the **New BAdI Enhancement Implementation** field, enter /EBY/PDVI\_BADI and click the **Display** button.
	- b. Select the /EBY/PDVI\_LINE\_SEL BAdI implementation and click the **Activate** button  $\mathbb{H}$ .
- 2. For each node of the process type, in the node's basic data, select the appropriate node handler:
	- a. In the [Worklist configuration screen,](#page-23-0) in change mode, select the node and click the **Basic data** button .
	- b. In the **Node type** selection list, select O Other.
	- c. A new field, **Node class**, is displayed. Enter the appropriate node handler in this field and click the **Continue** button  $\mathscr{C}$ :
	- For static nodes: /EBY/CL\_PDBO\_WRKL\_NODE\_ITEM\_ST
	- For semi-dynamic nodes: /EBY/CL\_PDBO\_WRKL\_NODE\_ITEM\_SD
	- For dynamic nodes: /EBY/CL\_PDBO\_WRKL\_NODE\_ITEM\_D
- 3. Add a new row to the selection screen definition and enter the table name and the line item field that should be searchable. Select the level ITEMS.
- 4. Save your changes and generate the Worklist.

#### Defining the start-up selection screen

- 1. Create a view containing the fields that you want to include in the **General** section of the [start-up selection screen.](#page-34-0)
- 2. In the Worklist configuration screen, [define the selection screen fields](#page-35-0) for each process type you want to include in the start-up selection screen.
- 3. Go to /EBY/PDBO\_VSSSC (**Initial settings > Worklist > Start-up selection screen**). Alternatively, click  $\boxed{\text{H}}$  Start-up selection screen in the [Worklist configuration screen.](#page-23-0)

4. For the individual process types, add the fields that should be displayed in the start-up selection screen.

**Note**: These fields must have been added to the selection screen configuration for that process type.

- 5. Optionally, in the **Order** field, specify a number to determine the position of the field on the screen, and select the **Input type**.
- 6. To add fields to the **General** section, for each process type, add the field and enter the view name and field name in the fields **Common structure** and **Common field name**.
- 7. Click the **Check** button to ensure that the configuration is correct.
- 8. Save your changes.

## Generating the Worklist

After you have made changes to the Worklist, you must generate it to make those changes available to users. Click the  $\bigcirc$  Generate button in the [Worklist configuration screen.](#page-23-0)

Worklist generation creates the Worklist nodes and maps documents to static nodes according to the nodes' ranges configuration. For example, if a node's ranges configuration specifies  $STATE =$  $\sqrt{C}$  (document status = posted), all documents with this status will be mapped to and therefore displayed in the node. Mapping of documents to semi-dynamic nodes takes place at runtime, when PROCESS DIRECTOR is started.

You may get this message when you generate the Worklist. Regenerating static nodes can be time-consuming, and is usually only necessary if there are inconsistencies in the Worklist (such as wrong assignments or counters and missing documents). If you click **Yes** in this popup, another popup opens in which you can choose whether or not you want to perform this task in the background.

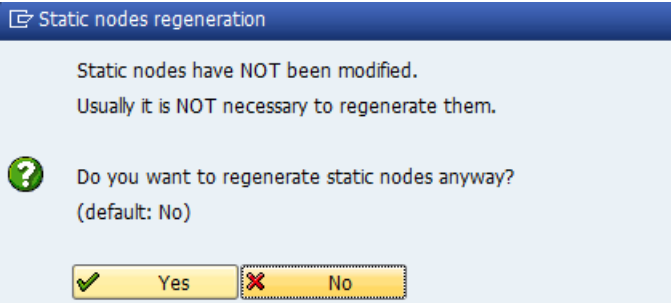

You can also use the /EBY/PDBO\_CONFIG\_GEN\_WORKLIST program to generate the Worklist. Remember that when you transport your PROCESS DIRECTOR configuration from one system to another (for example, from test to production), you must regenerate the Worklist in the target system.

**Note**: In an EhP7 system with more than 100,000 documents, the Worklist should always be generated using the /EBY/PDBO\_CONFIG\_GEN\_WORKLIST program, with the **Document batch size** parameter set to a value higher than the number of documents in the system.

If the Worklist generation program messages indicate that documents were not mapped, you can run the following programs:

- For skipped documents, run /EBY/PDBO\_GEN\_FAILED\_NSTDSETS
- For failed documents, run /EBY/PDBO\_CHECK\_NESTEDSET\_NEW

See the *PROCESS DIRECTOR Troubleshooting Guide* for more information on troubleshooting the Worklist.

# Configuring the Web Application Quick start menu

The *quick start menu* is displayed when a user logs on to PROCESS DIRECTOR in the Web Application. This menu provides rapid access to frequently used actions or Worklist nodes. The quick start menu is not available in the SAP GUI.

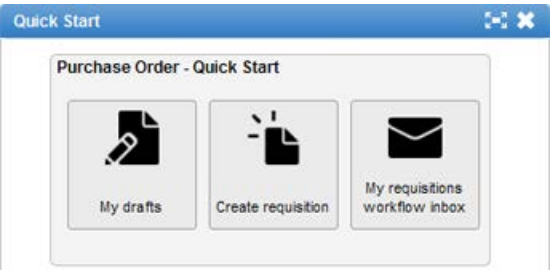

#### *Sample quick start menu*

You can configure the quick start menu actions that are available to the user immediately after logging into the PROCESS DIRECTOR Web Application. You only need to configure this if you are using the Web Application and want to display a quick start menu in addition to the Worklist.

To add a new menu item to the Quick start menu:

- 1. Go to [/EBY/PDVI\\_VWLAC](#page-156-0) (**Initial settings > Worklist > Quick start menu**).
- 2. In change mode  $\mathscr{D}$ , click  $\boxed{\text{New Ethics}}$ .
- 3. Select the component type WA LIST WA List Header.
- 4. Use search help to select a Worklist node ID.
- 5. Select the action that will be performed when the user clicks the Quick start menu item:
	- SWITCHWLNODE&CREATE to switch to the Worklist node specified in **Node ID** and create a new business document of that node's document type
	- SWWLN0 to switch to the Worklist node specified in **Node ID**.
- 6. In the **File name** field, enter a file mapping or an image file in the Web Application to be used as the display icon for the action.

<span id="page-39-0"></span>**Note:** You can only point to files in the Tomcat webapps\pdweb-

app\themes\procdir\images\pd\icons\big folder here—uploading and/or maintaining images in the Web Application from within this configuration activity is currently not possible.

- 7. Enter labels that will appear on the menu item and in the tooltip.
- 8. Save your changes.

**Note**: If you regenerate the Worklist, you may have to change the node ID of the Quick start menu definition, as the defined node may have been assigned a different node number during regeneration.

# Authorizations and user management

- [Setting up authorizations](#page-39-0)
- [User types](#page-43-0)
- [Defining user type priorities](#page-43-0)
- [Configuring LDAP](#page-44-0) users
- **[Defining substitute profiles](#page-46-0)**

## Authorizations

PROCESS DIRECTOR offers two layers of authorization:

- [Worklist authorization—](#page-41-0)controls which Worklist nodes a user is allowed to view and expand.
- [Document authorization—](#page-41-0)controls which actions a user is allowed to run on a business document.

Most customer implementations of PROCESS DIRECTOR use Worklist authorization. Many also use document authorization. Document authorizations take precedence over Worklist authorizations.

To implement authorizations, you need to:

- 1. [Create authorization objects](#page-40-0) and assign them to user roles.
- 2. Assign the authorization objects to [Worklist nodes](#page-41-0) for Worklist authorization or document [types](#page-41-0) for document authorization.

If you have PROCESS DIRECTOR Accounts Payable, WORK CYCLE users can use the PROCESS DIRECTOR Web Application instead of WORK CYCLE to process documents, provided you [assign the appropriate authorization roles.](#page-42-0)

**Note:** If installing the Web Application, you may also need to configure the proper RFC authorizations for interaction with SAP.

## <span id="page-40-0"></span>Creating authorization objects

Authorization objects are used to control [Worklist and document authorization.](#page-39-0)

To create an authorization object:

- 1. Go to SU21.
- 2. If necessary, create a new object class for PROCESS DIRECTOR authorization objects.
- 3. Double-click the object class.
- 4. Create a new authorization object.
- 5. Enter an object name and description for your authorization object.
- 6. Add the authorization field ACTVT. For [Worklist authorization,](#page-39-0) this is the only field required. For [document authorization,](#page-39-0) you can also add other fields to restrict document access based on the values of these fields. For example, add the field BUKRS to restrict document access to documents for a specific company.
- 7. Save the object in the appropriate transport.
- 8. After saving, the **Permitted activities** button appears. Click this button to edit the permitted activities.

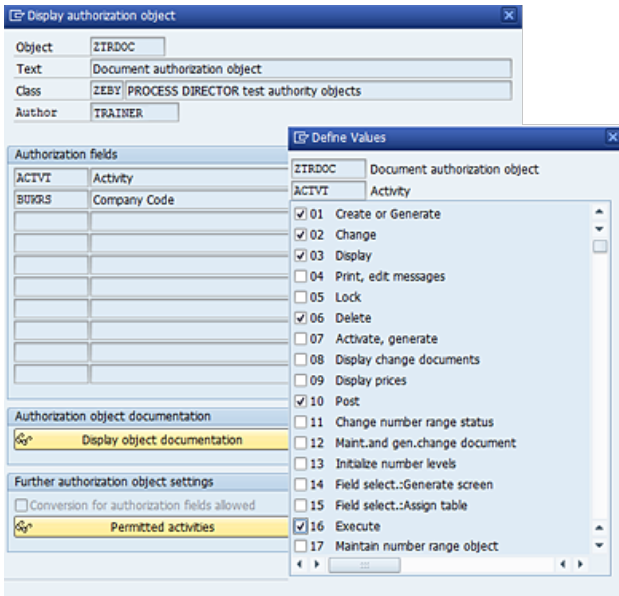

- 9. Check the required activities. For Worklist authorization, you only need to check the activity 03 Display.
- 10. Save your changes.

#### <span id="page-41-0"></span>Next:

- 1. In transaction PFCG, assign the authorization object to an appropriate role, and assign this role to the appropriate users. See the SAP documentation for more information on creating roles and assigning them to users. Make sure that users also have authorization to access the /EBY/PD transaction.
- 2. Assign the authorization object to a [Worklist node](#page-41-0) or a [document type.](#page-41-0)

## Setting up Worklist authorizations

You can use authorization objects to control which Worklist nodes a user is allowed to view and expand.

**Note**: Worklist authorization controls only the visibility of Worklist nodes. To control which actions a user can perform on the documents in the node, use [document authorizations.](#page-41-0)

First, [create the appropriate authorization objects](#page-40-0) and then assign them to Worklist nodes:

- 1. Go to [/EBY/PDBO\\_WLC](#page-150-0) (**Initial settings > Worklist > Worklist configuration**).
- 2. In change mode, select the Worklist node and click the  $\Box$  button.
- 3. In the **Auth. object** field, enter the appropriate authorization object.
- 4. Click  $\vee$  and save your changes.
- 5. Regenerate the Worklist.

### Setting up document authorizations

You can use authorization objects to control which actions users can perform on a document. First, [create the appropriate authorization objects](#page-40-0) and then assign them to a document type:

- 1. Go to /EBY/PDBO\_VOBJC [\(expert IMG](#page-8-0) > **Change system settings > Model > Object type**).
- 2. In change mode  $\mathscr{D}$ , click  $\boxed{\mathsf{New}$  Entries
- 3. Select a PROCESS DIRECTOR document type.
- 4. In the **Auth. object** field, select an authorization object.
- 5. Save your changes.
- 6. Next, map document fields to authorization object fields (for example, COMP\_CODE for field BUKRS).

<span id="page-42-0"></span>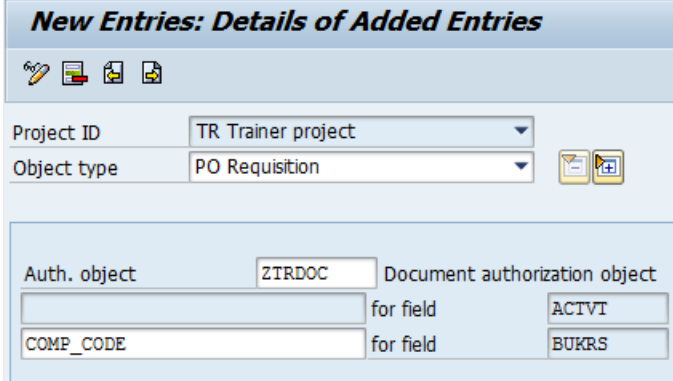

**Note**: If the document fields you enter here do not exist in the default view /EBY/PDBO\_VWRKL0, you must add a view that contains these fields to the [Worklist](#page-150-0)  [node basic data settings](#page-150-0) of the object type's node.

**Note**: Make sure to leave the **Number range** and **No. range no.** settings blank.

7. Save your changes again.

You can specify the values for the fields in role maintenance, for example, to which company codes the authorization applies:

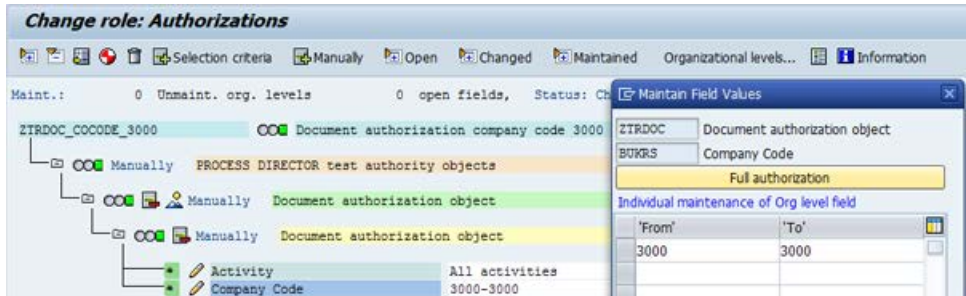

Assigning authorization roles for WORK CYCLE users

If you have PROCESS DIRECTOR for Accounts Payable installed, WORK CYCLE Web Application users can log on to PROCESS DIRECTOR instead of WORK CYCLE to process documents. You can assign roles to these users to control their Worklist and document authorizations.

- 1. Go to /EBY/ICWC\_UM3.
- 2. In change mode  $\mathscr{D}$ , click  $\left[\frac{1}{2}\right]$  New Entries
- 3. Enter the WORK CYCLE user and the role.
- 4. Click the  $\bigoplus$  button to view or make changes to the role.
- 5. Save your changes.

<span id="page-43-0"></span>To simultaneously assign a role to multiple users, click the **B**ulk addition button, then select the role and the users.

## User types

PROCESS DIRECTOR differentiates the following types of user:

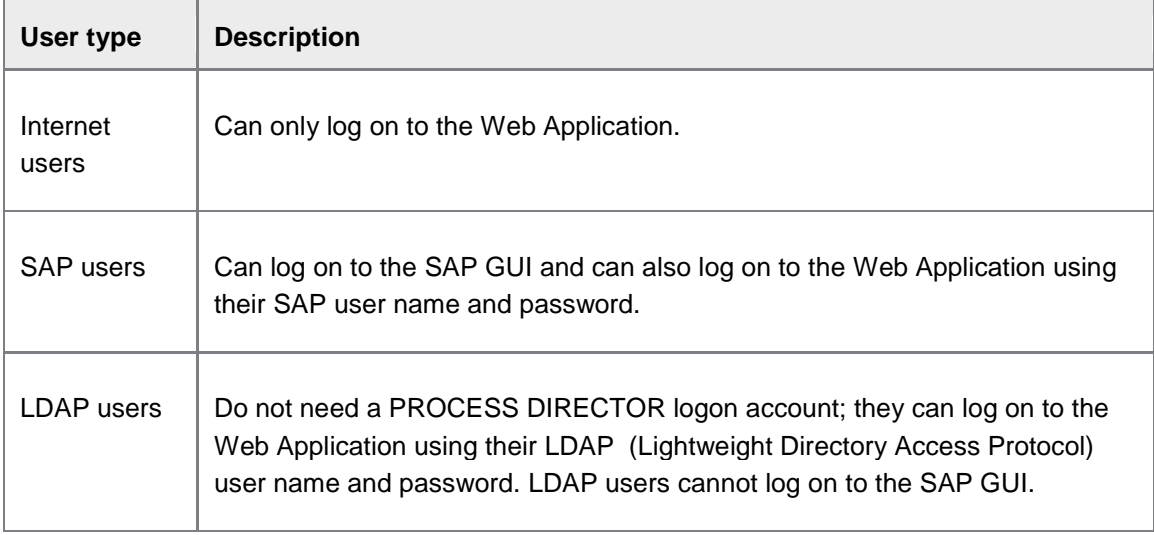

# Defining user type priorities

Assigning priorities to [user types](#page-43-0) determines:

• How PROCESS DIRECTOR authenticates users when they log on to the Web Application

For example, PROCESS DIRECTOR searches first for SAP users with the given logon credentials, then Web Application users, then LDAP users.

• Which user type is entered as the default value in the **Workflow start** dialog.

The user type that is assigned the highest priority is entered as the default value.

To define user type priorities:

- 1. Go to [/EBY/PDBO\\_VUSTC](#page-224-0) (**Change system settings > Other > User types handling**).
- 2. In change mode  $\mathscr{D}$ , click  $\boxed{\mathsf{NewEntries}}$ .
- 3. Select a user type, then use search help to select the appropriate user type factory:

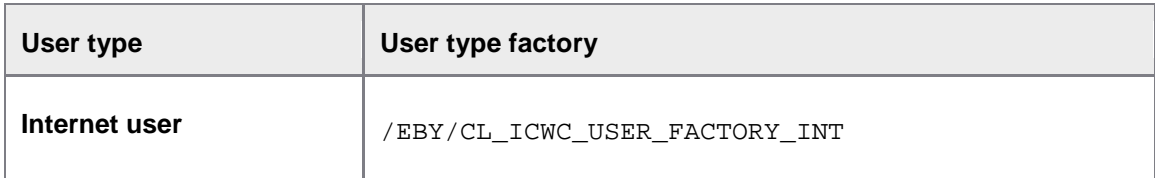

<span id="page-44-0"></span>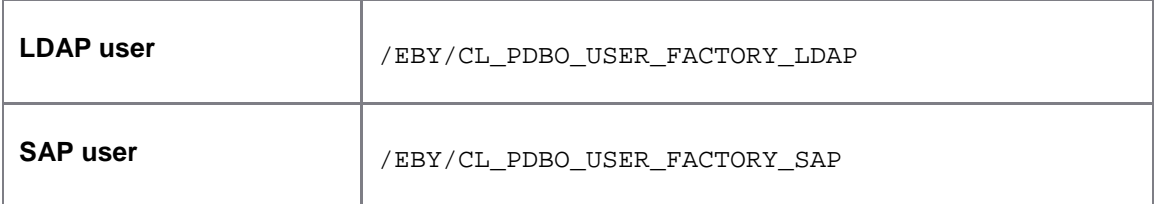

- 4. To assign a priority, enter a number in the **Position** field, 1 being the highest priority.
- 5. Save your changes.

# Configuring LDAP users

You can configure PROCESS DIRECTOR for use by LDAP users. LDAP users do not need a PROCESS DIRECTOR logon account; they can log on to the Web Application using their LDAP user name and password. LDAP users cannot log on to the SAP GUI. Once you have configured LDAP users, you can assign them as an [allowed user type](#page-64-0) in workflow steps.

### **Overview**

Configuring LDAP users involves the following steps:

- 1. [Configure the LDAP server in SAP using transaction](#page-44-1) LDAP.
- 2. [Make the LDAP server available in PROCESS DIRECTOR.](#page-44-2)
- 3. [Specify general settings for the LDAP server.](#page-44-3)
- 4. [Define the LDAP user type.](#page-45-0)

### <span id="page-44-1"></span>Configure the LDAP server in SAP

Use transaction LDAP to configure the LDAP server. See the SAP documentation on Directory Services for information on performing this task.

<span id="page-44-2"></span>Make the LDAP server available in PROCESS DIRECTOR

- 1. Go to [/EBY/PDBO\\_VLDPC](#page-190-0) [\(expert IMG](#page-8-0) > **Additional settings > Other > LDAP servers > Servers available to PROCESS DIRECTOR**).
- 2. In change mode , click New Entries
- 3. Configure the [settings,](#page-190-0) then save your changes.

### <span id="page-44-3"></span>Specify general LDAP settings

In this step, you map the LDAP attributes to PROCESS DIRECTOR fields. To do this, you will need some understanding of how the LDAP directory stores information.

- 1. Go to /EBY/PDBO\_VLDG [\(expert IMG](#page-8-0) > **Default system settings > Other > General LDAP settings**).
- 2. Configure the settings. The image below shows example settings.

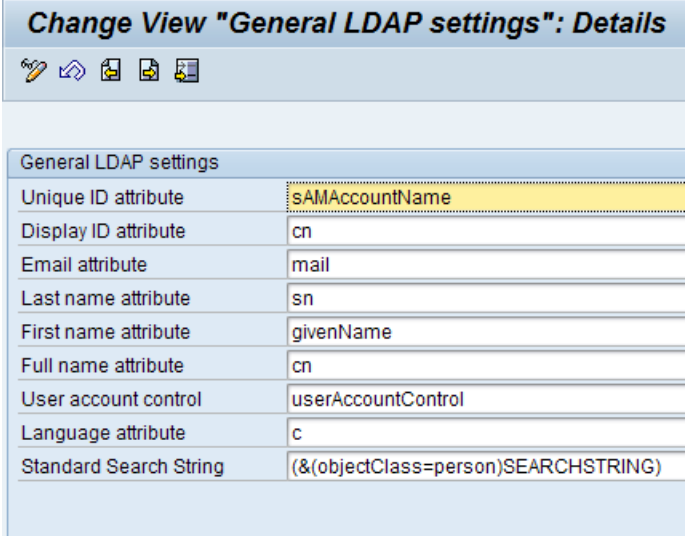

3. Save your changes.

**Note**: **Standard Search String** defines how a user is found in LDAP directories. It is important that this field contains SEARCHSTRING because this literal is used internally by PROCESS DIRECTOR for searching.

## <span id="page-45-0"></span>Define the LDAP user type

Currently this is not available as an IMG activity. To define LDAP as a user type, make the appropriate entries in the following tables:

### **/EBY/PDBO\_CUST**

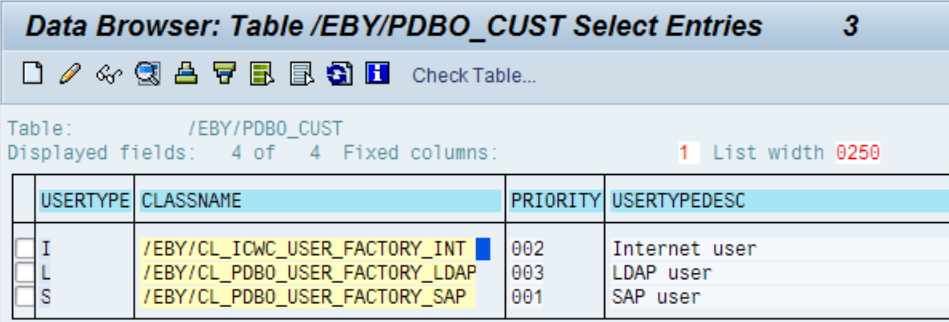

### <span id="page-46-0"></span>**/EBY/PDBO\_CUSTC**

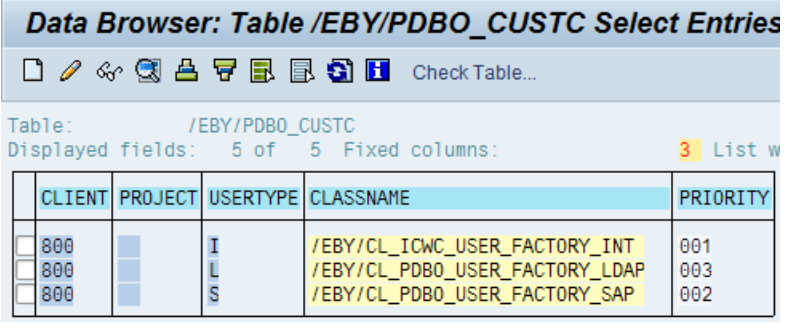

## **/EBY/PDBO\_CUSTT**

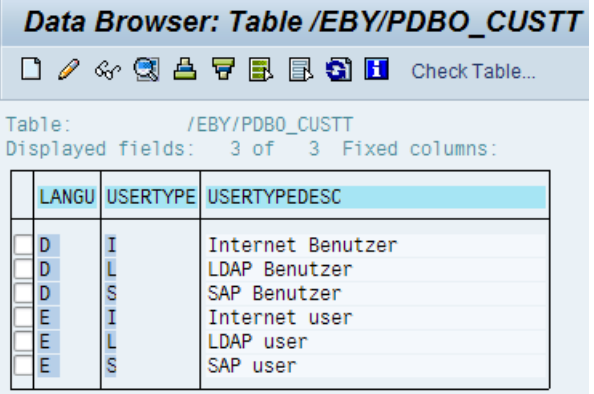

# Defining substitute profiles

Similar to the SAP Business Workplace (SBWP), you can assign substitute profiles to PROCESS DIRECTOR process types to control which substitutes can process documents of that type. For example, a user may have different substitutes for approval of requisitions and approval of financial postings. In this case, you need to create two substitute profiles: one for requisitions, assigned to the process type PO Requisitions, and one for financial postings, assigned to the process type FI Financial postings. When the user assigns substitutes for his periods of absence, he can select the appropriate profile for each substitute.

When a document is sent to a user in a workflow, PROCESS DIRECTOR checks whether a substitute profile has been assigned to the document's process type and whether the user's substitutes have that profile assigned.

If no substitute profile has been assigned to the process type, the document will be sent to all substitutes.

If a substitute profile has been assigned to the process type:

- The document will only be sent to substitutes who have the profile assigned
- Substitutes with a different profile or no profile assigned are ignored

• If none of the substitutes has the profile assigned, the document will be sent to all substitutes to whom no profile at all is assigned

#### *Example*

The substitute profile RQAPP has been assigned to the PO Requisitions process type. User1 and User2 have assigned the following substitutes. A requisition document is sent to these users in a workflow.

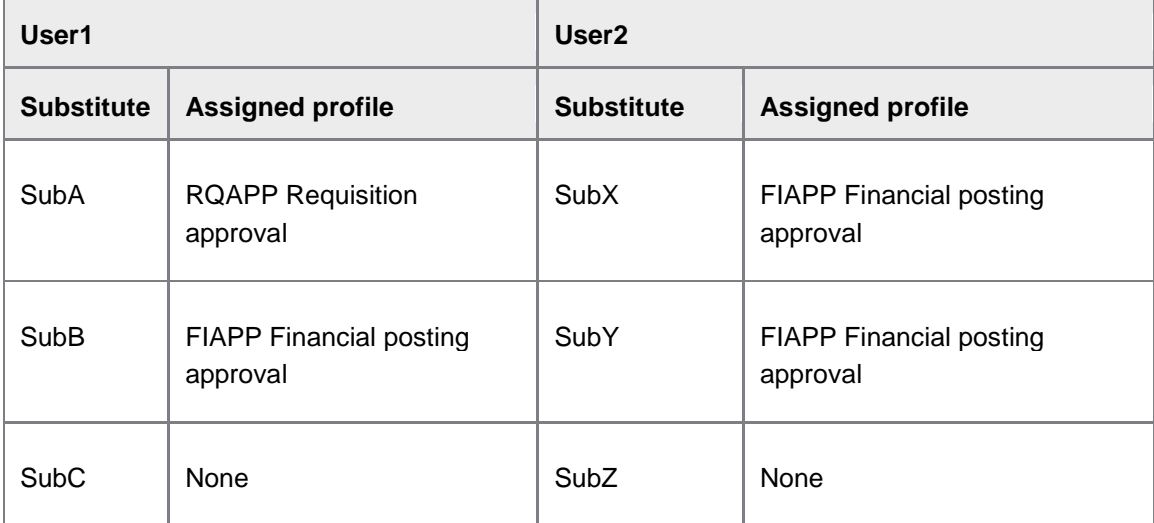

For User1, only SubA can process the document (RQAPP profile is assigned).

For User2, only SubZ can process the document (RQAPP is not assigned, SubZ is the only substitute to whom no profile is assigned).

#### Define a substitute profile

- 1. In SAP transaction SPRO, click the button  $\frac{6}{3}$  SAP Reference IMG to bring up the IMG. Then select the activity **SAP Web Application Server** > **Business Management** > **SAP Business Workflow** > **Basic Settings** > **Substitute Profile** > **Define Substitute Profile**.
- 2. Choose the second activity, **Substitute Profile**.
- 3. In change mode, click the toolbar button  $\sqrt{\frac{\text{New Ethics}}{\text{R}}$ .
- 4. Enter a profile ID and description.
- 5. Save your changes.

<span id="page-48-0"></span>Assign a substitute profile to a process type

- 1. Go to [/EBY/PDBO\\_VSPRFL](#page-190-1) [\(expert IMG](#page-8-0) > **Additional settings > Other > Define substitute profiles**).
- 2. In change mode, click the toolbar button New Entries.
- 3. Use search help to select a substitute profile.
- 4. Save your changes.

Assign a substitute profile to a substitute

See the *PROCESS DIRECTOR SAP User Guide* for information on assigning profiles to substitutes.

# Configuring rules

You can configure these types of business rules:

**[Presets](#page-48-0)** 

Populate fields with default values.

• [Checks](#page-49-0)

Verify the correctness, consistency, meaningfulness and/or security of data.

**[Determinations](#page-58-0)** 

Infer the correct value for a field from other fields or mapping tables.

## **Presets**

A preset populates a document field with a default value at a predefined point in its life cycle—for example, when the document is created, updated or successfully posted. Presets can also be applied for specific workflow actions (on document approval, rejection or recall) and before [checks](#page-49-0) and [determinations](#page-58-0) run. The preset ID determines when the preset is applied.

The preset value can be a fixed value or system variable, or it can be computed dynamically by a preset class.

### Adding presets

- 1. Go to [/EBY/PDBO\\_VPSVC](#page-158-0) (**Initial settings > Rules > Presets**).
- 2. In change mode  $\mathscr{D}$ , click  $\boxed{\text{New Ethics}}$ .
- 3. Select a preset ID to determine when the preset will be applied.
- 4. Select the logical level to which the preset will be applied.
- <span id="page-49-0"></span>5. Select the type of value to preset: a fixed value, an SAP SY system variable, or a dynamic value.
- 6. Specify the value that will be preset:
	- **Fixed value**: enter a **Field Name** and the **Field Value** that will be preset in that field.
	- **SAP value**: enter a **Field Name** and the name of an SAP system variable in the **Field Value** field, for example, SY-DATUM for the current date.
	- **Dynamic value**: leave the **Field Name** and **Field Value** fields blank and enter a preset class in the **Preset class** field. You can use standard PROCESS DIRECTOR preset classes or create your own. See the *PROCESS DIRECTOR Reference Guide* for information on the available standard preset classes and the *PROCESS DIRECTOR SAP Advanced Configuration Guide* for information on creating your own preset classes.
- 7. Save your changes.

**Tip**: You can [define configuration criteria](#page-123-0) to determine whether a preset is applied or not, based on specific values.

## **Checks**

A check verifies the completeness, accuracy and consistency of data in a business document. PROCESS DIRECTOR provides a number of pre-defined checks that you can activate to verify that documents are free from errors before posting. See the *PROCESS DIRECTOR Reference Guide* for information on the available pre-defined checks.

Here are some important points to keep in mind about checks:

#### **Inputs and outputs**

A check operates on a single input document or on multiple documents, one document at a time. That is, batch checks are possible, but not cross-document consistency checks.

Checks can indicate their results by generating messages of the types Error, Warning and Success as outputs.

Also, they can modify the document status.

#### **Possible effects on posting**

A check event cannot directly prevent a document from being posted to SAP, though it can do so indirectly.

If the action running a given check also contains the event 'Evaluate checks', any messages generated by checks run during the previous course of the action can have an influence on if (and how) the action completes. It is the 'Evaluate checks' event that actually prevents document posting, not the check event that generated the error message.

For example, the action might be aborted or rolled back if error messages have occurred during checks, a popup might be displayed if there were warnings, or action processing might be allowed to complete normally in case of success messages only.

#### <span id="page-50-0"></span>**Possible effects on other checks**

All checks configured for an action will run in the specified suborder, no matter which messages the other checks may have generated. However, although every check will be fired, it is not guaranteed to actually run to completion. For example, a check might inspect the messages left by previous checks and abort if it finds errors.

#### **Custom checks**

PROCESS DIRECTOR provides a check class template to assist you in developing your own checks. You can also use the user exit / BAdI **Check** to implement a custom check. See the *PROCESS DIRECTOR SAP Advanced Configuration Guide* for more information.

**Tip**: You can schedule the /EBY/PDBO\_REPETITOR program to automatically run configured checks at regular intervals. See the *PROCESS DIRECTOR Reference Guide* for more information on this program.

### Check configuration screen

In the check configuration screen in transaction [/EBY/PDBO\\_CHC](#page-161-0) (**Initial settings > Rules > Checks**), you can activate standard *checks* available in PROCESS DIRECTOR or customer checks.

See the *PROCESS DIRECTOR Reference Guide* for information on the available standard checks and the *PROCESS DIRECTOR SAP Advanced Configuration Guide* for information on creating your own checks.

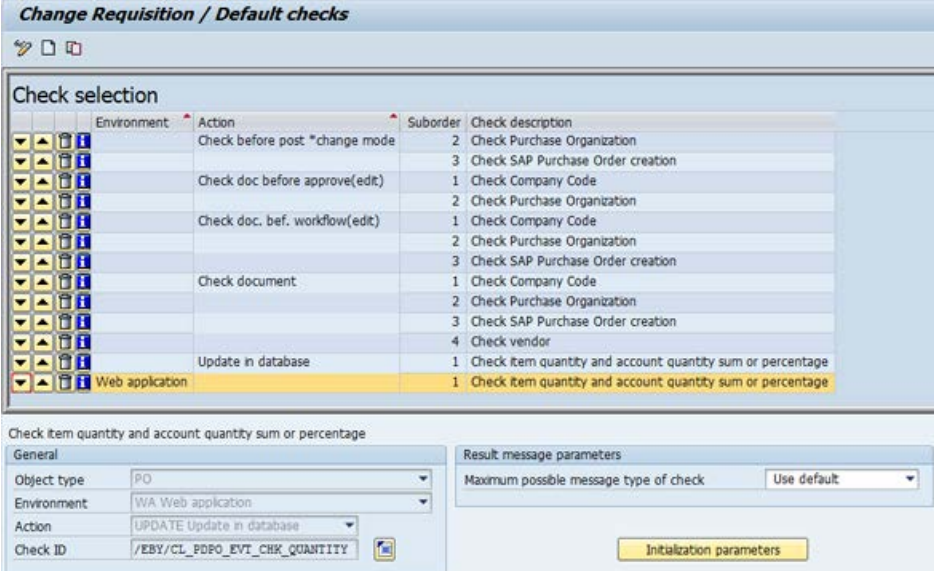

Use the following buttons to configure checks.

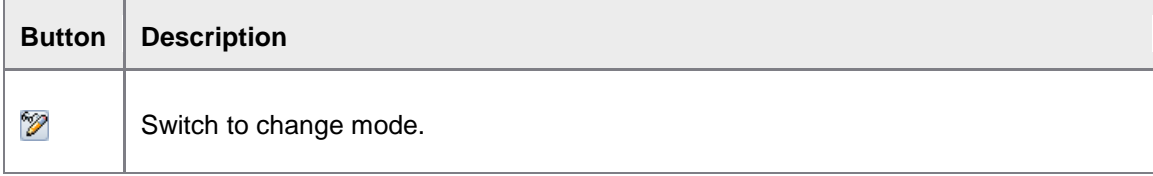

<span id="page-51-0"></span>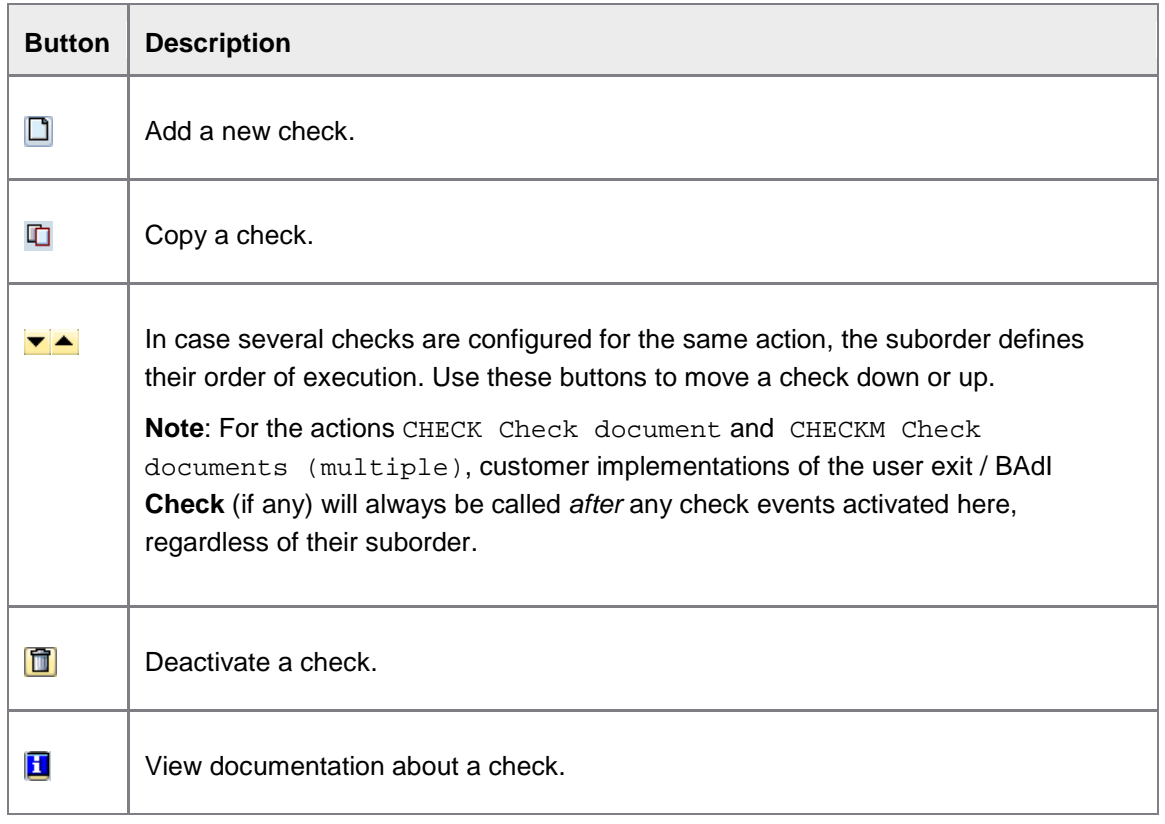

**Tip**: With the user parameter /EBY/PDBO\_CHK\_SPLITV you can split the checks configuration screen vertically so that the check details and message parameters are displayed on the right instead of at the bottom of the screen. See the *PROCESS DIRECTOR Reference Guide* for more information.

## Adding checks

- 1. Go to [/EBY/PDBO\\_CHC](#page-161-0) (**Initial settings > Rules > Checks**).
- 2. In change mode, click the  $\square$  button.
- 3. Select the environment in which the check should be run. If you leave this blank, the check will run in every environment.
- 4. Use search help to pick an action into which the check event should be inserted.

For example, if you want the check event to be triggered when a user clicks the toolbar button  $\frac{d}{dx}$ , pick the action CHECK Check document or CHECKM Check documents (multiple), as appropriate.

5. Use search help to pick the check event you want to activate for that action.

You can pick from a list of check events available for that process type.

- 6. For some checks, you can click the **Example Example 1 and the configure check** parameters.
- 7. Save your changes.

Tip: You can [define configuration criteria](#page-123-0) to determine whether a check is executed or not, based on specific values.

#### **Initialization parameters**

Some checks have initialization parameters, which specify conditions or data that should be used with the check. If different types of initialization parameters are available for a check, a dropdown list is displayed in the parameters dialog. Select the parameter type you want to configure, then set the parameters.

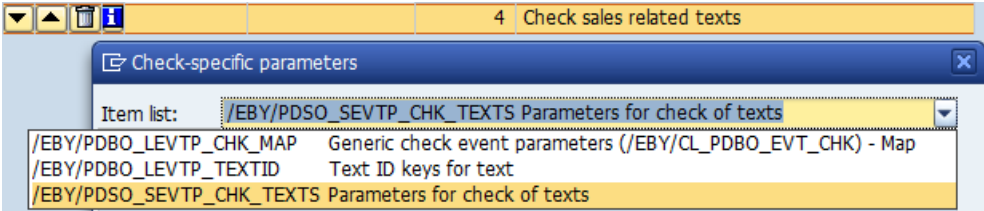

See the check descriptions in the *PROCESS DIRECTOR Reference Guide* for information on the available initialization parameters.

### **Settings for checks that require data preparation**

If you add a check for an action where the check requires some data preparation, you may need to add the appropriate event for the preparation of the data to /EBY/PDBO\_VPROC\_ACT (**Change system settings > Processes > Customize processes – all, in list**), otherwise you may get an error message when the check runs. Some actions already include this data preparation event, others do not.

For example, the simulation check, which is available for some process types and simulates creation or posting of the document in SAP, requires that the data structures for creating the SAP document are filled before the check is performed.

#### Example:

The check / EBY/CL\_PDSO\_EVT\_CHK\_CREATE Check whether an SAP sales order can be created requires the event class /EBY/CL\_PDSO\_EVT\_CREATE\_STRU Fill data structures for creating a sales order.

You can check whether the required event is already available in the action in /EBY/PDBO\_VPRA (**Default system settings > Processes > Processes - per action**) under **Order of events**.

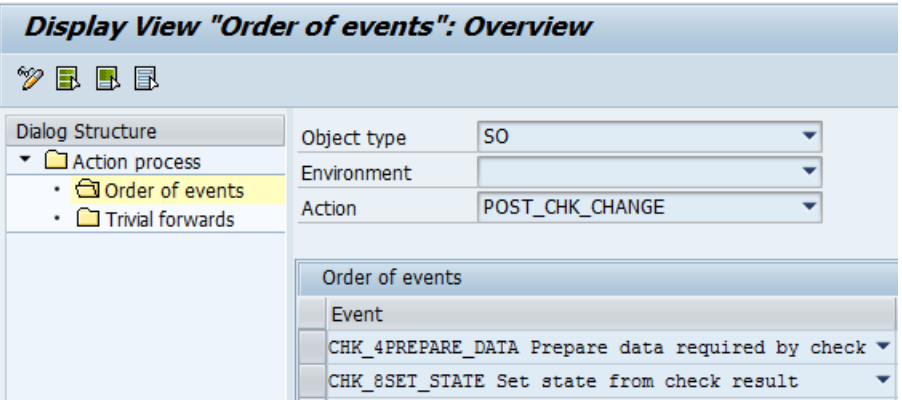

The POST\_CHK\_CHANGE action already includes data preparation

The UPDATE action is not listed in /EBY/PDBO\_VPRA. Therefore, if you add the check /EBY/CL\_PDSO\_EVT\_CHK\_CREATE Check whether an SAP sales order can be created for the UPDATE action, you must add the following entry in /EBY/PDBO\_VPROC\_ACT:

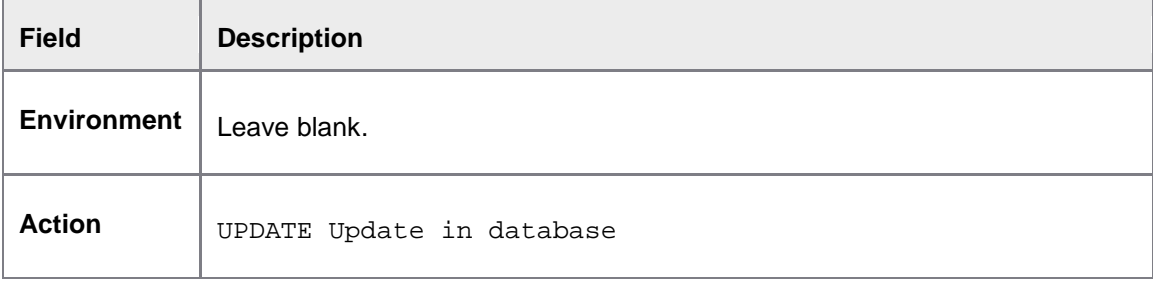

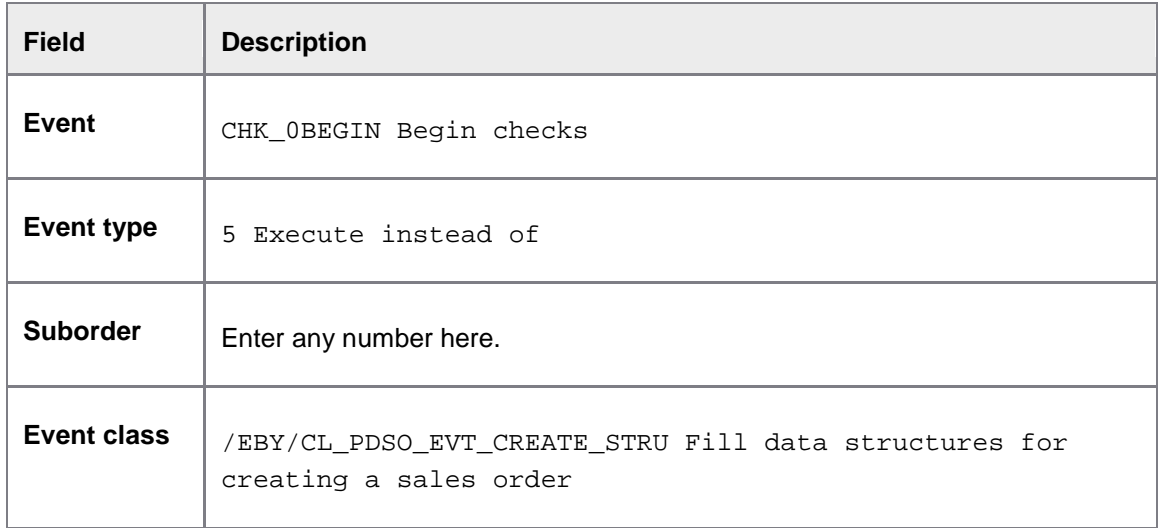

## Copying checks

- 1. In change mode, double-click the check you want to copy.
- 2. Click the  $\overline{\mathbb{D}}$  button.
- 3. In the **Copy check** dialog box, change the settings as required.
- 4. Confirm and save your changes.

## Changing a check's message type

Checks generate their output as messages belonging to the message group CHK. Generally, the possible message types are Error, Warning and Success, with Error being the maximum possible type (in order of severity).

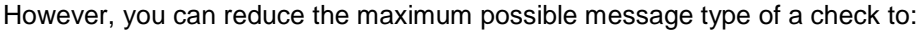

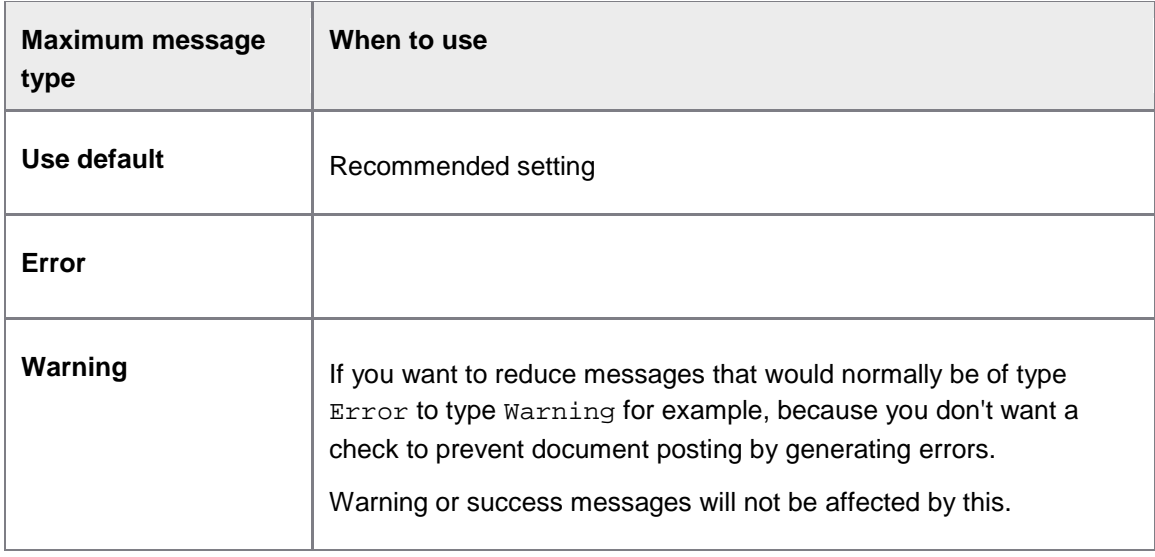

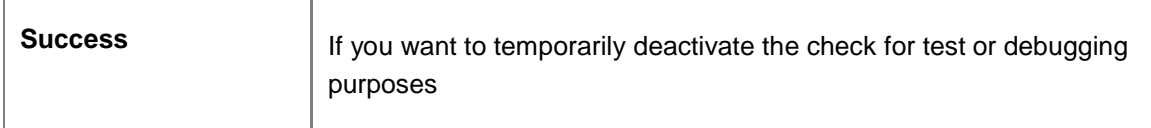

**Note:** Check message type settings will be applied first, then message filters.

**Warning**: Be careful when reducing the maximum message type to warning or success, as this might allow saving or posting of inconsistent documents.

**Example**: Assume that checks have been activated for the workflow start action. Any check with an error message would prevent the workflow from starting. Therefore it would make sense to set the maximum possible message type for all workflow start checks to Warning, so the user can see the warning messages, but confirm that he wants to start a workflow nevertheless. If all checks are set to Success, the user will still be able to see the messages, but will be taken immediately to the workflow start dialog without being shown a confirmation popup.

## Deactivating checks

To deactivate a check, click the button  $\Box$  in a check's [table row.](#page-50-0) The deactivated check will be removed from the overview.

Then confirm and save your changes.

## Configuring duplicate checks

The duplicate value check  $/EBY/CL$  PDBO EVT DFC CHK enables you to check whether a specific field value or combination of field values entered by the PROCESS DIRECTOR user is already available in the database. This prevents duplicate records being added to the database.

To configure a duplicate value check:

1. [Create remove or replace IDs](#page-56-0) if you want to remove/replace characters

You can remove or replace characters entered by the user in the PROCESS DIRECTOR field before it is checked against the SAP field in order to increase the accuracy of the duplicate value check. For example, you can:

- remove leading zeroes
- remove special characters, such as removing ( ) / from telephone numbers
- replace separator characters in date fields to match the format of your master data (such as 01/01/2012 vs. 01.01.2012).

#### 2. [Create a check ID.](#page-56-1)

You can add one or more fields to a check ID. If you add several fields, the duplicate value check does not check the existence of the individual fields, but of the *combination* of these fields.

<span id="page-56-1"></span>For example, when a user creates a new vendor master data request, the duplicate check can check whether the combination of bank country, bank key and bank account number that the user enters is already stored in the master data record of a vendor, and returns an error message if this is the case.

3. [Add the duplicate value check](#page-51-0) to the checks configuration.

## **Creating check IDs**

- 1. Go to [/EBY/PDBO\\_VDFCC](#page-165-0) [\(expert IMG](#page-8-0) > **Initial settings > Rules > Duplicates**).
- 2. In change mode  $\blacksquare$ , click  $\boxed{\text{New Ethics}}$ .
- 3. Enter a check ID.
- 4. Select the new check ID and double-click the **Duplicate field check** dialog structure menu.
- 5. Enter the logical level and PROCESS DIRECTOR field name that should be checked.
- 6. Enter the SAP table and SAP field name that should be checked.
- 7. To remove or replace characters in the checked field, add the appropriate **Remove ID** or **Replace ID**.
- 8. Repeat steps 5 and 6 if you want to check a combination of fields.
- 9. Save your changes.

When you have specified the fields, [add the duplicate value check](#page-51-0) to the checks configuration.

## <span id="page-56-0"></span>**Removals and replacements**

- 1. Go to [/EBY/PDBO\\_VDFCC](#page-165-0) [\(expert IMG](#page-8-0) > **Initial settings > Rules > Duplicates**).
- 2. Double-click the **Remove IDs** or **Replace IDs** dialog structure menu, depending on which you want to define.
- 3. In change mode  $\mathscr{D}$ , click  $\boxed{\text{New Ethics}}$
- 4. Enter an ID.
- 5. Select the new remove or replace ID and double-click the **Removals** or **Replacements** dialog structure menu.
- 6. For removals, add an entry for each character that should be removed from the field. For replacements, add an entry for each character that should be replaced and specify the replacement character.

7. Save your changes.

# <span id="page-58-0"></span>**Determinations**

A determination attempts to infer the correct value for a given document field from the other fields in the document, or from other sources such as mapping tables. A determination runs one or more searches to look for possible field values and perform computations on the search result sets to select the most likely candidate.

Here are some important points to keep in mind about determinations:

### **Inputs and outputs**

Depending on the type of determination, it can set one or more field values on a document.

In addition to setting document fields, it can also generate messages of the types Error, Warning and Success as outputs.

### **Execution**

All determinations configured for an action execute in the specified suborder, no matter which messages the other determinations generated.

### **Searches**

Configure every determination with one or more searches. If no search is configured, the determination will not be executed and will not generate any messages.

Generally, a determination runs its configured searches in the specified order. However, it is not guaranteed that every search is actually fired. For example, a search may be configured to end the determination immediately if it finds exactly one result—that is, not allow the determination to execute any further searches.

A determination's result set is composed by specifying set operations on the result sets of its configured searches.

### **Custom determination**

PROCESS DIRECTOR provides a determination template to assist you in developing your own determinations. You can also use the user exit / BAdI **Determination results** to implement a custom determination. See the *PROCESS DIRECTOR SAP Advanced Configuration Guide* for more information.

### Determination configuration screen

In the determination configuration screen in transaction [/EBY/PDBO\\_DEC](#page-162-0) (**Initial settings > Rules > Determinations**), you can activate standard [determinations](#page-58-0) available in PROCESS DIRECTOR or customer determinations.

See the *PROCESS DIRECTOR Reference Guide* for information on the available standard determinations and the *PROCESS DIRECTOR SAP Advanced Configuration Guide* for information on creating your own determinations.

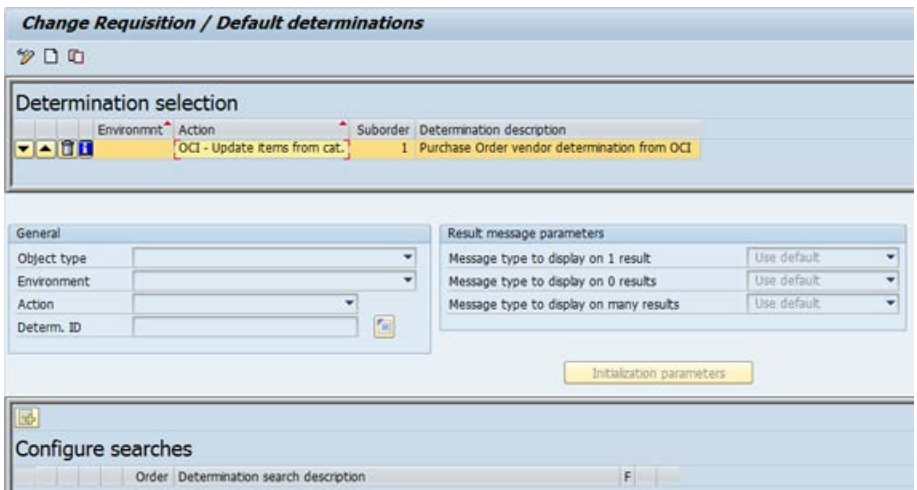

Use the following buttons to configure determinations.

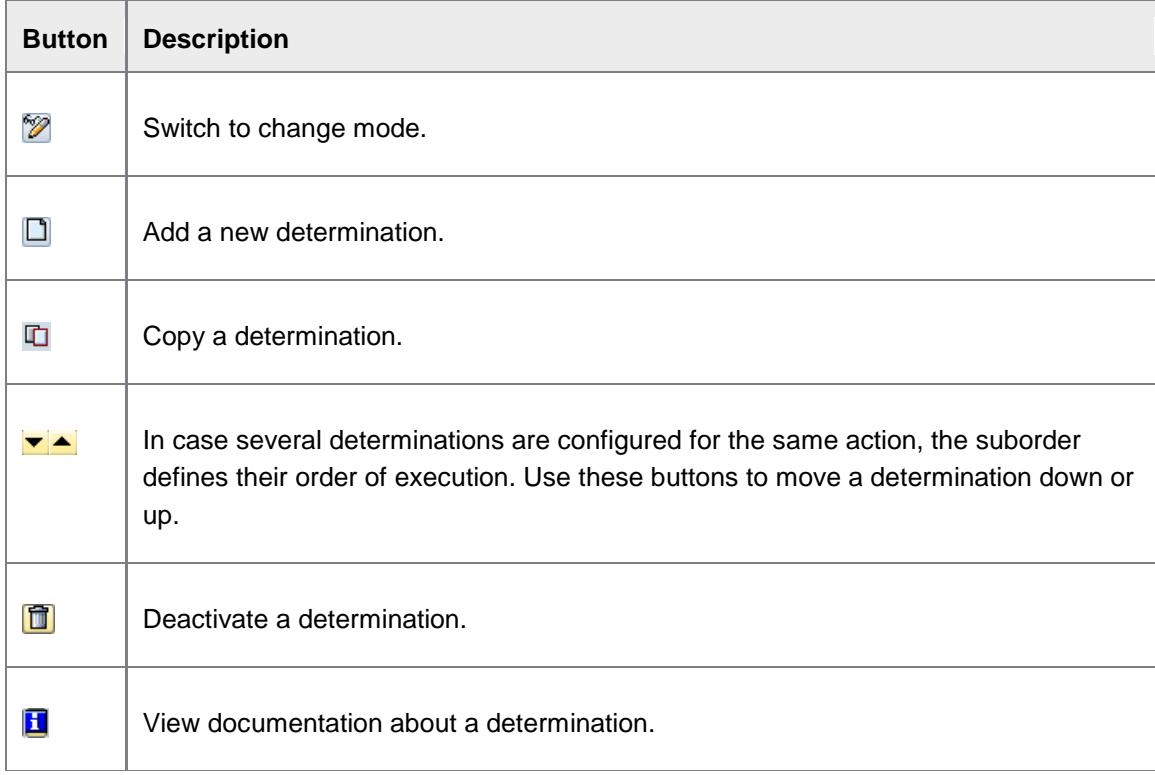

**Tip**: With the user parameter /EBY/PDBO\_CHK\_SPLITV you can split the determinations configuration screen vertically so that the determination details, message parameters and searches are displayed on the right instead of at the bottom of the screen. See the *PROCESS DIRECTOR Reference Guide* for more information.

## Adding determinations

- 1. Go to [/EBY/PDBO\\_DEC](#page-162-0) (**Initial settings > Rules > Determinations**).
- 2. In change mode, click the toolbar button  $\square$  to insert a new determination.

**Tip:** You can also copy settings from an existing determination (modifying them as needed) by selecting the determination to copy from in the **Determination selection overview**, then clicking  $\Box$ .

3. The **Insert determination** popup opens.

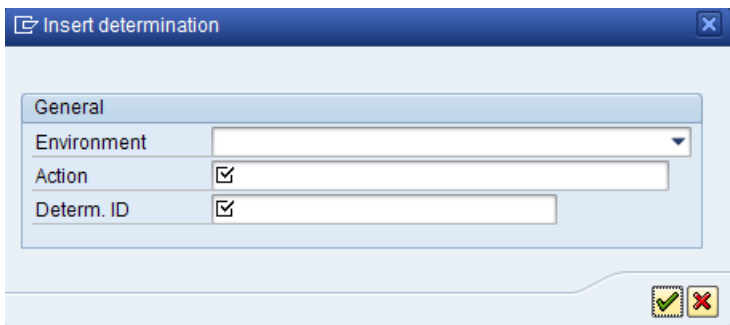

4. Here, you can configure the [settings](#page-162-1) for the determination.

**Note:** You cannot specify the suborder of a determination in this popup—you must create it first and then adjust its suborder in the **Determination selection overview**.

- 5. If necessary, [set the determination's result message parameters.](#page-62-0)
- 6. Save your changes. When saved, the determinations configuration is automatically activated.
- 7. [Configure at least one search](#page-60-0) for the determination. If you do not configure a search, the determination will not be executed.

**Tip**: You can [define configuration criteria](#page-123-0) to determine whether a determination is executed or not based on specific values.

### Copying determinations

- 1. In change mode, double-click the determination you want to copy.
- 2. Click the  $\Box$  button.
- 3. In the **Copy determination** dialog box, change the settings as required.
- 4. Confirm and save your changes.

### Configuring determination searches

<span id="page-60-0"></span>Double-click a determination in the determination selection pane to show its searches in the **Configure searches** subdialog pane.

## <span id="page-61-0"></span>**Adding a determination search**

1. Click the toolbar button **B**. The **Insert search** popup appears.

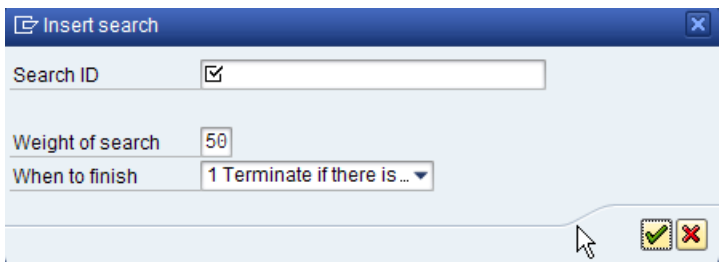

- 2. Here, you can configure the search [settings.](#page-163-0)
- 3. If necessary, adjust the search order using the arrow buttons  $\blacktriangledown$  or  $\blacktriangle$ .
- 4. If more than one search is configured, you may need to [define result set operations.](#page-61-0)
- 5. Save your changes (this automatically activates them).

### **Defining search result set operations for determination searches**

A determination's result set is composed by specifying set operations on the result sets of its associated searches. If you have configured several searches, you can specify how their result sets will be handled.

Double-click on a search to see how its determination result set is configured.

By default, the determination result set is equal to the search result set of the current search. However, result set operations also let you take the search result sets of previous searches into account when computing the determination result set.

You can define search result set unions and/or intersections by *single-clicking* a search, *then* dragging and dropping it into the **Result set operations** pane to the right of the **Configure searches** pane.

Unions are created by default, but you can also create intersections by dragging one search onto another.

**Note**: Since arbitrary nesting of result set operations is currently not possible, you may need to transform your result set operation into a union-of-intersections form.

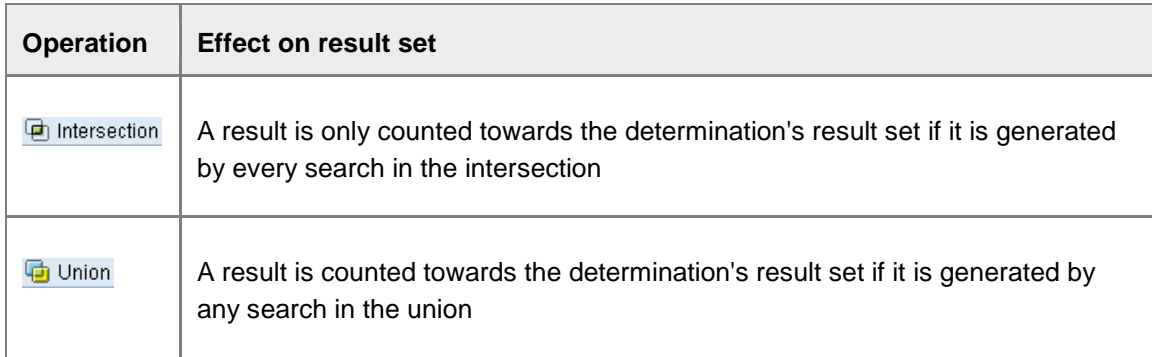

To delete a union or intersection, right-click it, then select the context menu item **Delete**.

## <span id="page-62-0"></span>**Editing and deleting determination searches**

To modify a search, click the button in a search table row. The **Update search** popup appears. Here, you can change the search settings.

To delete a search, click the button  $\Box$  in a search table row and confirm to delete the search.

### Changing a determination's result messages

Determinations generate messages belonging to the message group DET. In this section of the dialog, you can configure which message type to display depending on the size of the determination's result set.

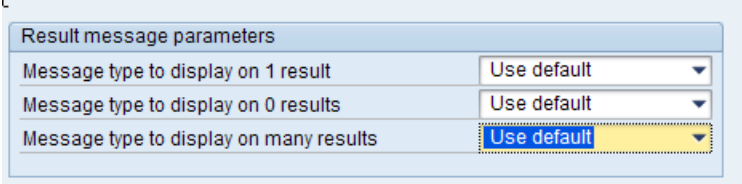

The recommended setting is Use default. The message types will default to these values:

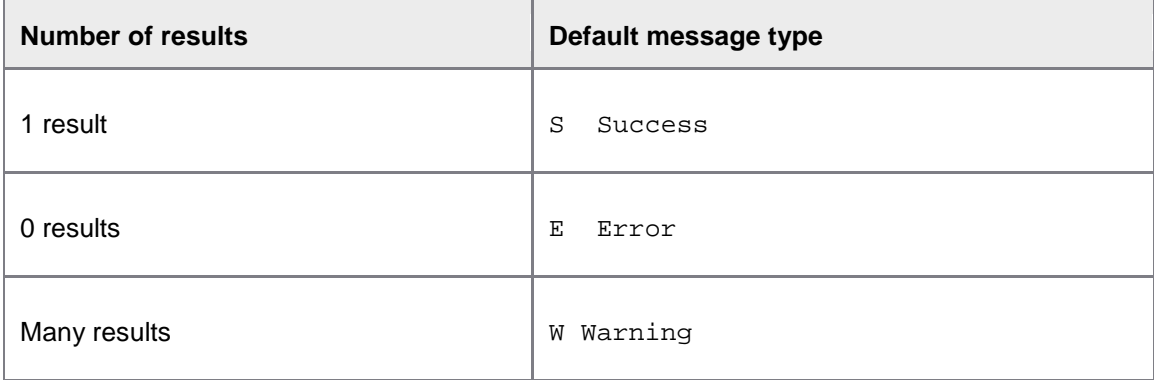

### Deactivating determinations

Click the button  $\Box$  in a determination's [table row](#page-58-0) and confirm to deactivate the determination. The deactivated determination will be removed from the overview.

# Configuring process parameters

PROCESS DIRECTOR provides an easy way for you to control the behavior of the system for the following processes:

- **[Archiving](#page-167-0)**
- **[Checks](#page-169-0)**
- [Posting](#page-170-0)
- **[Workflow](#page-171-0)**

#### • [... and more](#page-174-0)

No knowledge of PROCESS DIRECTOR actions and events (which control these processes) is required; all you have to do is set the appropriate parameters for the process. For example, you can easily configure PROCESS DIRECTOR to:

- [Automatically start a workflow on a document](#page-78-0) when checks, posting or transfer of the document fails or succeeds.
- [Automatically post the document](#page-128-0) when a specific workflow is approved.
- [Create a log](#page-76-0) of all activities that took place on a document during a workflow and add this as an attachment to the PROCESS DIRECTOR document and the corresponding SAP document.
- Create other attachments such as **cover sheets** or [visualizations of EDI documents.](#page-112-0)

#### **To configure process parameters:**

1. Go to **Initial settings > Process parameters** and select the appropriate process area. Alternatively, enter the appropriate transaction code:

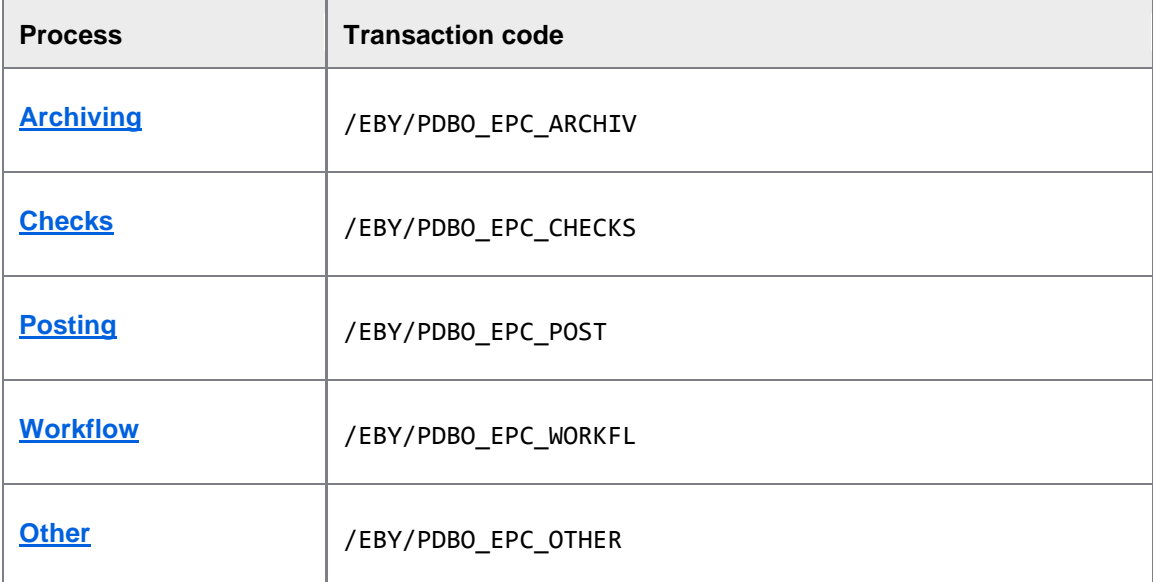

2. Click the **Parameters** button **For** for the action and process that you want to configure.

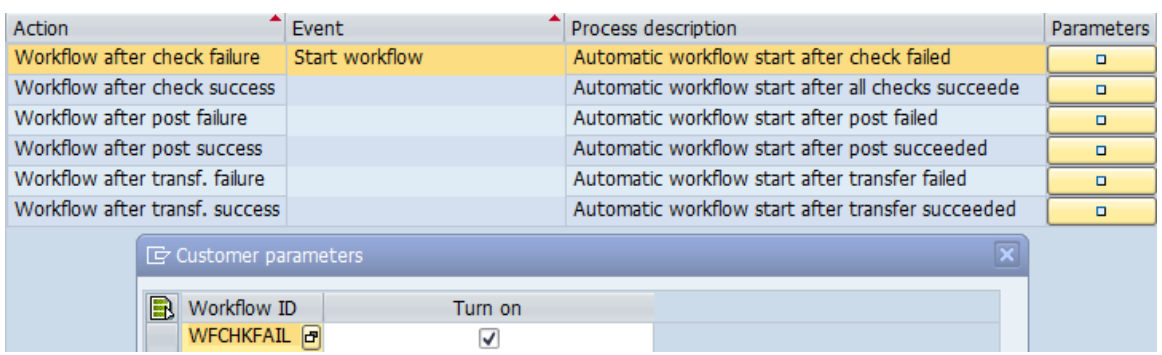

3. Enter the parameters and save.

# Configuring workflows

Workflows can be used to send documents electronically to other people in order to obtain or provide additional information, clarification and approval.

To create a workflow, you must:

- [Define workflow steps](#page-64-0)
- [Define the workflow process](#page-65-0)
- [Activate the workflow](#page-65-0)

Optionally, you can:

- [Assign processors](#page-66-0) to workflow steps
- [Enable approval of line items](#page-70-0)
- [Create help texts](#page-71-0) to assist users in processing workflows
- [Exclude actions](#page-72-0) that may be performed on a document in the workflow
- [Define conditions](#page-73-0) for the workflow and workflow steps
- [Customize workflow email texts](#page-68-0)
- [Create a log of all activities that took place on a document during a workflow](#page-76-0)
- [Configure workflows to start automatically](#page-78-0)
- <span id="page-64-0"></span>• [Configure workflows for mobile approval via email](#page-78-1)

# <span id="page-65-0"></span>Defining workflow steps

Workflow steps are the basic units of work that you can use to compose workflow processes. In PROCESS DIRECTOR, workflow steps always involve a human task such as a data entry or an approval. Defining steps independently of a workflow means that they can be used in different workflows.

- 1. Go to [/EBY/PDWC\\_VSTPC](#page-175-0) (**Initial settings > Workflow > Define steps > Define workflow steps**).
- 2. In change mode, click the toolbar button  $\sqrt{\frac{New Entries}{m}}$ .
- 3. Enter an ID and a description for the step.
- 4. Specify appropriate [settings](#page-175-0) for the new step.
- 5. Double-click the dialog structure menu **[Allowed user types](#page-43-0)** and add a new entry for each type of user that the step can be sent to.
- 6. Optionally, you can [create email texts and subjects](#page-68-0) for the workflow step, [assign a fixed](#page-66-0)  [recipient](#page-66-0) to it, or [restrict the actions](#page-72-0) that are allowed for the step.

## Defining workflow processes

Workflows are assembled from workflow steps.

- 1. Go to [/EBY/PDWC\\_VC\\_FLW](#page-182-0) (**Initial settings > Workflow > Define processes**).
- 2. In change mode, add a new entry.
- 3. Enter an ID and description for the workflow.
- 4. Double-click **Process** in the dialog structure.
- 5. In change mode, add a new entry.
- 6. First, specify a workflow step ID as a possible start step (that is, leave its previous step blank). Note that a step must already exist for you to be able to select it.
- 7. Next, add further steps as needed, making sure to specify the previous step.
- 8. Save your changes.

**Tip**: You can also assemble a workflow process using the [graphical editor.](#page-74-0)

## Activating workflows

To make a workflow available for use for a specific process type, you must activate the workflow for that process type.

1. Go to [/EBY/PDWC\\_CFLAC](#page-185-0) (**Initial settings > Workflow > Activate workflows**).

- <span id="page-66-0"></span>2. In change mode **2**, click New Entries
- 3. Select the process type and the workflow that you want to assign to it.
- 4. Save your changes.

## Preassigning processors

You can specify which processors a workflow step can be sent to. When you assign processors to a step, only these processors are available for selection in the **Start workflow** dialog. If the **[Processor assignment](#page-176-0)** option is set to **3 In background** in the workflow step settings, the assigned processors are not displayed to the user in the **Start workflow** dialog and therefore cannot be changed.

**Note**: If a workflow processor does not have [authorization](#page-41-0) to display a document, then the document also cannot be sent to him in a workflow.

To assign a processor:

- 1. Go to [/EBY/PDWC\\_UM](#page-184-0) (**Initial settings > Workflow > Assign processors**).
- 2. Select a step and select the dialog structure menu **Assigned processors**.
- 3. In change mode  $\mathscr{D}$ , click  $\boxed{\mathsf{New}$  Entries
- 4. Assign one or more processors.
- 5. Save your changes.

**Tip**: You can restrict the number of processors that can be assigned to a workflow step with the **[Recipient num. limit](#page-179-0)** setting.

# Configuring workflow emails

PROCESS DIRECTOR can send emails to workflow processors, for example, to inform them that a workflow step has been assigned to them or is overdue. Emails can also be sent to workflow initiators, for example, to inform them when workflow steps have been approved or rejected.

Email dispatch is controlled by the /EBY/PDWC\_DUE\_DATE\_CHECK program, which is scheduled to run at regular intervals. Individual emails can be sent for each workflow step, or a collective email can be sent that contains all workflow step notifications for that processor since the last program run.

By default, the program is run with the following settings, which send collective emails for all process types. You can [configure these settings](#page-67-0) individually for each process type. Emails are sent in plain text format, but you can also [configure emails in HTML format.](#page-68-0)

<span id="page-67-0"></span>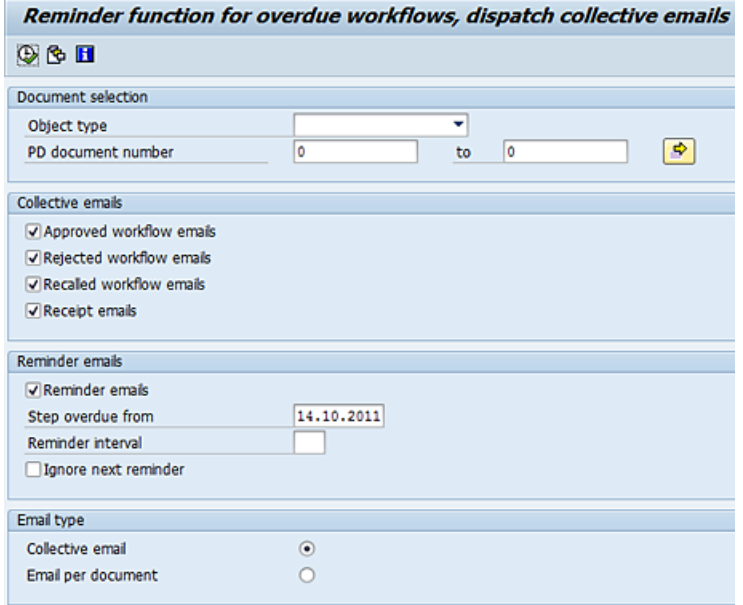

# Setting up email notifications

- 1. Go to SE38.
- 2. Enter /  $EBY/PDWC_DUE_DATE_CHECK$  and click  $\bigoplus$ .

The *program parameters* are displayed.

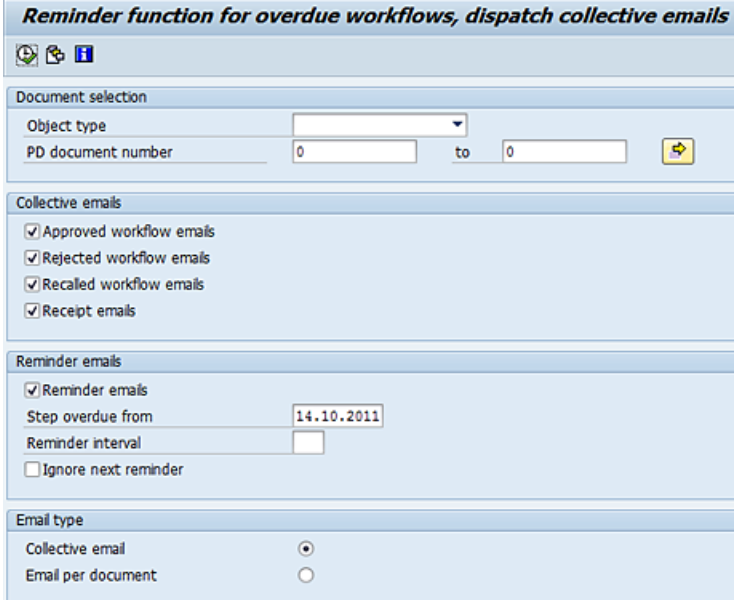

- 3. Select the object type for which you want to set up email notifications. To use the same settings for all process types, select the blank entry.
- 4. Enter the required settings.
- <span id="page-68-0"></span>5. Click  $\mathbf{\hat{P}}$  to save the settings as a variant if you are defining parameters for a specific process type.
- 6. Click  $\bigoplus$  to run the job once, or schedule it as a background job in SM36.

## Customizing workflow email texts

PROCESS DIRECTOR provides standard email texts for workflows. You can customize these texts or replace them with your own. Standard texts are provided in plain text and HTML format. See the *PROCESS DIRECTOR Reference Guide* for more information on the available standard email texts.

Use SAP transaction SE61 to edit or create documentation objects for the email texts and then assign these documentation objects to the workflow or the workflow step.

### **General workflow email texts**

The email texts and subjects configured here will be used for all workflows and steps (a stepspecific configuration will be used instead, when available).

- 1. Go to [/EBY/PDWC\\_VTXTC](#page-203-0) [\(expert IMG](#page-8-0) > **Change system settings > Workflow > General workflow mail texts**).
- 2. In change mode  $\mathscr{D}$ , click  $\left[\frac{New Entries}{\sqrt{1-\frac{1}{2}}}\right]$
- 3. Select the [purpose](#page-203-0) of the email.
- 4. Use search help to select a documentation object.
- 5. Save your changes.

### **Workflow step email texts**

These texts are optional—in case a workflow step's mail text/subject for a given purpose is not defined, PROCESS DIRECTOR will default to the general workflow email settings.

- 1. Go to [/EBY/PDWC\\_VSTPC](#page-175-0) (**Initial settings > Workflow > Define steps > Define workflow steps**).
- 2. Select a workflow step and double-click the dialog structure menu **Mail texts and subjects**.
- 3. In change mode 8. click New Entries
- 4. Select the [purpose](#page-203-0) of the email.
- 5. Use search help to select a documentation object.
- 6. Save your changes.

## Setting the URL for single document links

If you are using the Web Application, you need to set a URL that the  $\&\text{URL}$  placeholder in workflow email notifications should resolve to in transaction /EBY/PDWC\_VGENC (**Initial settings > Workflow > General settings**).

**Note**: You can set different URLs for different systems.

You can use any of the following alternatives when specifying the URL:

http://*servername*:*port*/pdweb-app/initdo

http://*servername*:*port*/pdweb-app/initdo?

http://*servername*:*port*/pdweb-app/initdo?sapsystem=*system ID*

**Example:** http://lexmark:8080/pdweb-app/initdo?sapsystem=RS1

**Warning**: Make sure to specify the complete URL path (ending in ...init.do), otherwise single document links will not work.

## Customizing HTML emails

You can use your own CSS styles to control the appearance of HTML emails.

The standard CSS styles are stored in the SAP Web Repository with the object name /EBY/PDBO\_EMAIL\_CSS\_STYLES.

First, you need to add your own CSS file object to the SAP Web Repository, then specify that PROCESS DIRECTOR should use this object instead of the standard CSS object. If you want to [use your own documentation objects](#page-68-0) for emails, you also need to add the &HTML\_EMAIL\_CSS\_STYLES& alias to these objects.

In future, you will also be able to use your own background image for HTML mails, but this feature is currently not supported.

## **Add objects to the SAP Web Repository**

- 1. Go to SMW0.
- 2. Select **HTML templates for WebRFC applications**.
- 3. In the **SAP Web Repository: Object selection** dialog, click the **b**utton.
- 4. Click the  $\Box$  button then enter an object name and description. The object name should begin with Z.
- 5. Click the **D** button, select a CSS file in your file system and click **Open**.
- 6. Enter a customer package or click **Local Object**.
- 7. Save your changes.

## <span id="page-70-0"></span>**Specify objects to use**

- 1. Go to [/EBY/PDBO\\_VEMLC](#page-224-1) [\(expert IMG](#page-8-0) > **Change system settings** > **Other** > **Other settings for emails**).
- 2. In change mode , click New Entries
- 3. Enter or select your file in the **CSS styles** field.
- 4. Save your changes.

### **Add styles to your own documentation objects**

- 1. In SE61, create your own documentation object and enter the text in HTML format.
- 2. Enter the &HTML\_EMAIL\_CSS\_STYLES& alias in the <body> section.

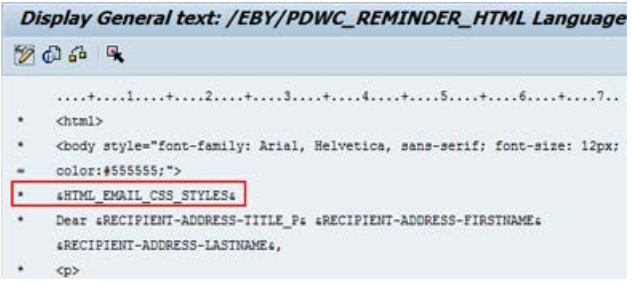

3. Save your changes.

# Enabling line item approval

Line items can be approved individually, even by different processors. This feature is intended for documents where different persons are responsible for different items; for example, items assigned to different cost centers may be approved by different people. Workflow steps are completed when all processors have either approved or rejected their items.

### Process description

The following describes the basic features of line-item approval:

- 1. A workflow is started for a document with multiple line items.
- 2. Recipients are either entered manually by the PROCESS DIRECTOR user, or determined by the **Workflow steps handling** BAdI. See the *PROCESS DIRECTOR SAP Reference Guide* for information on this BAdI.
- 3. Workflow processors open the document and can view and approve all items assigned to them as well as unassigned items.
- 4. After all items have been approved or rejected, the workflow step is completed.

### <span id="page-71-0"></span>Activating line-item approval

- 1. Go to [/EBY/PDWC\\_VSTPC](#page-175-0) (**Initial settings > Workflow > Define steps > Define workflow steps**).
- 2. In change mode, select the workflow step and click  $\blacksquare$ .
- 3. In the **Approval** level field, use search help to select the object and logical level for which line item approval should be possible.
- 4. Activate the option **All recipients must process**.
- 5. Save your changes.

**Note**: You should only activate line-item approval for one step per workflow.

### Assigning users to items

When a user is assigned to an item, no other workflow recipients can view the item.

There are two ways users can be assigned to an item:

- *Post-workflow start*: Whenever the user checks the **Approve** box for the item and clicks the **Approve** button. As no items are pre-assigned to anyone, workflow recipients can initially view all items in the document. After approving one or more items, these items are cleared and other workflow recipients can no longer view or approve them.
- *Pre-workflow start*: Via the BAdI **Workflow steps handling**. This method is the best practice.

# Creating help texts for workflow steps

To assist Web Application users in processing workflow steps, you can create help texts that explain what the user has to do. These texts are displayed in the **Current messages** box in the document detail view.

Use SAP transaction SE61 to edit or create documentation objects for the help texts and then assign these documentation objects to the workflow steps.

- 1. Go to [/EBY/PDWC\\_VSTPHC](#page-181-0) (**Initial settings > Workflow > Define steps > Define workflow steps help texts**).
- 2. In change mode  $\mathscr{D}$ , click  $\boxed{\text{New Ethics}}$
- 3. In the **Object** field, select the process type for which this help text should be used.
- 4. Select the workflow step and the documentation object to assign to it.
- 5. Save your changes.

**Note**: You can assign several help texts to a workflow step. Add an entry for each text you want to use.
# Excluding actions from workflows

You can exclude certain actions for documents that are in a workflow. For example, you can prevent documents from being deleted or posted by excluding the corresponding actions. The menu items and buttons for the excluded actions are then not available for documents in a workflow. A number of actions are excluded by default from workflows, but you can override these defaults or add your own action exclusions.

You can also restrict the actions that users can perform while processing a specific workflow step. For example, you can prevent workflow step processors from editing or posting documents by excluding the corresponding actions. The menu items and buttons for the excluded actions are then not available when a document is processed in that workflow step.

### Excluding actions for workflows

- 1. Go to [/EBY/PDWC\\_VEACC](#page-206-0) [\(expert IMG](#page-8-0) > **Change system settings > Workflow > Excluded actions**).
- 2. In change mode, click the toolbar button New Entries
- 3. Enter the [settings](#page-206-0) and save your changes.

### Excluding actions for workflow steps

- 1. Go to [/EBY/PDWC\\_VSTPC](#page-175-0) (**Initial settings > Workflow > Define steps > Define workflow steps**).
- 2. Select a workflow step and double-click the dialog structure menu **Action restriction**.
- 3. In change mode, click the toolbar button  $\sqrt{\frac{NewEntries}{cm}}$ .
- 4. Select the [processor type](#page-180-0) for whom the action will be excluded.
- 5. Select the action to exclude from the workflow step.
- 6. If you want the step action exclusion to override any [general action exclusions](#page-206-0) that have been defined for workflows, check the **Ign. gen.** checkbox.

To view a list of currently defined general action exclusions, click the button Generally excluded actions .

7. Save your changes.

### Defining conditions for workflows

You can define criteria for a workflow that determine whether a given document can be sent to that workflow. You can also define conditions for workflow steps, so that a document is only sent to the workflow step if the conditions are met.

#### Defining workflow criteria

- 1. Go to [/EBY/PDWC\\_CFLAC](#page-185-0) (**Initial settings > Workflow > Activate workflows**).
- 2. Click the  $\mathbb{B}$  configure criteria button.
- 3. In change mode a click New Entries
- 4. In the **Dispatcher** field, select W Workflow process assignment.
- 5. In the **Order** field, enter a number to specify the order in which the fields will appear in the workflow process assignment screen (for example, 1 for the first field, 2 for the second field, and 3 for the third field). This is also the order in which the criteria will be evaluated. You can specify up to three fields.
- 6. Enter the field name to be used as a criterion.

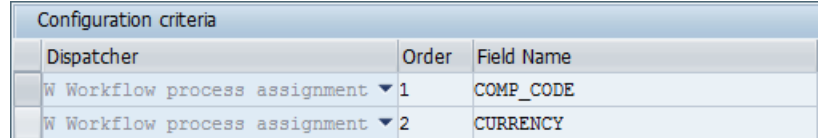

- 7. Save your changes.
- 8. Start / EBY/PDWC CFLAC again.

The criteria you added are now displayed as columns in the **Assign and use workflow processes** screen. You can now enter the field values that will be used to evaluate whether a document can be sent to this workflow.

When PROCESS DIRECTOR evaluates the criteria to determine which workflows will be available for selection in the **Workflow start dialog**, it searches first for workflows with defined criteria. If a match is found, only that workflow is displayed in the **Workflow start** dialog. If no match is found, all workflows without criteria are available for selection. This is illustrated in the following example:

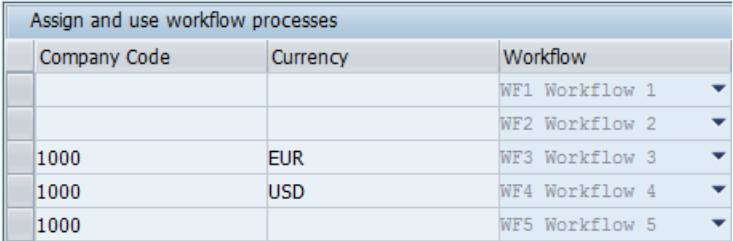

Lines 1 and 2: All requisitions that are not for company code 1000 can be sent to workflows  $WFL$ and WF2.

Line 3: If the requisition is for company code 1000 and the currency is EUR, it can only be sent to WF3.

Line 4: If the requisition is for company code 1000 and the currency is USD, it can only be sent to WF4.

Line 5: If the requisition is for company code 1000 and the currency is neither EUR nor USD, it can only be sent to WF5.

Defining workflow step conditions

- 1. Go to **[/EBY/PDWC\\_VC\\_FLW](#page-182-0)</u> (Initial settings > Workflow > Define processes).**
- 2. Select a workflow in the overview and then select the dialog structure menu **Conditions**.
- 3. In change mode, click the toolbar button  $\sqrt{\frac{New Entries}{m}}$ .
- 4. Configure the step condition [settings.](#page-183-0)

In this example, a requisition document for the purchasing groups 1000 and 2000 will only be sent to the DEMO2 workflow step if the net price is more than 1500:

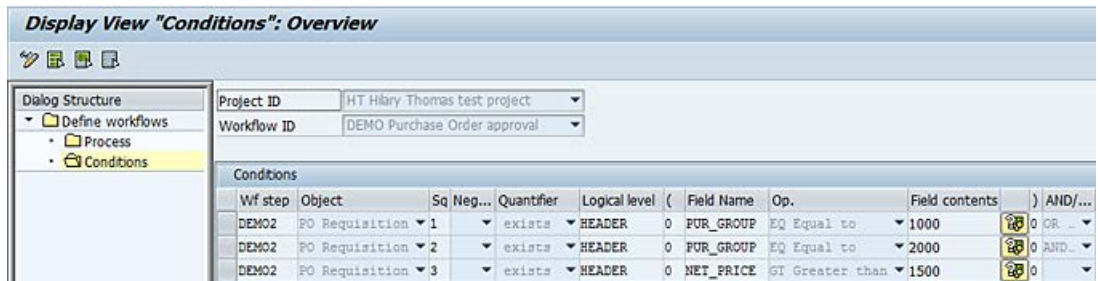

5. Save your changes.

#### **Defining currency conversions**

If you are defining a condition based on a currency value, such as the net price, you can specify a reference currency so that the condition can be evaluated for different currencies.

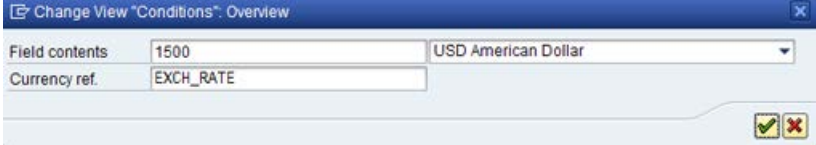

In the above example, the step condition specifies an amount of 1500 US dollars. PROCESS DIRECTOR uses the **Currency ref.** field to calculate the US dollar value of other currencies. For example, at an exchange rate of 1 EUR = 1.25 USD, a value of 1200 EUR (= 1500 USD) would meet the condition.

# Using the graphical workflow editor

For complex workflows, you may find it easier to use the graphical editor to assemble workflow steps into workflows. When you add workflow steps in the graphical editor, the steps are automatically added to the **Process** table.

To use the graphical workflow editor, go to /EBY/PDWC\_VC\_FLW (**Initial settings > Workflow > Define processes**).

### Graphical workflow editor

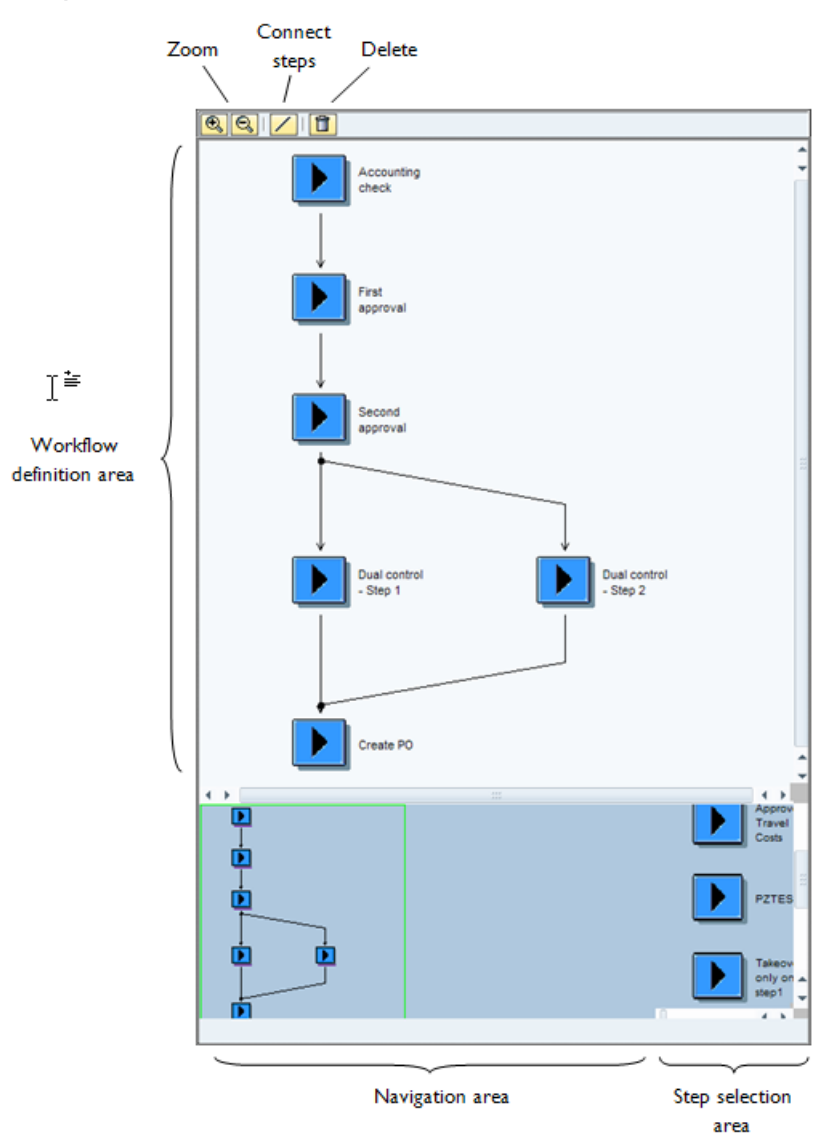

### Add a workflow step

- 1. Click on the step in the step selection area.
- 2. Click again to add the step to the workflow.

### Connect workflow steps

- 1. Click the **Connect steps button** 1. The cursor changes to a pencil  $\mathbb{Z}$ .
- 2. Drag the pencil over the space between the two steps.

#### Delete a step

Click on the step, then click the **Delete** button .

#### Delete a connection

Click on the connector line. It is highlighted in red. Click the Delete button  $\boxed{1}$ .

#### Navigate in the workflow

The green border represents the area currently displayed in the workflow definition area. Drag the border to enlarge or reduce the display, or use the zoom buttons. To move around in the display, click in the area within the border and drag to the desired position.

### Configuring workflow log creation

PROCESS DIRECTOR can automatically create a log of all activities that took place on a document during a workflow and add this as an attachment to the PROCESS DIRECTOR document and the corresponding SAP document. Notes can be included in the attachment as well as the workflow log, or you can create an attachment containing only notes.

The workflow log can be created when a document is posted, approved, rejected or recalled from workflow. You can also specify that only details of the current workflow should be included in the workflow log (by default, the log contains details of all workflows to which the document has been sent).

- 1. Go to [/EBY/PDBO\\_EPC\\_WORKFL](#page-171-0) [\(expert IMG](#page-8-0) > **Initial settings > Process parameters > Workflow**).
- 2. In change mode, click the **Parameters** button **P** for the appropriate action and process (see below).
- 3. Enter the parameters and save your changes.

#### **Workflow log creation after posting**

In the parameters for the action **Posting succeeded** and the process **Smartform and document type for archiving after po**, enter the document type and Smart Form to be used to create and archive the workflow log.

Use the Smart Form /EBY/PDWC\_NOTES\_AND\_WORKFLOW to include the workflow log and notes. Use the Smart Form /EBY/PDBO\_NOTES to create an attachment containing only notes.

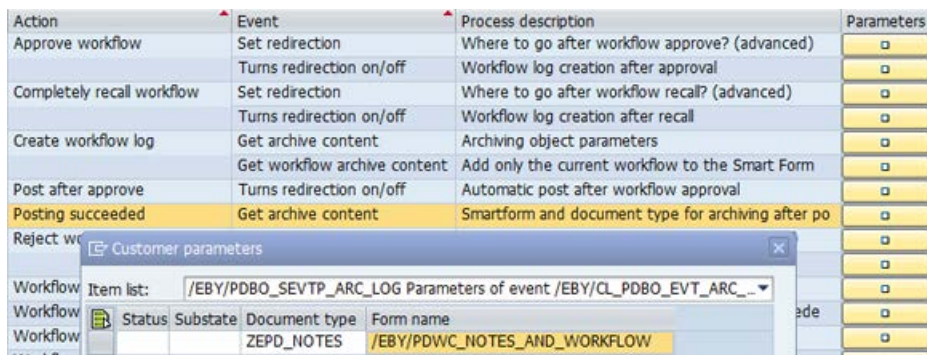

### **Workflow log creation after approval/rejection/recall**

1. In the parameters for the appropriate action/process (for example, **Approve workflow**/**Workflow log creation after approval**), activate **Turn on**.

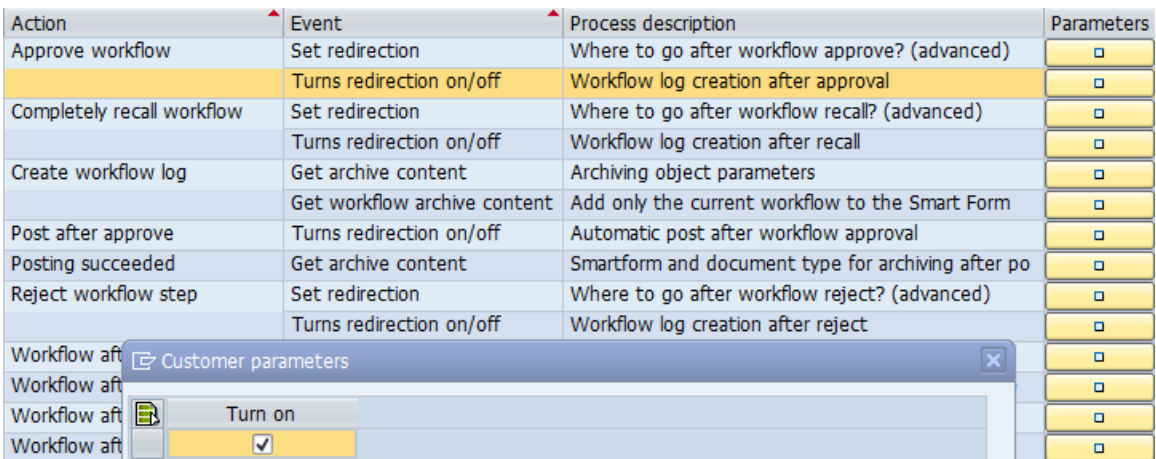

2. In the parameters for the action **Create workflow log** and the process **Archiving object parameters**, enter the document type and Smart Form to be used to create and archive the workflow log.

Use the Smart Form /EBY/PDWC\_NOTES\_AND\_WORKFLOW to include the workflow log and notes. Use the Smart Form /EBY/\_PDBO\_NOTES to create an attachment containing only notes.

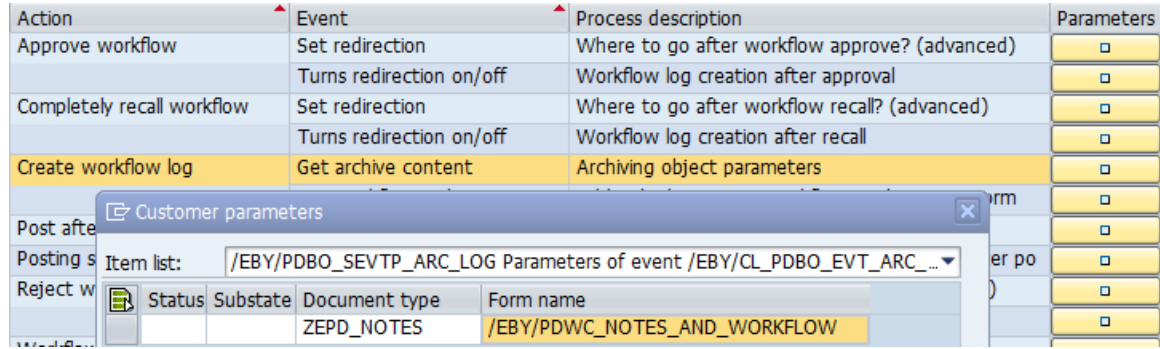

### **Include only current workflow in the log**

In the parameters for the action **Create workflow log** and the process **Add only the current workflow to the Smart Form**, activate **Process current workflow only**.

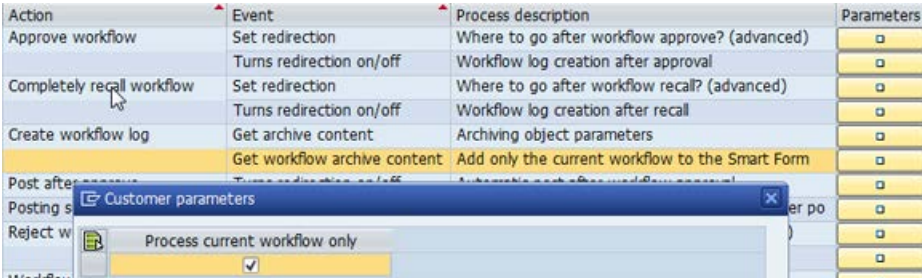

# Configuring automatic workflow start

You can configure PROCESS DIRECTOR to automatically start a workflow on a document when [checks,](#page-49-0) posting or transfer of the document fails or succeeds.

- 1. Go to [/EBY/PDBO\\_EPC\\_WORKFL](#page-171-0) [\(expert IMG](#page-8-0) > **Initial settings > Process parameters > Workflow**).
- 2. In change mode, click the **Parameters** button **P** for the appropriate action and process.

For example, to start a workflow when checks return an error message, click  $\Box$  for the action **Workflow after check failure** and the process **Automatic workflow start after check failed**.

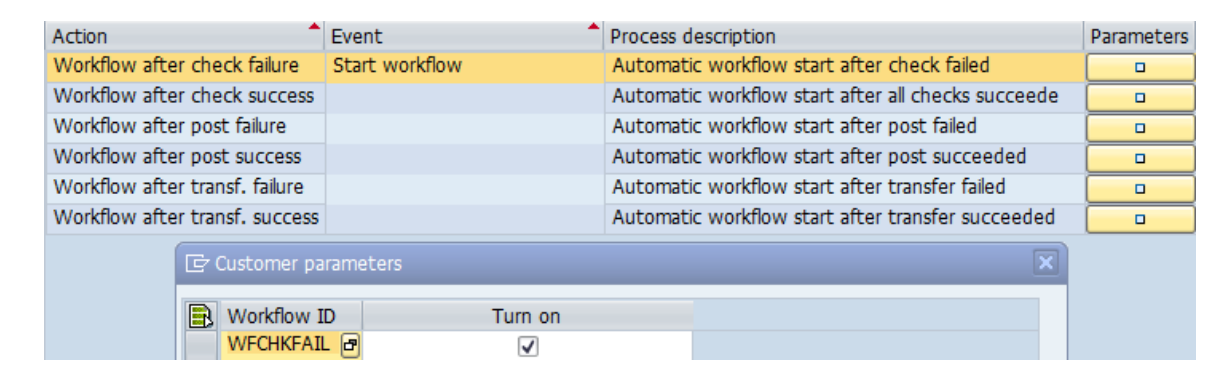

3. Enter the workflow ID and activate **Turn on**.

4. Save your changes.

# Configuring MOBILE APPROVAL

MOBILE APPROVAL allows users to approve, reject or add a note to a PROCESS DIRECTOR document via email.

The basic function of using MOBILE APPROVAL follows these simple steps.

- 1. A user receives an email from MOBILE APPROVAL indicating that they have a document to approve, reject, or to add a note to.
- 2. In the received email, the user clicks on an **Approve** link, **Reject** link or **Add Note** link (in HTML emails these may appear as buttons) that opens the user's email client and populates a new email message with the appropriate subject and body text information.
- 3. The user sends the message to approve or reject the document, or add a note to it.
- 4. The user receives a reply email confirming whether or not his action was successful.

MOBILE APPROVAL requires the deployment of the MOBILE APPROVAL Web Application (approval-app.war). This guide only provides information on configuring MOBILE APPROVAL in the SAP GUI. See the *MOBILE APPROVAL Configuration Guide* for information on configuring the MOBILE APPROVAL Web Application.

The procedure for configuring MOBILE APPROVAL involves the following steps:

**Note**: This procedure does not apply for Accounts Payable documents. See the *MOBILE APPROVAL Configuration Guide* for information on configuring MOBILE APPROVAL for Accounts Payable.

- 1. Open the [IMG](#page-8-0) of the process type for which you want to configure MOBILE APPROVAL.
- 2. Specify the [MOBILE APPROVAL email address](#page-79-0) in the basic settings.
- 3. [Define general message texts](#page-80-0) for MOBILE APPROVAL confirmation emails and the action links/buttons.
- 4. [Activate workflow steps](#page-80-1) for MOBILE APPROVAL.

**Note**: The settings apply only for the selected process type. Repeat these steps to configure MOBILE APPROVAL for other process types.

<span id="page-79-0"></span>Specify the MOBILE APPROVAL email address

- 1. Go to [/EBY/PDWC\\_VMABS](#page-186-0) (**Initial settings > Workflow > Mobile Approval > Basic settings**).
- 2. In change mode  $\mathscr{D}$ , click  $\boxed{\text{New Ethics}}$
- 3. Enter the SAP system ID and the email address that will be the reply mailto: link in the MOBILE APPROVAL emails sent to workflow recipients. You can specify different email addresses for different SAP systems.

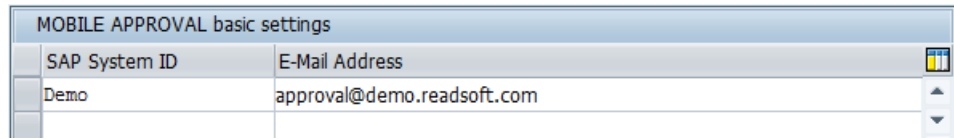

4. Save your changes.

<span id="page-80-0"></span>Define general texts

- 1. Go to [/EBY/PDWC\\_VMAMES](#page-186-1) (**Initial settings > Workflow > Mobile Approval > General messages**).
- 2. In change mode  $\mathscr{D}$ , click  $\boxed{\text{New Entries}}$ .
- 3. Enter the [general message text settings](#page-186-1) for the confirmation emails and the link/button names.

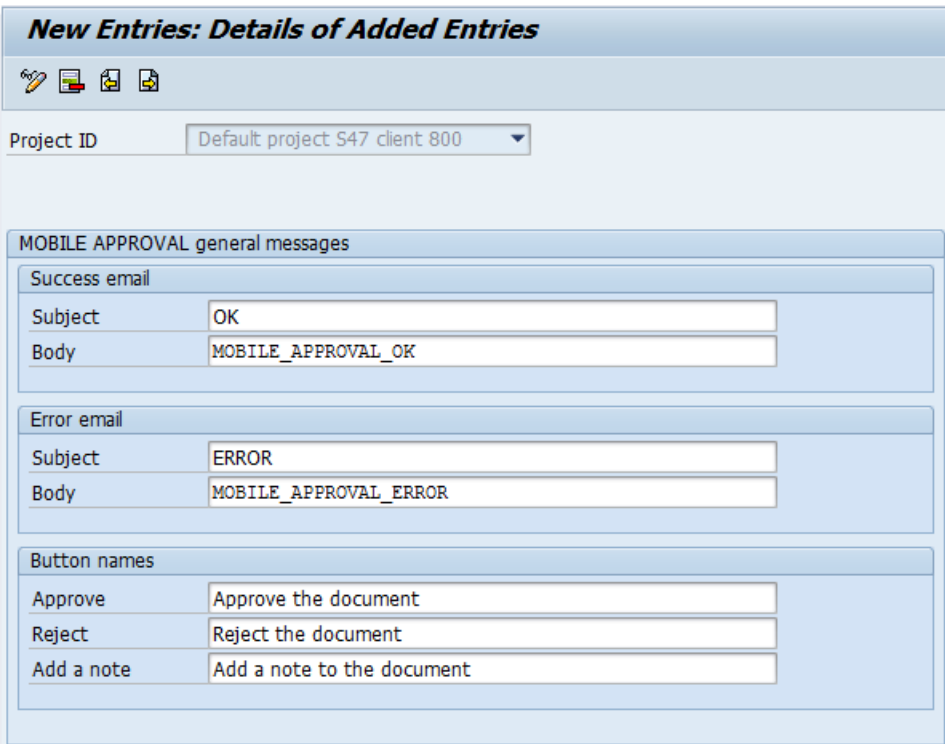

<span id="page-80-1"></span>4. Save your changes.

<span id="page-81-0"></span>Activate workflow steps for MOBILE APPROVAL

- 1. Go to [/EBY/PDWC\\_VMAST](#page-187-0) (**Initial settings > Workflow > Mobile Approval > Workflow steps**).
- 2. In change mode , click New Entries.
- 3. Enter a workflow step ID and activate **MOBILE APPROVAL act**. Define [other settings](#page-187-0) as required. Repeat for all workflow steps for which MOBILE APPROVAL should be activated.

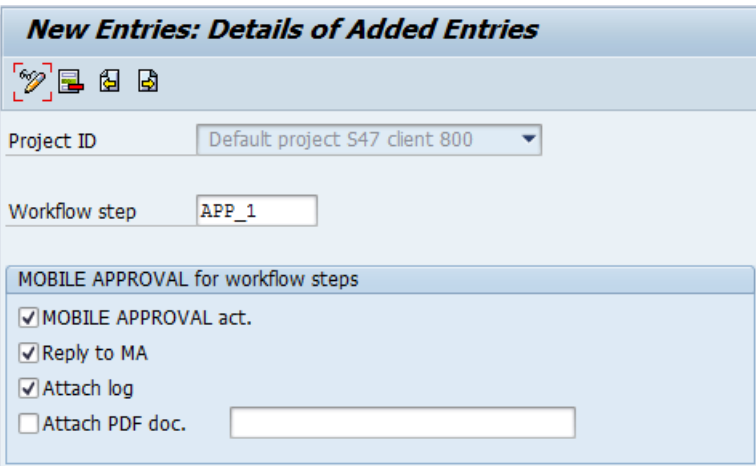

4. Save your changes.

# Mapping external data

In order to transfer data from an external application, such as INVOICES or ENTRANCE, you must specify how the fields are to be mapped between the external application and PROCESS DIRECTOR. To successfully map external data to PROCESS DIRECTOR documents, you will need an understanding of the data structure of the external system.

### **Procedure**

- 1. Go to [/EBY/PDBO\\_VMAPC](#page-145-0) (**Initial Settings > Mapping > map external data to PD documents**).
- 2. In change mode, click the toolbar button  $\sqrt{\frac{New Entries}{m}}$ .
- 3. Add an entry for each field that is to be extracted from the external system and enter the [settings.](#page-145-0)
- 4. Save your changes.

# Defining mapping conversions

Mapping conversions enable you to perform functions on fields when they are imported into PROCESS DIRECTOR. For example, you can:

- Insert a fixed value or a system variable
- Insert or remove spaces or characters
- Change to upper or lower case
- Convert to a different format
- Perform arithmetic functions
- and more

To use a mapping conversion, first you need to define the conversion and then assign it to the appropriate field in the data mapping. PROCESS DIRECTOR provides a number of standard mapping conversions. See the *PROCESS DIRECTOR Reference Guide* for more information.

#### Define a mapping conversion

- 1. Go to [/EBY/PDBO\\_VMAF](#page-147-0) (**Initial settings > Mapping > Define conversion**).
- 2. In change mode , click New Entries
- 3. In the **Mapping** field, enter a name for the mapping conversion.

You only need to specify the order if a mapping conversion requires more than one function (see the example below).

- 4. In the **Mapping function** field, select the mapping function that contains the conversion coding.
- 5. To enter parameters (if available) press the ENTER key and click the  $\mathbb{R}$  button.
- 6. Save your changes.

#### Assign a mapping conversion to a data mapping

- 1. Go to [/EBY/PDBO\\_VMAPC](#page-145-0) (**Initial settings > Mapping > Map external data to PD documents**).
- 2. In the **Mapping** column of the field on which the conversion should be performed, enter the name of the mapping conversion.
- 3. Save your changes.

#### *Example*

This example checks whether the customer purchase order date field (PURCH DATE) in a customer order is empty and if it is, inserts the current system date in the field. We will call our mapping conversion PO\_DATE.

1. *In [/EBY/PDBO\\_VMAF](#page-147-0) add the following entries:*

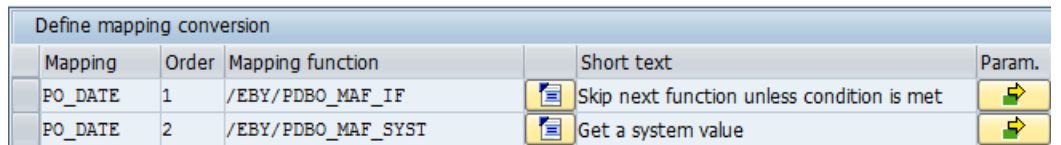

2. *Set the parameters as follows:*

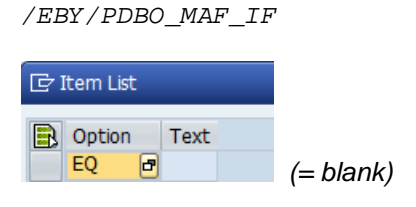

*/EBY/PDBO\_MAF\_SYST*

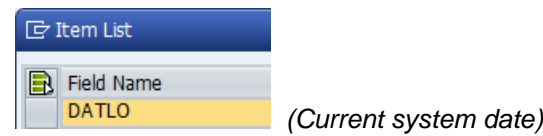

3. *In [/EBY/PDBO\\_VMAPC](#page-145-0) enter the mapping conversion PO\_DATE in the Mapping column for the PURCH\_DATE field.*

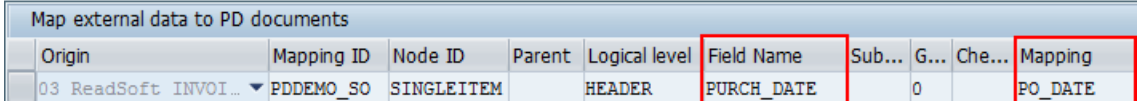

When a customer order is imported, the mapping conversion PO\_DATE is run on the field PURCH, DATE. If a date has been captured for this field (that is, the field is not empty, so the condition is not met), the function /EBY/PDBO\_MAF\_SYST is skipped. If no date has been captured (that is, the field is empty, so the condition is met), /EBY/PDBO\_MAF\_SYST is executed and the current system date (DATLO) is inserted in the PURCH\_DATE field.

### Mapping IDocs

To process IDocs with PROCESS DIRECTOR, you must perform the following tasks:

- [Configure your SAP system accordingly.](#page-84-0) Essentially, your system must be modified so that incoming IDocs (for selected partners) are processed using PROCESS DIRECTOR and not the standard SAP EDI interface.
- **[Define EDI profiles](#page-88-0) in PROCESS DIRECTOR**

<span id="page-84-0"></span>• [Map IDoc segments](#page-88-0) to PROCESS DIRECTOR fields

### Configuration in SAP

To process IDocs, you must configure your SAP system accordingly. Essentially, your system must be modified so that incoming IDocs (for selected partners) are processed using PROCESS DIRECTOR and not the standard SAP EDI interface.

This is described in the following sections:

[Setting the function module input type](#page-84-1)

[Setting the message and IDoc type](#page-84-2)

[Setting the inbound process code](#page-85-0)

[Modifying partner profiles](#page-87-0)

### <span id="page-84-1"></span>**Setting the function module input type for IDocs**

- 1. Go to transaction BD51.
- 2. Set the input type for the /EBY/PDBO\_EDI\_IDOC\_TRANSFORM function module to **2 - Individual input with IDoc lock**.

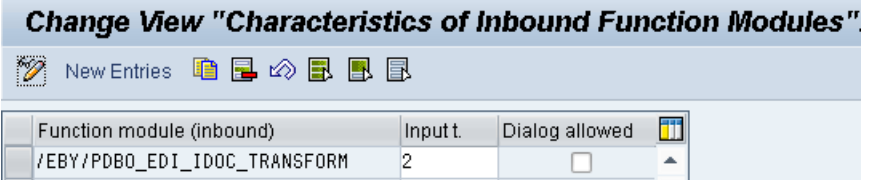

3. Save your changes.

### <span id="page-84-2"></span>**Setting the message and IDoc type**

- 4. Go to WE57.
- 5. Create a new entry for each IDoc basic type and message type that you want to use, entering /EBY/PDBO\_EDI\_IDOC\_TRANSFORM as the module.

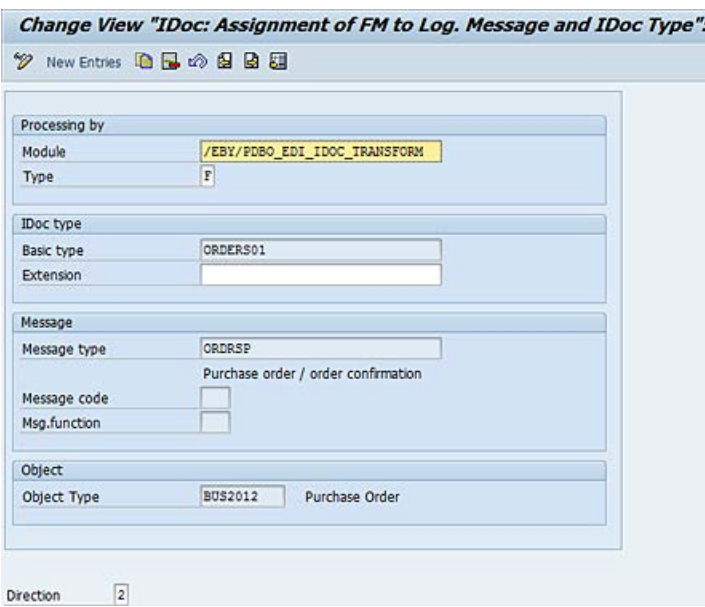

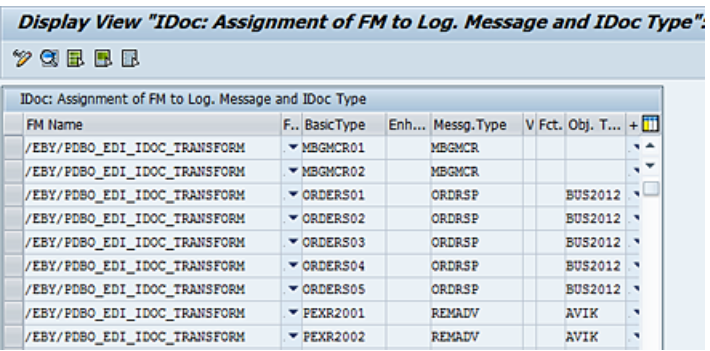

6. Save your changes.

### <span id="page-85-0"></span>**Setting the inbound process code**

- 1. Go to WE42.
- 2. Select the appropriate SAP standard process code and note the settings.

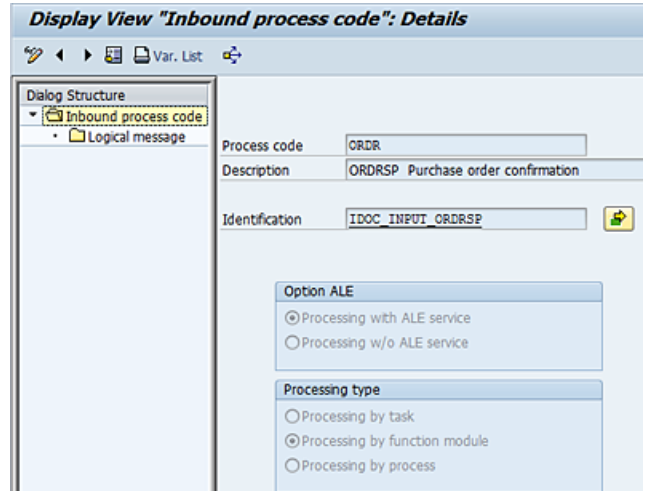

- 3. Create a new entry and enter a custom process code and description. Copy the remaining settings from the SAP standard process code.
- 4. In the **Identification** field, enter /EBY/PDBO\_EDI\_IDOC\_TRANSFORM.

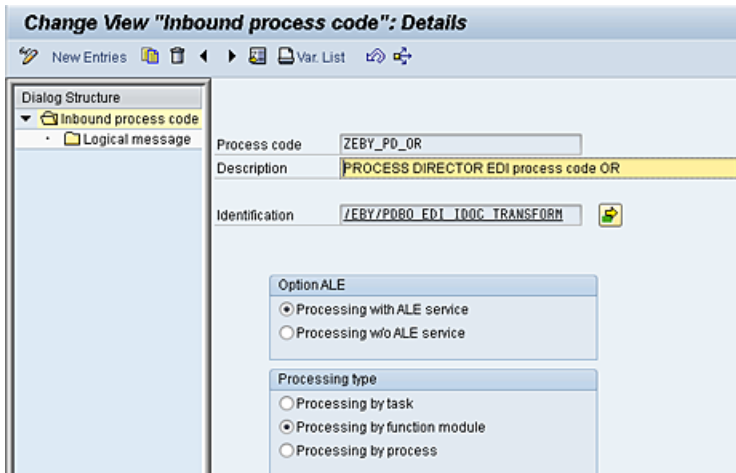

- 5. Save your changes.
- 6. Go to transaction SM30 and display the TBD52 table.
- 7. Copy the entry for the SAP standard process code to a new entry, for example, ZEPD\_EDI.
- 8. Save and exit the view.
- 9. Display the same table again, and change **Inbound Function Module** to /EBY/PDBO\_EDI\_IDOC\_TRANSFORM.

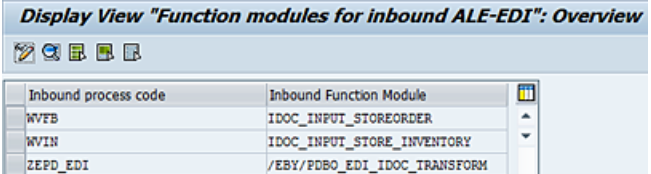

10. Save your changes.

### <span id="page-87-0"></span>**Modifying EDI partner profiles**

For all partner profiles that are to process IDocs via PROCESS DIRECTOR, you must change the process type for inbound parameters containing the message types that you want to use.

- 1. Go to WE20.
- 2. Select a partner profile that is to process IDocs via PROCESS DIRECTOR.
- 3. In the **Inbound parameters** table, open or add the appropriate message type:

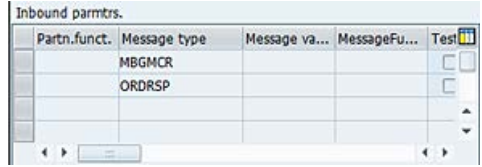

4. On the **Inbound options** tab, change the process code to the [custom one you created.](#page-85-0)

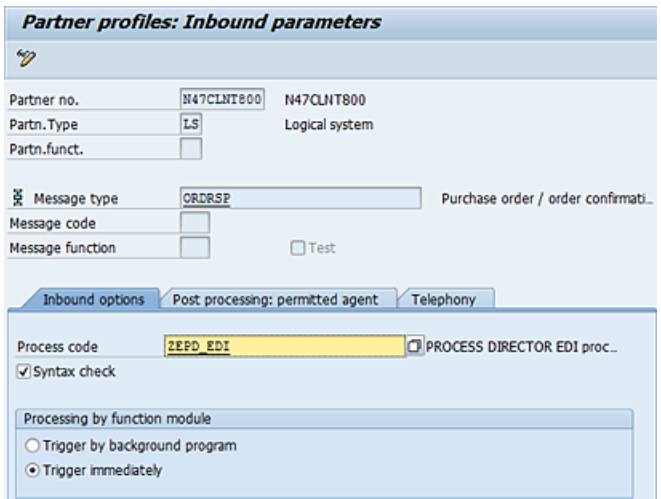

**Note**: All other parameters in the partner profiles do not need to be changed.

- 5. Save your changes.
- 6. Repeat steps 3 and 4 for all message types that you want to use.
- 7. Repeat steps for 2-5 all partner profiles that are to process IDocs via PROCESS DIRECTOR.

### <span id="page-88-0"></span>Creating EDI profiles

- 1. Go to [/EBY/PDBO\\_VEDPC](#page-148-0). (**Initial settings > Mapping > EDI profiles**).
- 2. In change mode  $\mathscr{D}$ , click  $\boxed{\text{NewEntries}}$ .
- 3. Enter a profile name and a mapping ID. You must enter this mapping ID in the mapping configuration.
- 4. Enter the [settings](#page-148-0) for the IDoc control record and processing of the IDoc, then save your changes.

### Mapping IDoc segments to PROCESS DIRECTOR fields

- 1. Go to [/EBY/PDBO\\_VMAPC](#page-145-0) (**Initial Settings > Mapping > map external data to PD documents**).
- 2. In change mode  $\mathscr{D}$ , click  $\boxed{\text{New Ethics}}$ .
- 3. Add an entry for each field that is to be extracted from the external system and enter the **settings**
- 4. Save your changes.

# <span id="page-89-0"></span>Additional configuration tasks

This chapter describes optional configuration tasks.

- [Customizing fields](#page-89-0) and layout
- [Customizing message texts](#page-109-0)
- [Configuring attachments](#page-111-0)
- [Enabling upload from external files](#page-119-0)
- [Defining configuration criteria](#page-123-0)
- [Configuring rejection reasons](#page-123-1)
- [Configuring system](#page-125-0) messages
- [Configuring automatic posting](#page-128-0)
- [Configuring posting messages](#page-127-0)
- [Configuring document splitting](#page-129-0)
- Customizing actions

# Customizing fields and layout

Customer implementations often require changes to the PROCESS DIRECTOR user interface, such as the addition or removal of fields, or changes to the layout of grids and tab pages. Most of these changes can be implemented in the PROCESS DIRECTOR view model.

### About the view model

PROCESS DIRECTOR uses the *MVC (Model-View-Controller)* software design pattern to separate the application data from the user's interaction with it.

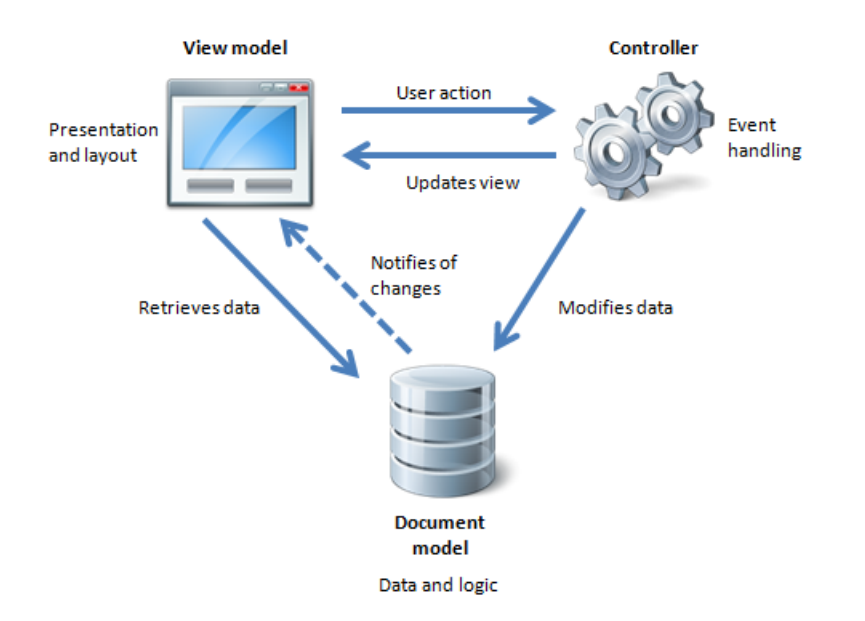

In PROCESS DIRECTOR, all data for a process type is stored in the process type's *document model*. The *view model* determines which of that data is presented to the user and how it is presented. The *controller* mediates between the document model and the view model, handling events that affect the document model or the view model.

It is not necessary to have an understanding of this design pattern in order to customize the PROCESS DIRECTOR user interface. You simply need to be aware that only data that is defined in the view model is available to the user in the user interface.

### The system view model

PROCESS DIRECTOR ships with a standard view model - the *system view model* - which defines the appearance and contents of the various components of the PROCESS DIRECTOR user interface:

- SAP document overview
- Web Application document overview
- Web Application document detail view
- Additional grids in the SAP GUI and Web Application (Accounts, Conditions, Schedules, Partners, etc.)
- Workflow status window (in the SAP GUI this refers to the **Documents** tab)
- Document archive log

You can access the *system view model* from the [expert IMG](#page-8-0) under **Default system settings** > **Presentation and interface** > **View model**.

| Dialog Structure<br>▼ CView model                                                | Object type                   | IV Incoming Invoice              |            | ۳                 |                          |                          |                          |
|----------------------------------------------------------------------------------|-------------------------------|----------------------------------|------------|-------------------|--------------------------|--------------------------|--------------------------|
| <b>C</b> Layout of grid                                                          | View model                    |                                  |            |                   |                          |                          |                          |
| Grid tabs<br>$\blacktriangleright$ $\Box$ Grid field catalog<br>· C Search helps | Component type                |                                  |            | Gr. Logical level | Conv.                    | Display structure        | Table type name          |
|                                                                                  |                               |                                  | $-1$       | HEADER            |                          | /EBY/PDIV_SGRID1         | /EBY/PDIV_LGRID1         |
|                                                                                  |                               |                                  | $-2$       | <b>ITEM</b>       | ۰                        | /EBY/PDIV_S6RID2         | /EBY/PDIV_L6RID2         |
|                                                                                  |                               |                                  | $-3$       | <b>ACCOUNT</b>    | ۰                        | /EBY/PDIV_S6RID4         | /EBY/PDIV_L6RID4         |
|                                                                                  |                               |                                  | $-4$       | POITEM            | ۰                        | /EBY/PDIV_S6RID6         | /EBY/PDIV_L6RID6         |
|                                                                                  | A1 Additional grid B1         |                                  | $-1$       | TAX               | ٠                        | /EBY/PDIV_S6RID3         | /EBY/PDIV_LGRID3         |
|                                                                                  | A1 Additional grid G1         |                                  | $-2$       | ACCASS            | ٠                        | /EBY/PDIV_S6RID5         | /EBY/PDIV_LGRID5         |
|                                                                                  | A1 Additional grid 01         |                                  | $-4$       | PO ACCASS -       |                          | /EBY/PDIV_SA1_6RID5      | /EBY/PDIV_LA1_GRID5      |
|                                                                                  |                               | ARC LOG Header data for arc      | $-1$       | HEADER            | ٠                        | /EBY/PDIV_SARC_LOG_GRID1 | /EBY/PDIV_LARC_LOG_GRID1 |
|                                                                                  |                               | <b>WA DOC WA Document Detail</b> | $-1$       | HEADER            | ٠                        | /EBY/PDIV_SWA_DOC_GRID1  | /EBY/PDIV_LWA_DOC_GRID1  |
|                                                                                  |                               | <b>WA DOC WA Document Detail</b> | $-2$       | <b>ITEN</b>       | ۰                        | /EBY/PDIV_SWA_DOC_6RID2  | /EBY/PDIV_LWA_DOC_GRID2  |
|                                                                                  |                               | WA DOC WA Document Detail        | $-3$       | <b>TAX</b>        | ۰                        | /EBY/PDIV_SWA_DOC_GRID3  | /EBY/PDIV_LWA_DOC_6RID3  |
|                                                                                  |                               | WA DOC WA Docusent Detail        | $-4$       | ACCOUNT           | $\blacksquare$           | /EBY/PDIV_SWA_DOC_GRID4  | /EBY/PDIV_LWA_DOC_GRID4  |
|                                                                                  |                               | WA DOC WA Document Detail        | $\times 5$ | <b>AECASS</b>     | ۰                        | /EBY/PDIV_SWA_DOC_GRID5  | /EBY/PDIV_LWA_DOC_GRID5  |
|                                                                                  |                               | WA DOC WA Document Detail        | $-6$       | SORDER            | ٠                        | /EBY/PDIV_SWA_DOC_GRID6  | /EBY/PDIV_LWA_DOC_GRID6  |
|                                                                                  |                               | WA DOC WA Document Detail        | $+7$       | PO ACCASS -       |                          | /EBY/PDIV_SWA_DOC_GRID8  | /EBY/PDIV_LWA_DOC_GRIDS  |
|                                                                                  | <b>WA LIST WA List Header</b> |                                  | $-1$       | HEADER            | $\overline{\phantom{0}}$ | /EBY/PDIV_SWA_LIST_GRID1 | /EBY/PDIV_LWA_LIST_GRID1 |
|                                                                                  |                               | <b>WC STAT Workflow status</b>   | $-1$       | HEADER            | ٠                        | /EBY/PDIV SWC STAT GRID1 | /EBY/PDIV_LWC_STAT_GRID1 |

*System view model under Default system settings > Presentation and interface > View model*

There is a view model entry for each grid in the user interface, such as header, line items, accounts, etc. The dialog structure menu entries are used to configure the settings for the currently selected grid:

- *The grid layout*
- Tabs in the grid (for example, for header data; Web Application only)
- The fields available in the grid
- Search helps for the grid fields

**Important**: You may find it useful to refer to the system view model, but you should never make changes here. Instead, create a customer view model.

### The customer view model

To fulfill customer requirements, you can [create a customer view model](#page-92-0) for each of these components that overrides the standard settings in the system view model. For example, you can change:

- The appearance of grids (column width, column order, grid lines, etc.)
- Available buttons and menus on the grid toolbar (SAP GUI only)
- Tabs in the document detail view (Web Application only; tabs in the document detail view of the SAP GUI are configured in transaction /EBY/PDVI\_VDSTC)
- Available fields
- Field attributes, for example:
- <span id="page-92-0"></span>• Text input field / checkbox / dropdown list
- Mandatory field / hidden field

You can also configure [drag and drop](#page-104-0) functionality to enable users to copy data from one grid to another, for example, from a purchase order item to a goods receipt item.

When creating your customer view model, you do not need to copy all settings from the system view model into your customer view model. You only need to specify the settings that should be different from the standard. PROCESS DIRECTOR uses customized settings where available, and the standard settings where no customized settings are available.

**Note**: Changes to the view model are only reflected in the Web Application after you restart the application server or refresh the context. To refresh the context, add ?refreshctx to the end of the PROCESS DIRECTOR Web Application URL, for example: http://localhost:8080/pdweb-app/init.do?refreshctx.

### Creating a customer view model

To accommodate customer requirements in the PROCESS DIRECTOR user interface, you must create a customer view model entry for each [user interface component](#page-89-0) that you want to customize.

- 1. Go to [/EBY/PDVI\\_VVMOC](#page-210-0) (**Change system settings > Presentation and interface > Configure view model**).
- 2. In change mode  $\mathscr{D}$ , click  $\boxed{\text{New Ethics}}$ .
- 3. Enter the appropriate component type, grid number and logical level.

For example, to customize header data in the Web Application document detail view, select the component type WA Document Detail, grid number 1 and logical level HEADER. To configure the SAP GUI document overview, leave the component type blank.

See the appropriate process type view model customization section in the *PROCESS DIRECTOR Reference Guide* for detailed information about which settings to choose.

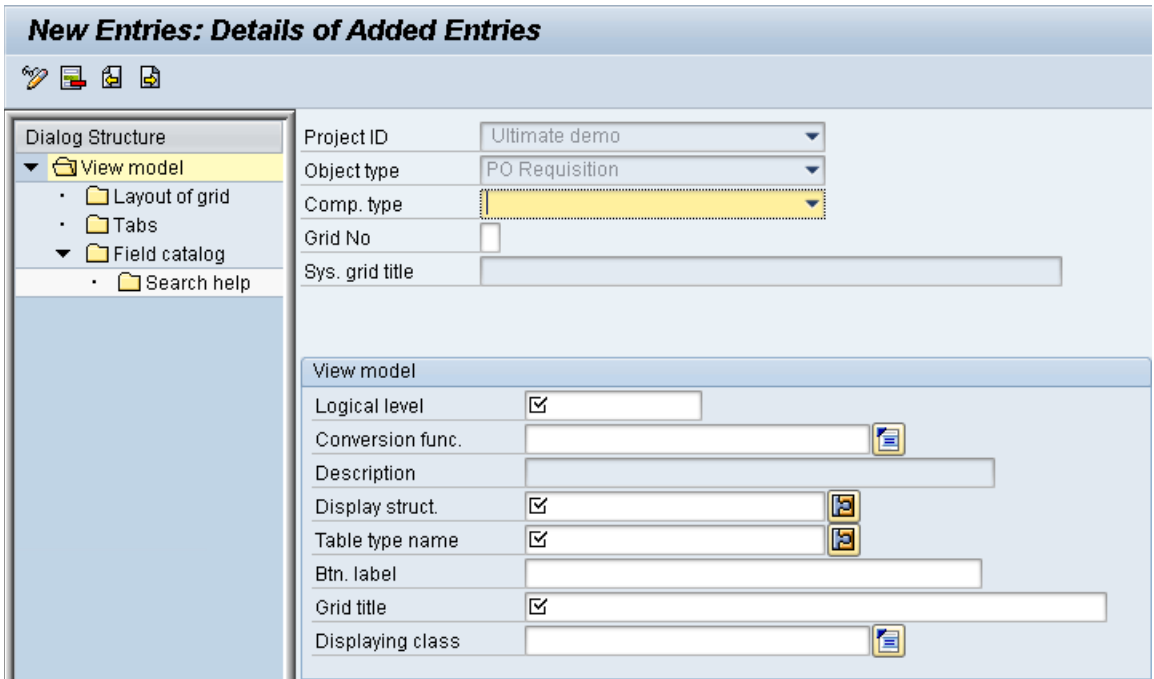

4. Enter a display structure, a table type name and a grid title. See the process type view model customization section in the *PROCESS DIRECTOR Reference Guide* for naming suggestions. You do not have to create the display structure and table type beforehand; PROCESS DIRECTOR will automatically generate them when you save your changes.

**Important**: To prevent data inconsistency, make sure that each customer view model has a unique display structure name and table type name. In some SAP systems, underscores at the second and third position of the structure name can cause problems, so it is advisable to avoid this.

**Note**: The **Environment** setting must be added for all view models created prior to 7.4.

### Customizing grids

You can change the layout of the grid for a [customer view model.](#page-92-0)

- 1. Go to [/EBY/PDVI\\_VVMOC](#page-210-0) (**Change system settings > Presentation and interface > Configure view model**).
- 2. Select the view model component type and double-click the dialog structure menu **Layout of grid**.
- 3. In change mode  $\mathcal{Q}$ , click  $\boxed{\text{NewEntries}}$ .
- 4. To copy the settings from the system view model, click the **Copy default settings** button.
- 5. Make changes to the layout [settings](#page-212-0) as required and save your changes.

# Customizing tabs

### Customizing Web Application tabs

You can change the tabs that are displayed in the document detail view in the Web Application for a [customer view model.](#page-92-0) For example, you can replace or hide the standard tabs or add your own customized tabs.

- 1. Go to [/EBY/PDVI\\_VVMOC](#page-210-0) (**Change system settings > Presentation and interface > Configure view model**).
- 2. Select the view model component and double-click the dialog structure menu **Tabs**.
- 3. In change mode , click New Entries
- 4. Enter the tab [settings,](#page-213-0) then save your changes.

**Note**: The fields in the tab are defined in the [field catalog.](#page-95-0) For each field that should appear in a custom tab, enter the tab ID in the **Tab identifier** field of the field catalog.

To hide a tab, check the **Repl./Rem.** option. A tab is also hidden if all fields in the tab are set to **No output** in the field catalog.

### Customizing SAP GUI tabs

You can customize the tabs in the SAP GUI document detail screen. For example, you can replace or hide the standard tabs or add your own customized tabs. Customized tabs can be statically defined or generated dynamically at runtime. Creating static tabs is described in the *PROCESS DIRECTOR Advanced Configuration Guide*.

**Note**: You can only create one custom runtime generated tab. You can create up to 12 statically defined tabs.

### **Create a runtime generated tab**

- 1. Go to /EBY/PDVI\_VDSTC [\(expert IMG](#page-8-0) > **Change system settings > Presentation and interface > SAP GUI detail screen > Tabs at detail screen**).
- 2. In change mode  $\mathscr{D}$ , click  $\boxed{\text{New Entries}}$ .
- 3. Enter the tab settings and save your changes.
- 4. Define the fields that will be included on the tab.

#### **Settings**

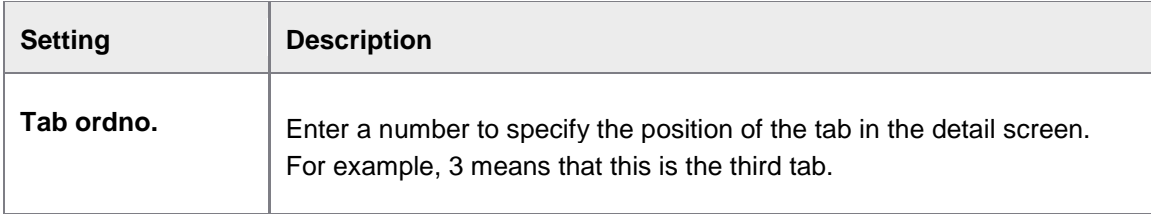

<span id="page-95-0"></span>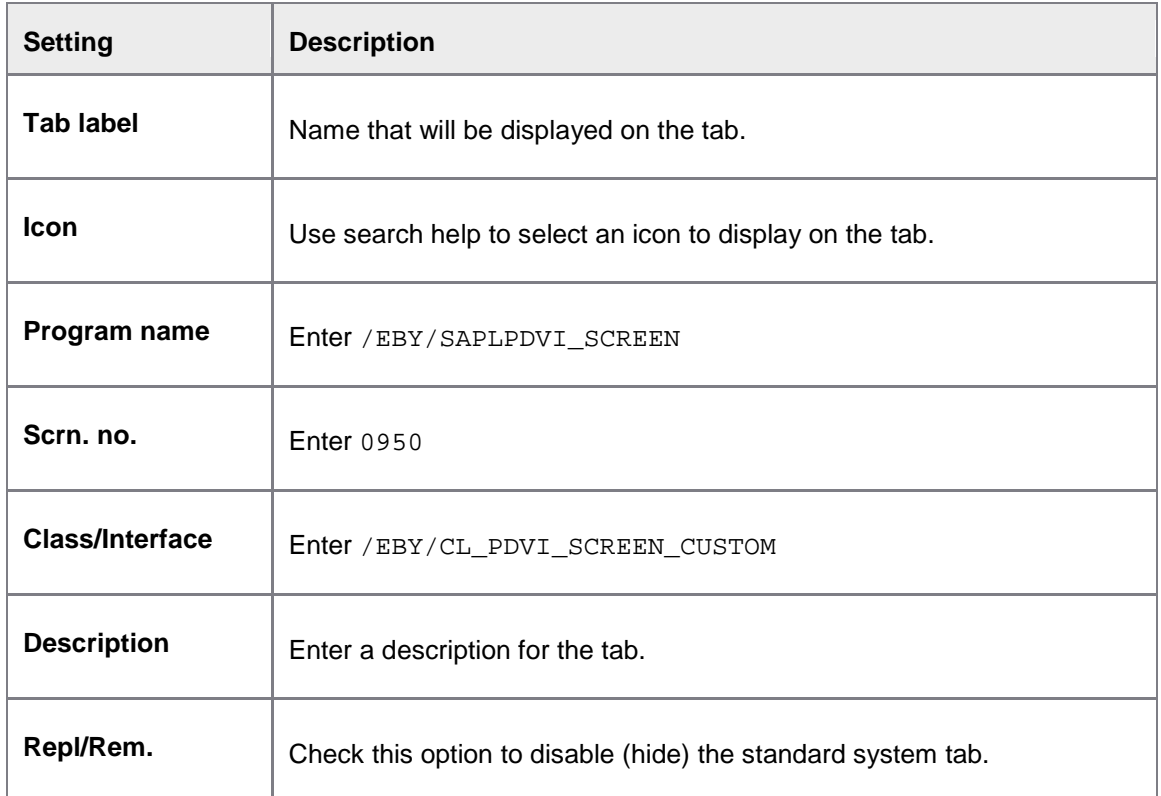

### **Define fields**

- 1. Go to /EBY/PDVI\_VSCRC [\(expert IMG](#page-8-0) > **Change system settings > Presentation and interface > SAP GUI detail screen > Fields at generated tab**).
- 2. In change mode  $\mathscr{D}$ , click  $\boxed{\text{New Ethics}}$ .
- 3. Add the fields that should be displayed in the tab and save your changes.

**Note**: Only fields that are available in the PROCESS DIRECTOR document model are available for selection. To make a custom field that is not in the PROCESS DIRECTOR document model available here, [add it to a customer include.](#page-97-0)

**Important**: If you are adding only custom fields to your custom tab, make sure that you [add these](#page-96-0)  [custom fields to the field catalog](#page-96-0) of the SAP GUI header component, otherwise the tab will not display. The tab will also not display if all fields in the tab are set to **No output** in the field catalog.

### Customizing fields

Each [user interface component](#page-89-0) has its own standard field catalog, which defines the fields that appear in the grid and their attributes.

To fulfill customer requirements you can create a customized field catalog that overrides the settings in the standard field catalog. For example, you can:

• [Redefine the attributes of standard PROCESS DIRECTOR fields](#page-96-0)

- <span id="page-96-0"></span>• [Add new fields](#page-96-0) from the PROCESS DIRECTOR document model
- [Add customer-specific fields](#page-97-0) not available in the PROCESS DIRECTOR document model

To create a customized field catalog, you must first [create a customer view model](#page-92-0) for the grid that you want to customize.

### Redefining a standard system field

You may need to change the attributes of a standard system field, for example, make it a mandatory field, or hide it in the user interface.

To change a field definition, you can not directly modify the system view model field catalog. Instead, you need to [create a new view model](#page-92-0) in the customer configuration and create a field with the same name as in the system configuration. The settings you configure for the customer view model field will then override the default settings in the system view model.

- 1. Go to [/EBY/PDVI\\_VVMOC](#page-210-0) (**Change system settings > Presentation and interface > Configure view model**)
- 2. Select the appropriate view model component and double-click the dialog structure menu **Field catalog**.
- 3. In change mode 8. click New Entries
- 4. Use the **Field Name** search help to select the system view model field.
- 5. Click the button **6** Copy default entry **.** This will copy the system view model field into the customer view model.

**Note**: This will only work for fields that are available in the system view model. Fields that are not available in the system view model must be imported from the DDIC instead of being copied (see [Adding a field to the field catalog\)](#page-96-0).

- 6. Now you can [change the attributes of the customer view model field.](#page-100-0)
- 7. Save your changes.

#### Adding a field to the field catalog

If the standard fields provided in the PROCESS DIRECTOR system view model do not fulfill customer requirements, you can add additional fields from the PROCESS DIRECTOR document model to the field catalog of a [customer view model.](#page-92-0)

If you need a field that is not available in the PROCESS DIRECTOR document model, you can [add it to a customer include.](#page-97-0)

### <span id="page-97-0"></span>**To add a field to the field catalog:**

- 1. Go to [/EBY/PDVI\\_VVMOC](#page-210-0) (**Change system settings > Presentation and interface > Configure view model**).
- 2. Select the view model component and double-click the dialog structure menu **Field catalog**.
- 3. Click the button **P** Import DDIC fields

A popup appears.

4. Enter the interface structure name of the document model logical level the new field is in. The interface structure contains all fields available for that logical level.

For example, to add a field to the header data of a requisition, enter the structure name /EBY/PDPO\_SHDR\_IF; to add a field to goods receipt line items, enter the structure name /EBY/PDDN\_SITM\_IF. Refer to the appropriate process type document model customization section in the *PROCESS DIRECTOR Reference Guide* for the correct name of the structure.

- 5. Click the button  $\frac{1}{\sqrt{2}}$  Get from data dictionary  $\frac{1}{\sqrt{2}}$ , then select the field and click  $\frac{1}{\sqrt{2}}$  to confirm. This will create a default field definition in the customer view model.
- 6. Modify the default field definition as needed. For example, you can:
	- [Change the field attributes](#page-100-0)
	- [Define/redefine the field's search help](#page-101-0)

### Adding customer-specific fields

To fulfill customer requirements, you can extend the document model of a process type with customer-specific fields. For each [user interface component,](#page-89-0) PROCESS DIRECTOR provides two customer includes (CIs) that you can use to add custom fields to the PROCESS DIRECTOR document model.

For example, you can add fields to the header data of a requisition using the customer includes CI\_EBY\_PDPO\_SHDR\_DATA and CI\_EBY\_PDPO\_SHDR\_DISP. Refer to the appropriate process type document model customization section in the *PROCESS DIRECTOR Reference Guide* to find the name of the customer include required for your customization.

- Use the customer include ending in \_DATA if the custom field should be automatically persisted in the database.
- Use the customer include ending in DISP if you only want to automatically calculate the field at runtime and display it.

**Important**: You should never add customer-specific fields directly to the customer include, but use your own customer-specific structure instead. For example, first create a customer-specific structure corresponding to each used CI, include that structure in the CI and put all customerspecific fields in the customer-specific structure. **Do not use an APPEND structure.** Set the enhancement category of the customer-specific structure to **Can Be Enhanced, Character-Type or Numeric-Type** (menu **Extras**). Never use the enhancement category **Can Be Enhanced (Deep)**. See the SAP documentation for more information.

**Example**: To add custom fields to the header data of a requisition, create a new structure ZMY\_PO\_HEADER, add the fields to this structure, then add the ZMY\_PO\_HEADER to the CI\_EBY\_PDPO\_SHDR\_DATA customer include.

#### **To add a custom field:**

- 1. In SE11, create a customer-specific structure:
	- a. Select **Data type**, enter a structure name and click the **Create** button.
	- b. In the popup, select **Structure** and click **✔** to confirm.
	- c. Enter a short description, then in the **Components** tab, add the custom field.
	- d. Save your changes. In the **Create Object Directory Entry** dialog, enter a customer package name, or click the **Local Object** button if you do not want to save to a package.
	- e. Click the **Activate** button **...**
- 2. In SE11, include your new customer-specific structure in the appropriate customer include of the document model:
	- a. Select **Data type**, enter the name of the customer include and click the **Change** button.
	- b. In the **Components** tab, enter .INCLUDE in the **Component** field and the name of your new customer-specific structure in the **Component type** field.
	- c. Save your changes.
	- d. Click the **Activate** button **...**
- 3. In SAP transaction /EBY/PDVI\_VVMOC (**Change system settings > Presentation and interface > Configure view model**) [add the field to the grid field catalog](#page-96-0) of the customer view model belonging to the document object model level you extended.

When adding the custom field to the customer view model, use the button Import DDIC fields  $\Box$ . You can pick the field from the document model structure to which you added the field in step 1.

- <span id="page-99-0"></span>4. For document-driven process types[—configure external data mapping](#page-81-0) for the custom field, if necessary.
- 5. For display-only fields that should be populated, [initialize the fields.](#page-99-0)

#### Initializing customer-specific display fields

To initialize customer specific display-only fields, create your own class that implements the interface /EBY/IF\_PDBO\_INTFILLER and add custom logic to populate the fields to the /EBY/IF\_PDBO\_INTFILLER~FILL method.

- 1. In SE24, create a new class.
- 2. In the **Interfaces** tab, enter /EBY/IF\_PDBO\_INTFILLER.
- 3. In the **Methods** tab, double-click the method /EBY/IF\_PDBO\_INTFILLER~FILL.
- 4. Add coding to populate the display field.

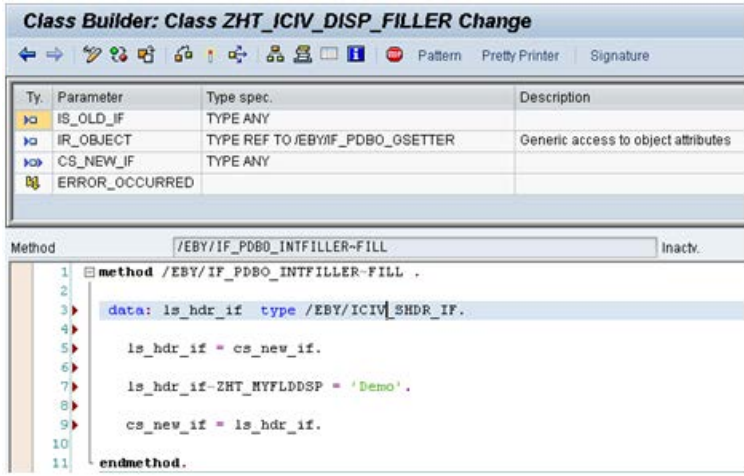

- 5. Click the **Activate** button **1**.
- 6. Go to /EBY/PDBO\_VDMDC (**Change system settings** > **Presentation and interface** > **Customized field data display**).
- 7. In the **Class/Interface** field, enter /EBY/CL\_NNNN, where *NNNN* is the process type, for example /EBY/CL\_PDPO for Requisitions, /EBY/CL\_PDDN for Goods Receipts, /EBY/CL\_ICIV for Accounts Payable, etc.
- 8. In the **Conversion function** field enter the class you just created.
- 9. Specify a counter, the object type and the logical level.
- 10. Save your changes.

### <span id="page-100-0"></span>Changing field attributes

- 1. Go to [/EBY/PDVI\\_VVMOC](#page-210-0) (**Change system settings > Presentation and interface > Configure view model**).
- 2. Select the view model component and double-click the dialog structure menu **Field catalog**.
- 3. Select the field, then in change mode  $\Box$ , click the toolbar button  $\Box$ .
- 4. Change the field attributes.

There are many attributes that you can change. By default, only the most common attributes are displayed. To view further attributes, use the **button**.

5. Save your changes.

**Note**: The field attributes defined in the field catalog represent the default settings for the field. You can use [field statuses](#page-101-0) to apply different attributes that override these settings at a specific point in a document's life cycle, for example, to protect the field from editing during workflow processing or after it has been posted.

These are the most common cases requiring modification of the default settings:

[Changing field access settings](#page-100-1) [Disabling a field](#page-101-1) [Changing data element field labels](#page-101-2) [Changing column order and sorting](#page-101-3)

[Changing Web field properties](#page-101-4)

### <span id="page-100-1"></span>**Changing field access settings**

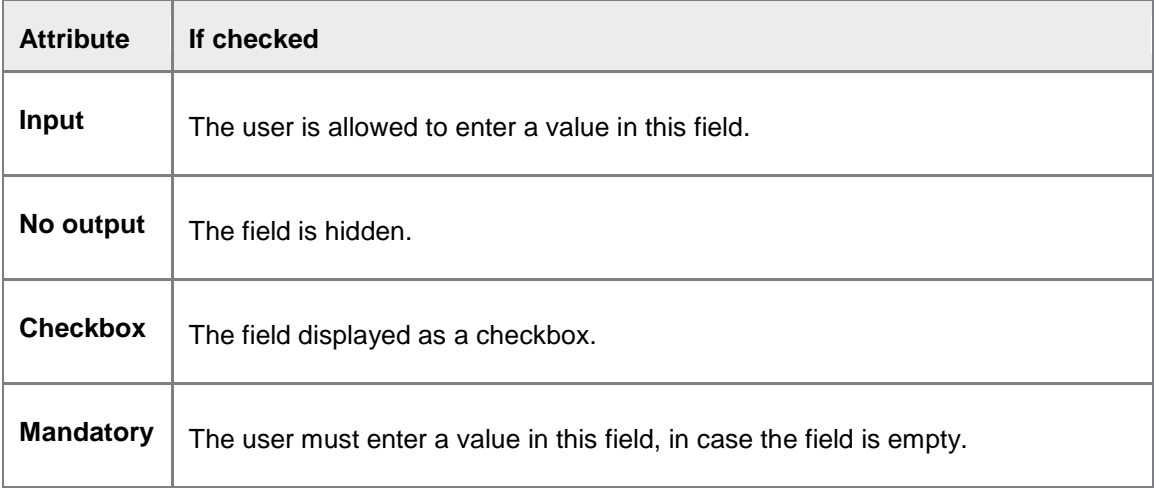

Note: The standard [order of precedence for field access settings](#page-102-0) applies here.

### <span id="page-101-1"></span><span id="page-101-0"></span>**Disabling a field**

Check **Replace/Remove** to disable that field in the system view model.

**Important**: If you disable a field, [field statuses](#page-101-0) will no longer apply to it.

### <span id="page-101-2"></span>**Changing field labels**

These settings are listed in the section **Field labels of data element**. Unless they are redefined here, the field labels are taken from the data element definition in the DDIC.

### <span id="page-101-3"></span>**Changing column order and sorting**

To change the position of the column in the grid, simply change the field's column number. To change the sort order, select the sort type.

### <span id="page-101-4"></span>**Changing Web field properties**

To change web field properties, edit the settings listed in the sections **Web field properties** and **Tab and position in tab**.

#### Customizing search helps

### **Defining search helps**

By default, the SAP GUI client uses the search help from the Data Dictionary references (Reference table / Reference field), so usually you do not have to define a search help for the SAP GUI. If you want to make a search help available in the Web Application, you must configure it in the field catalog.

- 1. Go to [/EBY/PDVI\\_VVMOC](#page-210-0) (**Change system settings > Presentation and interface > Configure view model**).
- 2. Select the [view model component](#page-92-0) containing the field for which you want to define the search help and double-click the dialog structure menu **Field catalog**.
- 3. Select the field in the field catalog.
- 4. In change mode, click the **Details** button
- 5. In the **Search help** field, enter or select the search help that you want to use.
- 6. Double-click the dialog structure menu **Search help**.
- 7. Click the button **Congrate proposal** The search help parameters are added to the table. If necessary, make changes to the [settings.](#page-214-0)
- 8. Save your changes.

### Setting field status

Field statuses can be used to control field display and access at a specific point in a document's life cycle. A field status specifies the settings (for example, read-only, hidden, mandatory) for individual fields or all fields of a logical level.

Field statuses can be assigned to:

- [Worklist nodes.](#page-103-0) The field status settings apply to all documents in the node.
- [Document statuses.](#page-103-0) The field status settings apply to all documents that have that status.
- [Workflow steps.](#page-103-0) The field status settings apply to all documents that are in that workflow step.

Field statuses override the default settings specified for the field(s) in the [field catalog,](#page-95-0) but only for as long as the document is in the Worklist node, document status or workflow step. By default, field statuses apply in the following order of precedence. So, for example, a field status applied to a workflow step overrides the field status applied to a Worklist node or document status. You can change this standard order of precedence by assigning [priorities](#page-217-0) to field statuses.

<span id="page-102-0"></span>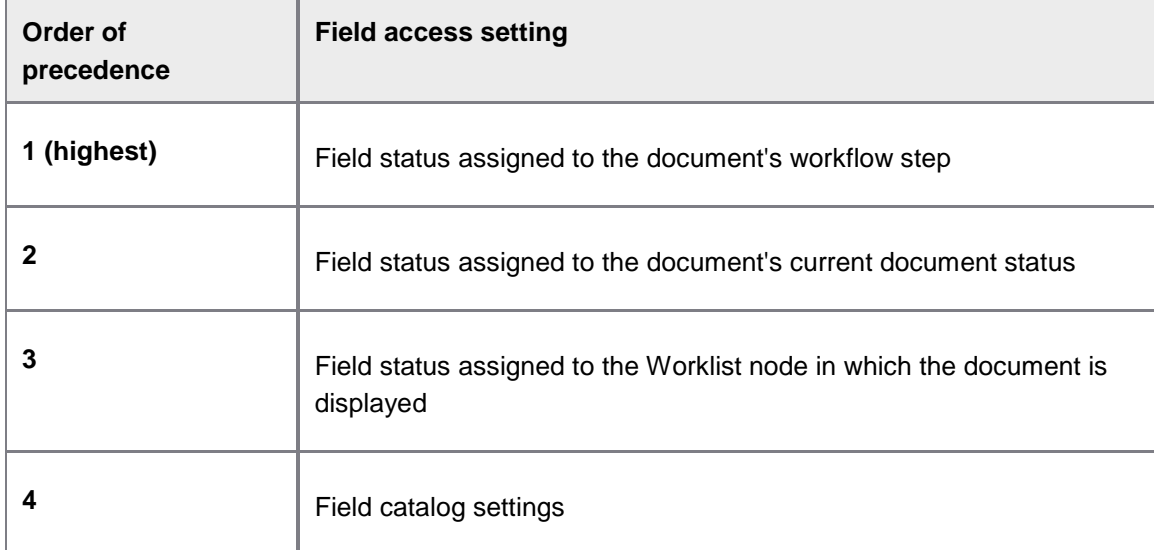

**Tip**: You can use the **Modify field profiles** BAdI to add custom logic to control field statuses. See the *PROCESS DIRECTOR SAP Reference Guide* for more information.

#### Creating a field status

- 1. Go to [/EBY/PDVI\\_VFSIC](#page-217-0) (**Initial settings > Field status > Define field status**).
- 2. In change mode  $\blacksquare$ , click  $\boxed{\text{New Entries}}$ .
- 3. Enter a field status ID. Optionally, enter a [priority.](#page-217-0)
- 4. Double-click the dialog structure submenu **Properties per field and level**.
- 5. Set the [display values](#page-217-0) per field and logical level, then save your changes.

**Note**: The standard [order of precedence](#page-102-0) for field access settings applies here, unless you define a priority.

**Note**: Display settings for an explicitly specified field will override any settings coming from a checked **All fields** wildcard.

<span id="page-103-0"></span>**Note**: You can also influence the field statuses specified in the configuration using a customer event.

#### **Modify system field statuses**

Although it is possible to modify system field statuses, it is recommended to create a customer field status instead.

Assigning a field status to a Worklist node

- 1. Go to [/EBY/PDBO\\_WLC](#page-150-0) (**Initial settings > Worklist > Worklist configuration**.
- 2. In change mode  $\mathcal{D}$ , select the node and click the  $\mathbb{E}$  button.
- 3. Select the field status in the **Field state ID** selection list.
- 4. Save your changes.
- 5. Generate the Worklist.

Assigning a field status to a document status

You can assign field statuses to document statuses to control field display and access.

- 1. Go to [/EBY/PDVI\\_VFSMC](#page-221-0) (**Initial settings > Field status > Map field status to document status**).
- 2. In change mode  $\mathscr{D}$ , click  $\left[\frac{New E n}{H} \right]$
- 3. Create a new assignment, then save your changes.

**Note:** The [order of precedence for field access settings](#page-102-0) applies here.

**Tip**: You can [define configuration criteria](#page-123-0) to determine whether the field status is applied based on specific values.

#### **Example**

Suppose you want to make all document fields read-only if the document has the status NP.

- 1. In transaction / EBY/ PDVI\_VFSIC, define a new field status ID.
- 2. Set the appropriate properties (logical level blank, all fields marked, display setting  $D$ Read-only)
- 3. In transaction [/EBY/PDVI\\_VFSMC](#page-221-0), assign this field status to the document status NP.

Assigning a field status to a workflow step

- 1. Go to [/EBY/PDWC\\_VSTPC](#page-175-0) (**Initial settings > Workflow > Define steps > Define workflow steps**).
- 2. In change mode , click New Entries
- <span id="page-104-0"></span>3. Select the step and click the  $\boxtimes$  button.
- 4. Use the search help in the **Step field states** field to select the field status.
- 5. Save your changes.

# Configuring drag and drop

You can enable users to fill fields by dragging and dropping lines from one grid to another. For example, when editing a goods receipt document, the user can drag lines from the purchase order line items grid and drop them onto line items in the goods receipt grid. The fields specified in the drag and drop configuration are then copied from the PO item into the goods receipt item.

**Note**: This functionality does not work for popup grids, and is not available for the Web Application.

- 1. Go to [/EBY/PDVI\\_VVMOC](#page-210-0) (**Change system settings > Presentation and interface > Configure view model**).
- 2. If you have not already done so, [create a view model](#page-92-0) for the grids that you want to copy between.
- 3. Select the view model of the source grid (the one that will be copied from) and doubleclick the **Drag and Drop** dialog structure menu.
- 4. In change mode , click New Entries
- 5. In the **D&D target** field, enter the target grid (the one that will be copied to).
- 6. Select the **D&D target** and double-click the **Drag and Drop mapping** dialog structure menu.
- 7. Enter the **Source Field Name** and the **Target Field Name** of the fields whose values should be copied. Check the **Overwrite** option to overwrite an existing value in the target field.
- 8. Save your changes.

#### *Example*

Configuration:

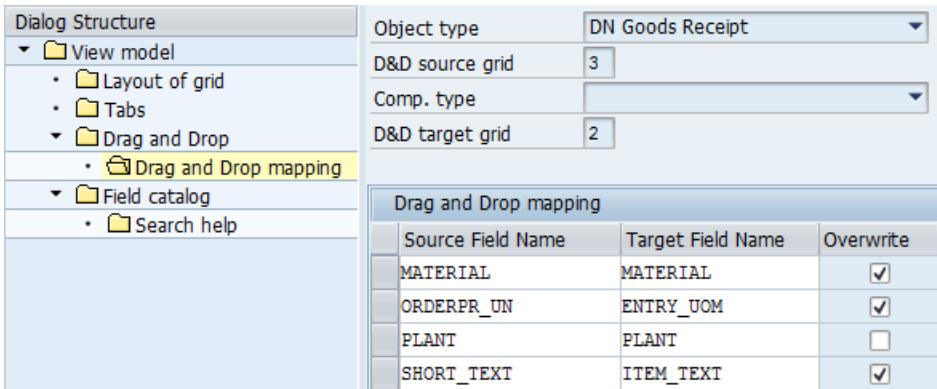

When the user drags a PO line item onto a goods receipt line item, the material number, order unit and text will be copied to the goods receipt, overwriting the existing entries for **EUn** and **Text**. The plant, however, will not be overwritten.

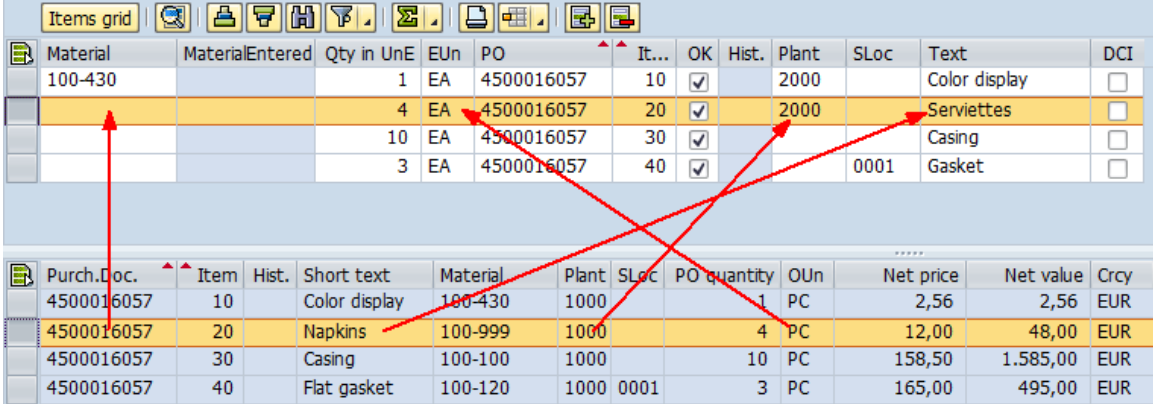

# Creating entry templates

An entry template is a set of default values that the user can insert into a document to speed up manual data entry.

Usually, the document user uses the entry template field's search help to pick the appropriate template to apply. An entry template display field provides a search help offering both userspecific and system entry templates. From a user perspective, both template types are fully equivalent, except for the way in which they are maintained.

User-specific templates are created, owned and maintained by each individual user using the toolbar button  $\boxed{1}$ . They are only available to their owner.

System entry templates are defined and maintained by the implementation consultant.

#### Create an entry template display field

First, choose the proper logical level for your entry template field (header, item, account, etc.).

Usually, a logical level should not need more than one entry template.

- 1. [Add a new field](#page-96-0) (naming proposal: ZZ\_TEMPLATE) to the appropriate customer view model field catalog. If you don't have a customer view model yet, [create one first.](#page-92-0)
- 2. In change mode, configure the field with these settings:

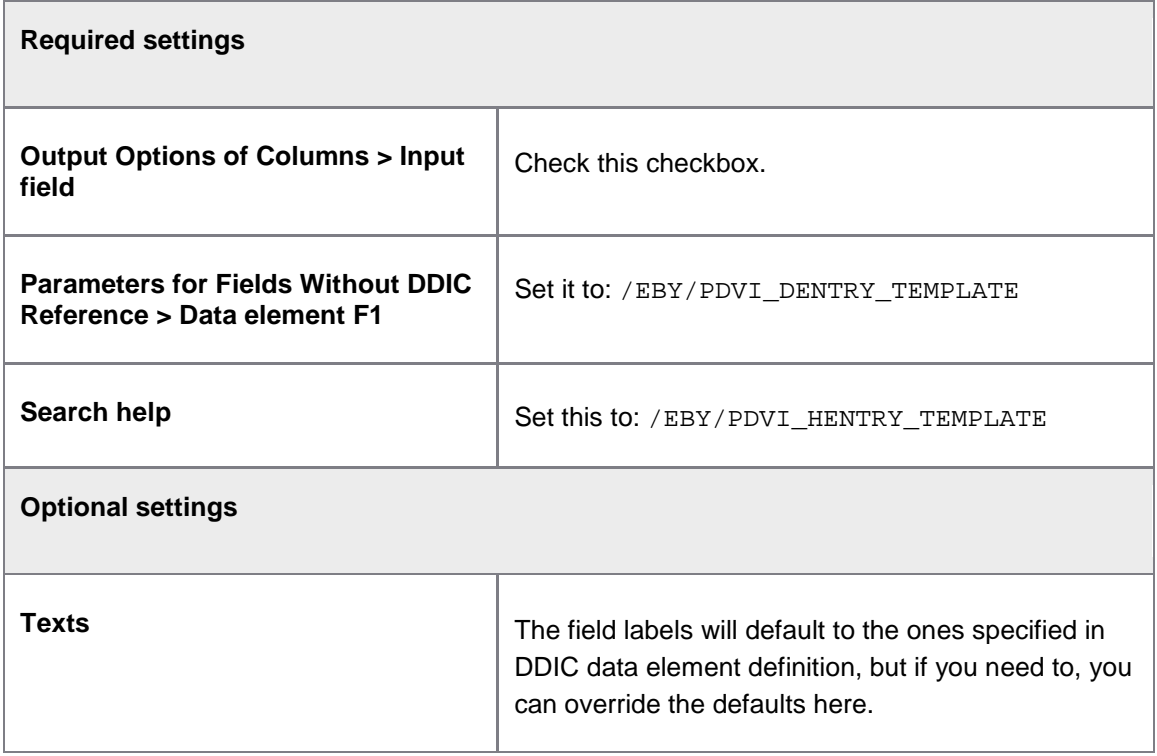

- 3. Next, you need to map the entry template search help parameters. Select the dialog structure menu **Search help**.
- 4. In change mode  $\mathscr{D}$ , click  $\boxed{\text{New Ethics}}$ .
- 5. Manually enter the search help parameter names, the assignment table, and the assignment field.

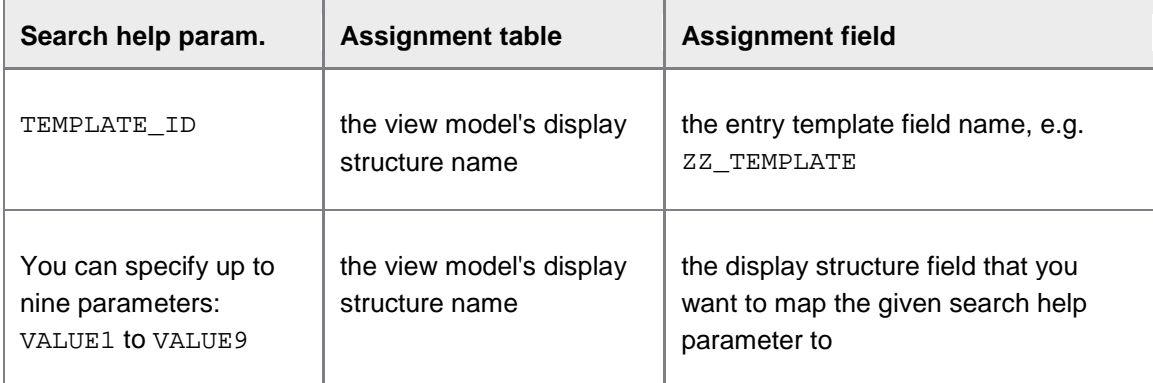

6. Save your changes.

### Create an entry template maintenance button

You only need to do this if you want to allow user to maintain their own entry templates for an entry template display field:

- 1. Add a new field (naming proposal: ZZ\_TEMPLATE\_MAINTAIN) to the customer view field catalog containing the entry template display field for which you want to enable user template maintenance.
- 2. In change mode, configure the field with these settings, then save your changes.

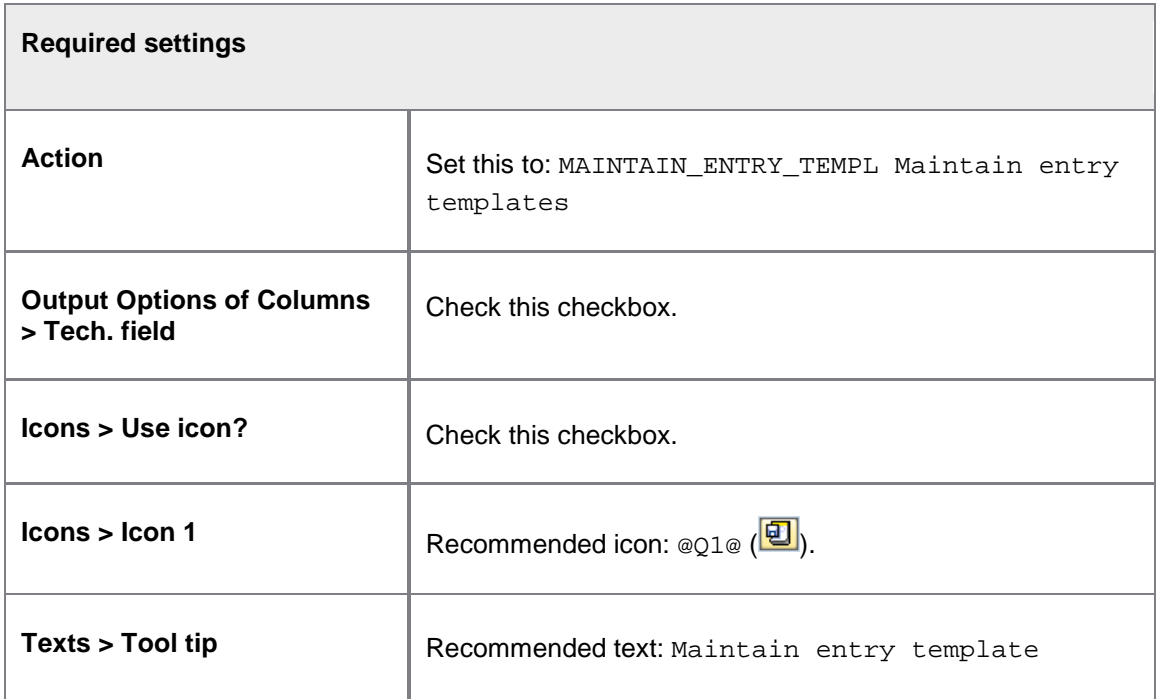

### Maintain system entry templates

System entry templates are specified by the implementation consultant, and will be globally available to all users of the specified type.

Directly enter SAP transaction /EBY/PDVI\_ENTRY\_TEMPL.

In order to maintain a system entry template, you must have already defined an entry template in the field catalog of the customer view model.

1. Enter the following information:

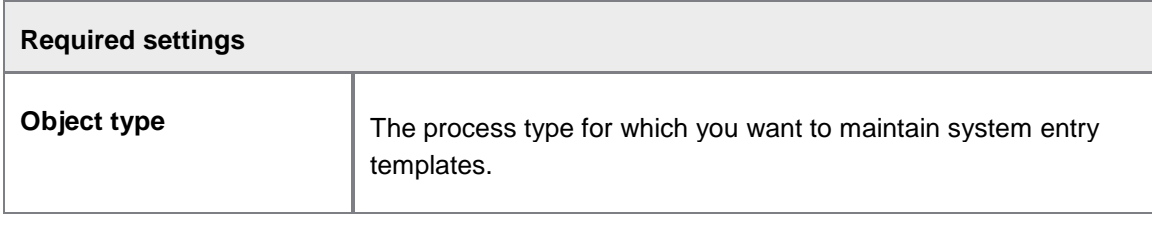
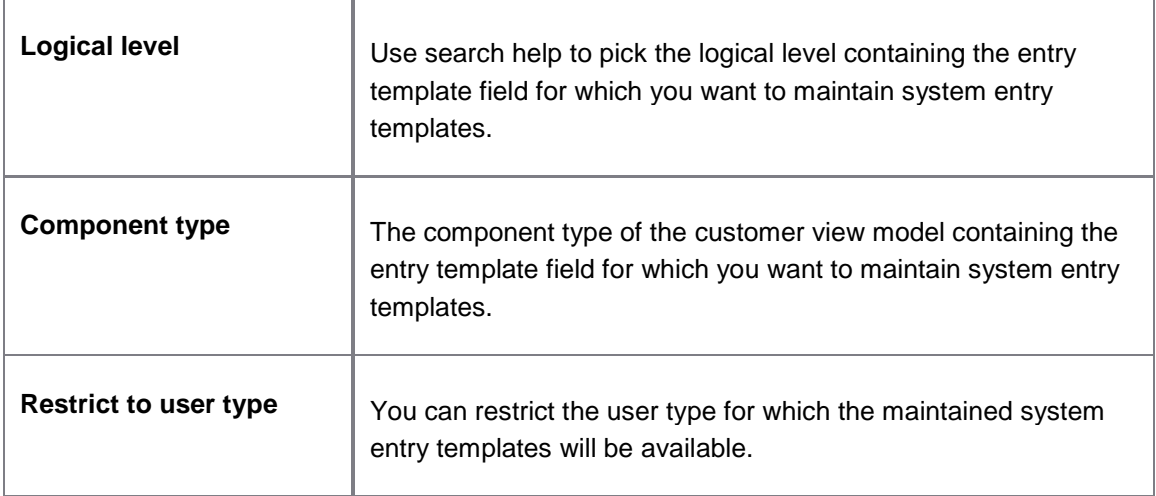

2. Click the  $\bigoplus$  button to run the maintenance report.

A popup appears. Here, all currently defined templates for the entry template field(s) defined for the given object type, component type and logical level are available for maintenance.

- 3. Click the  $\overline{\mathbb{B}}$  button to add a new line.
- 4. Enter a name for the template and the default values for the given fields.
- 5. Click  $\vee$  to save your changes.

### Excluding fields from document copies

You can exclude specific fields when users copy a document. For example, you might not want the **Vendor** field to be automatically filled in when a document is copied.

- 1. Go to [/EBY/PDBO\\_VECOC](#page-198-0) (**Change system settings > Model > Excluded objects (fields) being copied**.
- 2. In change mode  $\mathscr{D}$ , click  $\boxed{\text{New Ethics}}$
- 3. Select the appropriate **Logical level** and the **Field Name** that you want to exclude.
- 4. Save your changes.

### Defining supported text types

You can configure the text types that are made available to the user in the PROCESS DIRECTOR header and/or item texts popups. This includes PROCESS DIRECTOR notes (text object /EBY/PD).

Texts are transferred to SAP when the document is posted, as opposed to PROCESS DIRECTOR notes, which are archived in a PDF document upon posting, but not sent to SAP.

- <span id="page-109-0"></span>1. Go to [/EBY/PDBO\\_VTIDC](#page-197-0) [\(expert IMG](#page-8-0) > **Change system settings > Model > Supported text types for specific objects**).
- 2. In change mode  $\mathscr{D}$ , click  $\overline{\phantom{a}}$  New Entries.
- 3. Enter the [settings,](#page-197-0) then save your changes.

## Customizing message texts

Users in the SAP GUI can send *messages* relating to a PROCESS DIRECTOR document to people within their organization or to people outside the organization.

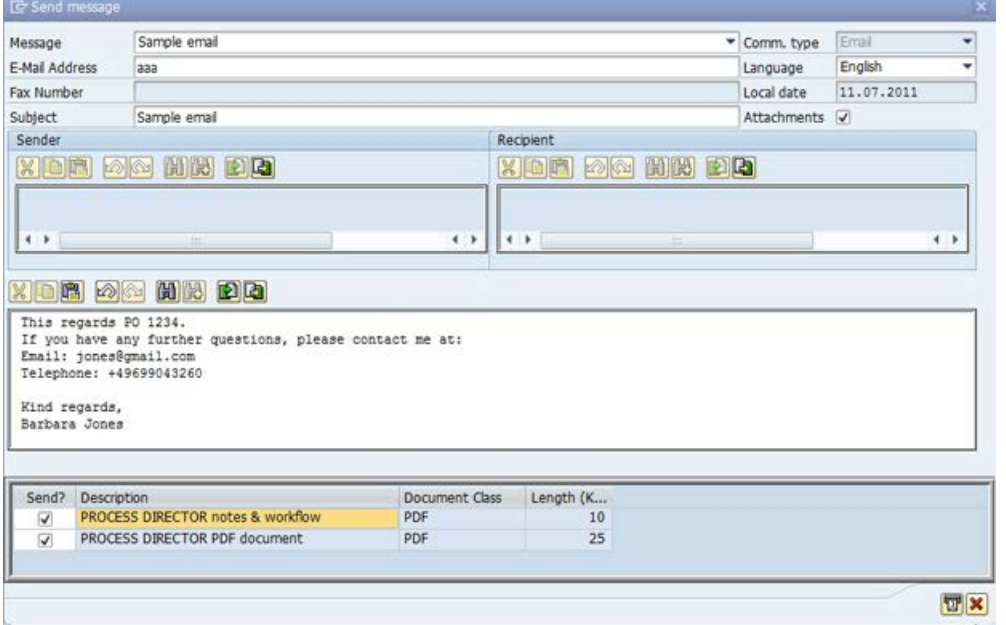

You can provide predefined texts for these messages, which users can then edit as required. You can create your own texts or copy and edit the provided *sample text objects*.

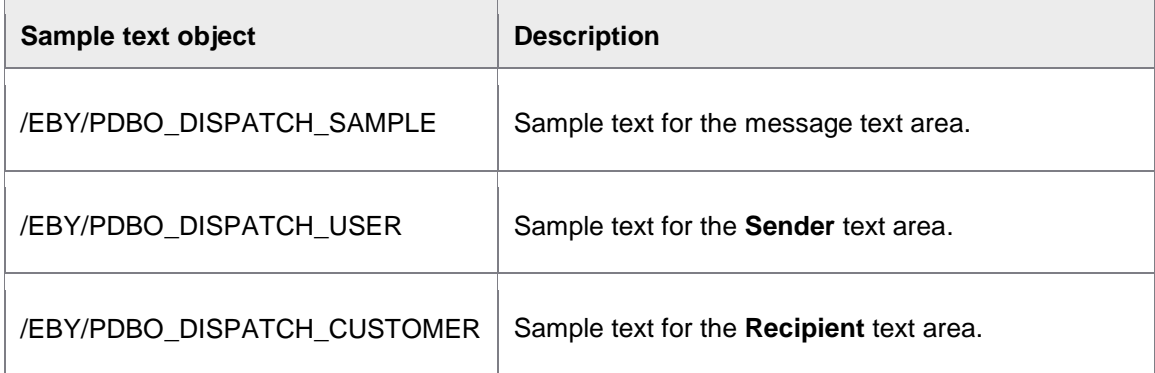

You can use placeholders in message texts to insert variable data. For example, the placeholder &SENDER-ADDRESS-FIRSTNAME& will be replaced in the output by the first name of the user that creates the message and the placeholder &SENDER-ADDRESS-LASTNAME& will be replaced by the user's last name:

We are pleased to confirm your order: Number: &HEADER-PURCH\_NO\_C& Date: &HEADER-PURCH\_DATE&

See the *PROCESS DIRECTOR Reference Guide* for more information on the available predefined texts and placeholders.

First create your message text in SE61 and then assign it to a document type in /EBY/PDBO\_VDPSC.

## Creating a message text

- 1. Go to SE61.
- 2. Enter a name for your new documentation object and click **Create**, or enter the name of a sample text and click the  $\Box$  button to copy and edit a sample text.
- 3. Type or edit the text. To insert a placeholder, click the  $\mathbb{E}$  button and type the placeholder name(s) in the **Symbols** text box(es).

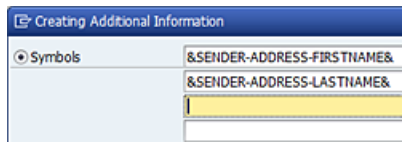

4. Click  $\mathbb{H}$  to save your text as an active version.

## Assigning a message text to a document type

- 1. Go to the **IMG** for the document type.
- 2. Go to [/EBY/PDBO\\_VDPSC](#page-187-0) (**Additional settings > Mail and communication > Message administration**).
- 3. In change mode  $\mathscr{D}$ , click  $\left[\frac{New E n}{H} \right]$
- 4. Configure the message [settings,](#page-187-0) then save your changes.

Tip: You can *define configuration criteria* to determine whether a message is available or not based on specific values.

## <span id="page-111-0"></span>Configuring attachments

This section describes how to configure attachments to PROCESS DIRECTOR documents.

[Linking to SAP business objects](#page-111-0)

[Configuring IDoc image attachments](#page-112-0)

[Configuring cover sheets](#page-113-0)

[Configuring Rescan \(late archiving\)](#page-114-0)

[Configuring attachments deletion in the Web Application](#page-116-0)

[Configuring attachment descriptions in the Web Application](#page-117-0)

## Linking attachments to SAP business objects

Attachments to PROCESS DIRECTOR documents can be connected to the corresponding business objects in SAP so that they can be viewed from within the SAP documents via the **Services for object** > **Attachment list** menu.

PROCESS DIRECTOR provides a standard system configuration that determines which business objects are connected to a specific PROCESS DIRECTOR document type. For example, a Goods Receipt document connects to the SAP business objects BUS2017, MKPF and BUS2012.

The archiving key structure maps the key fields of the SAP business object to the corresponding PROCESS DIRECTOR fields.

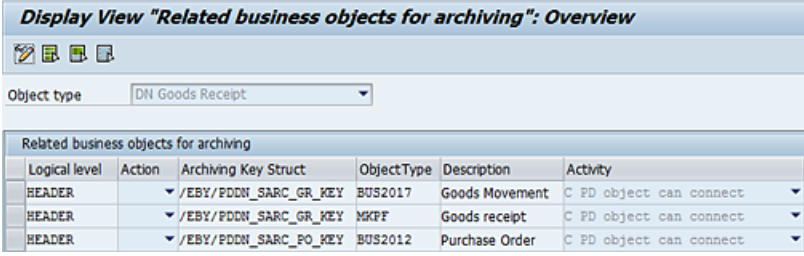

You can override these standard settings. You may need to create your own archiving key structure.

#### Creating an archiving key structure

- 1. In SWO1, display the SAP business object to determine the key fields.
- 2. Create a new structure.
- 3. In the **Component type** field, enter the SAP key field(s).
- 4. In the **Component** field, enter the corresponding field(s) from the appropriate PROCESS DIRECTOR interface structure. The names of the interface structures are listed in the reference section for the process type under *Document model customization* (see the *PROCESS DIRECTOR Reference Guide*).
- 5. Save your changes.

<span id="page-112-0"></span>Connecting the business objects

- 1. Go to [/EBY/PDBO\\_VARC](#page-194-0) [\(expert IMG](#page-8-0) > **Change system settings** > **Model** > **Related business objects for archiving**).
- 2. In change mode  $\mathscr{D}$ , click  $\boxed{\mathsf{New}$  Entries
- 3. Select the logical level at which the SAP business object's key field(s) is located in PROCESS DIRECTOR.
- 4. Select the appropriate archiving key structure and SAP business object type.
- 5. Select the activity **PD object can connect**.
- 6. Activate **Repl./Rem.** to override an existing system entry.
- 7. Save your changes.

## Configuring image attachments for IDocs

For documents received via EDI, you can configure PROCESS DIRECTOR to automatically create an attachment that visualizes the document. To users, this looks very similar to the images of scanned documents that they may be used to with other process types, and it can assist them in correcting errors and processing the document.

PROCESS DIRECTOR uses a Smart Form to create the attachments on transfer of the IDocs into PROCESS DIRECTOR. The partner data is taken directly from the IDoc, while the rest of the data, such as the line items, are taken from the [mapping.](#page-88-0)

Currently, a pre-defined Smart Form for Customer Orders, /EBY/PDSO\_EDI, is available in the standard. For other process types, create your own Smart Form.

Setting up the archiving document type

- 1. In OAC2, create an archiving document type for EDI Smart Forms (for example, ZEPD\_EDI).
- 2. In OAC3, link the archiving document type to the appropriate PROCESS DIRECTOR process type (for example, /EBY/PDSO).

#### Configuring IDoc image attachments

- 1. Go to [/EBY/PDBO\\_EPC\\_ARCHIV](#page-167-0) (**Initial settings > Process parameters > Archiving**).
- 2. In change mode, click the **Parameters** button **Full for the action Create EDI SF Attachment** and the process **Archive settings for EDI data** process.
- 3. Set the **Doc. type** and **Form name** parameters.

<span id="page-113-0"></span>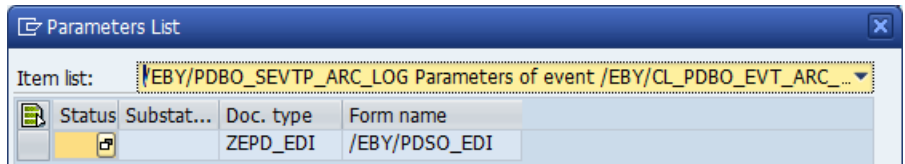

4. Save your changes.

## Configuring cover sheets

You can configure PROCESS DIRECTOR to automatically create a cover sheet for [request](#page-4-0)[driven](#page-4-0) documents when these are saved in the Web Application. This enables users to attach paper documents to the PROCESS DIRECTOR document. The cover sheet, which uniquely identifies the PROCESS DIRECTOR document, is printed and scanned together with the paper document using the [Rescan](#page-114-0) process. The scanned document is then available as an attachment to the PROCESS DIRECTOR document.

PROCESS DIRECTOR provides Smart Forms templates (the names begin with /EBY/PDBO\_COVERSHEET) for creating the cover sheet, which you can use as is or adapt to your requirements.

#### Setting up the archiving document type

- 1. In OAC2, create an archiving document type for cover sheets with the document class PDF (for example, ZEPD\_CS).
- 2. In OAC3, link the archiving document type to the appropriate PROCESS DIRECTOR process type (for example, /EBY/PDPO).

#### Configuring the cover sheet

- 1. Go to [/EBY/PDBO\\_EPC\\_ARCHIV](#page-167-0) (**Initial settings > Process parameters > Archiving**).
- 2. In change mode, click the **Parameters** button **P** for the action **Create cover sheet attachment**.

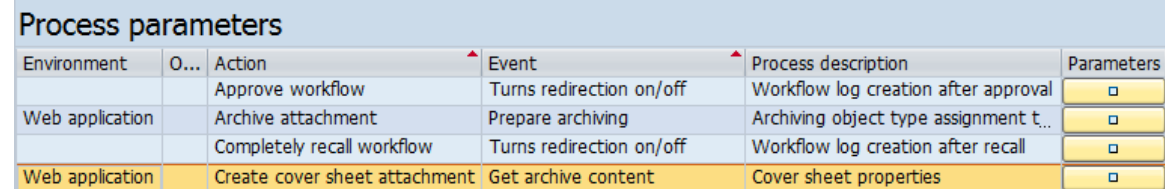

3. Set the **Doc. type** and **Form name** parameters.

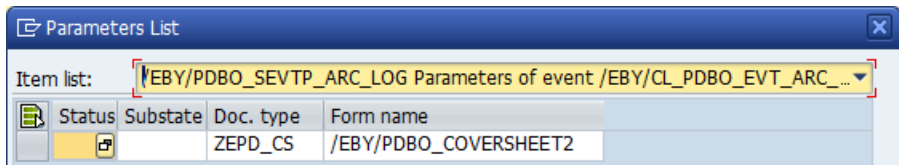

4. Save your changes.

## <span id="page-114-0"></span>Configuring Rescan (late archiving)

The Rescan (also known as late archiving) function in PROCESS DIRECTOR enables you to attach scanned paper documents to an existing PROCESS DIRECTOR document.

You need a dedicated Rescan profile in the capture software (for example, in the INVOICES Scan module), and Rescan must be [configured in PROCESS DIRECTOR.](#page-115-0)

The user either notes down the number of the PROCESS DIRECTOR document to which the scanned document should be attached, or [prints a cover sheet,](#page-113-0) then delivers the paper document along with the cover sheet or PD document number to the Scan operator.

The Scan operator scans the document and the cover sheet, if provided. If a cover sheet is provided, the PD document number is read directly from the cover sheet.

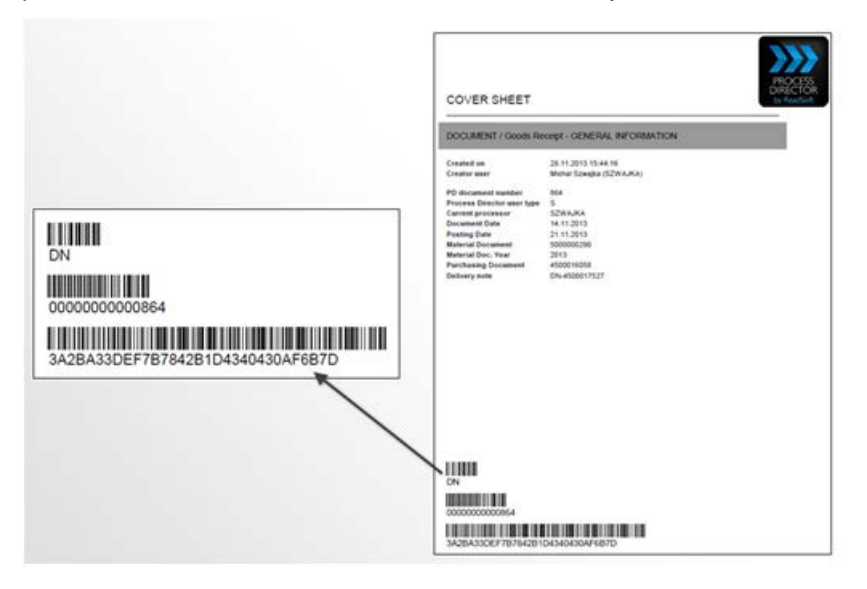

Otherwise, the Scan operator is prompted to enter the PD document number.

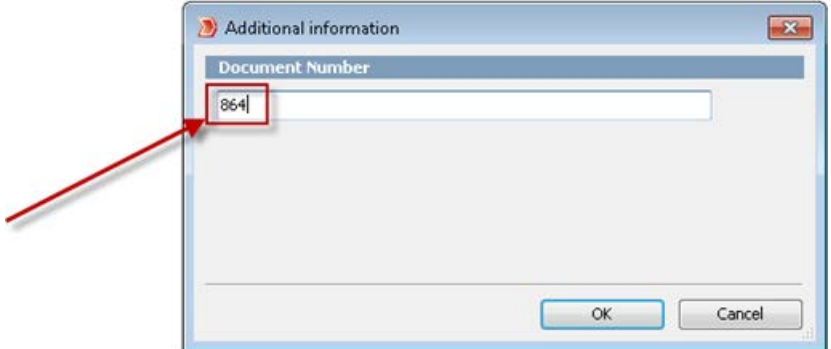

The scanned document is transferred to PROCESS DIRECTOR and is automatically attached to the PD document. If the document was already posted, the attachment is also available in the related SAP document(s).

<span id="page-115-0"></span>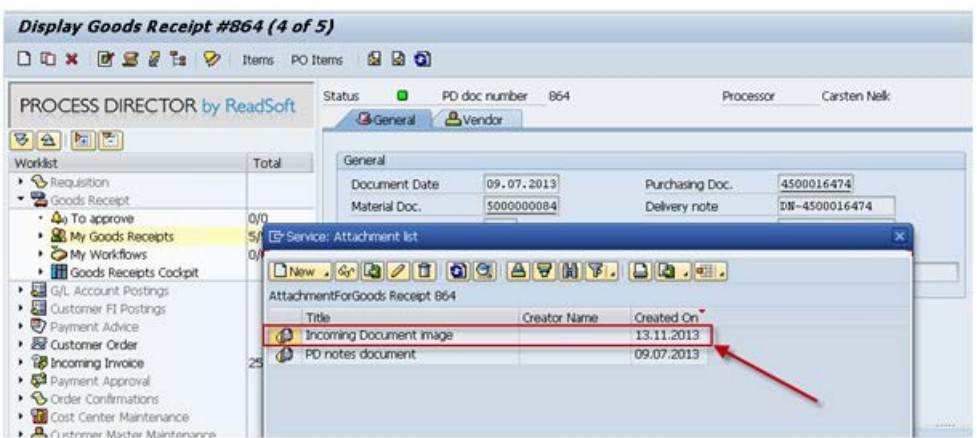

#### Procedure

To configure [Rescan](#page-114-0) in PROCESS DIRECTOR, you must create a mapping definition and then activate the Rescan process.

#### **Creating a mapping definition**

- 1. Go to [/EBY/PDBO\\_VMAPC](#page-145-0) (**Initial Settings > Mapping > Map external data to PD documents**).
- 2. In change mode, click the toolbar button  $\boxed{\text{New Ethics}}$ .
- 3. Select the appropriate origin (INVOICES or DOCUMENTS) and in the **Mapping ID** field, enter the name of the Rescan profile, as defined in INVOICES or DOCUMENTS.
- 4. Add the PROCESS DIRECTOR document number field NUMBR and the corresponding INVOICES or DOCUMENTS field name:

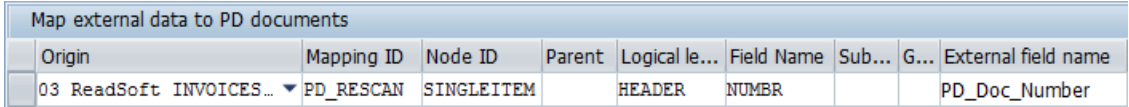

You can also use the GUID field (this must be typed in; it is not available in the search help).

5. Save your changes.

#### **Activating the Rescan process**

- 1. Go to /EBY/PDBO\_VPROC\_ACT (**Change system settings > Processes > Customize processes - all, in list**).
- 2. In change mode  $\mathscr{D}$ , click  $\overline{\mathsf{NewEntries}}$ .
- 3. Enter the following:

<span id="page-116-0"></span>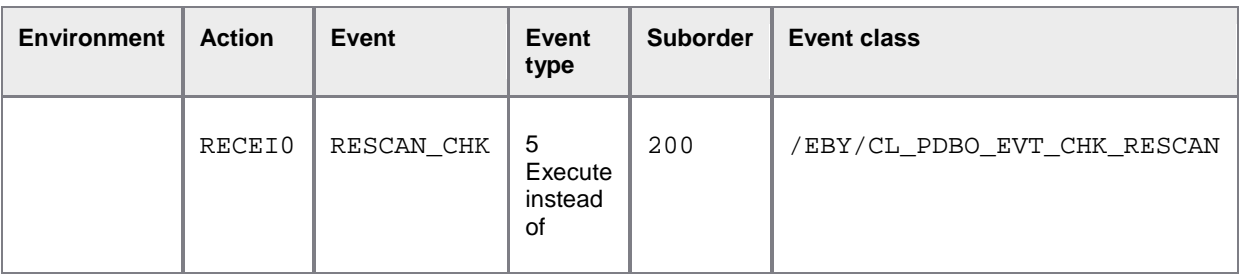

4. Click the **Parameters** button **a** and enter the appropriate environment (03 INVOICES or 01 DOCUMENTS) and your mapping ID.

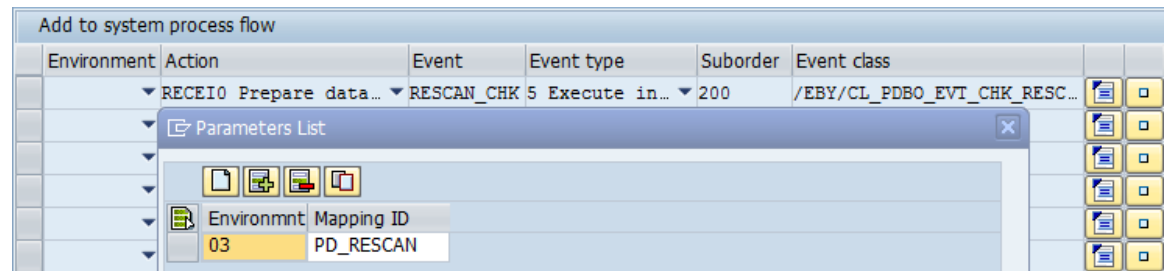

5. Save your changes.

## Configuring Web Application attachment deletion

You can configure which type of attachments can be deleted in the Web Application. For example, you may want to allow users to delete normal PDF attachments, but not the PROCESS DIRECTOR workflow log or the document image.

**Note**: These settings do not override authorizations set by the SAP authorization object S WFAR OBJ. If this authorization object does not permit a user to delete a specific document type, they also cannot delete that document type in the Web Application, irrespective of the deletion settings in PROCESS DIRECTOR.

- 1. Go to [/EBY/PDWA\\_CDATTC](#page-209-0) [\(Expert IMG](#page-8-0) > **Change system settings > Web application > White list - control of attachments deletion**).
- 2. In change mode  $\blacksquare$ , click  $\boxed{\text{New Ethics}}$ .
- 3. Enter the process type and the archiving document type that users should be able to delete. Leave the object type blank to allow deletion for all process types.
- 4. Select the appropriate deletion flag:
	- **2 Background (without popup), deletion of link and archive obj** deletes both the link to the archive and the archive object itself.
	- **3 Background (without popup), deletion of link** deletes only the link to the archive.

Do not use options 0 and 1, they are not applicable.

<span id="page-117-0"></span>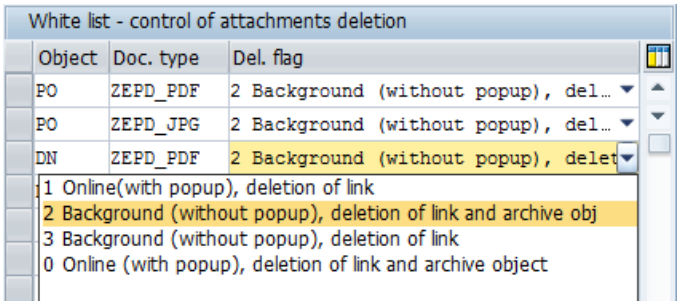

5. Repeat steps 2 and 3 for all process/document types for which deletion should be allowed.

**Note**: If you do not add any entries here, all attachment types can be deleted (provided that the user has the SAP authorization for the document type).

## Configuring attachment descriptions

In SAP versions ECC600 and higher, attributes such as the file name and a description, can be added to attachments.

The prerequisites for this are:

- Implementation of the 1451769 and 1560955 OSS Notes
- Setting of the *Save File Attributes* flag in the OAG1 transaction

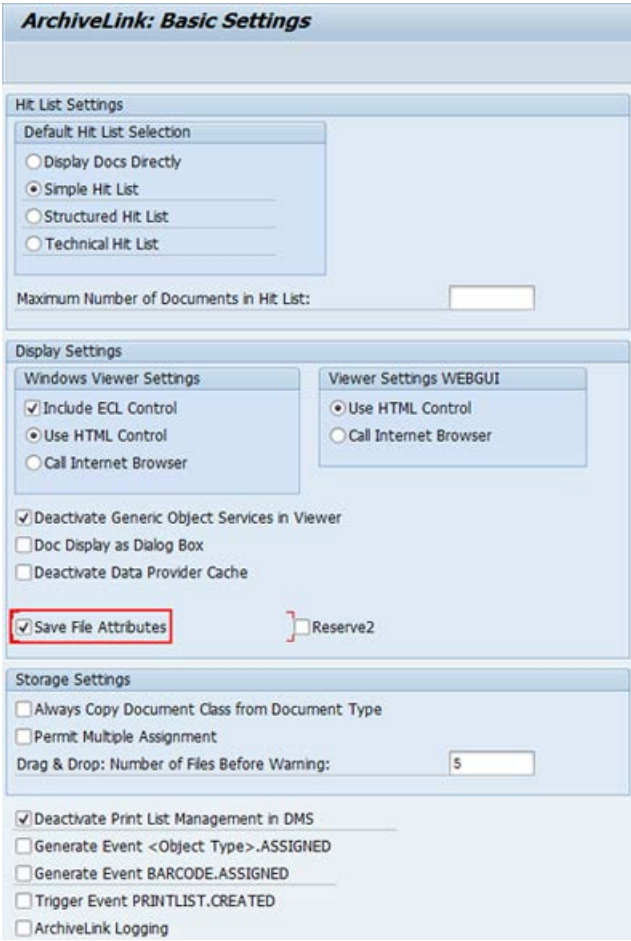

PROCESS DIRECTOR also supports attachment attributes in the Web Application. You can configure the attachment description in the Web Application to be hidden, mandatory, displayed but not editable, or displayed and editable for specific archiving document types.

1. Go to /EBY/PDBO\_VPROC\_NO\_A (**Change system settings > Processes > Customize object type independent processes - all, in list**).

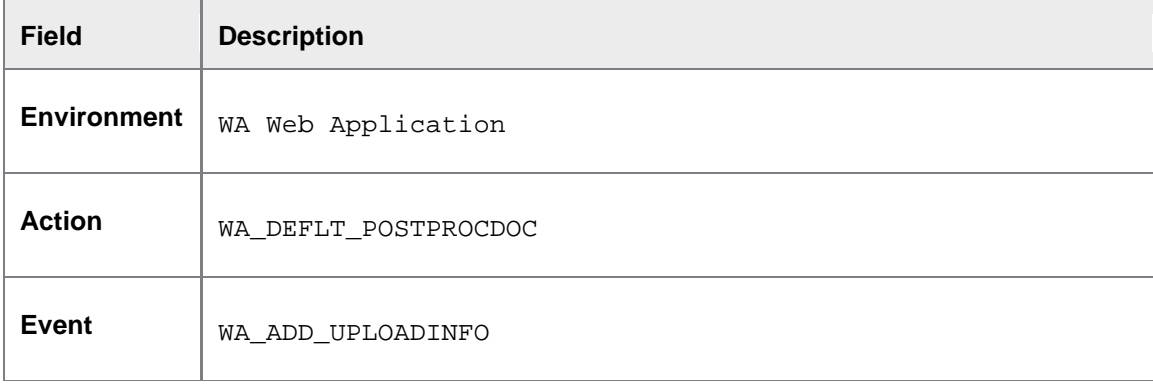

2. Enter the following:

<span id="page-119-0"></span>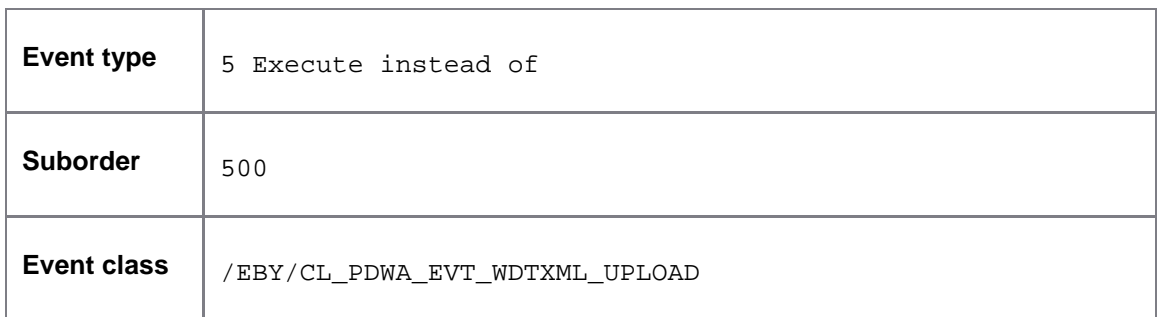

3. Click the **Parameters** button **and select the desired document type and edit mode.** 

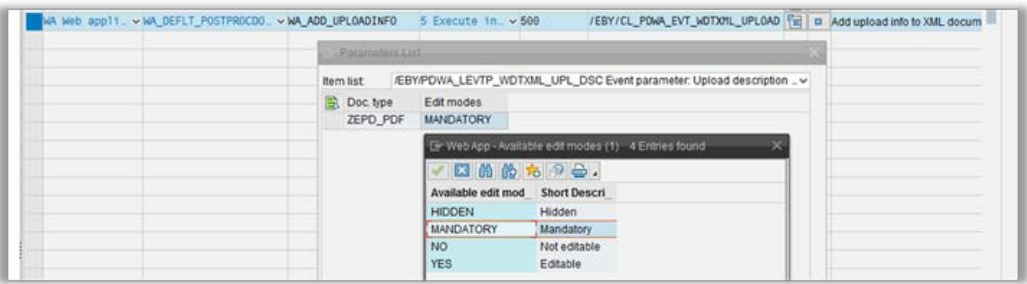

## Enabling upload from external files

[Enabling line item upload from a file](#page-119-0) [Enabling document creation from a file](#page-121-0)

## Enabling line item upload from a file

You can allow users to upload line item data from an external file to a PROCESS DIRECTOR document.

The following are the supported formats for external files:

- ASC
- CVS
- TAB
- TXT
- XLS

**Note:** We recommend that you use UTF-8 encoding in the uploaded file. This is particularly important for non-Latin languages.

**Note**: You must have set up archiving for the file formats that you want to use.

**Note:** If you want to appl[y presets](#page-48-0) when users upload a file, configure them for the INSERT preset ID, not the CREATE preset ID.

### Mapping the fields

- 1. Go to [/EBY/PDBO\\_VMAPC](#page-145-0) (**Initial settings > Mapping > Map external data to PD documents**).
- 2. In change mode , click New Entries.
- 3. Enter the following details:

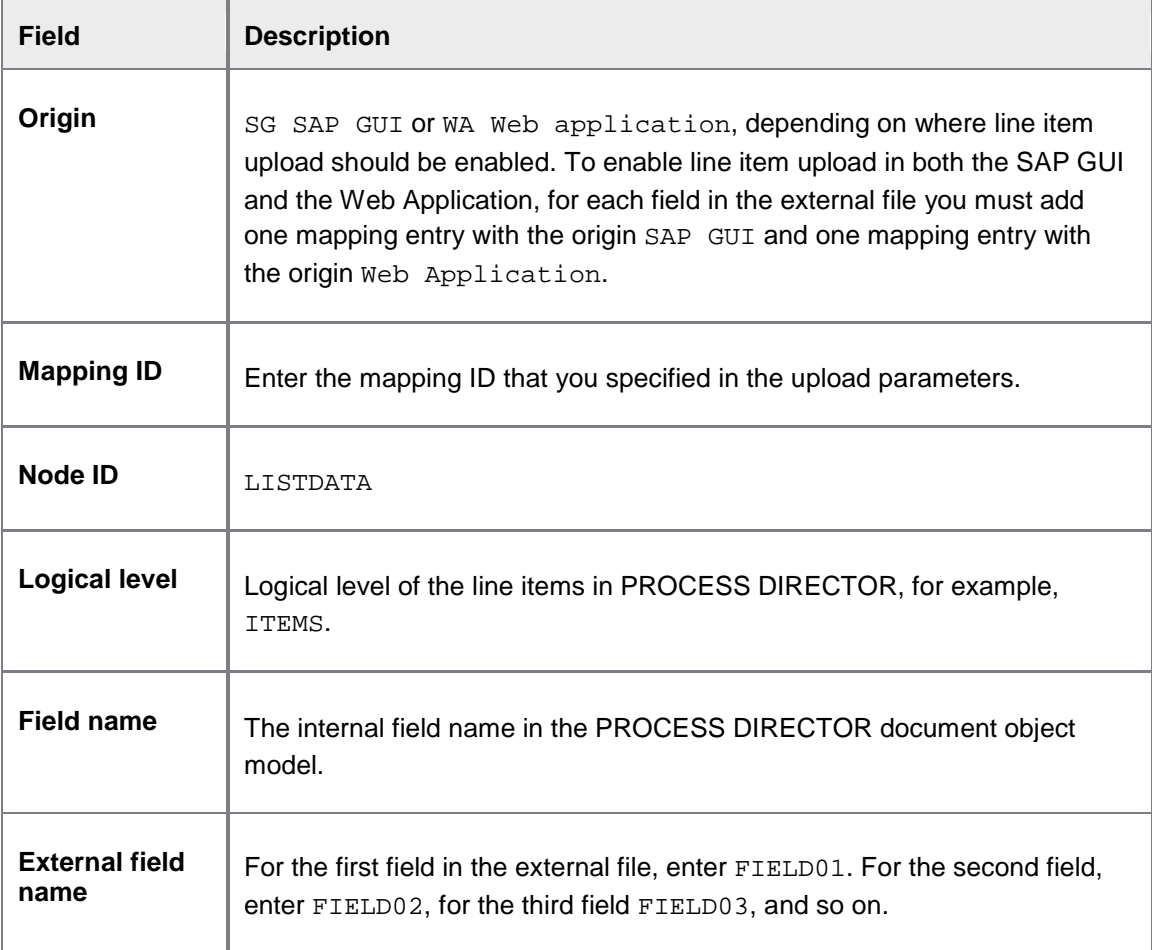

- 4. Repeat steps 2 and 3 for all fields in the external file.
- 5. Save your changes.

**Note**: If you are importing currency fields, make sure you [add the preset class](#page-48-0) /EBY/CL\_PDBO\_PRESET\_CURR\_OF\_CC to the presets configuration for the field and the preset ID INSERT. This preset class converts the currency amount to SAP internal format.

#### <span id="page-121-0"></span>Defining file upload parameters

Go to [/EBY/PDBO\\_EPC\\_OTHER](#page-174-0) (**Initial settings > Process parameters > Other**).

- 1. In change mode, for the process **Parameters regarding uploaded files**, click the **Parameters D** button.
- 2. In the fields of the **Customer parameters** dialog box, type the PROCESS DIRECTOR **Object type**, **Logical level**, **File format**, **File type**, **File separator**, **Mapping ID** and **Document type**.
- 3. Save your changes.

### Enabling document creation from a file

You can create new PROCESS DIRECTOR documents by uploading data from an external file. Both header and line item data can be uploaded.

The following are the supported formats for external files:

- ASC
- CVS
- TAB
- TXT
- XLS

**Note:** We recommend that you use UTF-8 encoding in the uploaded file. This is particularly important for non-Latin languages.

**Note**: You must have set up archiving for the file formats that you want to use.

**Note:** If you want to appl[y presets](#page-48-0) when users upload a file, configure them for the INSERT preset ID, not the CREATE preset ID.

It is also possible to define conditions for each logical level (header/line items). A data line in the file will be considered valid only if the conditions are fulfilled.

#### Process overview

The following steps are required to enable document creation from a file:

- 1. Map the fields in the external file to PROCESS DIRECTOR fields.
- 2. Configure the file upload attributes and levels.
- 3. Optionally, configure conditions for the file upload.
- 4. Upload the external file.

#### Mapping the fields

- 1. Go to [/EBY/PDBO\\_VMAPC](#page-145-0) (**Initial settings > Mapping > Map external data to PD documents**).
- 2. In change mode  $\mathscr{D}$ , click  $\boxed{\text{New Ethics}}$ .
- 3. Enter the [mapping details.](#page-145-0)
- 4. Repeat steps 2 and 3 for all fields in the external file.
- 5. Save your changes.

**Note**: If you are importing currency fields, make sure you [add the preset class](#page-48-0) /EBY/CL\_PDBO\_PRESET\_CURR\_AMNT to the presets configuration for the field and the preset ID INSERT. This preset class converts the currency amount to SAP internal format.

Defining the file upload attributes and levels

- 1. Go to [/EBY/PDBO\\_VC\\_FILEUP](#page-191-0) [\(expert IMG](#page-8-0) > **Additional settings > Other > File upload**).
- 2. Define the file upload [attributes](#page-191-1) and [levels.](#page-191-2)
- 3. Save your changes.

#### (Optional) Configure [conditions](#page-192-0) for the file upload

For each logical level, it is possible to define conditions. If conditions are entered, a data line in the file will be considered valid only if the conditions are satisfied. If the data is invalid for a logical level, the data of the subordinate levels will also be considered invalid.

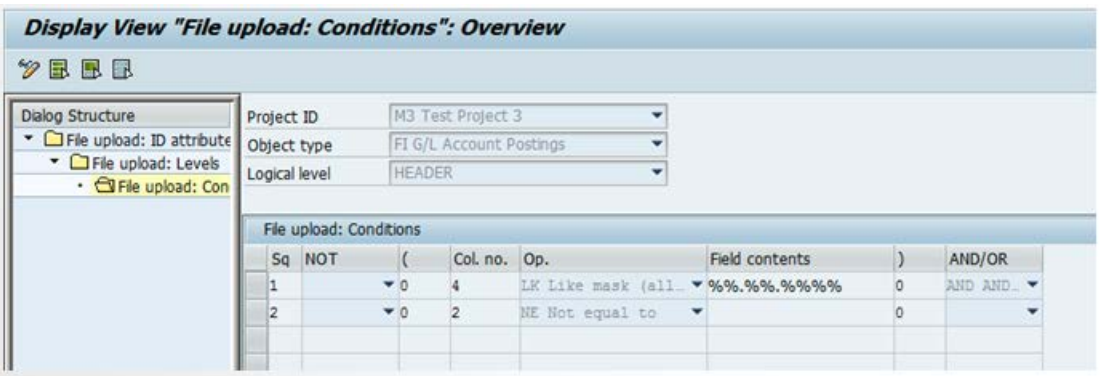

In this example, a valid header line must have the %%.%%.%%%% pattern in column 4, where % represents any alpha numeric character, and it also must have a value other than space in column 2. Column 4 is expected to be a date field, and this is set in the mapping by using the /EBY/PDBO\_MAF\_DATECONVERT mapping conversion function. At this level, only the pattern can be checked.

## <span id="page-123-0"></span>File upload for Invoice Block and Cancelation

SAP invoice documents can contain more than one line with posting key 31 and different vendor numbers. When uploading such invoices from an external file, different PROCESS DIRECTOR documents are created for each vendor. The item number field (ITEM\_NUM) must be included in the mapping configuration at header level, and also in the uploaded file.

## Defining configuration criteria

The following functions in PROCESS DIRECTOR can be controlled by configuration criteria, which determine whether the functions are executed or not based on specific field values.

- **[Presets](#page-48-0)**
- **[Checks](#page-51-0)**
- **[Determinations](#page-59-0)**
- **[Excluded actions](#page-132-0)**
- [Field statuses mapped to document status](#page-101-0)
- **[Messages](#page-109-0)**
- **[Rejection reasons](#page-123-1)**
- **[Workflows](#page-73-0)**

You can define up to three criteria for each of these functions.

- 1. Go to [/EBY/PDBO\\_VCRFC](#page-193-0) [\(expert IMG](#page-8-0) > **Change system settings > Configuration criteria > Configuration criteria**).
- 2. In change mode  $\boxed{\triangleright}$ , click  $\boxed{\text{New Ethics}}$
- 3. In the **Dispatcher** field, select the function for which the criteria should be available.
- 4. In the **Order** field, enter a number to specify the order in which the fields will appear in the configuration screen (for example, 1 for the first field, 2 for the second field, and 3 for the third field). This is also the order in which the criteria will be evaluated.
- 5. Enter the field name to be used as a criterion. The actual field values are entered in the relevant configuration screen.
- <span id="page-123-1"></span>6. Save your changes.

## Configuring rejection reasons

You can configure PROCESS DIRECTOR to ensure that users enter a predefined rejection reason, a note, or both when they reject a document.

**Note**: This applies to rejecting a document via the **Document > Reject** menu, not to rejecting a document in a workflow.

**Note**: Depending on the process type, you may need to activate the **Reject** command on the **Document** menu in the SAP GUI. For the Web Application, you need to add the **Reject document** button to the Actions bar. Document rejection is only possible in the detail view in the Web Application, not in the document list. See the *PROCESS DIRECTOR SAP Advanced Configuration Guide* for more information.

**Tip**: You can also use the **Rejection reason** BAdI to add your own customer logic before and after a rejection reason is entered. See the *PROCESS DIRECTOR SAP Reference Guide* for more information.

### Create rejection reasons

- 1. Go to [/EBY/PDBO\\_VREJC](#page-195-0) [\(expert IMG](#page-8-0) > **Change system settings > Model > Rejection reasons > Rejection reason declarations**).
- 2. In change mode 2. click New Entries
- 3. Specify an ID and description for the rejection reason.
- 4. Save your changes.

#### Assign rejection reasons to document statuses

- 1. Go to /EBY/PDBO\_VROAC [\(expert IMG](#page-8-0) > **Change system settings > Model > Rejection reasons > Rejection reason assignments**).
- 2. In change mode , click New Entries
- 3. Select a rejection reason. If you select a document status and/or substatus, this rejection reason will only be available when the document has this status/substatus.
- 4. Optionally, click **Configure criteria** to [specify additional criteria](#page-123-0) for the rejection reasons.
- 5. Save your changes.

#### Activate rejection reasons/mandatory notes

- 1. Go to [/EBY/PDBO\\_EPC\\_OTHER](#page-174-0) [\(expert IMG](#page-8-0) > **Initial settings > Process parameters > Other**).
- 2. In change mode, click **P** next to the **Document rejection: note/reason required** process.

<span id="page-125-0"></span>3. Select the required parameters: **RejNoteReq** (mandatory note) and/or **RejReasReq** (mandatory rejection reason).

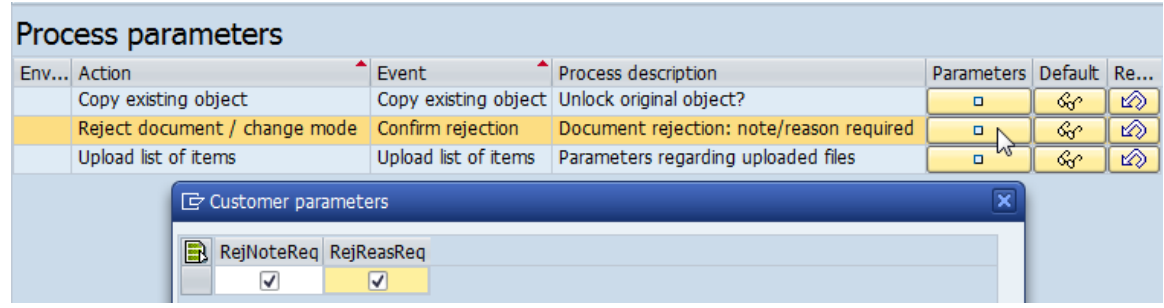

4. Save your changes.

### Configuring system messages

This chapter describes how to configure system messages.

- [Filtering messages](#page-125-0)
- [Replacing messages](#page-126-0)
- [Configuring posting messages](#page-127-0)

#### Filtering messages

You can set up message filters for specific messages or certain groups/types of messages. A message filter can change the message type or even remove the message(s) entirely.

As a rule of thumb, try to define filters as specifically as possible—that is, restrict the filter to a specific action, message class and message number. For example, you might wish to suppress a specific warning that occurs when checking or posting a document. Avoid catch-all or wildcard filters—this is especially important when filtering errors.

- 1. Go to [/EBY/PDBO\\_VMGEC](#page-200-0) (**Change system settings > Message handling > Message filtering**).
- 2. In change mode  $\mathscr{D}$ , click  $\boxed{\text{New Ethics}}$ .
- 3. Add a filter, then save your changes.

**Warning**: Only filter success messages for the Web Application. Do not filter error and warning messages, as these can cause processes to abort without returning an error.

#### **Example**

Single sign-on is active. PROCESS DIRECTOR still checks if the SAP user account is valid. But single sign-on usually authenticates against an external system, and you get an error message from the SAP user check (for example, account expired, password expired). You can use message filters to suppress these messages.

<span id="page-126-0"></span>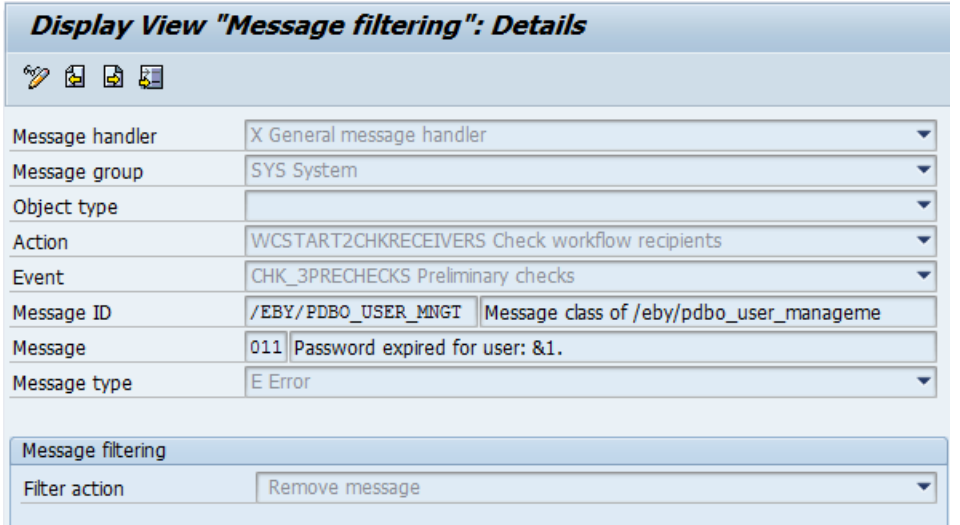

### Replacing messages

You can configure PROCESS DIRECTOR to replace specific messages with other messages for particular actions and events. This can be useful, for example, if standard SAP messages are not understandable to the user and you would like to replace them with more user-friendly versions.

#### *Example*

When a mandatory field is not filled in, the posting interface returns a message containing the technical name of that field, which is not usually understandable to the user. You can configure the system to replace the technical field names with descriptive labels.

For example, the SAP message 00(248) Formatting error in the field &1; see next message is displayed to the user as:

*Formatting error in the field BSEG-SGTXT; see next message*

You can replace this with the more user-friendly PROCESS DIRECTOR message /EBY/PDBO 124 Field &1 is required by SAP transaction, which displays:

*Field Text is required by SAP transaction*

Alternatively, you can display both the SAP message and the PROCESS DIRECTOR message:

*Formatting error in the field BSEG-SGTXT; see next message Field Text is required by SAP transaction*

To replace messages:

- 1. Go to [/EBY/PDBO\\_VMFTC](#page-202-0) [\(Expert IMG](#page-8-0) > **Change system settings > Message handling > Message replacement**).
- 2. In change mode , click New Entries
- 3. Select an action and event, or leave these fields blank if the message should always be replaced.
- <span id="page-127-0"></span>4. Enter the message class and number of the original message and the message class and number of the replacement message.
- 5. To display the original message as well as the new message, check the **Display Original Message** check box.
- 6. You can specify which of the original message variables (&1, &2, etc.) should be replaced by the new message variables, and which technical field names should be replaced.

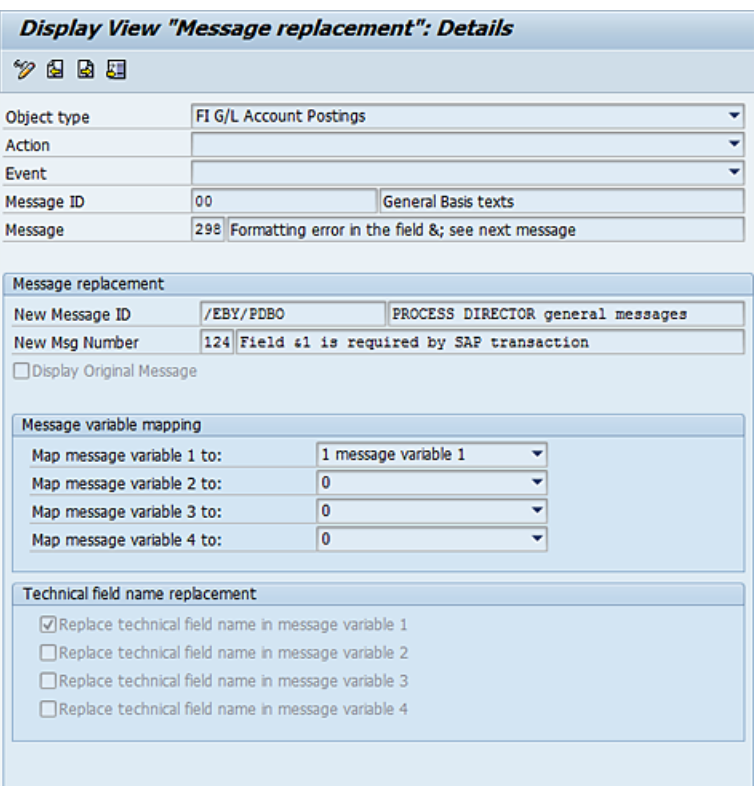

7. Save your changes.

## Configuring posting

### Configuring posting messages

In the IMG customizing, you can define which posting interface messages should be considered successful for posting, parking and other actions.

To configure posting messages:

- 1. First, go to [/EBY/PDBO\\_VMEHC](#page-221-0) [\(expert IMG](#page-8-0) > **Change system settings > Posting > Message handling during posting > Message handling definition**).
- 2. In change mode , click New Entries

3. Enter the ID and description of the actions for which you want to configure posting messages.

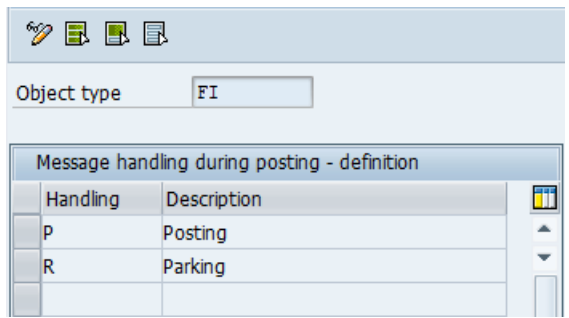

- 4. Save your changes.
- 5. Go to [/EBY/PDBO\\_VMEPC](#page-222-0) [\(expert IMG](#page-8-0) > **Change system settings > Posting > Message handling during posting > Message handling during posting**).
- 6. In change mode , click New Entries
- 7. Enter the [settings](#page-222-0) to specify the configuration for the posting interface messages.

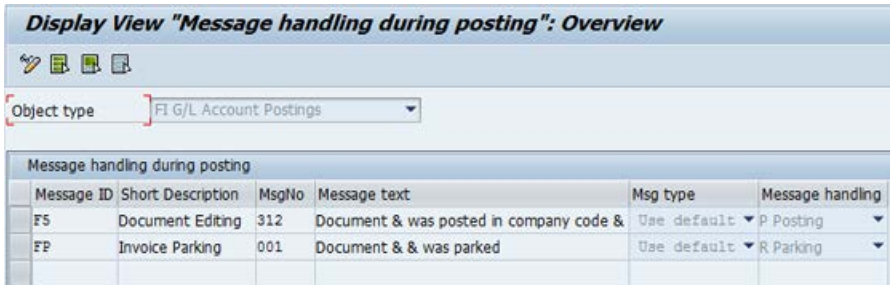

8. Save your changes.

## Configuring automatic posting

You can configure PROCESS DIRECTOR to automatically post documents when specific workflows are approved. You can also enable automatic posting based on specific field values.

Automatic posting on workflow approval

- 1. Go to [/EBY/PDBO\\_EPC\\_POST](#page-170-0) [\(expert IMG](#page-8-0) > **Initial settings > Process parameters > Posting**).
- 2. In change mode, click the **Parameters** button **Post after approve** and the process **Automatic post after workflow approval**.
- 3. Add the appropriate workflows activate **Turn on**.

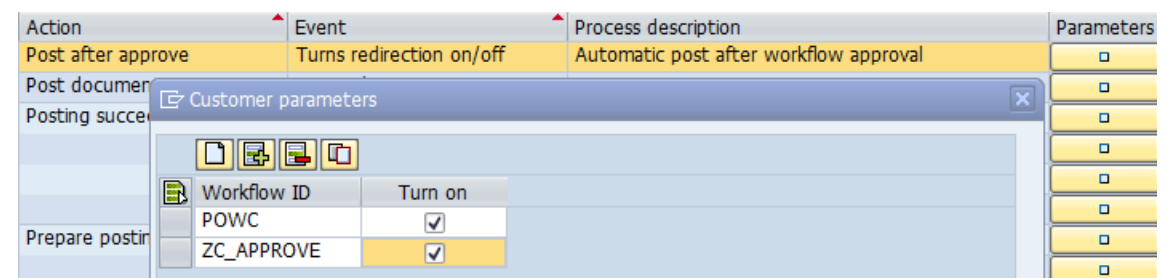

4. Save your changes.

Automatic posting based on field values

For document-driven process types, it is possible to control whether error-free documents are automatically posted or not depending on specific field values. These values are defined in the **Allow autoposting** and **Disallow autoposting** tables.

- If a document matches a rule from the **Allow autoposting** table, it can be automatically posted. The **Disallow autoposting** table is then not processed for that document.
- If a document does not match a rule from the **Allow autoposting** table, but matches a rule from the **Disallow autoposting** table, it cannot be automatically posted.
- If a document does not match a rule from the **Allow autoposting** or **Disallow autoposting** table, it can be automatically posted.

To define rules for automatic posting:

- 1. Go to [/EBY/PDBO\\_VAP](#page-157-0) [\(expert IMG](#page-8-0) > **Initial settings > Rules > Autoposting**).
- 2. In change mode , click New Entries
- 3. Enter the required parameters in the **Allow autoposting** or **Disallow autoposting** table.
- 4. Save your changes.

**Note**: You can also define the rules for automatic posting in the configuration of the /EBY/CL\_PDBO\_EVT\_APE\_CHK check.

## Configuring document splitting

You can configure PROCESS DIRECTOR to split a single document into several documents depending on the values of specific fields. The split can be performed on any second level grid (usually the **Items** grid), but not on additional grids below this level. For example, for Requisitions, the split can be performed for line items but not for accounts, schedules or conditions, because these are subgrids of the **Items** grid and therefore not at the second level. Documents are split automatically when they are transferred to PROCESS DIRECTOR, or can be split manually by the user.

You specify the conditions for splitting by adding the fields and their values to the document splitting configuration.

- If you specify only one condition, items that meet the condition remain in the original document and items that do not meet the condition are copied into a new document and removed from the original document. The header data and data from other grids is copied into the new document.
- If you specify several conditions, items that meet the first condition remain in the original document; items that meet further conditions, and items that meet no condition, are moved into new documents.

#### *Example 1*

In this simple example, two conditions have been defined: one for items with the value 1000 in the PLANT field and one for items with the value 2000 in the PLANT field.

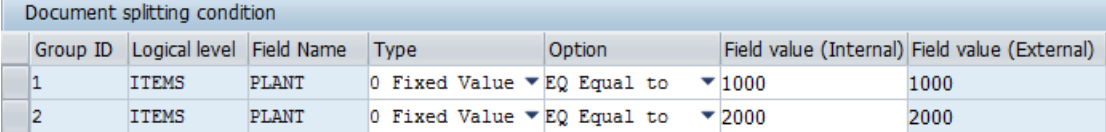

This document contains line items for plants 1000, 2000 and 3000.

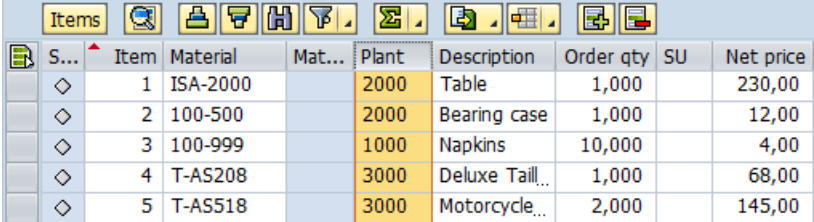

*As a result of the split:*

- *Item 3 will remain in the original document, because it meets the first condition (PLANT is equal to 1000)*
- Items 1 and 2 will be moved to a new document because they fulfill the second condition (PLANT is equal to 2000)
- Items 4 and 5 will be moved to a new document because they do not fulfill either of the conditions

#### *Example 2*

In this example, two conditions have been defined. Each condition (specified by the group ID) has two criteria.

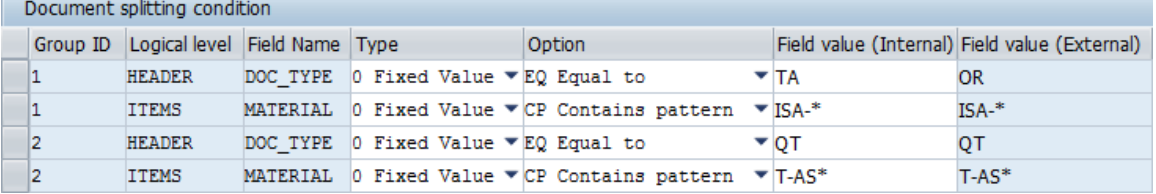

The first condition specifies that if the document type is OR Standard order and the MATERIAL field contains a value beginning with ISA-, the document will be split. Items that have a value beginning with ISA- in the MATERIAL field remain in the original document; other items are moved to a new document. Documents of a document type other than OR Standard order containing items that have a value beginning with ISA- in the MATERIAL field will not be split.

The second condition specifies that if the document type is  $QT$  Quotation and the MATERIAL field contains a value beginning with T-AS-, the document will be split. Items that have a value beginning with T-AS in the MATERIAL field remain in the original document; other items are moved to a new document. Documents of a document type other than QT Quotation containing items that have a value beginning with  $T-AS$  in the  $MATERIAL$  field will not be split.

#### **To configure document splitting:**

- 1. Go to /EBY/PDBO\_VDSCC [\(expert IMG](#page-8-0) **> Change system settings > Model > Document splitting condition**).
- 2. Enter the process type and the logical level on which the split will take place, for example, SO and ITEMS to move Customer Order line items into a new document.
- 3. In change mode , click New Entries.
- 4. Enter the [settings](#page-198-1) to specify the conditions under which documents will be split:

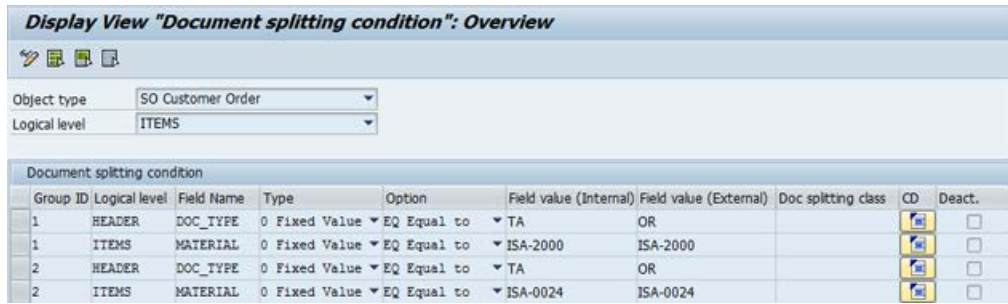

Document split configuration with two conditions

- Enter a number in the **Group ID** column to specify more than one criterion for a condition. The document split only takes place if all criteria in the same group are met.
- You can specify fields from different logical levels as criteria.
- You can specify fixed values, SAP values or dynamic values. Dynamic values enable you to apply your own coding to specify conditions. If you want to use your own coding, you should copy and adapt the document splitting class template /EBY/CL\_PDBO\_DOC\_SPLIT\_TEMPLT.

**Note**: Do not use dynamic values together with fixed and SAP values. If you use dynamic values, do not add any fixed values or SAP values to the configuration.

- <span id="page-132-0"></span>• For some fields, the internal value and external value are different. For example, the internal value for the sales order document type Standard Order is TA, but the external value that is displayed in the user interface is OR. You must specify the internal value; the corresponding external value is automatically entered.
- 5. Save your changes.

## Customizing actions

### Excluding actions for document statuses

You can exclude certain actions based on the document status or substatus of a business document. For example, it might be a customer requirement to exclude the CHECK action for documents that have status NW New.

- 1. Go to [/EBY/PDBO\\_VSTEC](#page-196-0) (**Change system settings > Model > Excluded actions per document status**).
- 2. In change mode  $\mathscr{D}$ , click  $\boxed{\text{New Ethics}}$
- 3. Select a status and substatus (if applicable) and select the action to exclude.
- 4. Save your changes.

**Tip**: You can [define configuration criteria](#page-123-0) to determine whether an action is excluded or not, based on specific values.

### Creating help texts for actions

To assist users in processing documents, you can create help texts that explain what the user has to do. These texts are displayed in the **Current messages** box in the document detail view of the Web Application.

Use SAP transaction SE61 to edit or create documentation objects for the help texts and then assign these documentation objects to the action.

- 1. Go to [/EBY/PDBO\\_VACTHC](#page-181-0) [\(expert IMG](#page-8-0) > **Change system settings > Processes > Action help texts**).
- 2. In change mode , click New Entries
- 3. In the **Object** field, select the process type for which this help text should be used.
- 4. Select the action and the documentation object to assign to it.
- 5. Save your changes.

**Note**: You can assign several help texts to an action. Add an entry for each text you want to use.

# <span id="page-133-0"></span>Process type specific configuration tasks

This chapter describes configuration tasks that are specific to individual process types.

#### **Customer Orders**

• [Configuring credit lock release](#page-133-0)

#### **Electronic Bank Statements**

• [Filtering payment transactions](#page-135-0)

#### **Financial Postings**

- [Configuring posting types](#page-136-0)
- [Setting fields to clear when the posting type is changed](#page-137-0)

#### **Generic Archiving**

• [Configuring Generic Archiving](#page-138-0)

#### **Payment Approvals**

- [Retrieving proposal data from SAP](#page-139-0)
- [Configuring payment approval data retrieval](#page-139-0)
- [Enabling output to a report](#page-140-0)

#### **Requisitions**

- Defining OCI [catalog settings](#page-141-0)
- [Activating outline agreements](#page-142-0)

## Customer Orders

## Configuring credit lock release

If credit management is configured in SAP, PROCESS DIRECTOR can check credit limits for the customer and flag the PROCESS DIRECTOR Customer Order document accordingly. SAP GUI users can then release credit locks on Customer Orders in PROCESS DIRECTOR.

This functionality is not available by default and must be configured. You need to:

- Add the field TOTSTATCCH to the SAP header data field catalog.
- Make the **Release credit lock** button available in the SAP GUI.

Adding the TOTSTATCCH field to the field catalog

- 1. If you have not already done so, [create a custom view model](#page-92-0) for the SAP header data.
- 2. Select this view model and double-click the **Field catalog** dialog structure menu.
- 3. In change mode  $\mathscr{D}$ , click  $\overline{\phantom{a}}$  New Entries.
- 4. Select the **TOTSTATCCH** field and click **Copy default entry**.
- 5. Uncheck the **No output** check box.

The **OverallCredStat** field should now be displayed in the **Sales** tab:

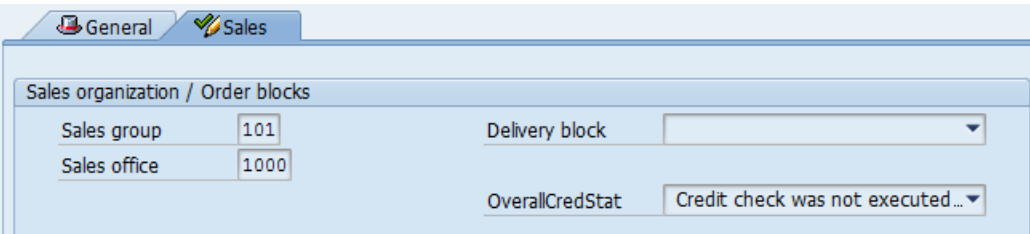

Making the button available

- 1. Go to /EBY/PDBO\_VSTEC (**Change system settings > Model > Excluded actions per document status**).
- 2. In change mode  $\mathscr{D}$ , click  $\boxed{\text{New Ethics}}$ .
- 3. Add the status, OK Sales Order created and the action, RELEASE\_LOCK. Check the **Repl./Rem.** check box.

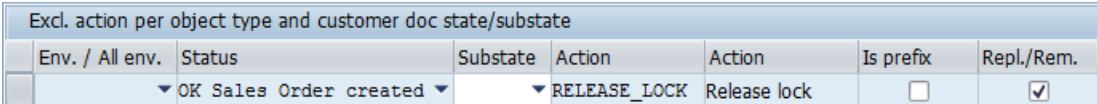

4. Save your changes.

The **Release credit lock** button **N** should now be available for posted Customer Order documents.

# <span id="page-135-0"></span>Electronic Bank Statements

## Filtering payment transactions for Electronic Bank Statements

Electronic bank statements may contain many items that are not relevant for the PROCESS DIRECTOR process, or cannot be handled by PROCESS DIRECTOR. You can therefore configure for each bank account which bank statement items are displayed in PROCESS DIRECTOR.

- 1. Go to [/EBY/PDES\\_VPTR](#page-143-0) (E[xpert IMG](#page-8-0) **> Payment transaction filters).**
- 2. In change mode 2. click New Entries
- 3. Select the appropriate application, sending bank and posting rule.
- 4. Only items that correspond to these entries will be displayed in the PROCESS DIRECTOR document. If you do not make any entries here, all items will be displayed.

## Financial Postings

This chapter describes configuration tasks that are specific to the Financial Postings process type.

PROCESS DIRECTOR ships with the following posting types. You can [configure these posting](#page-136-0)  [types](#page-136-0) to specify which transaction code, document type, transaction key, and debit and credit posting keys are used.

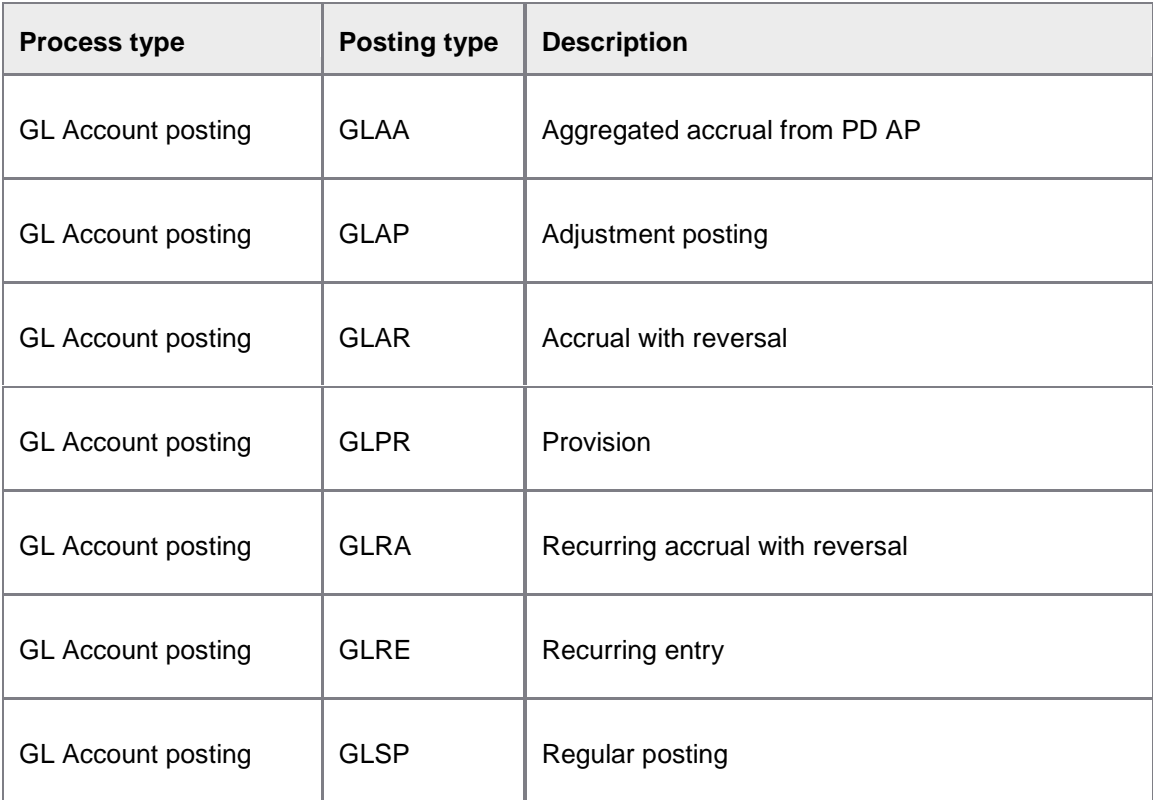

<span id="page-136-0"></span>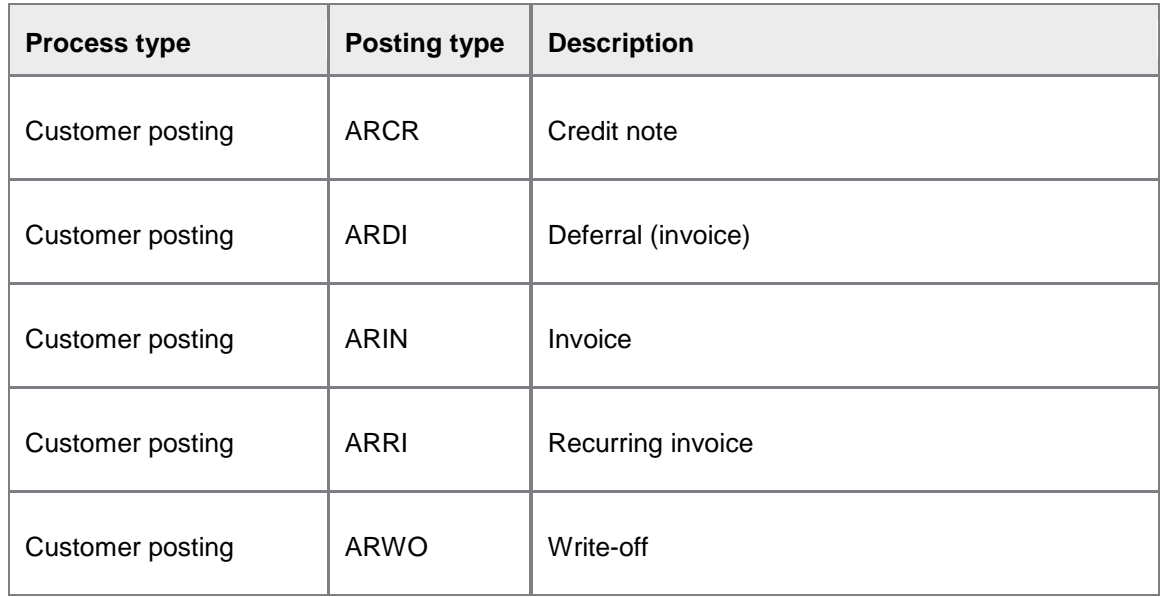

The posting types GLRE Recurring entry , GLRA Recurring accrual with reversal and ARRI Recurring invoice serve as templates for the creation of documents. You can schedule the /EBY/PDFI\_GEN\_RECURRING\_DOCS program to create the documents.

For provisions, you can schedule the /EBY/PDFI\_PROVISION\_REMINDER program to send email notifications when the validity date in the posted provision document is exceeded.

See the *PROCESS DIRECTOR Reference Guide* for more information on these programs.

## Configuring Financial Postings posting types

For each G/L Account Posting and Customer Posting type, you can change various settings, such as the transaction code or the posting keys used. You can also create new posting types.

#### Changing settings

- 1. Go to /EBY/PDFI\_PTYPEC (G/L Account Postings) or /EBY/PDFIC\_PTYPEC (Customer Postings) (**Financial Postings specific settings > Change system settings > Posting type configuration**).
- 2. In change mode **2**, click New Entries
- 3. Enter the required [settings.](#page-231-0)
- 4. Save your changes.

#### Creating a new posting type

- 1. Go to /EBY/PDFI\_PTYPEC (G/L Account Postings) or /EBY/PDFIC\_PTYPEC (Customer Postings) (**Financial Postings specific settings > Change system settings > Posting type configuration**).
- 2. In change mode  $\mathscr{D}$ , click New Entries.
- <span id="page-137-0"></span>3. Enter an ID and description for the new posting type.
- 4. If you are creating a new posting type that requires an additional popup for the user to enter initial information before the document is created, or if the new posting type uses consumed amounts for deferrals, you must specify a reference posting type. This ensures, among other things, that the logic that creates and validates the additional popup, or calculates the consumed amounts, is also applied to the new posting type. If you do not need these features, leave this field blank.
- 5. Enter any other required [settings.](#page-231-0) You must enter either a transaction or debit/credit posting keys. Make sure you check the **Active** check box to make the posting type available in PROCESS DIRECTOR.
- 6. Save your changes.
- 7. Make any other necessary changes:
	- [Configure excluded actions](#page-132-0)
- If your posting type is a recurring entry, you must add entries for your posting type for the document statuses ER and NN in /EBY/PDBO\_VSTEC (**Change system settings > Model > Excluded actions per document status**), as shown in this example. This ensures that the **Link to SAP document feature** is not available for this posting type. Make sure that you check **Is prefix** to exclude all actions that begin with FINALIZE.

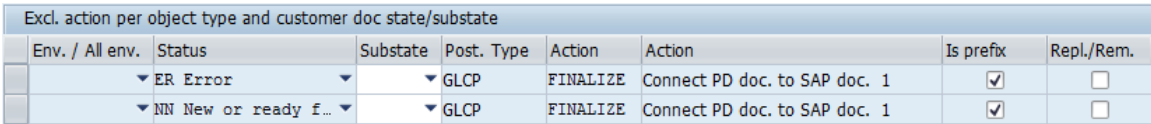

• [Create and apply field statuses.](#page-101-0) Use [configuration criteria](#page-123-0) to apply these field statuses only to your new posting type.

### Setting fields to clear when the posting type is changed

When the posting type of a Financial Posting is changed in PROCESS DIRECTOR, it may be necessary to clear certain fields that do not apply for the new posting type. For example, when an **Accrual with Reversal** posting is changed to a **Regular** posting, the **Reversal reason** and **Reversal date** fields should be cleared. Certain fields are cleared by default (these are defined in /EBY/PDFI\_PTPC), but you can change these settings.

- 1. Go to [/EBY/PDFI\\_PTPCC](#page-233-0) (G/L Account Postings) or [/EBY/PDFIC\\_PTPCC](#page-233-0) (Customer Postings) (**Financial Postings specific settings > Change system settings > Fields to clear on posting type change**).
- 2. In change mode  $\mathscr{D}$ , click  $\left[\frac{New E n tries}{\sqrt{P}}\right]$
- 3. Enter the posting type and the name of the field that should be cleared.

4. Save your changes.

## <span id="page-138-0"></span>Generic Archiving

## Configuring Generic Archiving

The Generic Archiving process type (ARCH\_BUS) provides a simple process for archiving captured documents. Users assign the relevant SAP business object type to the captured documents and fill in the key data. They then post the document, and the archive link is created.

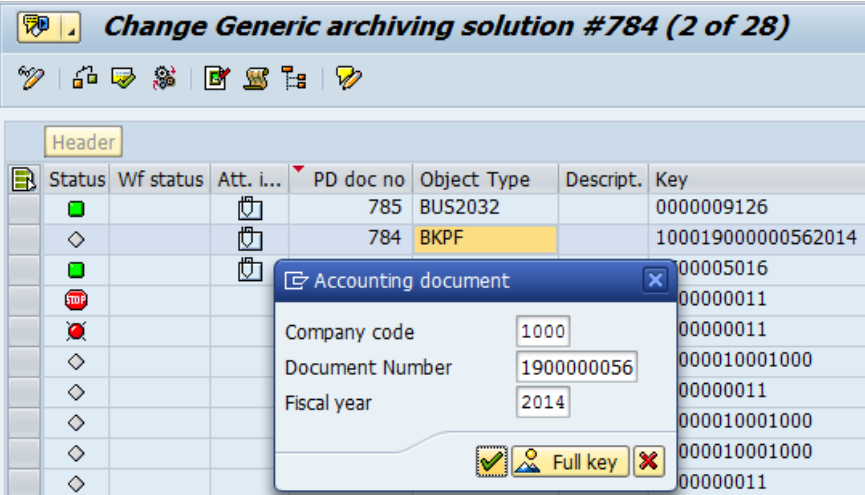

Configuring Generic archiving requires the following steps:

- 1. [Create a Worklist.](#page-23-0)
- 2. [Create a field mapping.](#page-81-0)

You only need to add the header field OBJTYPE to the mapping. You can map this field to an external field or use a [mapping conversion.](#page-82-0)

- 3. Configure field data display in order to display the object description in the document list:
	- a. Go to /EBY/PDBO\_DVMDC (**Change system settings > Presentation and interface > Customized field data display**).
	- b. Add the conversion function /EBY/CL\_PDXY\_FILL\_ARCOBJ\_TEXT at header level.
- 4. Save your changes.

# <span id="page-139-0"></span>Payment Approvals

## Retrieving payment proposal data from SAP

To make the payment proposal data from SAP available in PROCESS DIRECTOR, you need to run the /EBY/PDPR\_IMPORT program.

If you have payment proposal documents that were created in a version of PROCESS DIRECTOR prior to 7.1 Service Pack 1, you should also schedule the /EBY/PDPR\_INVOICE\_UPDATER program. This report reads the payment proposal line items and checks whether a corresponding invoice is available. If there is, the connection between the line item and the invoice is saved in the database. This is necessary because prior to PROCESS DIRECTOR 7.1 SP1, these connections were read whenever a document was displayed, which had a negative effect on performance. From PROCESS DIRECTOR 7.1 SP1, these connections are automatically saved to the database.

## Configuring payment approval data retrieval

In the PROCESS DIRECTOR Payment Approvals customizing, you can configure which payment proposal data is retrieved from SAP.

- 1. Go to /EBY/PDBO\_EPC\_OTHER (**Initial settings > Process parameters > Other**).
- 2. In change mode  $\mathcal{D}$ , click the parameters button  $\Box$  for the **Parameters controlling document creation**... process.
- 3. Enter the *parameters*:

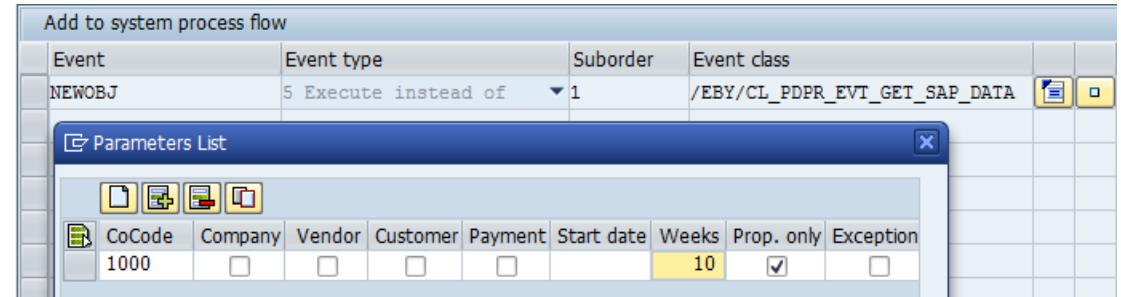

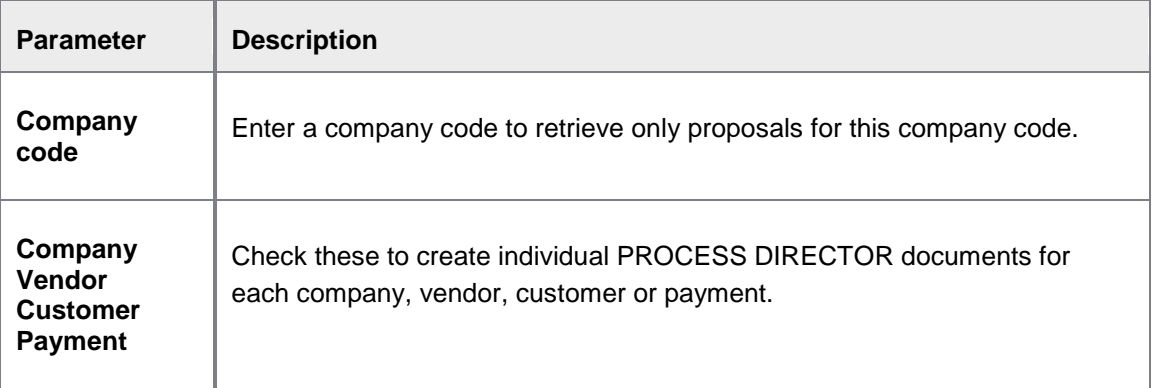

<span id="page-140-0"></span>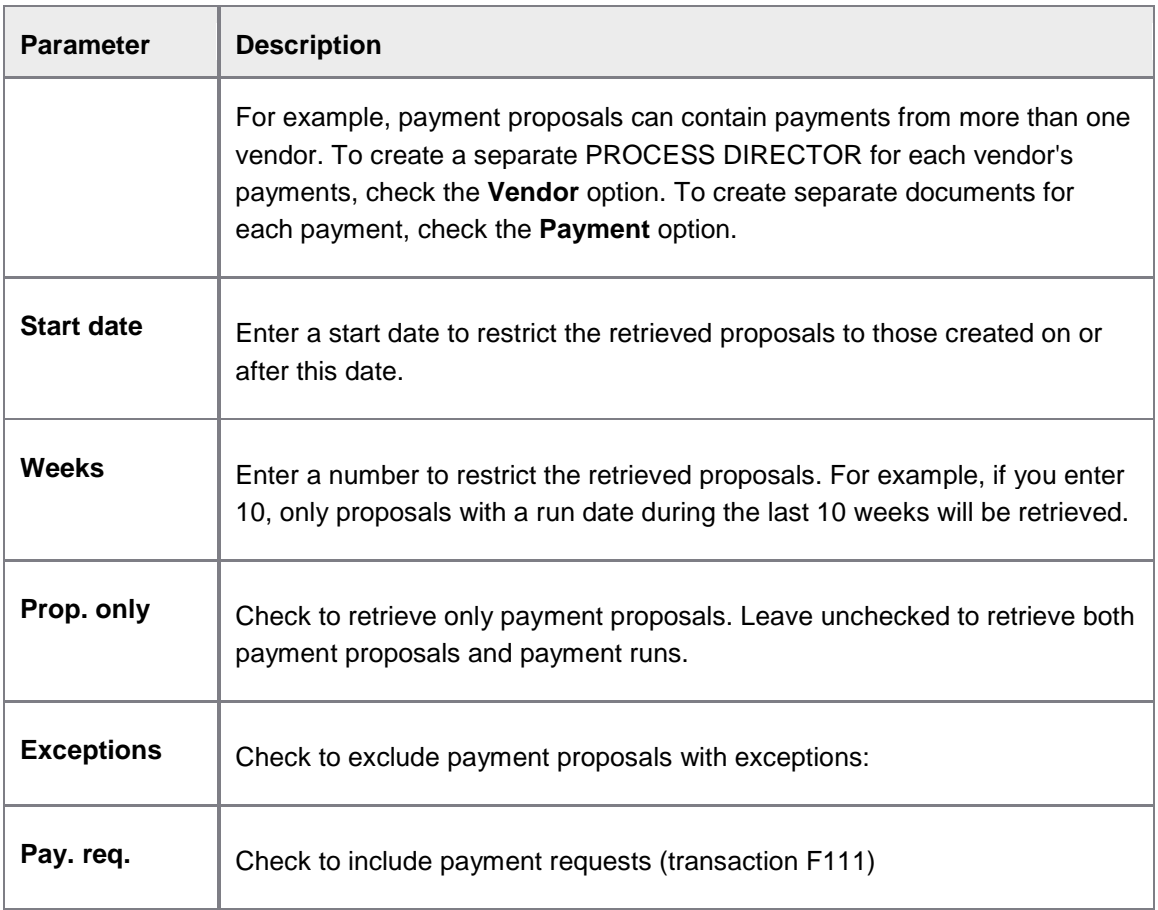

4. Save your changes.

## Enabling output to a report for Payment Approvals

You can enable users to create a report containing the line item proposals and archive it with the PROCESS DIRECTOR document.

The button for creating a report  $\blacksquare$  is displayed by default on the PROCESS DIRECTOR toolbar, but you must configure which report will be produced when users click this button.

- 1. Go to /EBY/PDBO\_EPC\_ARCHIV (**Initial settings > Process parameters > Archiving**).
- 2. In change mode  $\mathcal{D}$ , click the parameters button  $\Box$  for the **Archive the output of a print report** process.
- 3. Enter the name of the report that should be created, the report variant, the archiving document type (this must be of the class PDF), and optionally the format for the report:

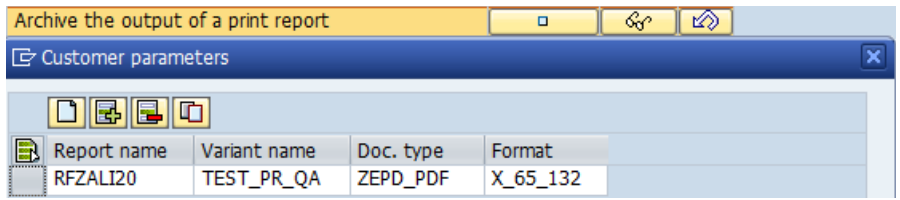

4. Save your changes.

## <span id="page-141-0"></span>**Requisitions**

### Defining OCI catalog settings

To use an OCI catalog with PROCESS DIRECTOR, you need to specify the URL and other callup parameters for the catalog. Apart from the assignment of the catalog to a PROCESS DIRECTOR object type, these settings are the same as SAP's catalog settings (used in ECC600 for Procurement and for Project systems in 4.70 under standard IMG -> Project System -> Material -> Interface for Procurement Using Catalogs (OCI) -> Define Catalogs).

**Note**: These settings are client-specific.

Go to [/EBY/PDBO\\_VCAT](#page-230-0) [\(expert IMG](#page-8-0) > **Additional settings > Other > OCI catalog settings**).

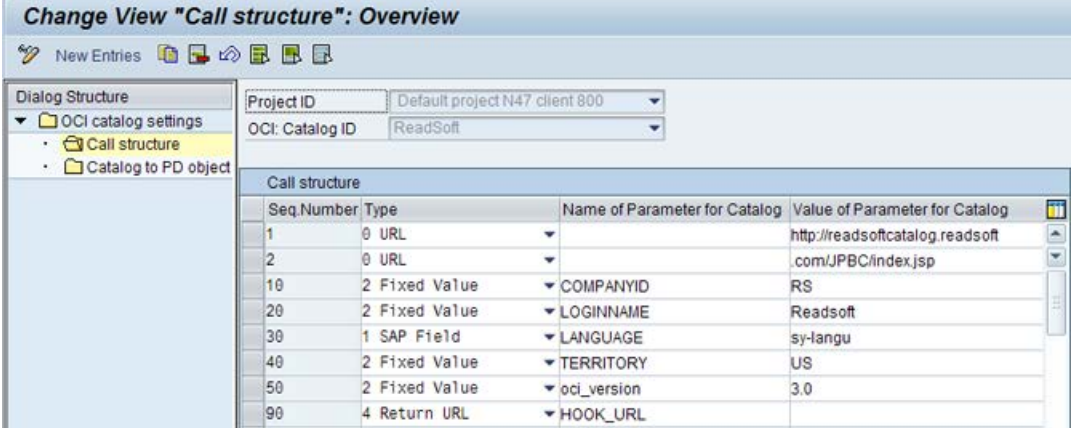

#### Add the OCI catalog

- 1. In change mode a. click New Entries
- 2. Enter the catalog ID and the catalog name. The name will be displayed to users in the catalog selection dialog.
- 3. Save your changes.

#### Enter the call parameters

You must specify the catalog URL and any other parameters that the catalog requires on call-up. The required parameters and values must be supplied by the catalog provider.

- 1. Click the **OCI catalog settings** dialog structure menu and select the catalog.
- 2. Double-click the **Call structure** dialog structure menu.
- 3. Enter the required [parameters,](#page-230-0) then save your changes.

### <span id="page-142-0"></span>Assign the catalog to a PROCESS DIRECTOR object

Assigning the catalog to a PROCESS DIRECTOR object makes the catalog available for that process type. This means that once you have specified the settings, you can use the same catalog for several process types.

- 1. Click the **OCI catalog settings** dialog structure menu and select the catalog.
- 2. Double-click the **Catalog to PD object assignment** dialog structure menu.
- 3. In change mode  $\mathscr{D}$ , click  $\boxed{\text{New Ethics}}$
- 4. Select a process type and save your changes.

## Activating outline agreements

You can activate the use of outline agreements for creating requisitions. When users create a new requisition, a popup appears in which they can select an outline agreement or an existing purchasing document on which to base the requisition. The data in the selected outline agreement or purchasing document is automatically entered in the new requisition.

- 1. Go to [/EBY/PDBO\\_EPC\\_OTHER](#page-174-0) [\(expert IMG](#page-8-0) > **Initial settings > Process parameters > Other**).
- 2. In change mode, click **next to the Deactivation of popup to select contract** process.
- 3. Clear the **Deactivation** checkbox.
- 4. Save your changes.

# Appendix A - IMG reference

## <span id="page-143-0"></span>Payment transaction filters

#### /EBY/PDES\_VPTR

#### E[xpert IMG](#page-8-0) **> Payment transaction filters**

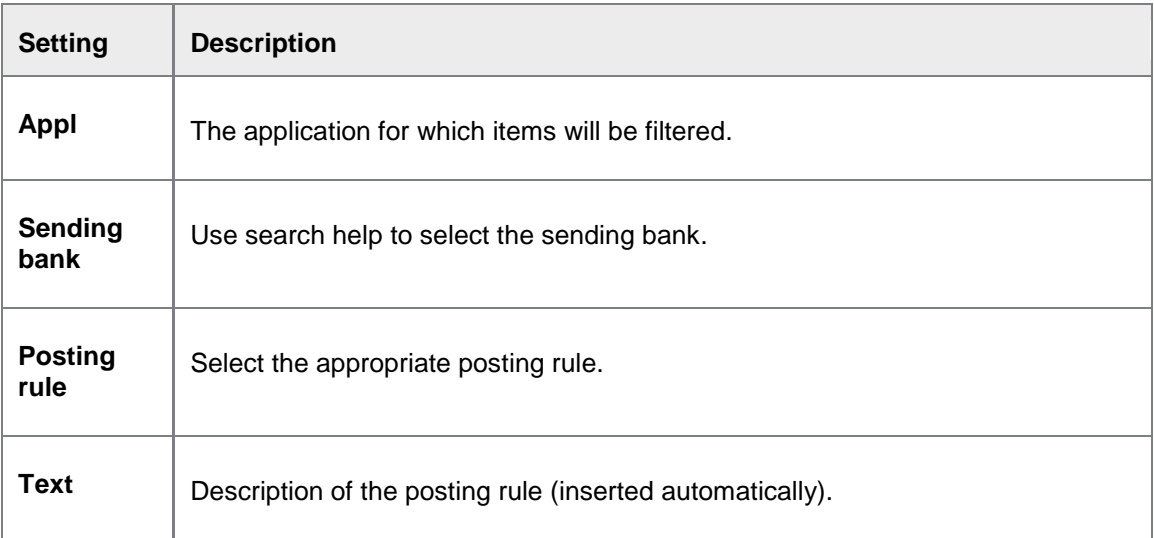

# Initial settings

## **Licenses**

Manage license keys and activate process types

### /EBY/PD\_LICENSES

### **Initial Settings > Licenses**

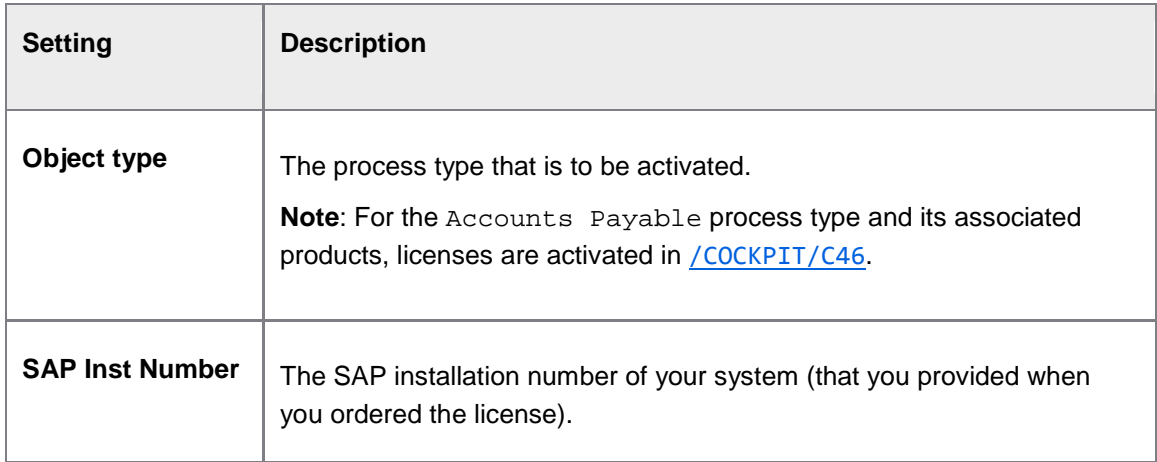
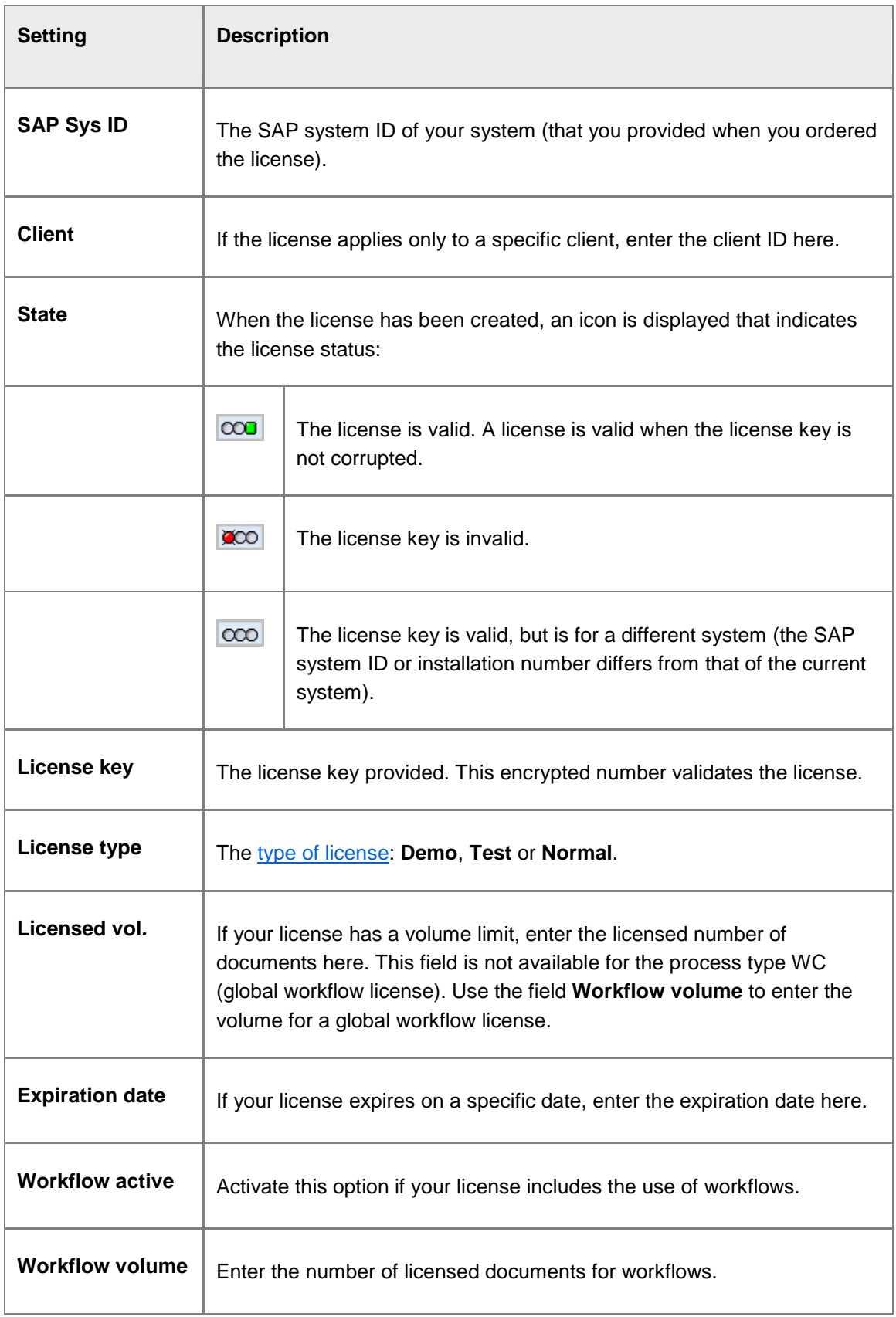

<span id="page-145-0"></span>**Note**: [License counters](#page-13-0) are reset every year on 1st January to the number of purchased documents (only for licenses with no expiry date).

## Mapping

Map external data to PD documents

/EBY/PDBO\_VMAPC

#### **Initial settings > Mapping**

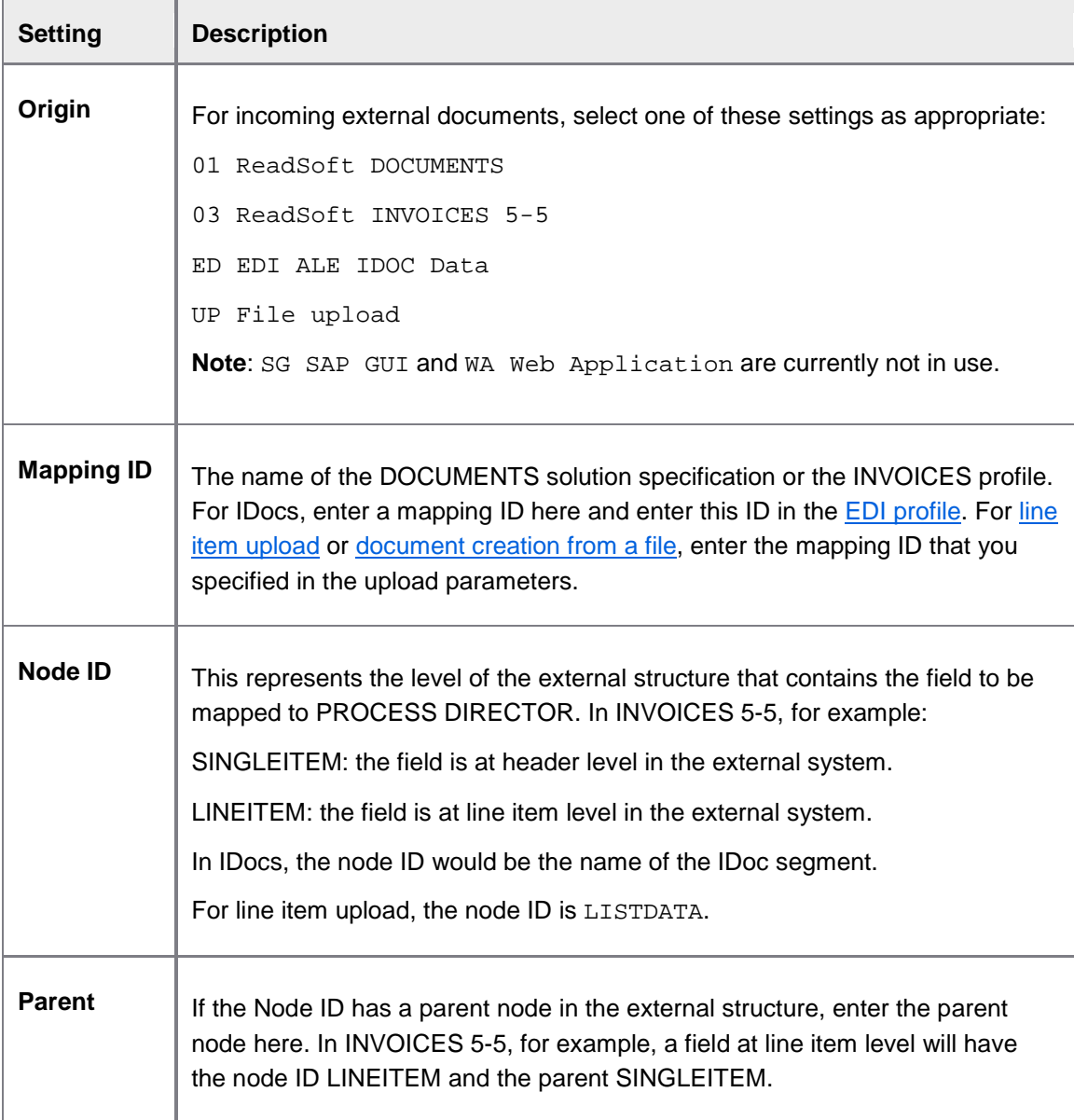

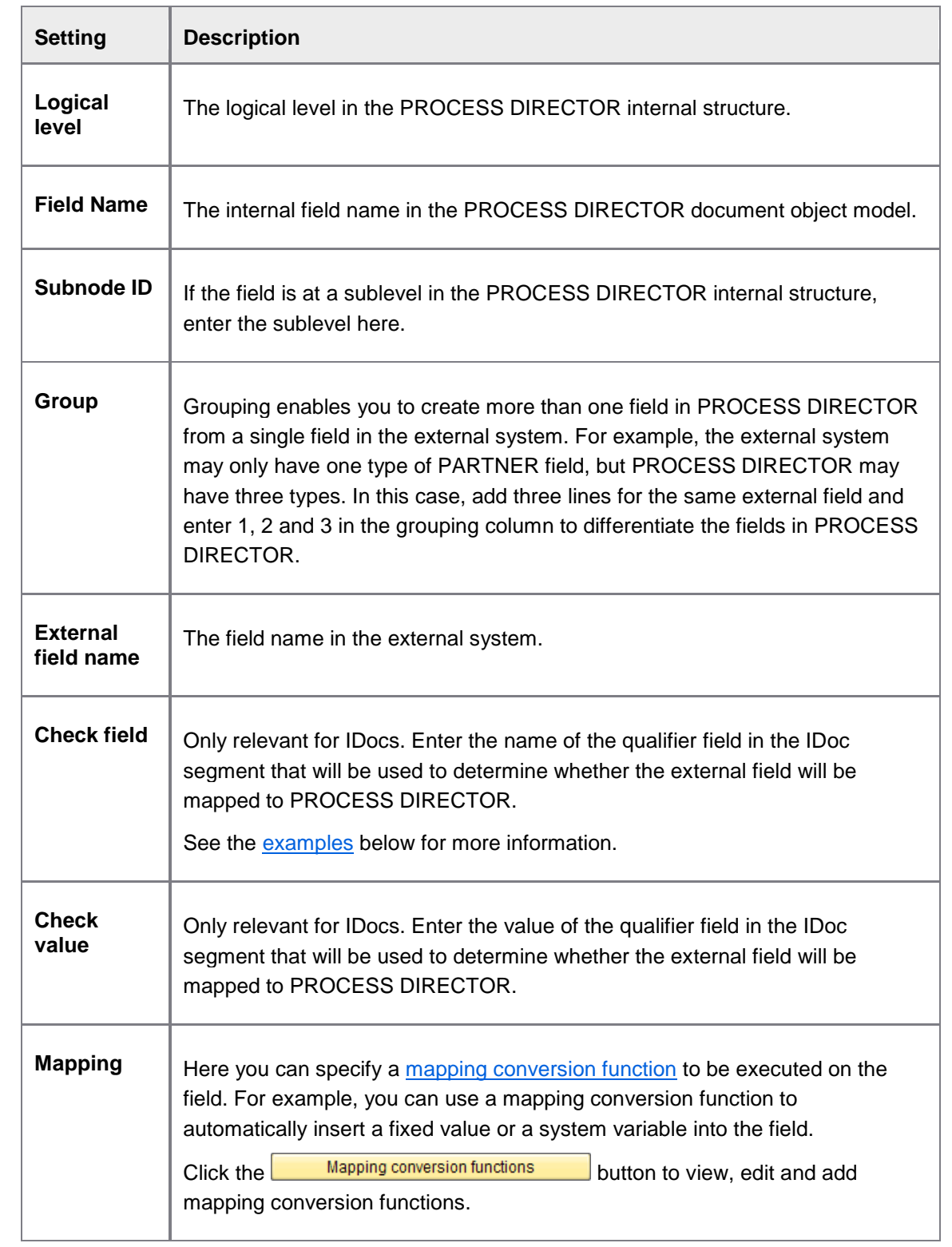

#### <span id="page-147-0"></span>**Check field and check value: examples**

IDocs may contain fields that have identical names, but different contents, depending on the value of the qualifier field in the IDoc segment. The qualifier is always the first field in a qualified segment.

In this example, the field BELNR is contained in segments E1EDK02 001 and E1EDK02 002. The value of the field BELNR is the purchase order number if the QUALF field value is 001, and the reference document number if the QUALF field value is 002.

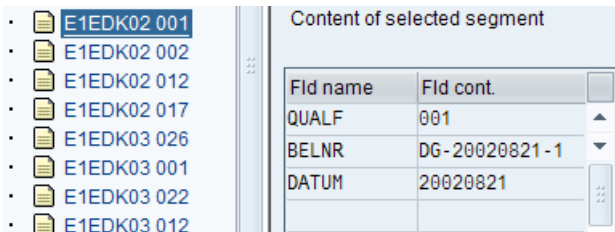

Segment  $E1EDK02 001$ , qualifier = 001

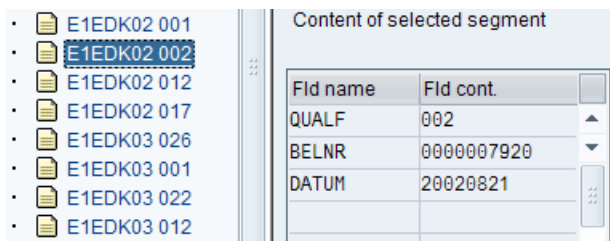

Segment E1EDK02 002, qualifier = 002

If you are mapping the PROCESS DIRECTOR purchase order field to the corresponding IDoc field, you need to enter QUALF in the **Check field** and 001 in the **Check value** field. The BELNR field will then only be mapped to the PROCESS DIRECTOR field if the qualifier is equal to 001. If the qualifier is equal to 002, this line in the mapping table is ignored and the external field is not mapped.

#### Another example:

In segment E1EDKA1 (document header partner information), the qualifier field PARVW has the value SH if the partner specified in the segment is the ship-to party and has the value SP if the partner is the sold-to party. If you need to map to the ship-to party in PROCESS DIRECTOR, enter PARVW in the **Check field** and SH in the **Check value** field.

See the SAP IDoc Interface / EDI documentation for more details.

#### Mapping conversion functions

#### /N/EBY/PDBO\_VMAF

**Initial settings > Mapping > Map external data to PD documents > Mapping conversion functions**

**Note**: For request-driven process types, this configuration activity is not available in the standard IMG.

<span id="page-148-0"></span>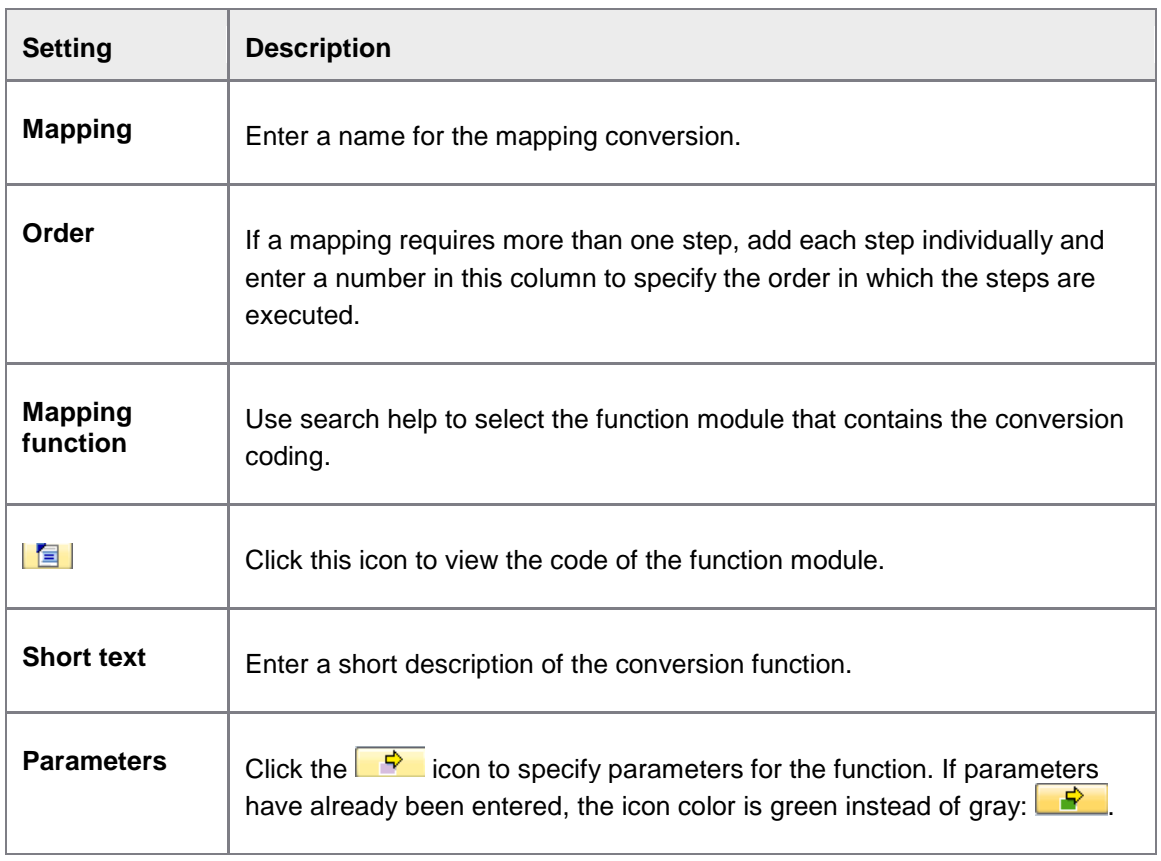

## EDI profiles

/EBY/PDBO\_VEDPC

#### **Initial settings > Mapping**

**Note**: The information in the **IDoc control record** section of the EDI profile must correspond to the information defined in the communication partner profile in SAP transaction WE20.

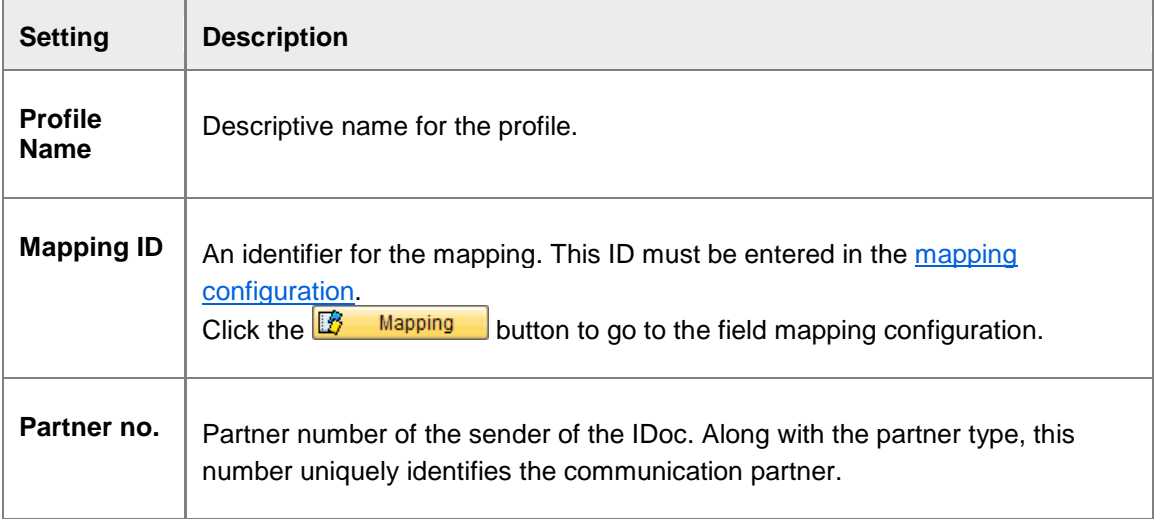

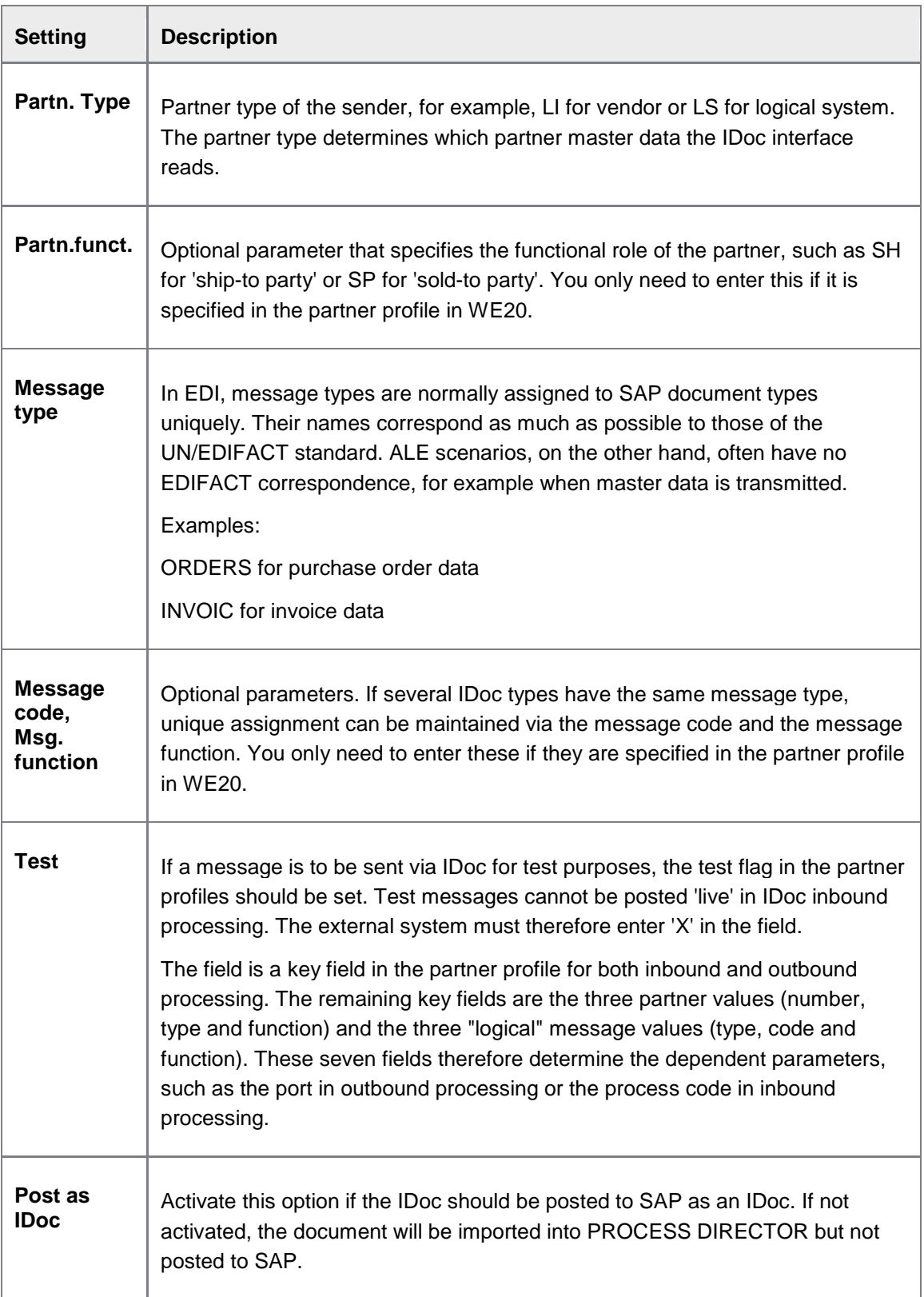

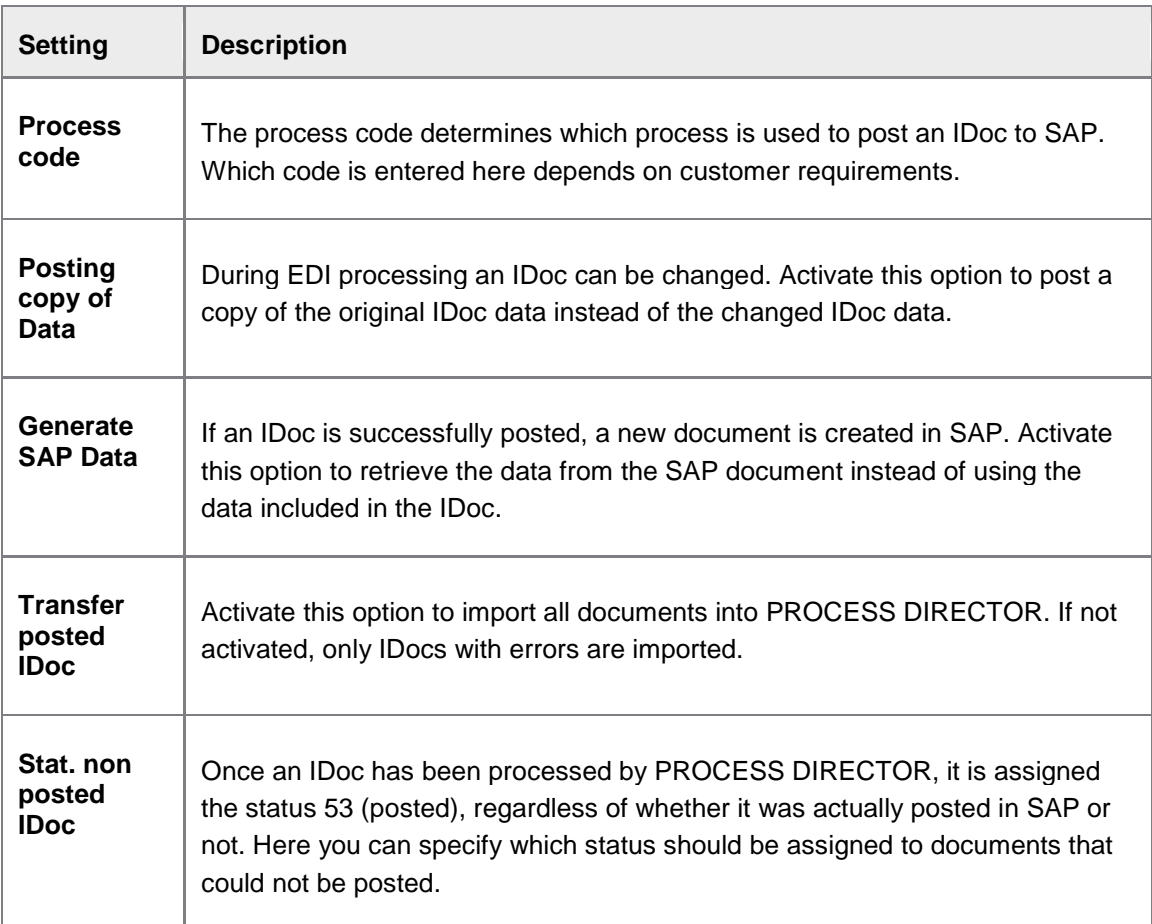

# **Worklist**

## Worklist configuration

/EBY/PDBO\_WLC

**Initial settings > Worklist**

#### **Worklist node basic data**

This popup is displayed when you create a new node. To display the popup for an existing node, select the node, then click the toolbar button  $\mathbb{B}$ .

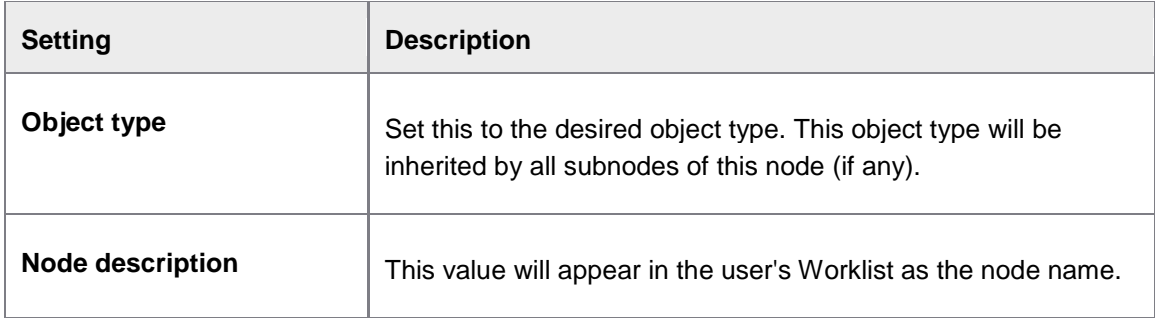

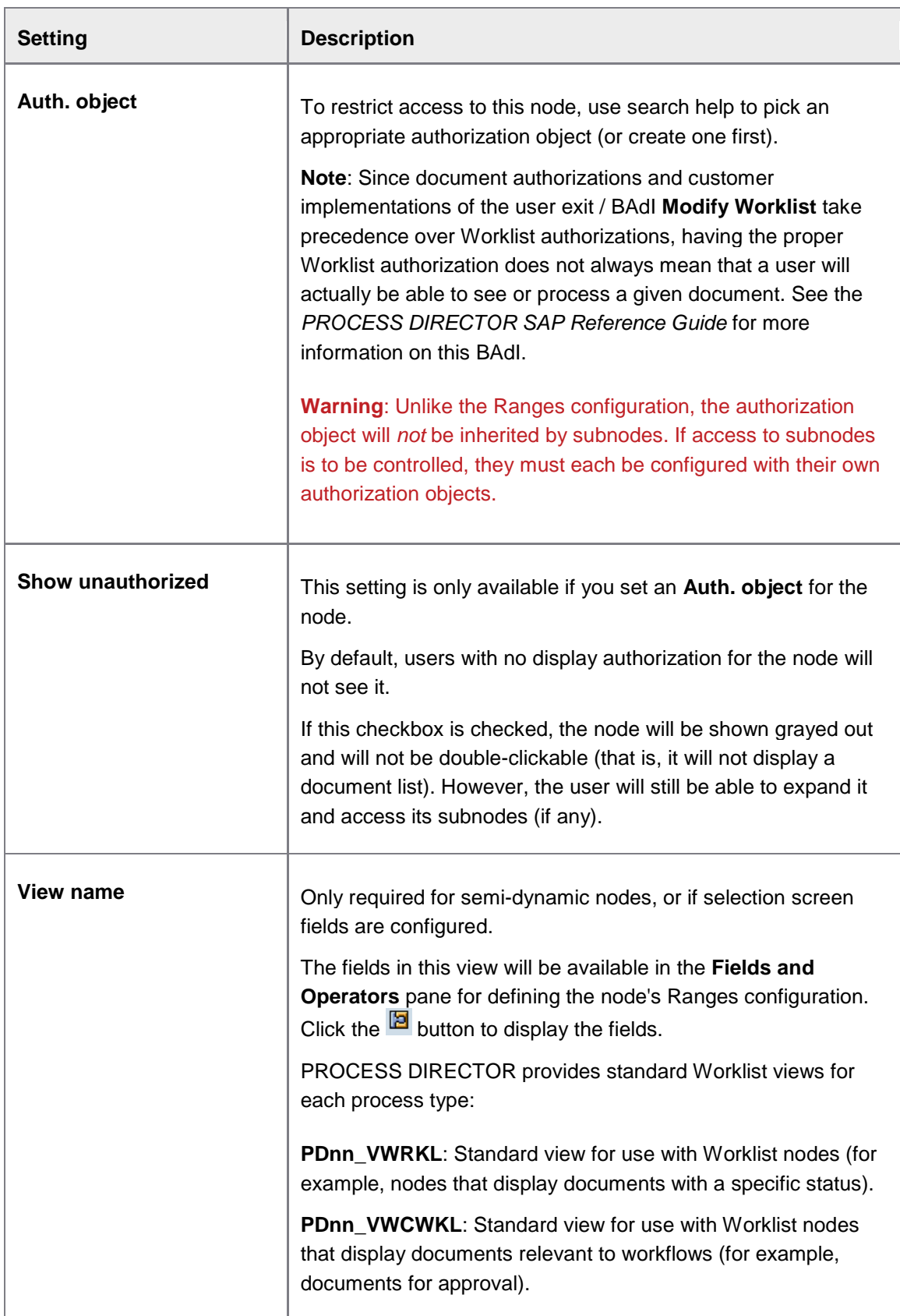

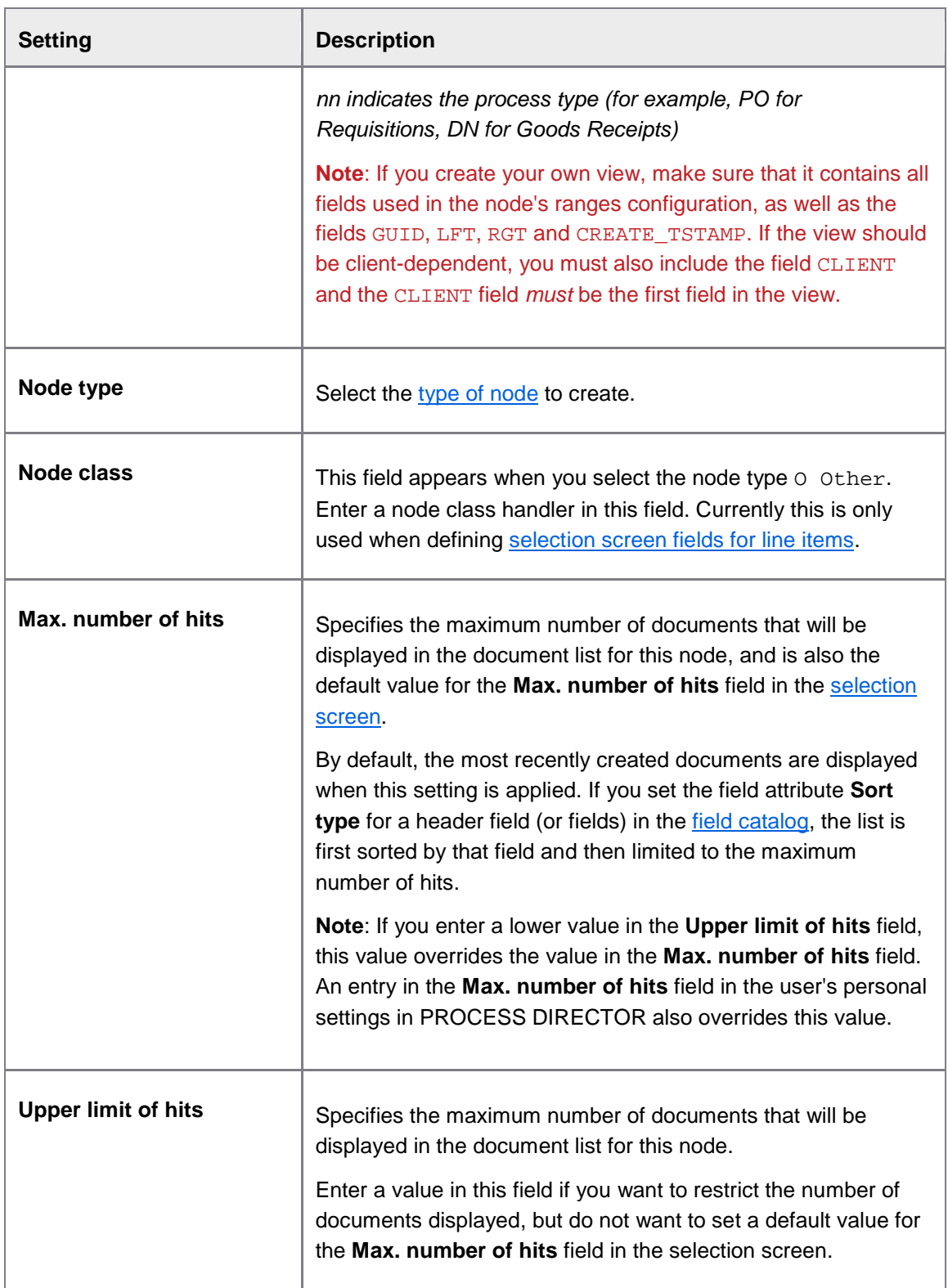

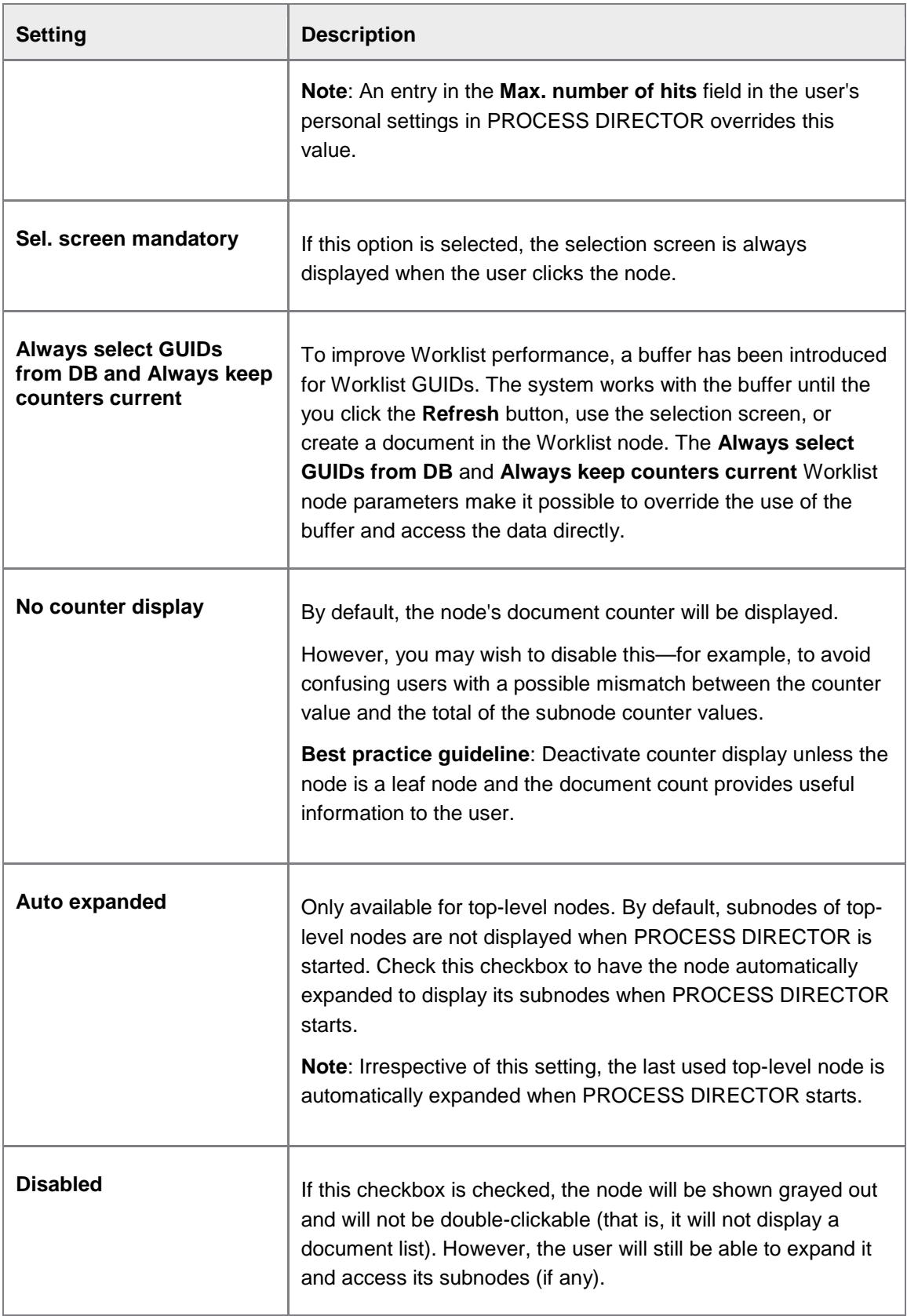

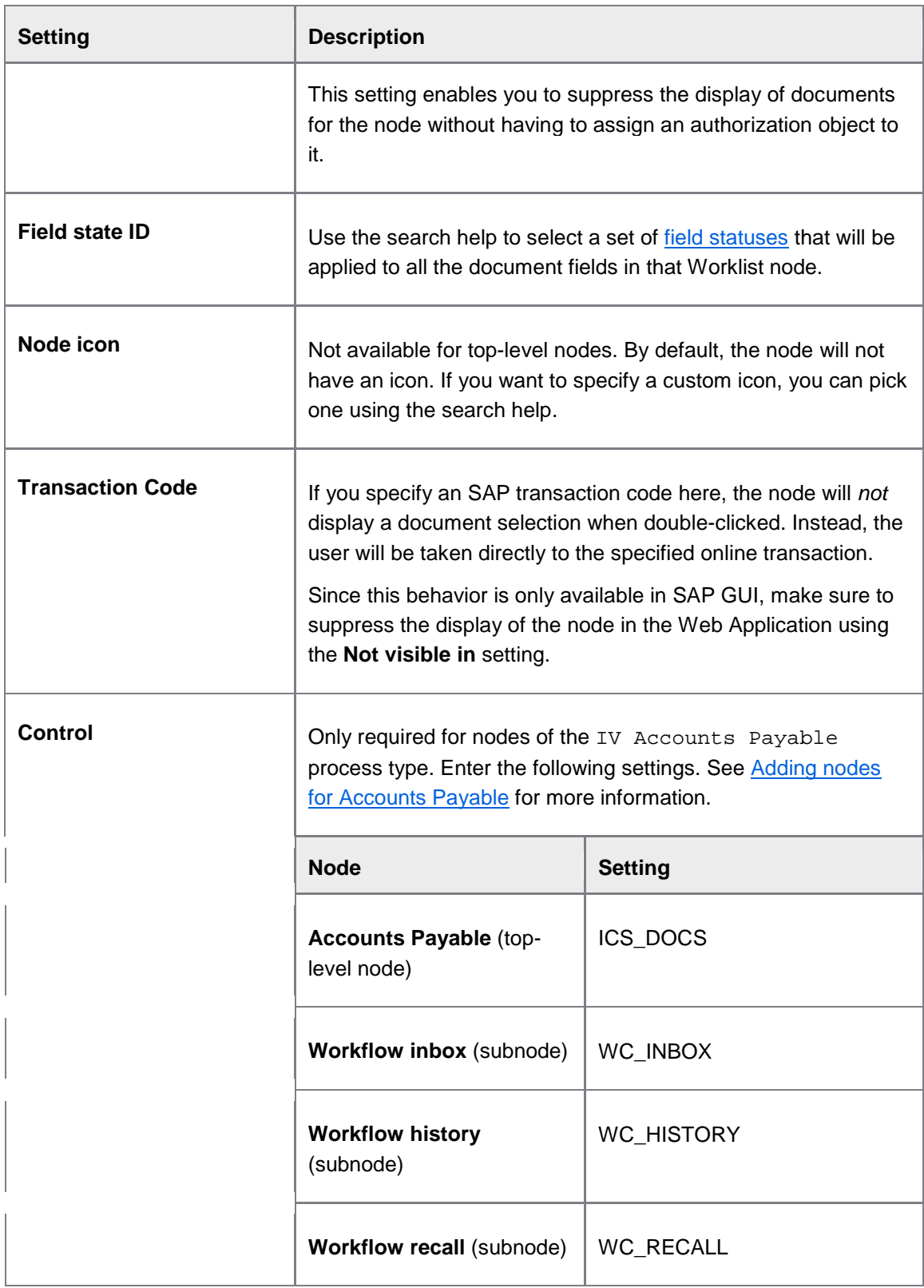

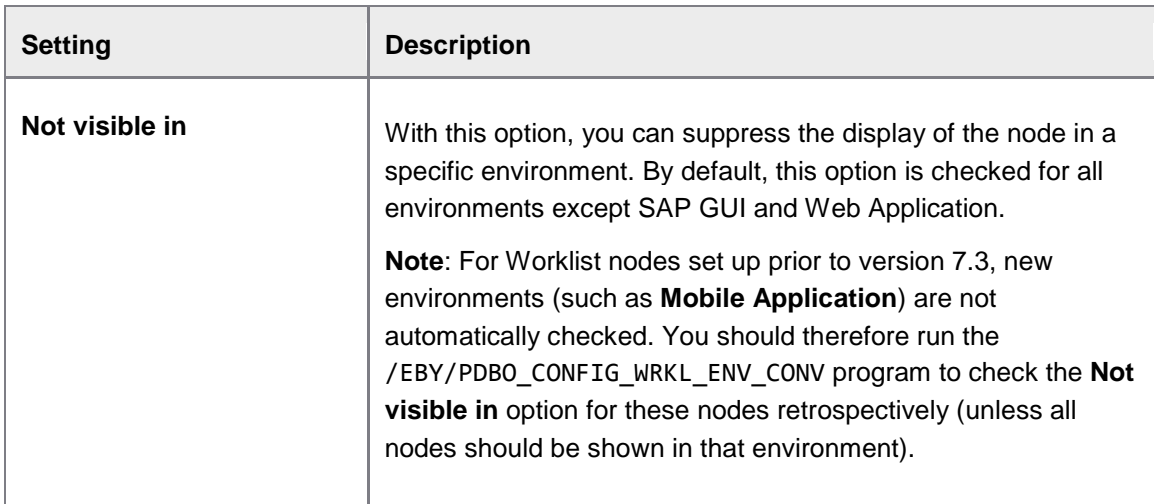

## **Selection screen fields**

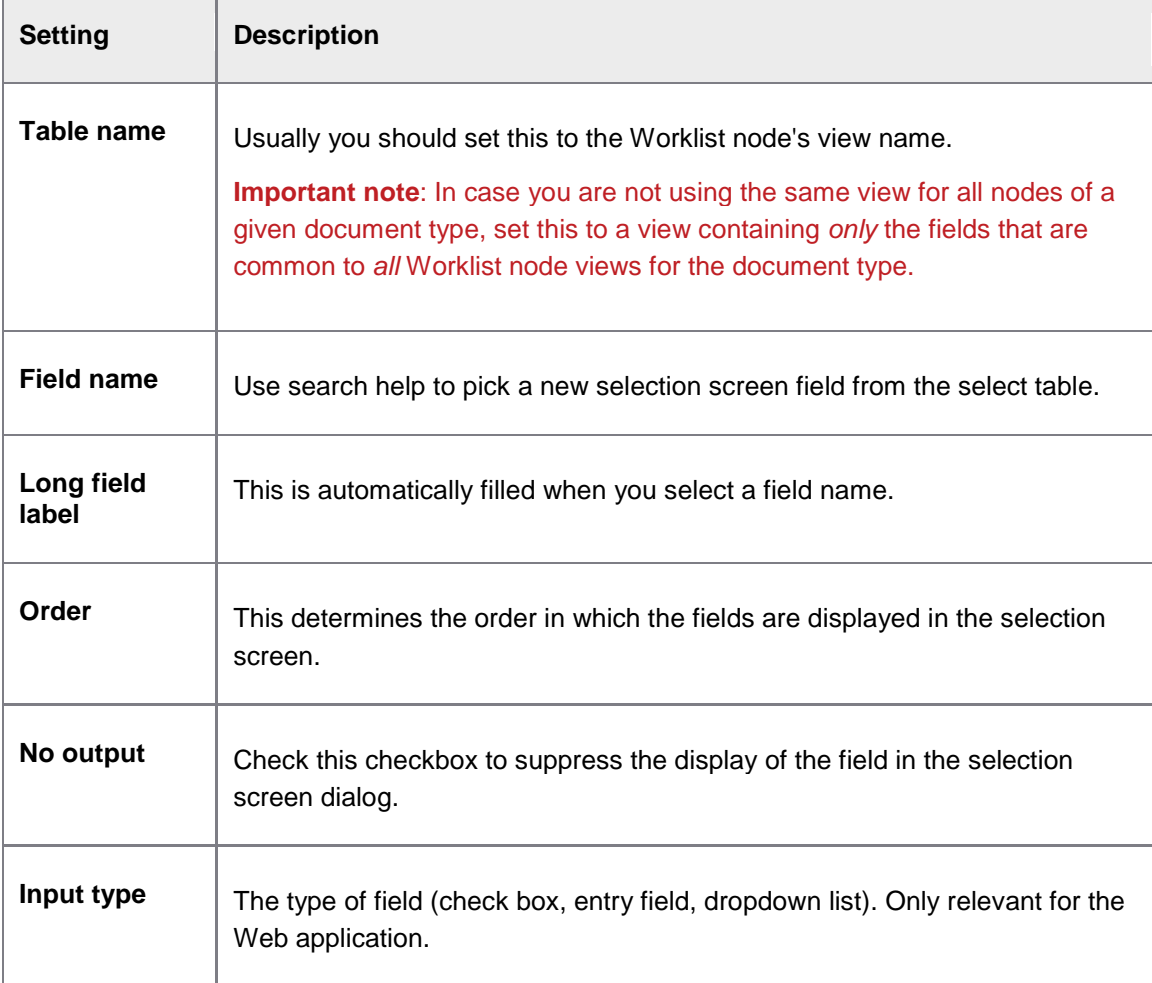

Start-up selection screen

/EBY/PDBO\_VSSSC

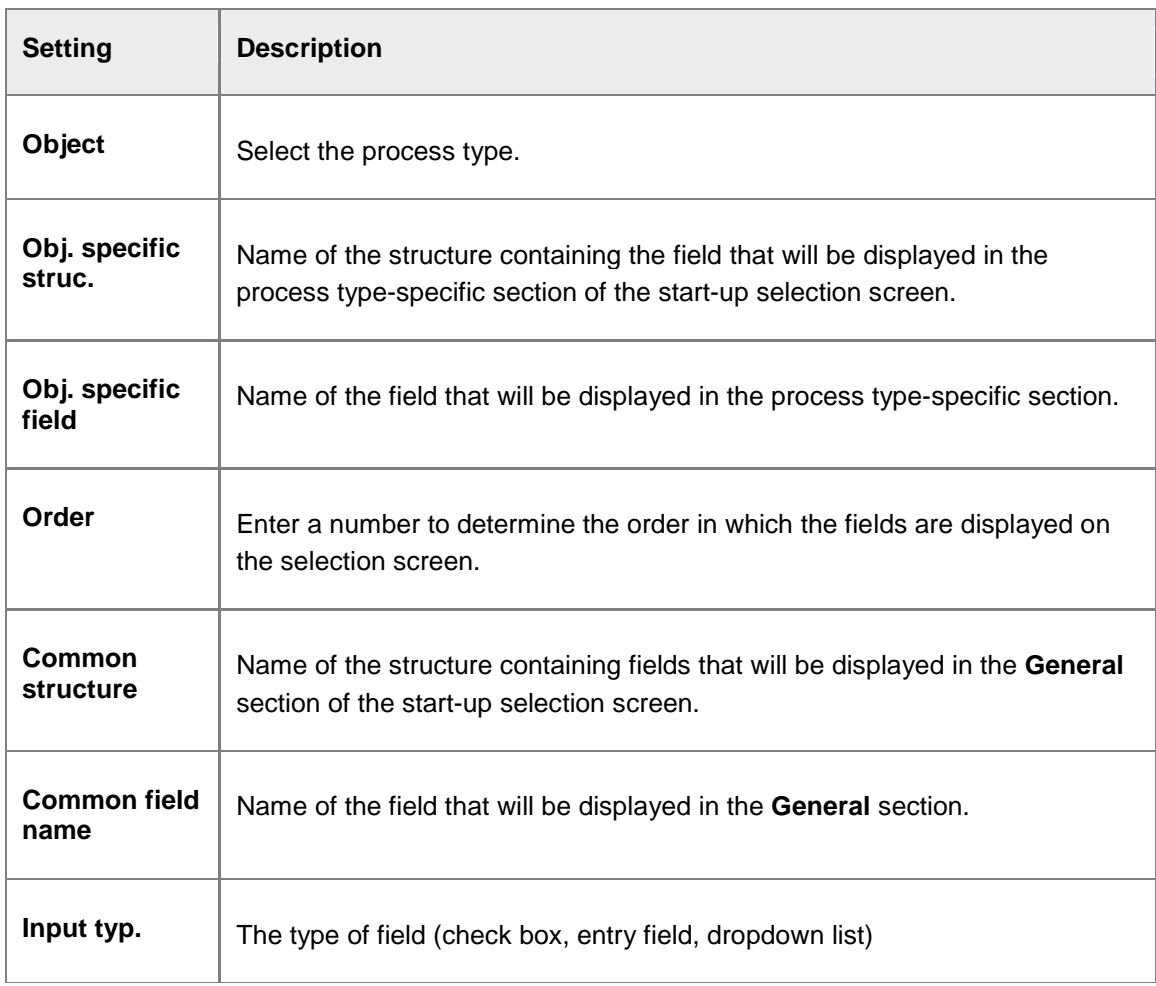

#### E**[xpert IMG](#page-8-0) >Initial settings > Worklist > Start-up selection screen**

## Quick start menu

/EBY/PDVI\_VWLAC

#### **Initial settings > Worklist**

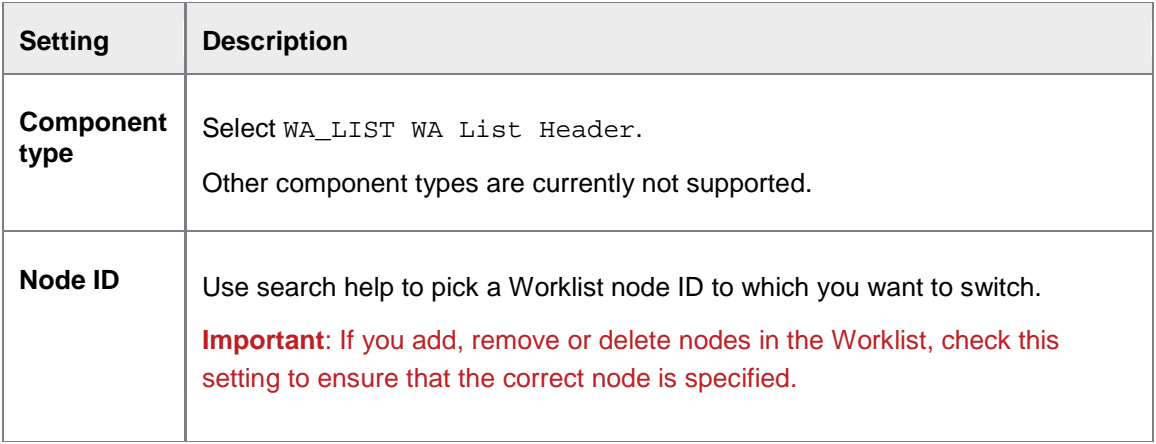

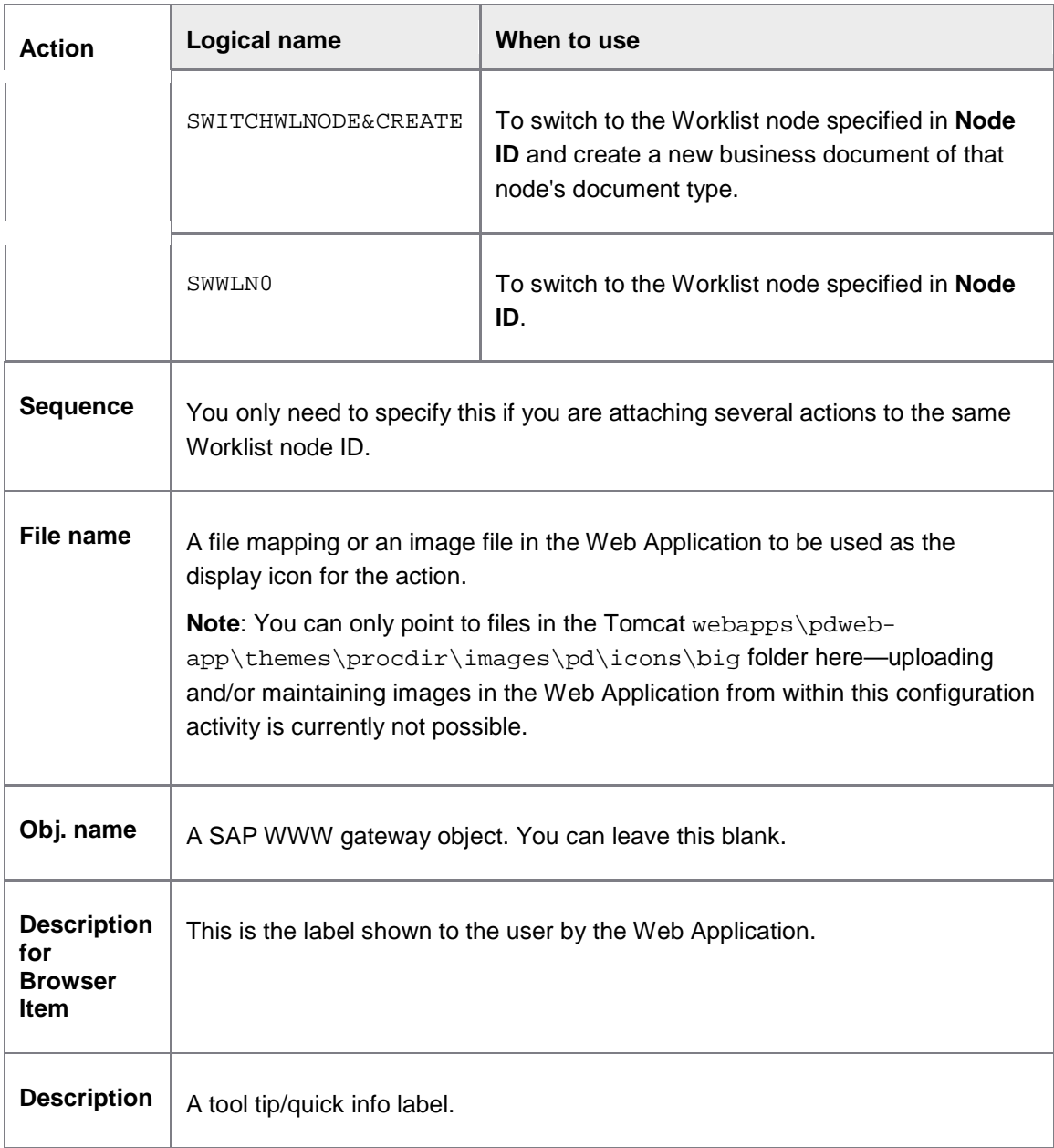

# Rules

# Autoposting

/EBY/PDBO\_VAP

E**[xpert IMG](#page-8-0) > Initial settings > Rules > Autoposting**

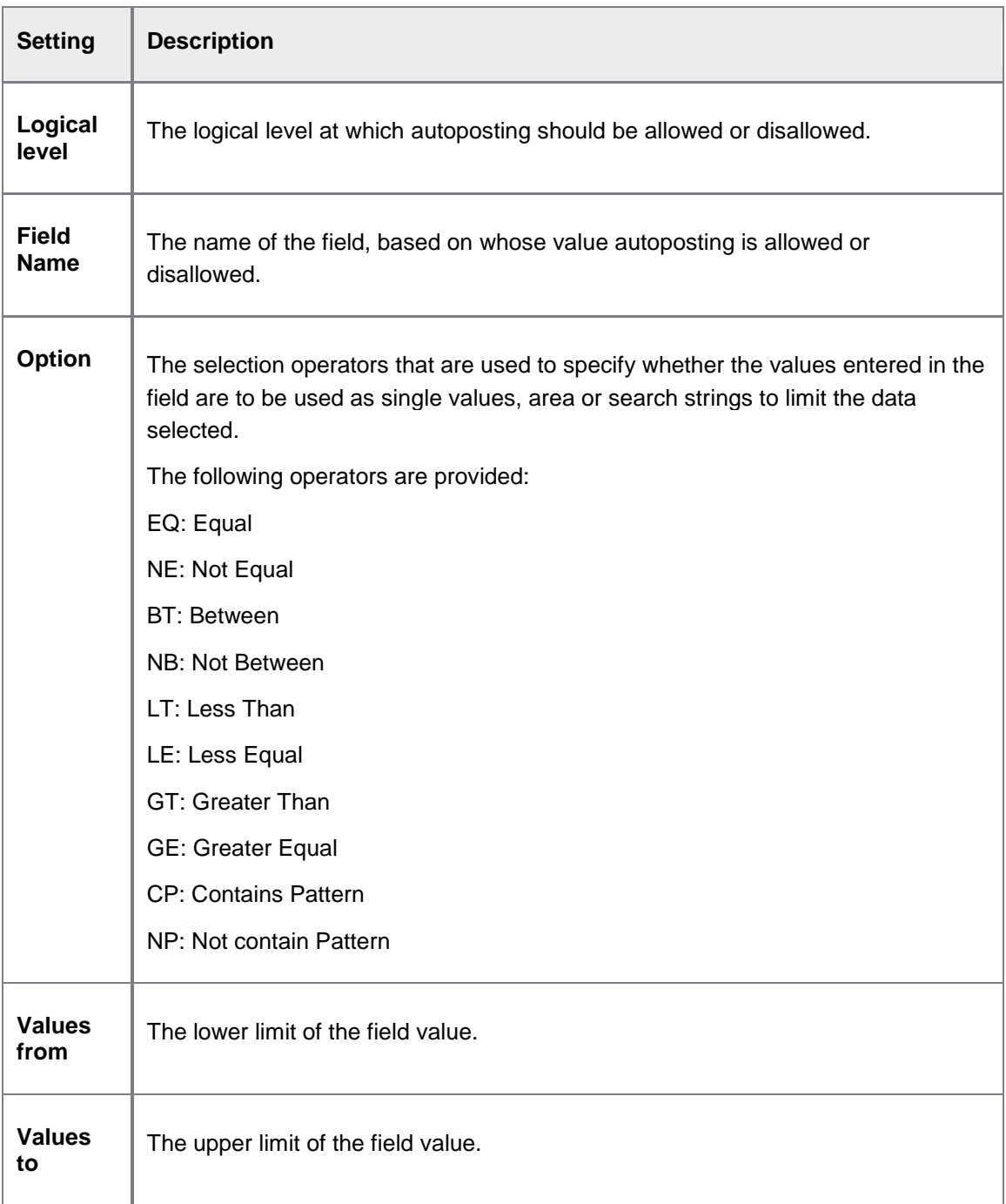

## Presets

/EBY/PDBO\_VPSVC

**Initial settings > Rules**

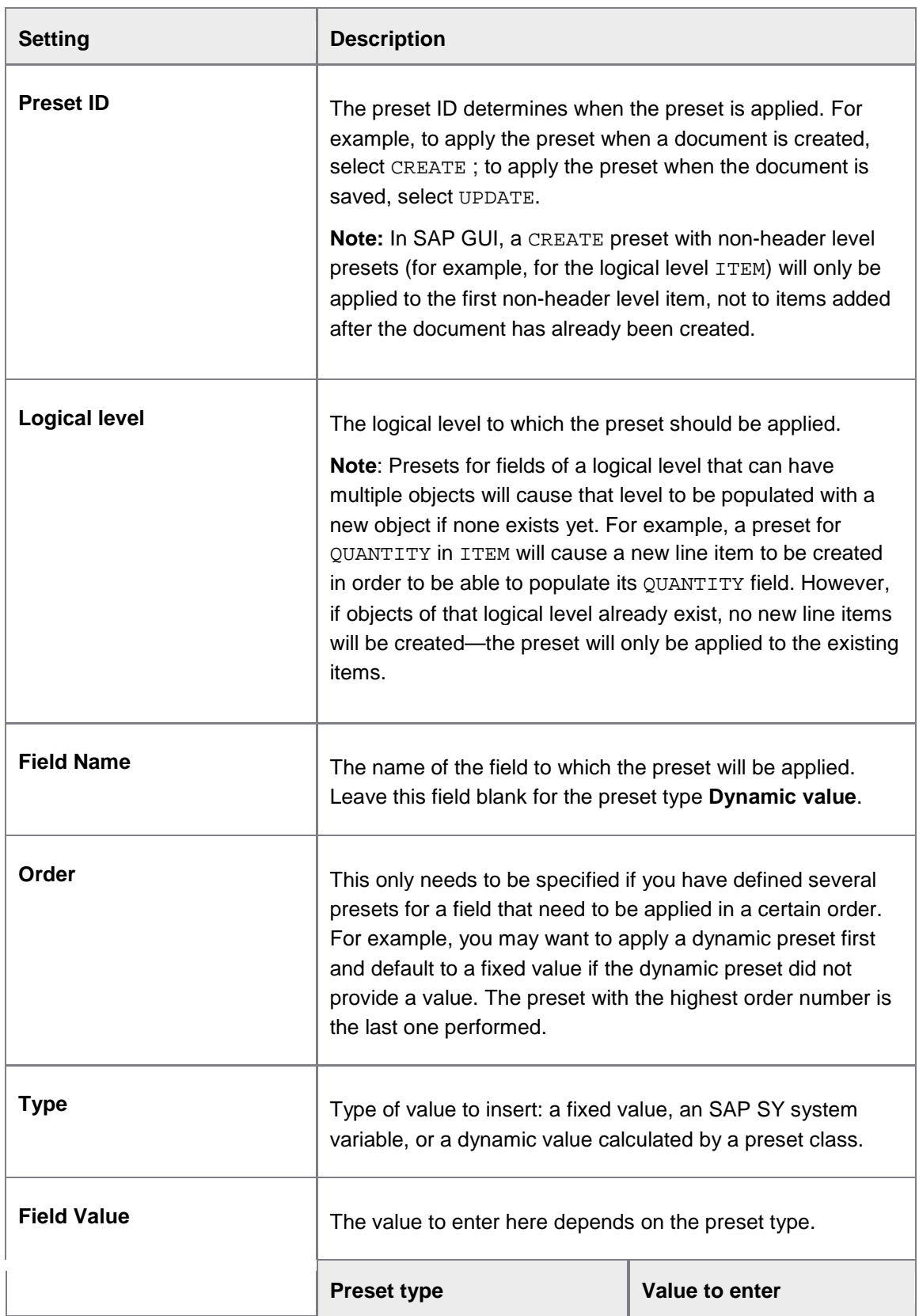

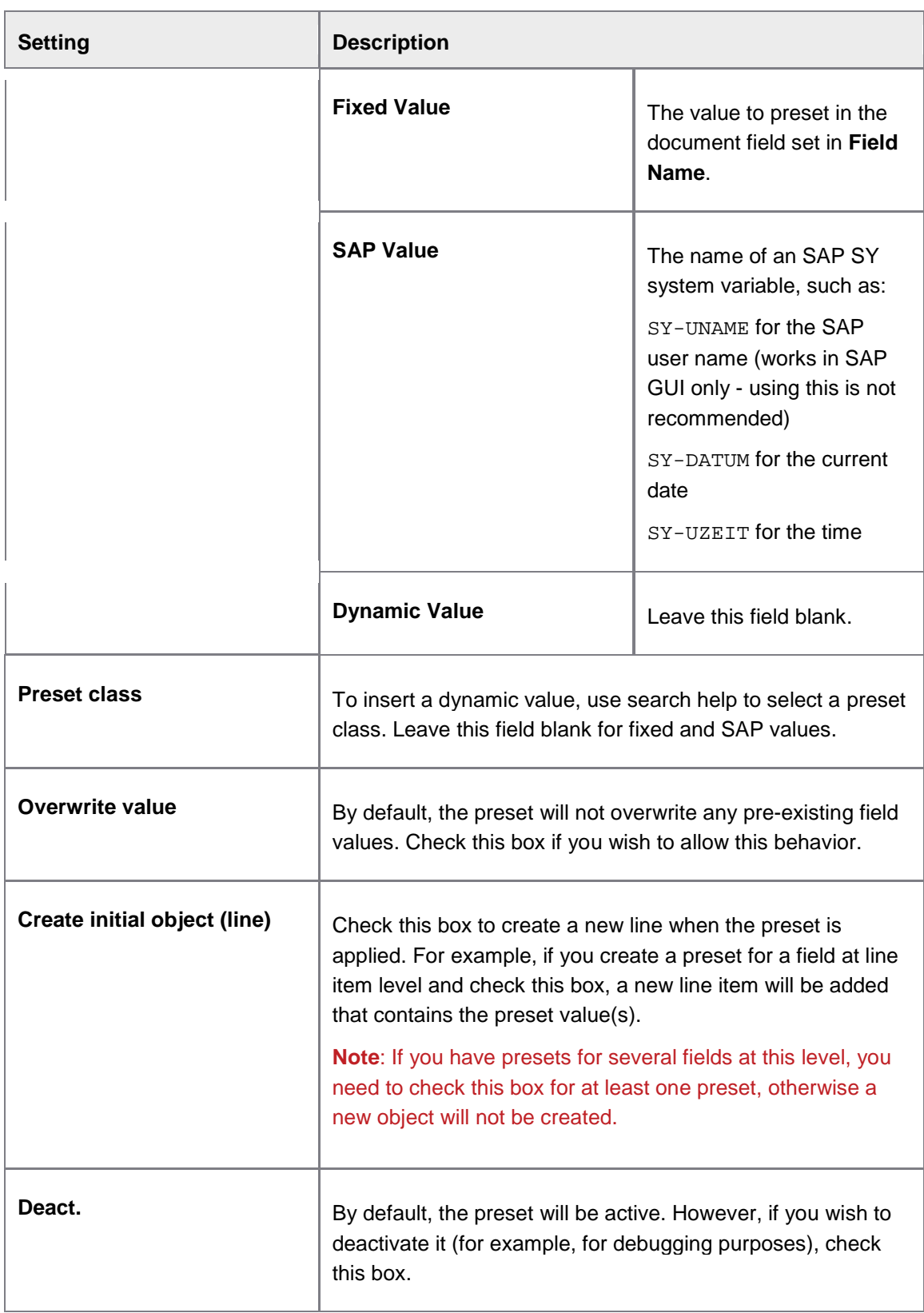

**Note**: Keep in mind that since the BAdI **Initialize values** implementations will be called *after* presets are applied, any preset values configured here can be overridden with defaults supplied by a customer implementation of the INITIALIZE\_VALUES interface method. See the *PROCESS DIRECTOR SAP Reference Guide* for more information on this BAdI.

**Checks** 

/EBY/PDBO\_CHC

#### **Initial settings > Rules**

#### **Check settings**

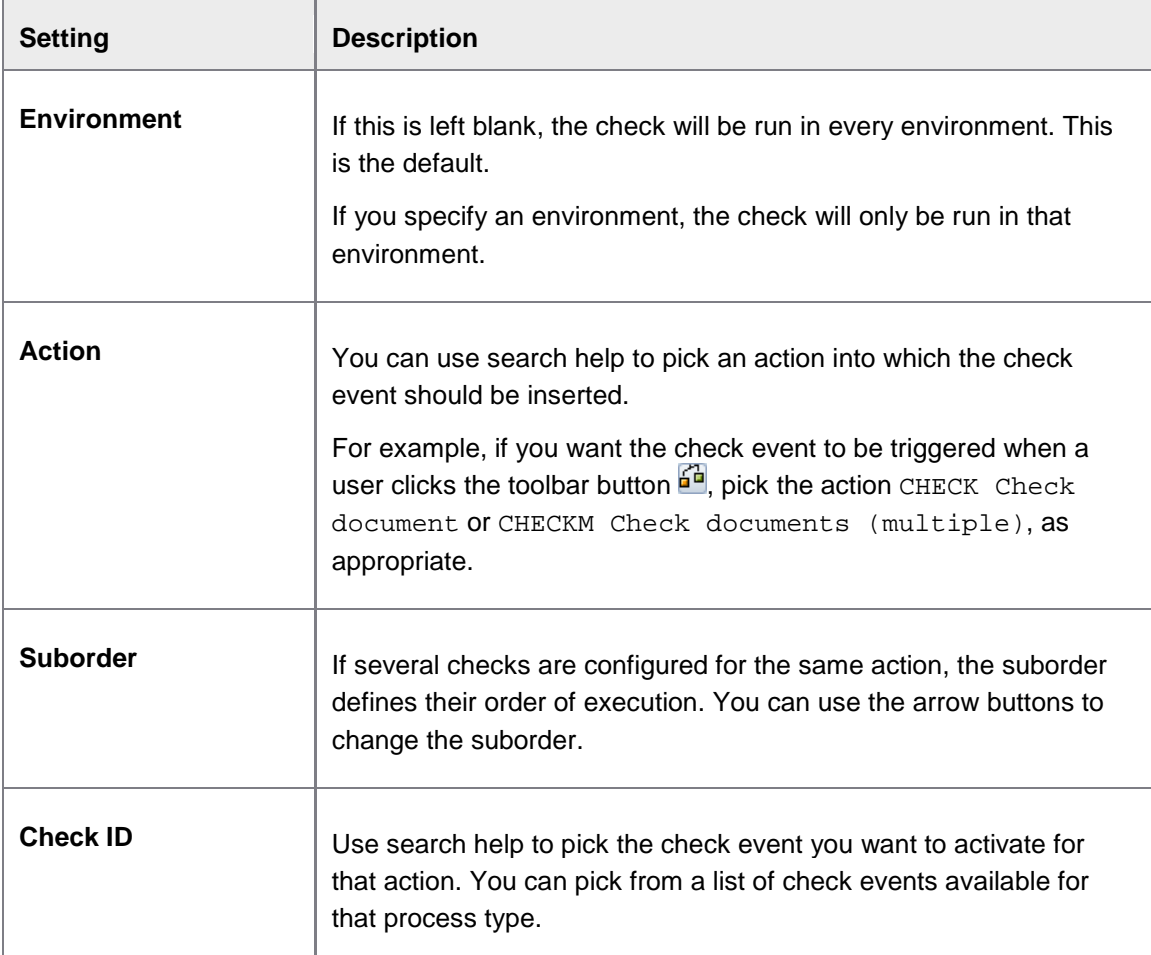

#### **Result message parameters**

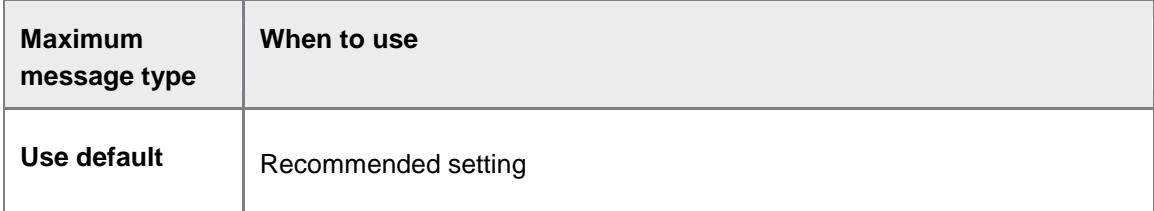

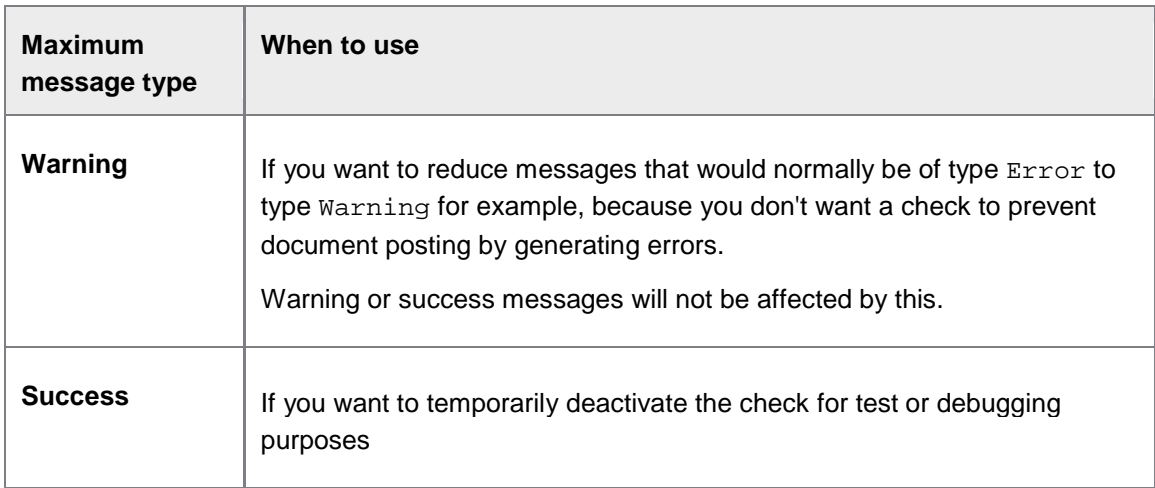

## **Determinations**

/EBY/PDBO\_DEC

**Initial settings > Rules**

## **Determination selection**

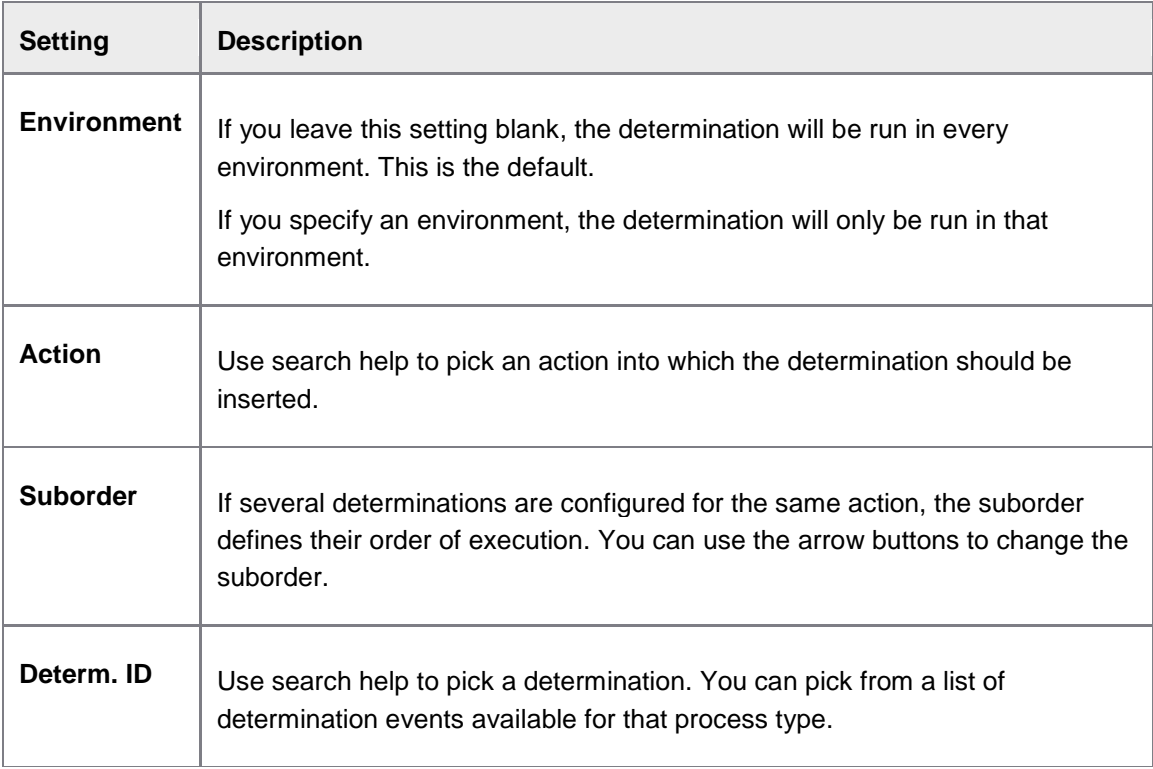

# **Result message parameters**

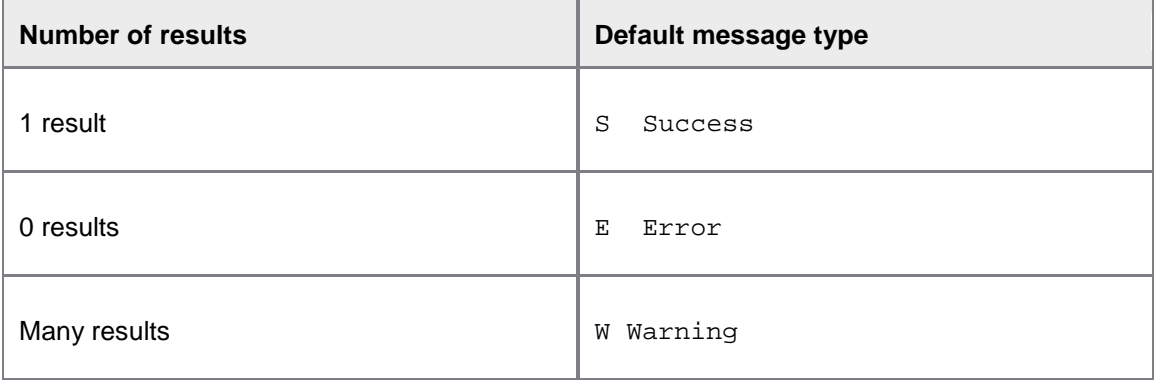

# **Configure searches**

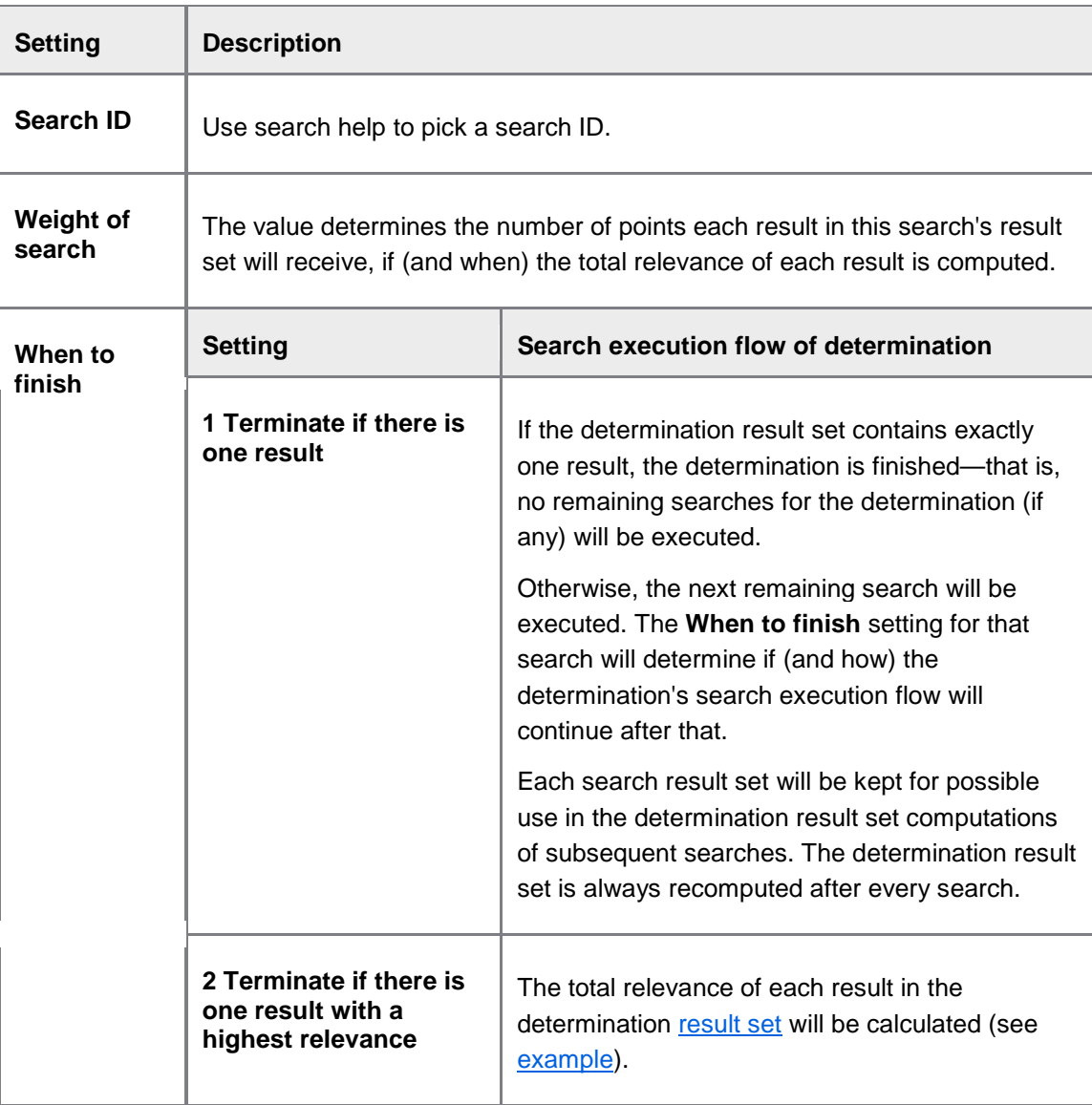

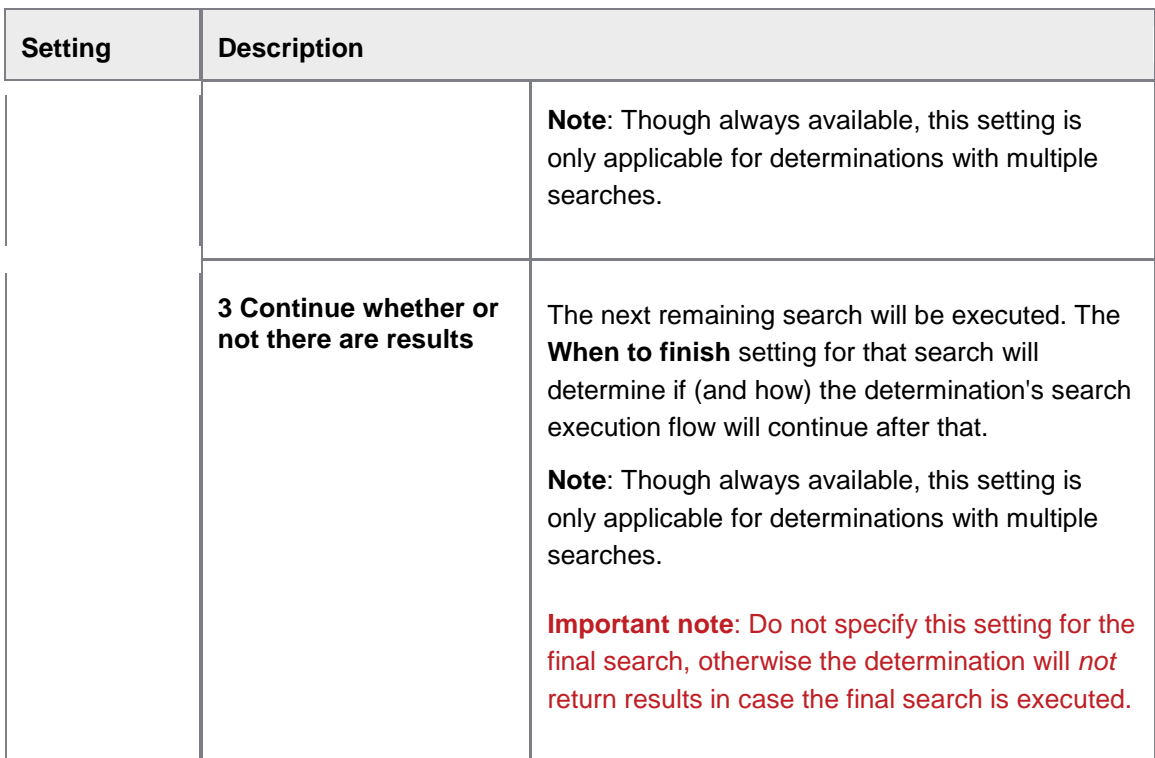

## **Result set operations**

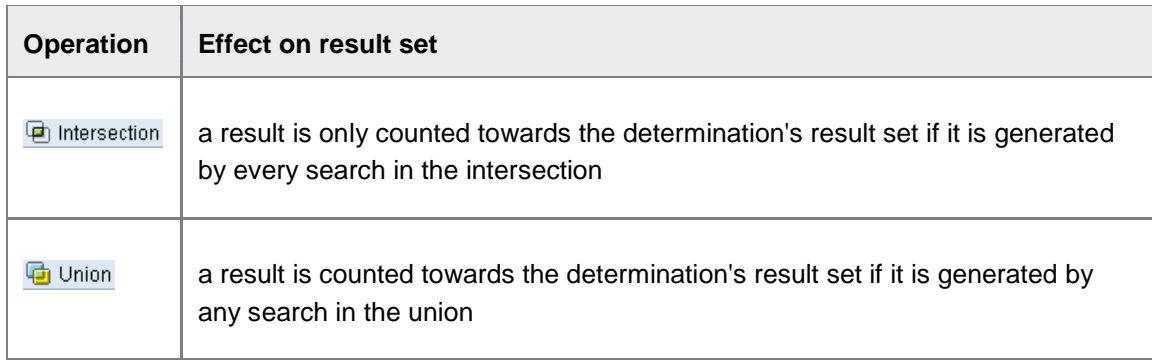

# <span id="page-164-0"></span>**Example of relevance computation**

Suppose a determination has three searches, executing in the order #1, #2 and #3 and returning results A, B and C as shown in this table:

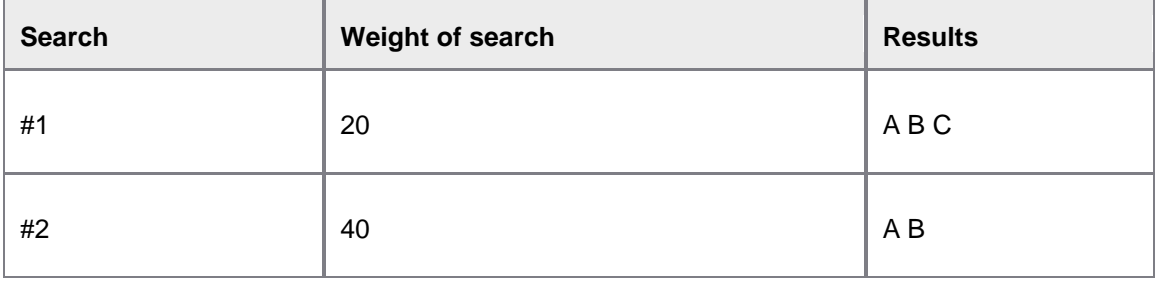

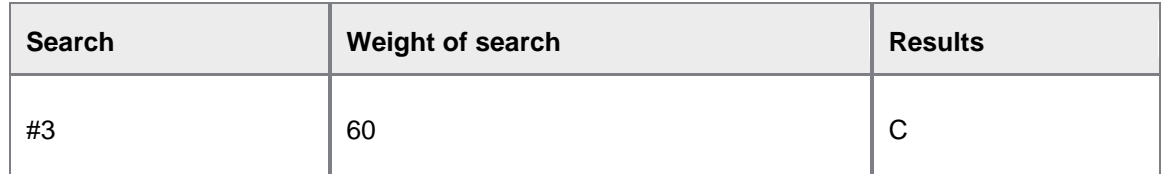

**Note**: this example assumes that searches #1 and #2 are configured to Continue whether or not there are results, otherwise searches #2 and #3 would never be executed.

The total relevance of each result is the sum of the weights of the searches which produced it, i.e. result A gets 20 points for being in the result set of search #1 and 40 points for being in the result set of search #2, for a total of 60 points.

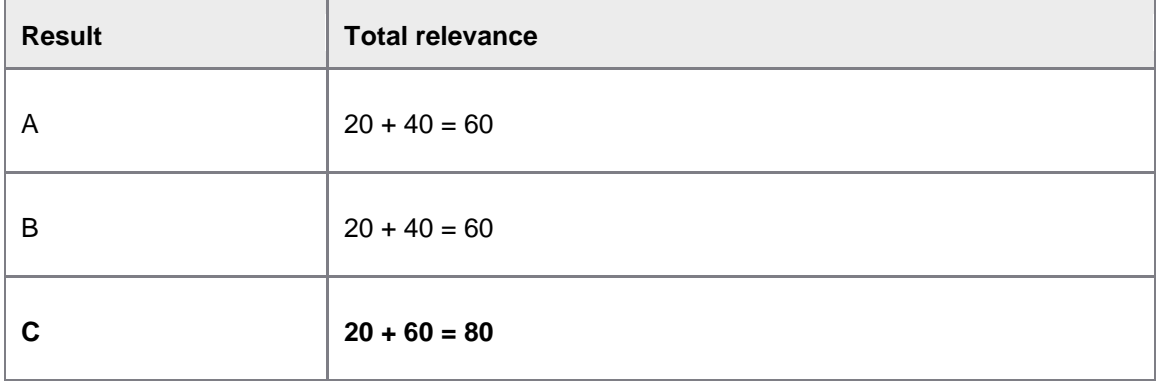

In this example, result C has the highest relevance.

However, suppose that search #3 returns nothing. In this case, results A and B would be tied for first position, i.e., there would be no single result with the highest relevance.

#### **Duplicates**

/EBY/PDBO\_VDFCC

E[xpert IMG](#page-8-0) **> Initial settings > Rules**

#### **Dialog structure menus**

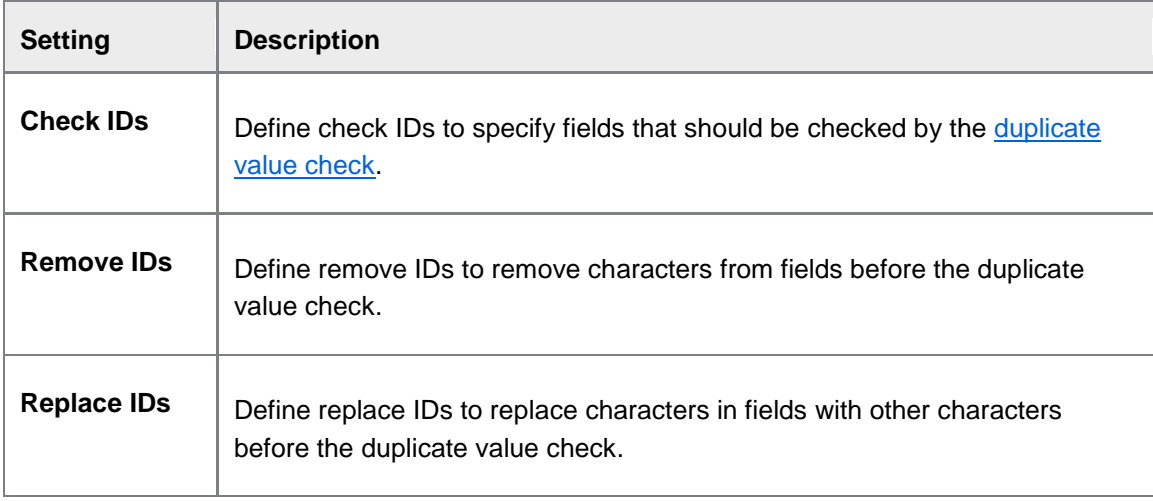

## **Duplicate field check**

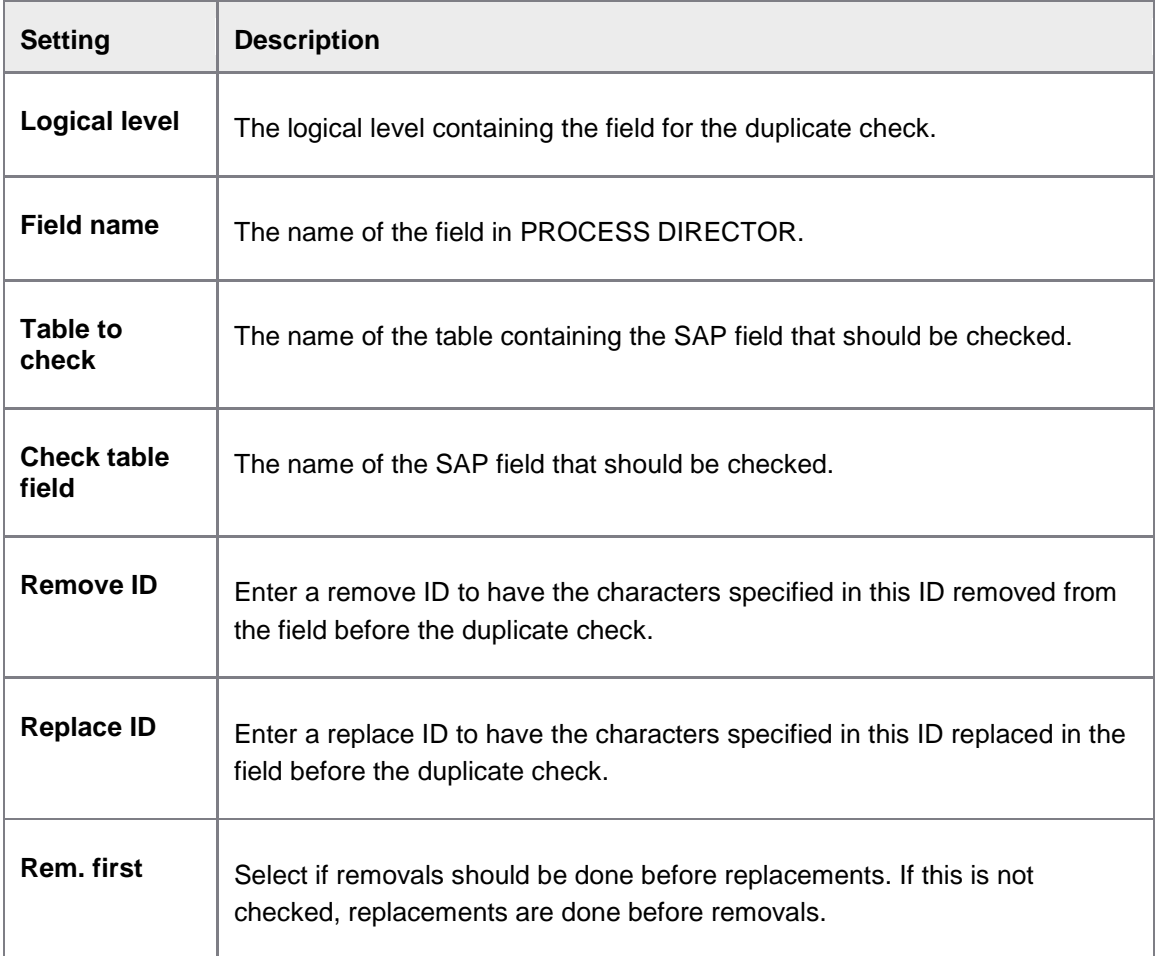

#### **Removals**

Create a new entry for each character that should be removed.

#### **Replacements**

Create a new entry for each character that should be replaced and specify the character and replacement character.

### Process parameters

/EBY/PDBO\_EPC

#### **Initial settings > Process parameters**

**Note**: You cannot change these settings, you can only change the parameters.

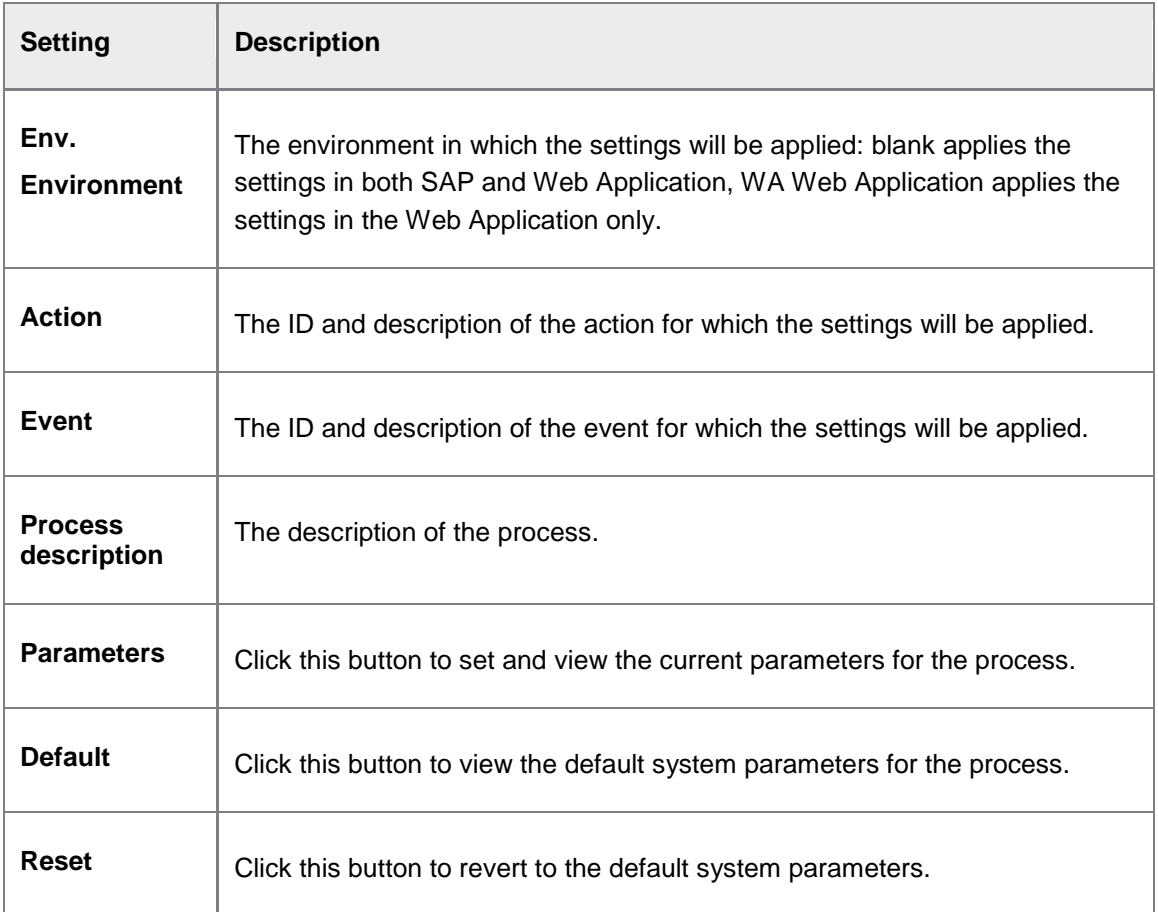

**C**lick the **Key descriptions** button on the toolbar to show and hide the action and event descriptions.

Click the **Technical names** button on the toolbar to show and hide the environment, action and event IDs.

#### Archiving

/EBY/PDBO\_EPC\_ARCHIV

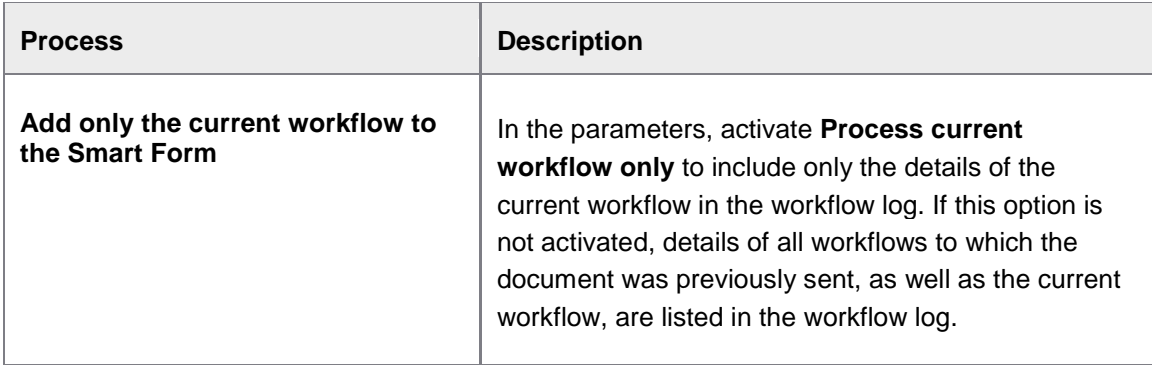

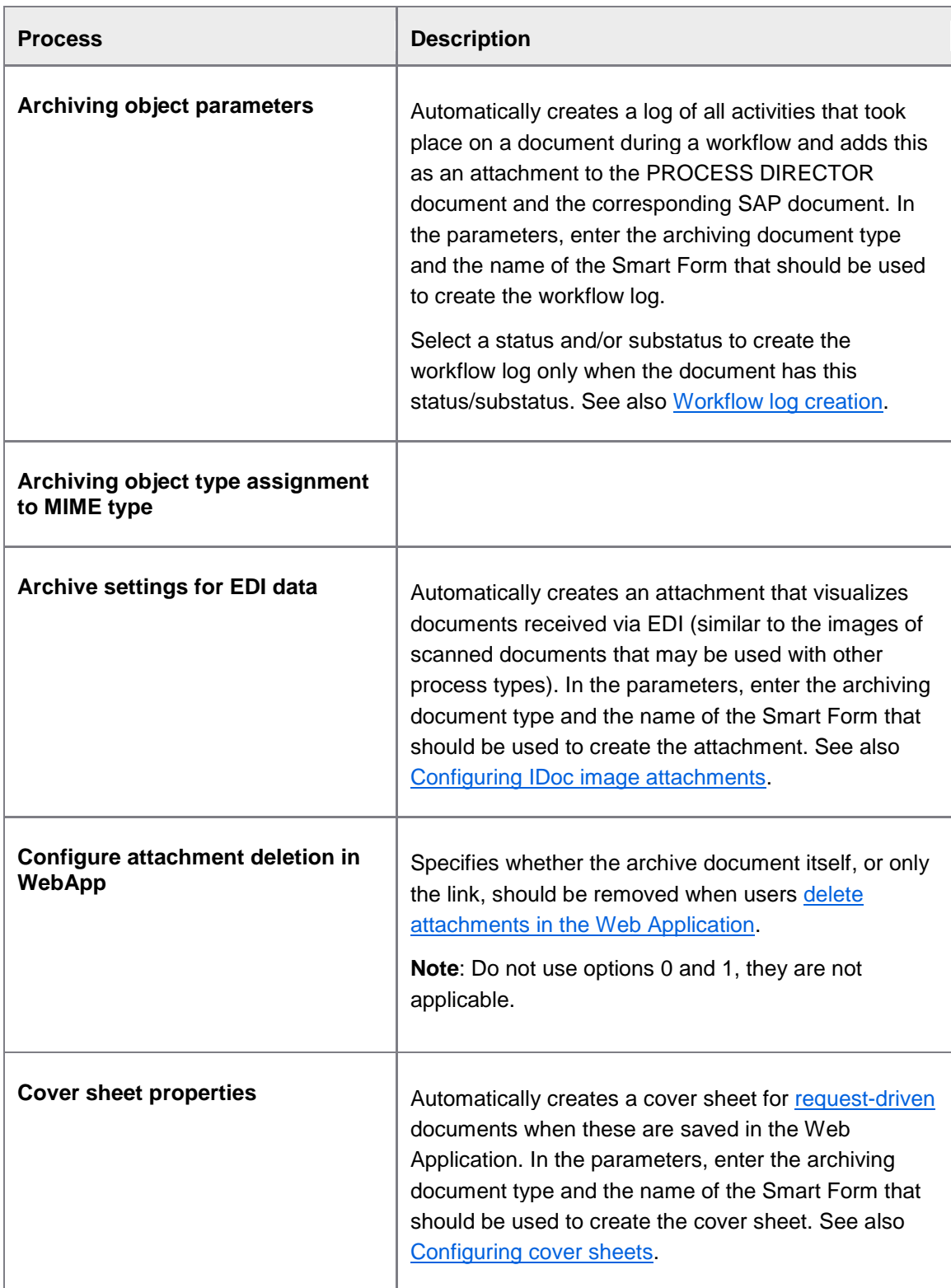

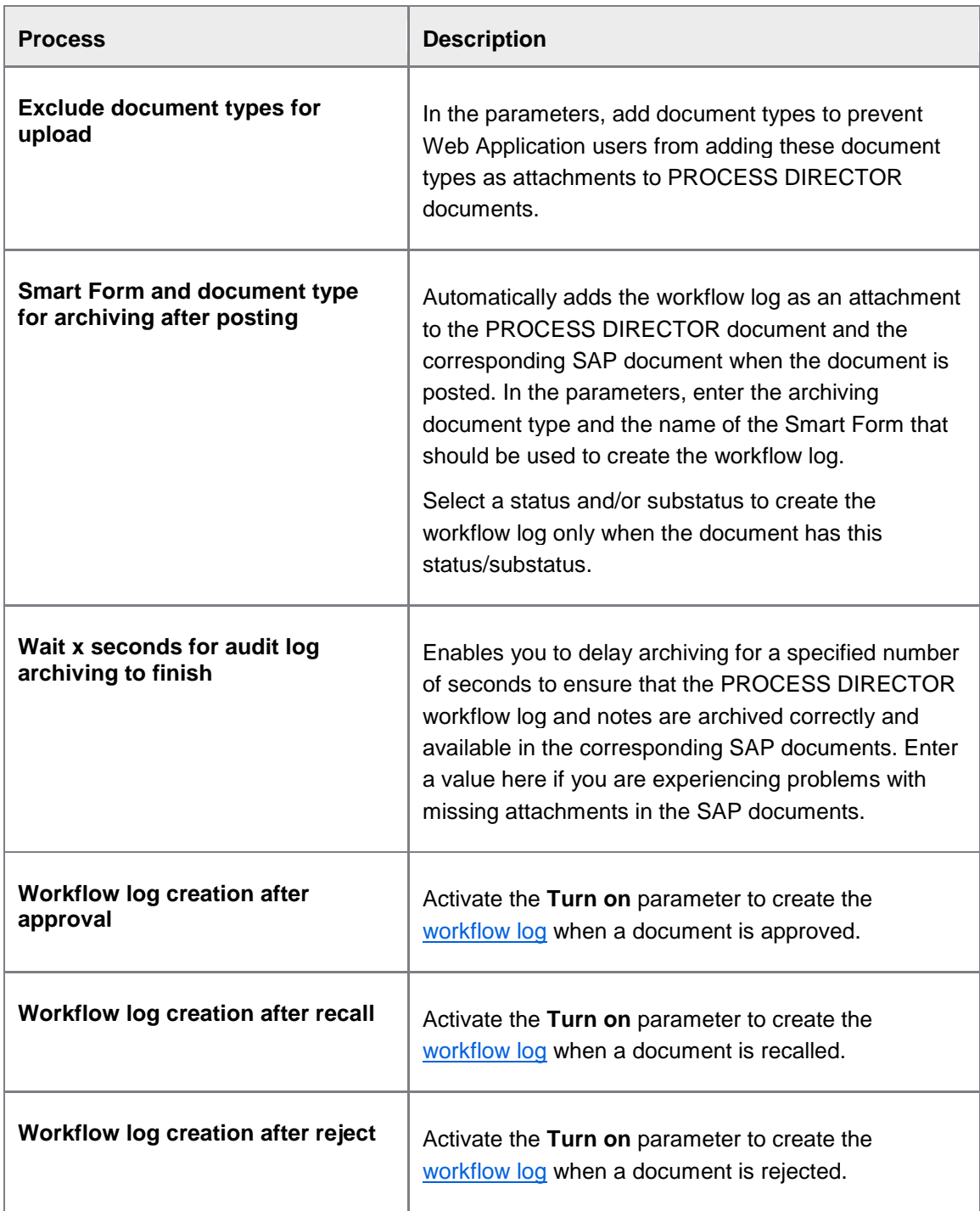

# **Checks**

/EBY/PDBO\_EPC\_CHECKS

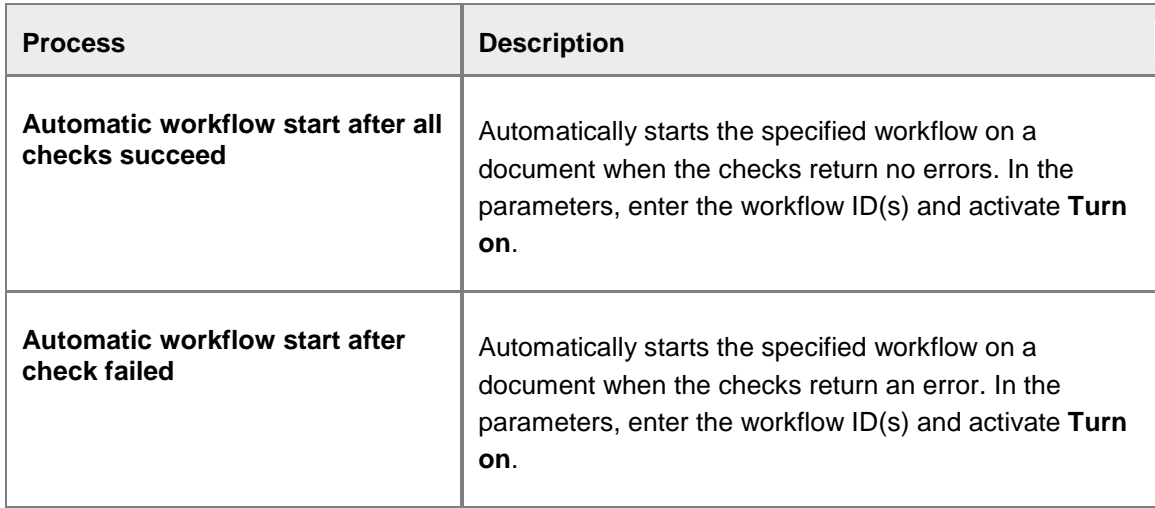

# Posting

/EBY/PDBO\_EPC\_POST

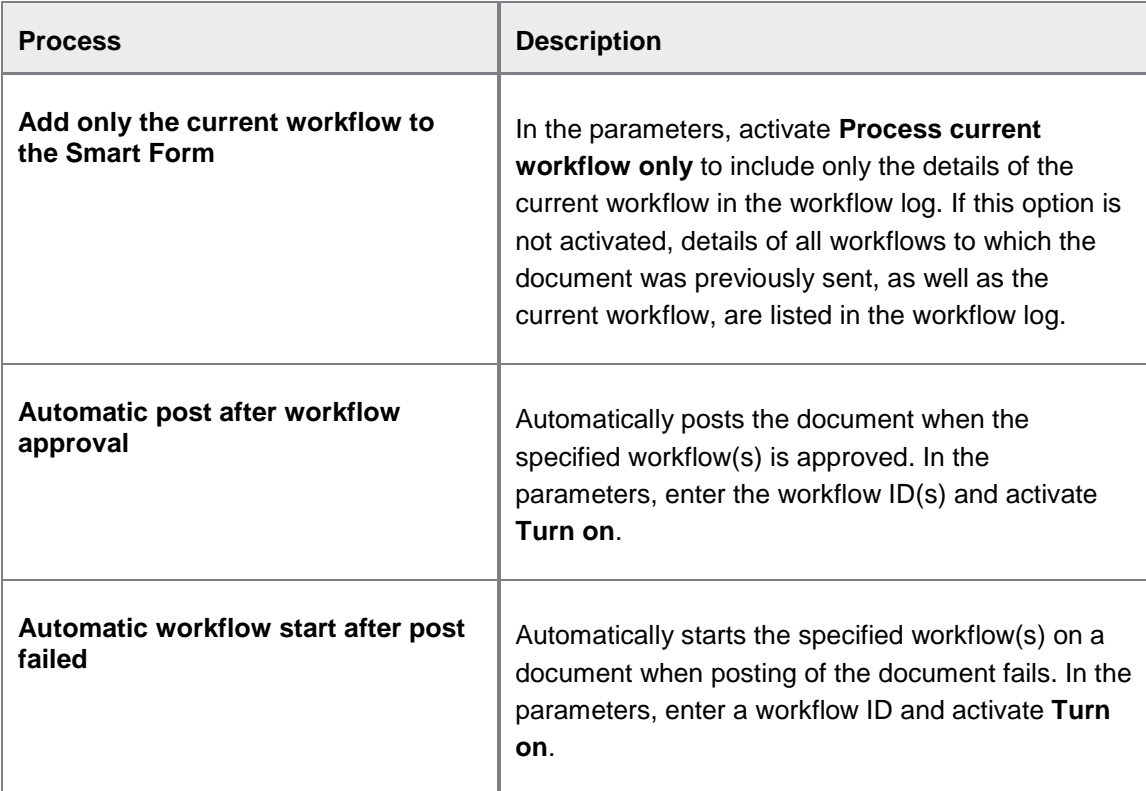

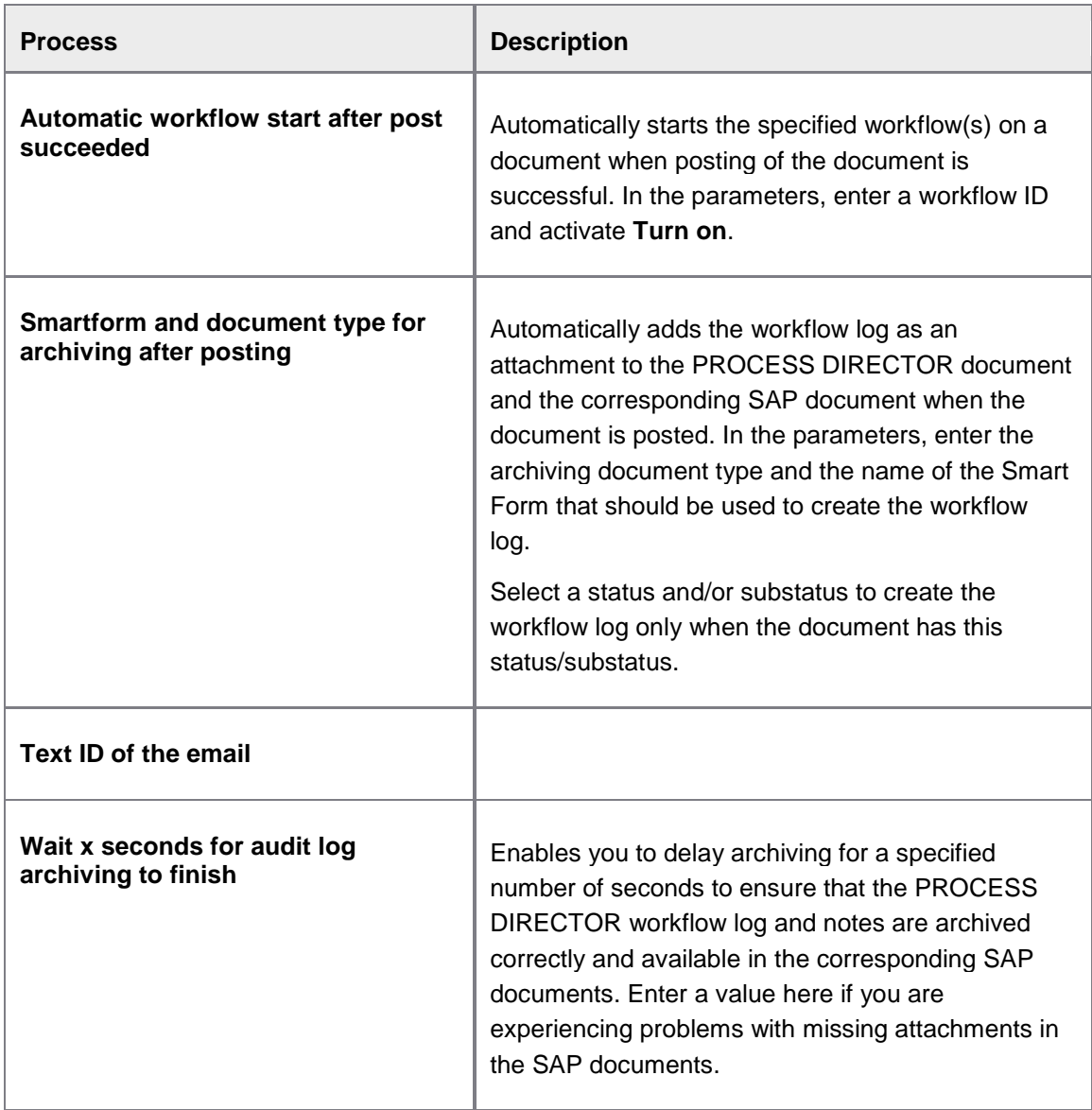

## **Workflow**

/EBY/PDBO\_EPC\_WORKFL

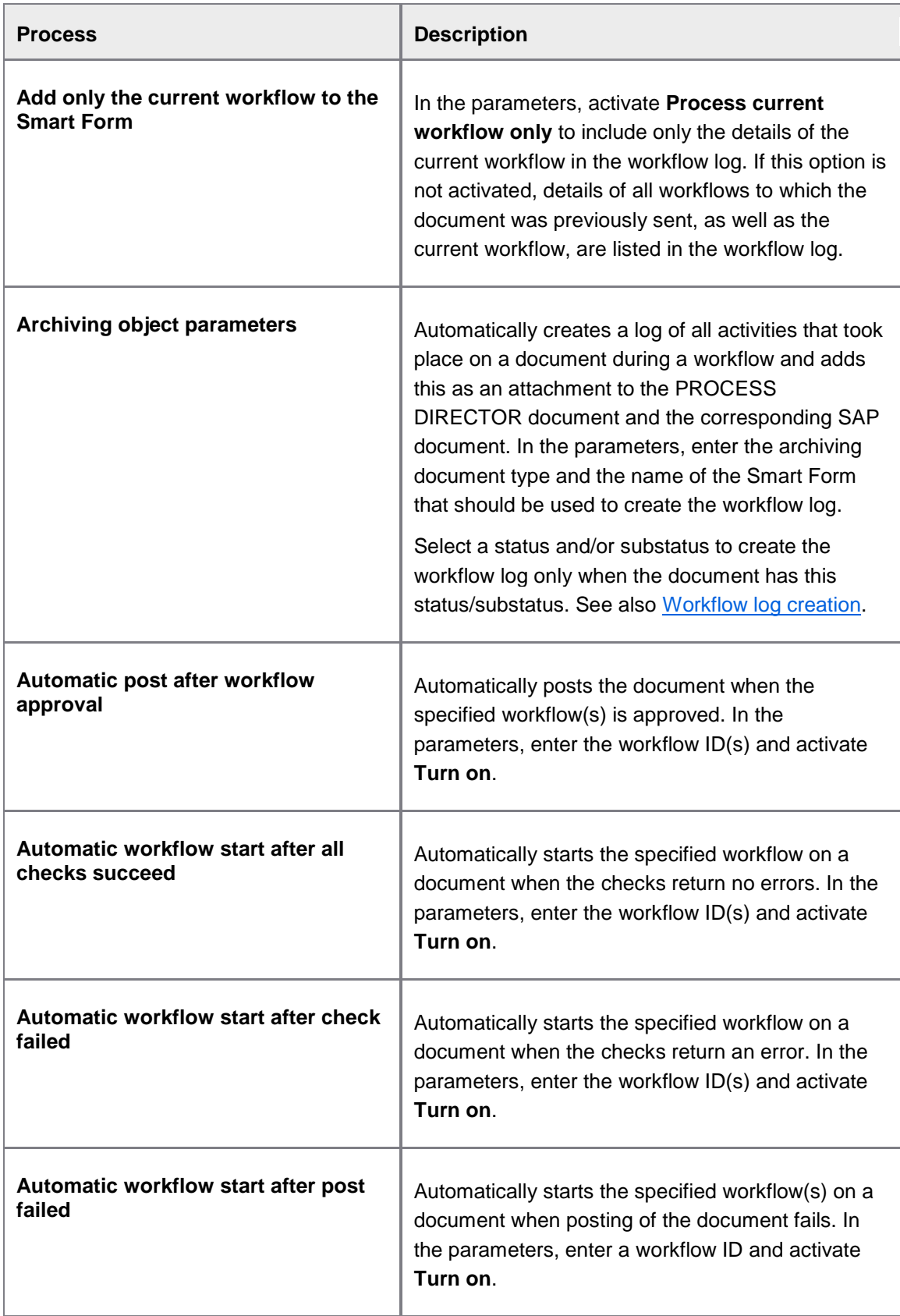

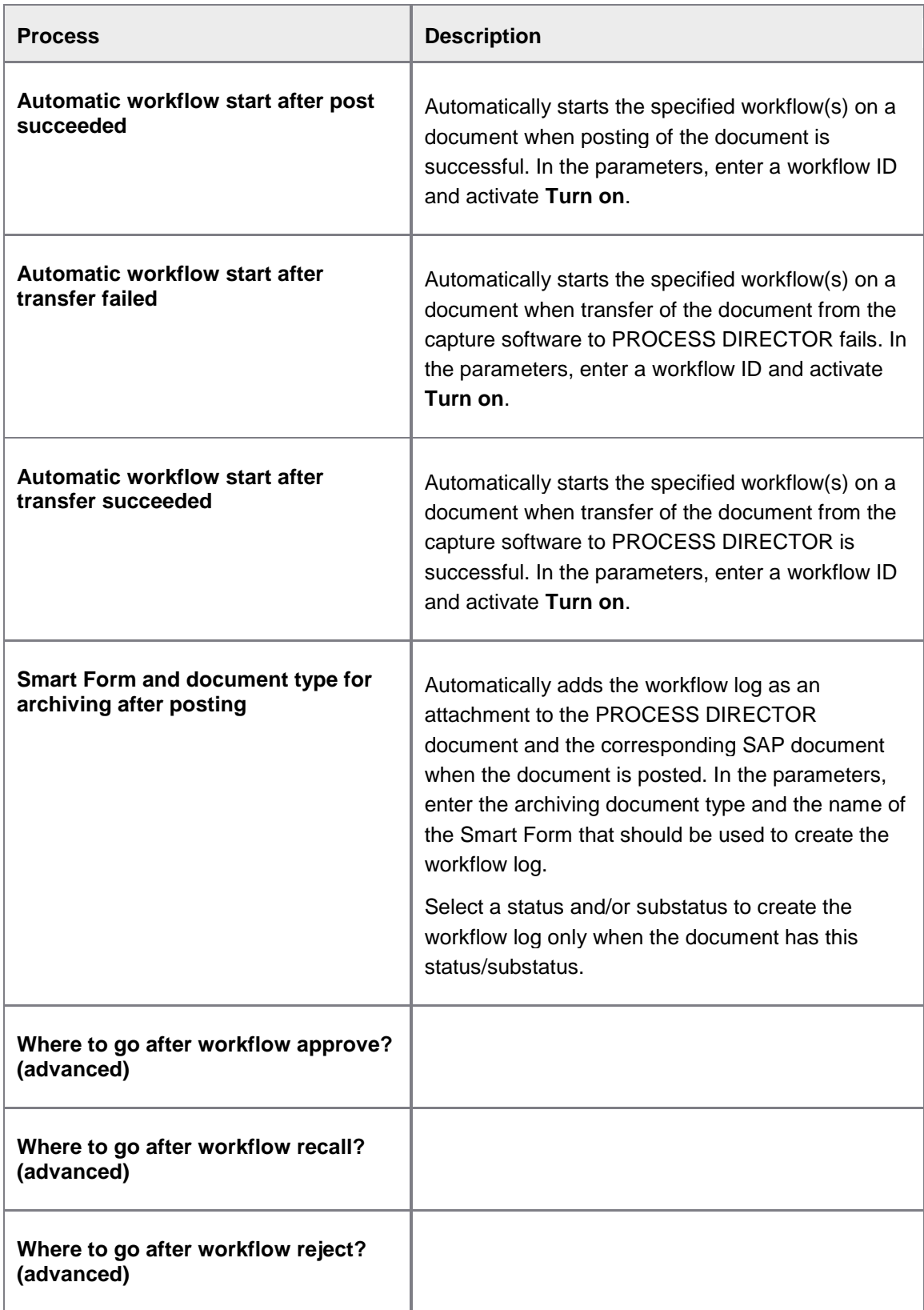

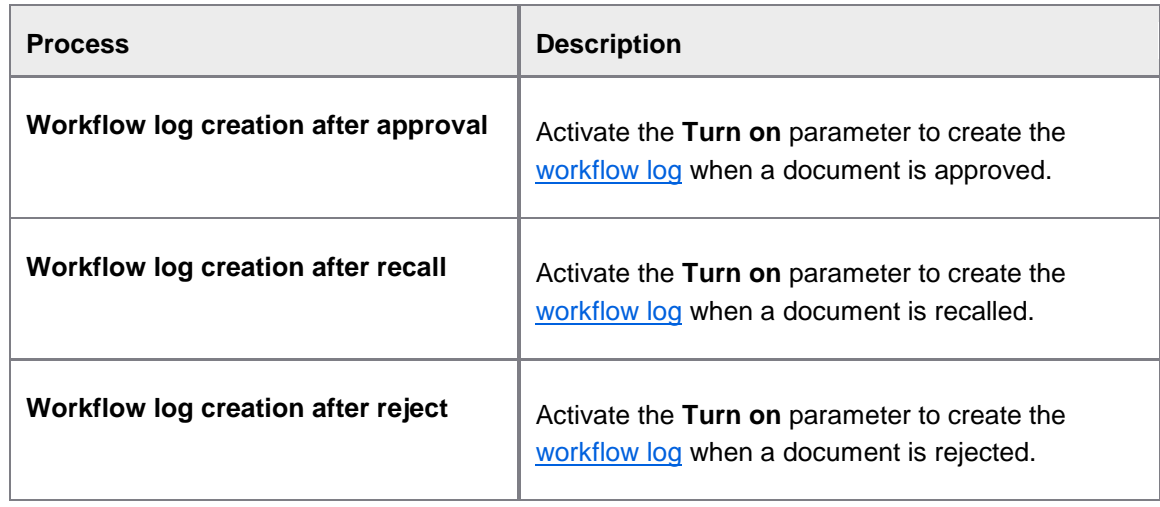

## **Other**

/EBY/PDBO\_EPC\_OTHER

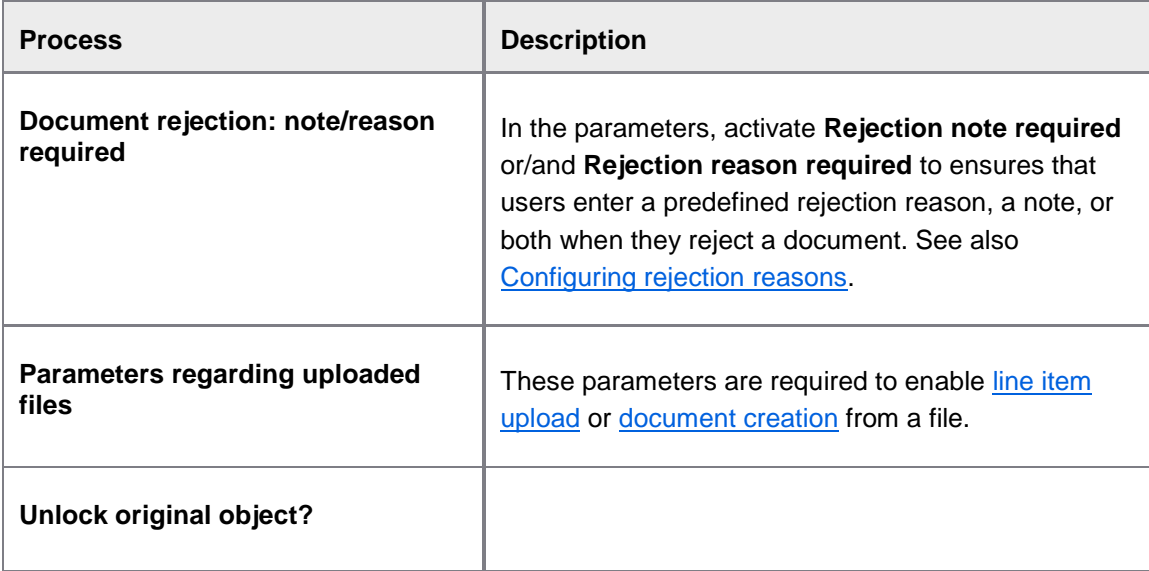

## **Workflow**

Define steps

## **Define steps**

/EBY/PDWC\_VSTPC

#### **Initial settings > Workflow > Define steps**

### Define workflow steps

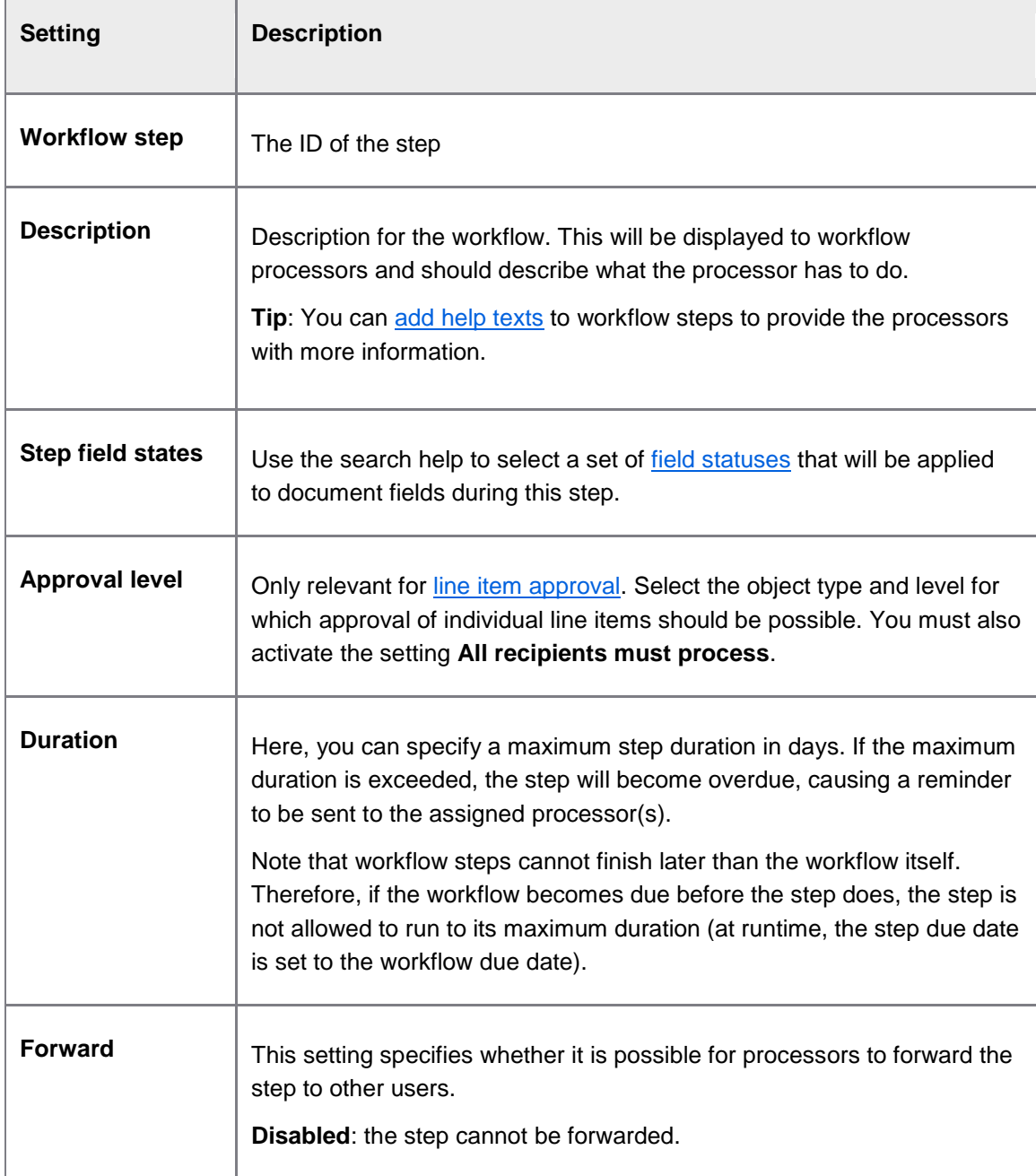

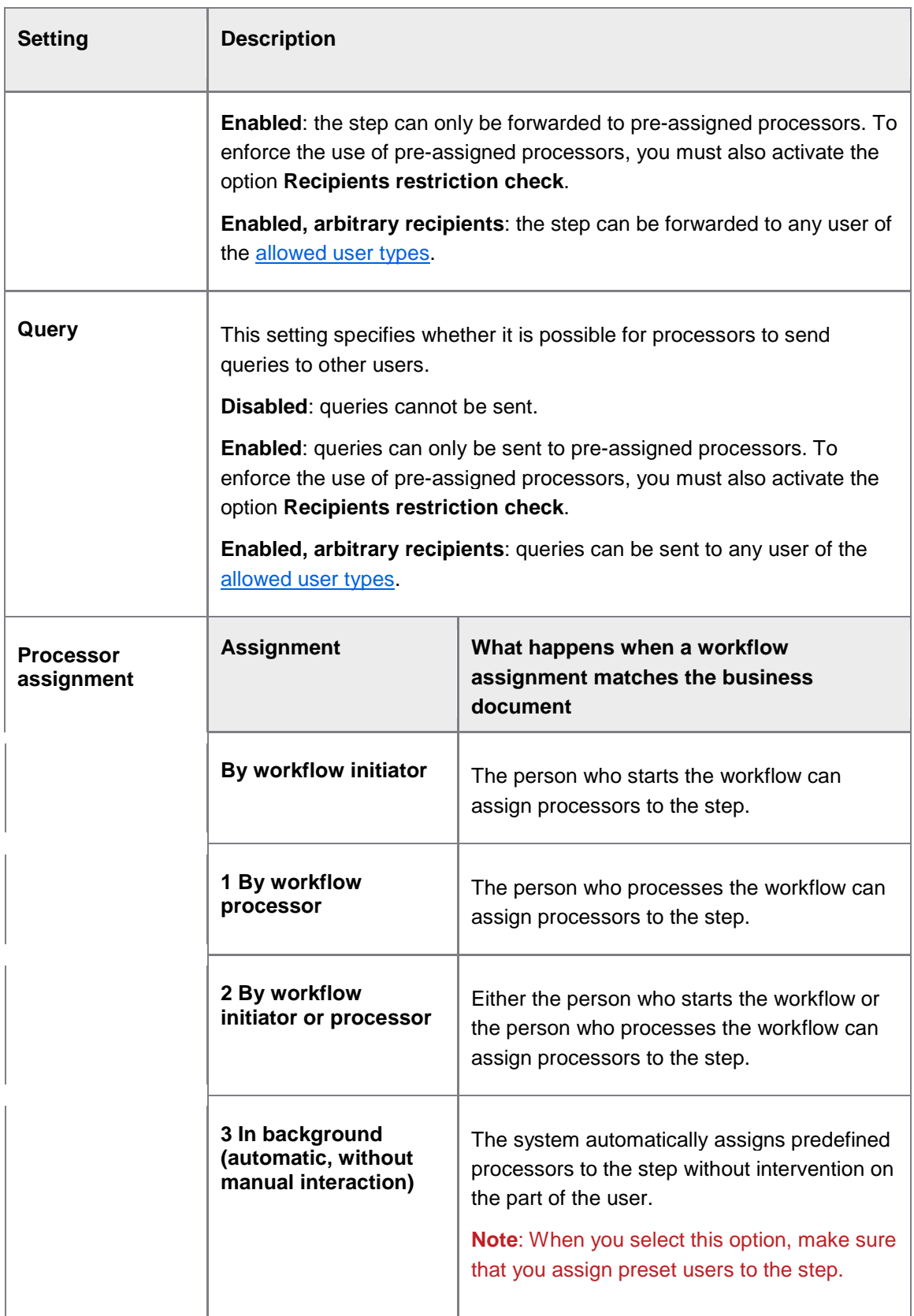

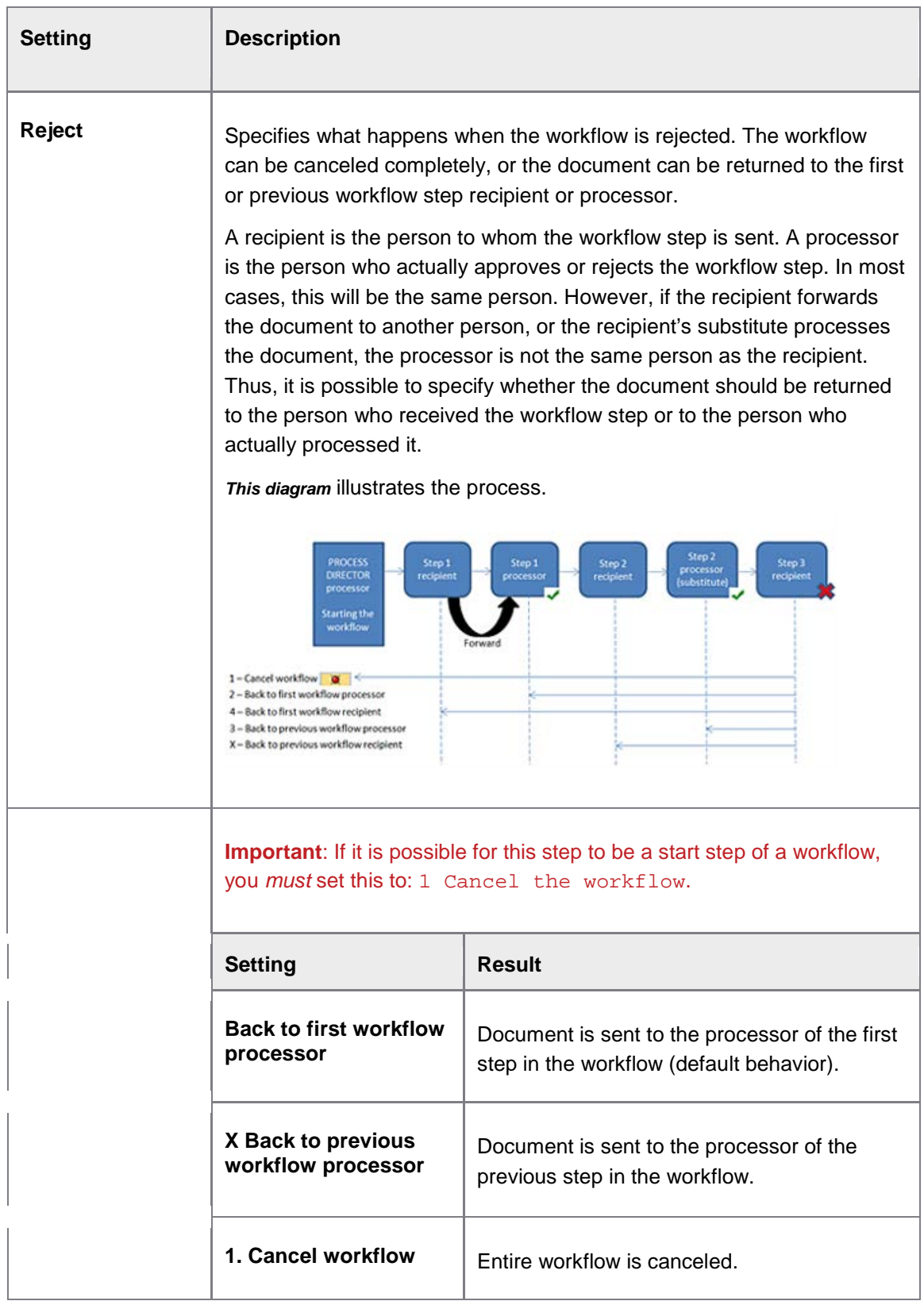

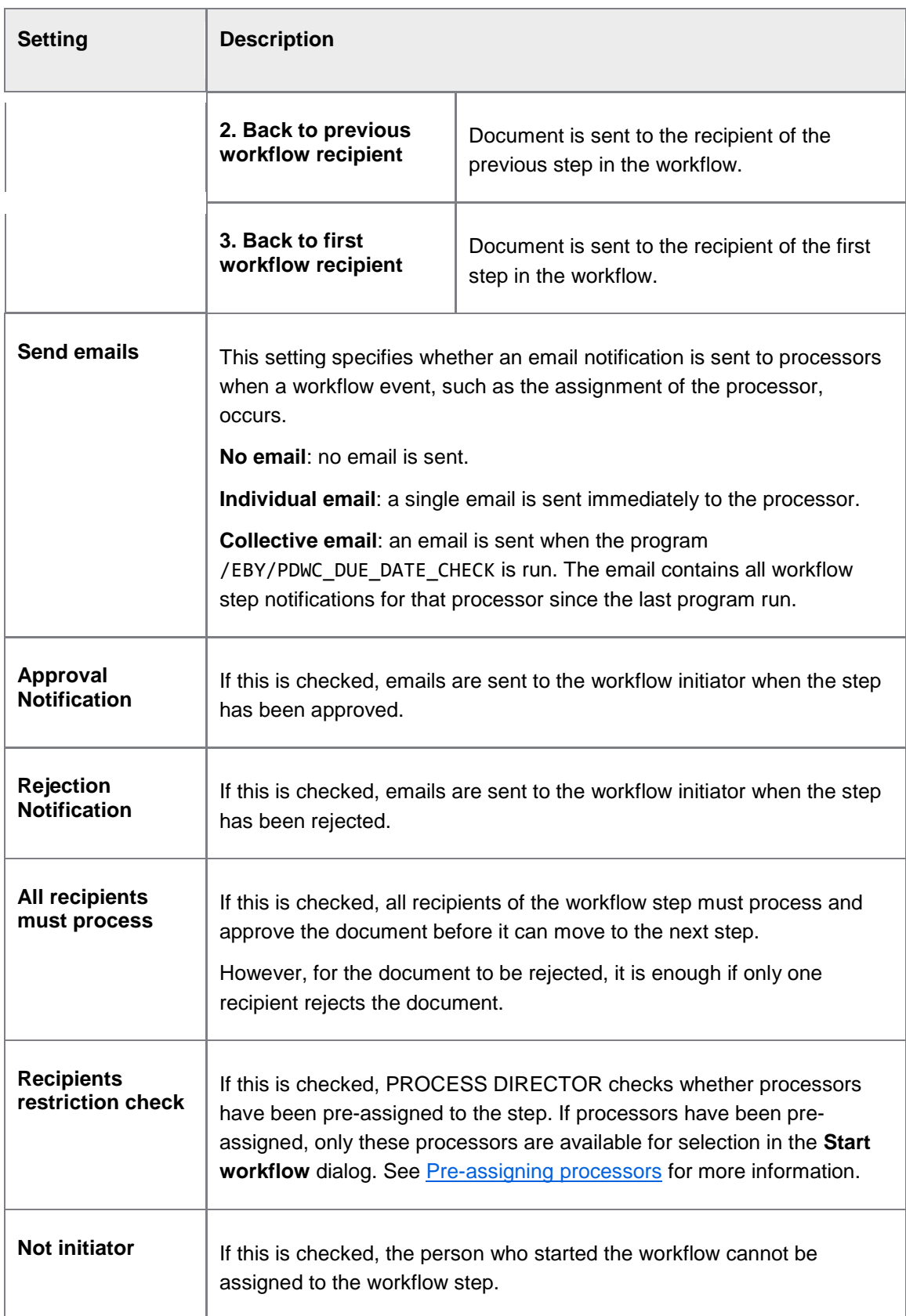

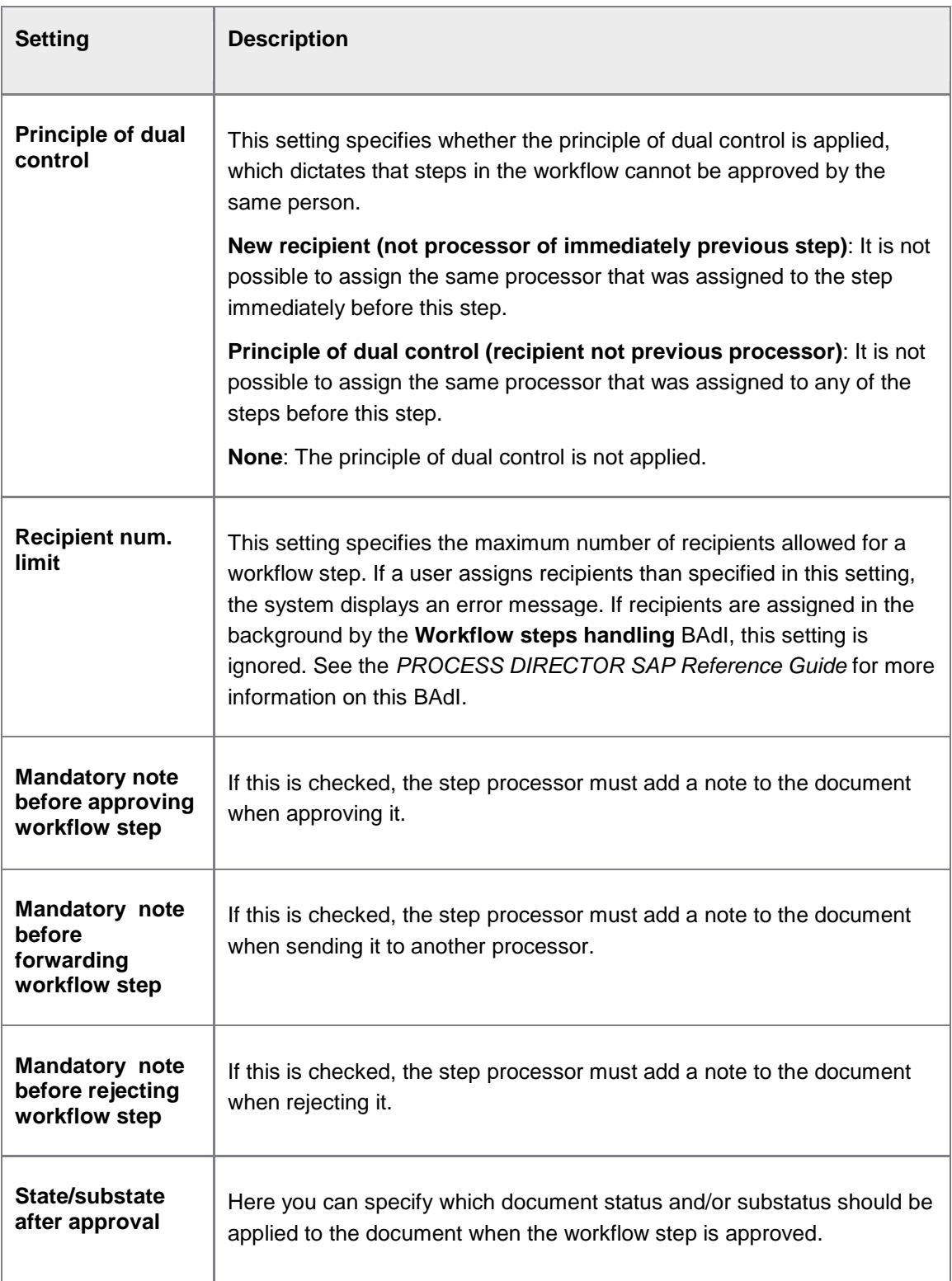
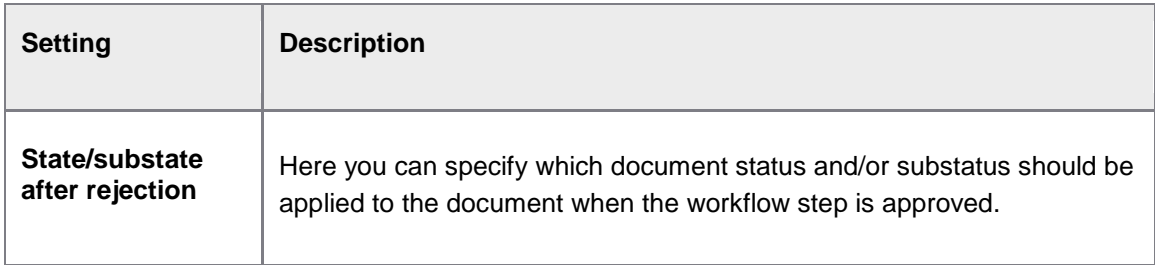

## Mail texts and subjects

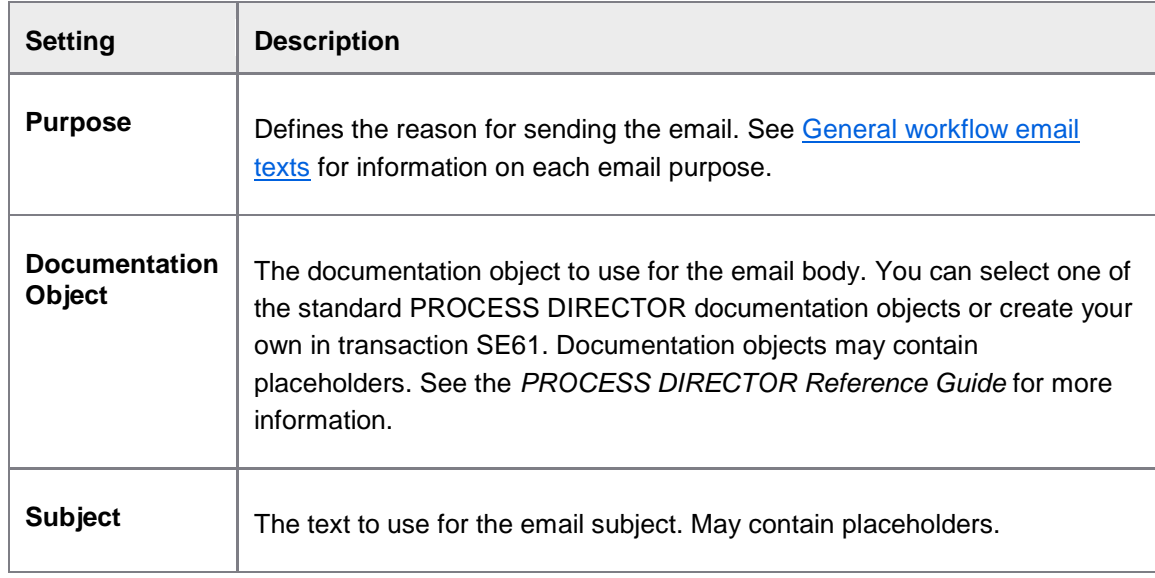

### Action restriction

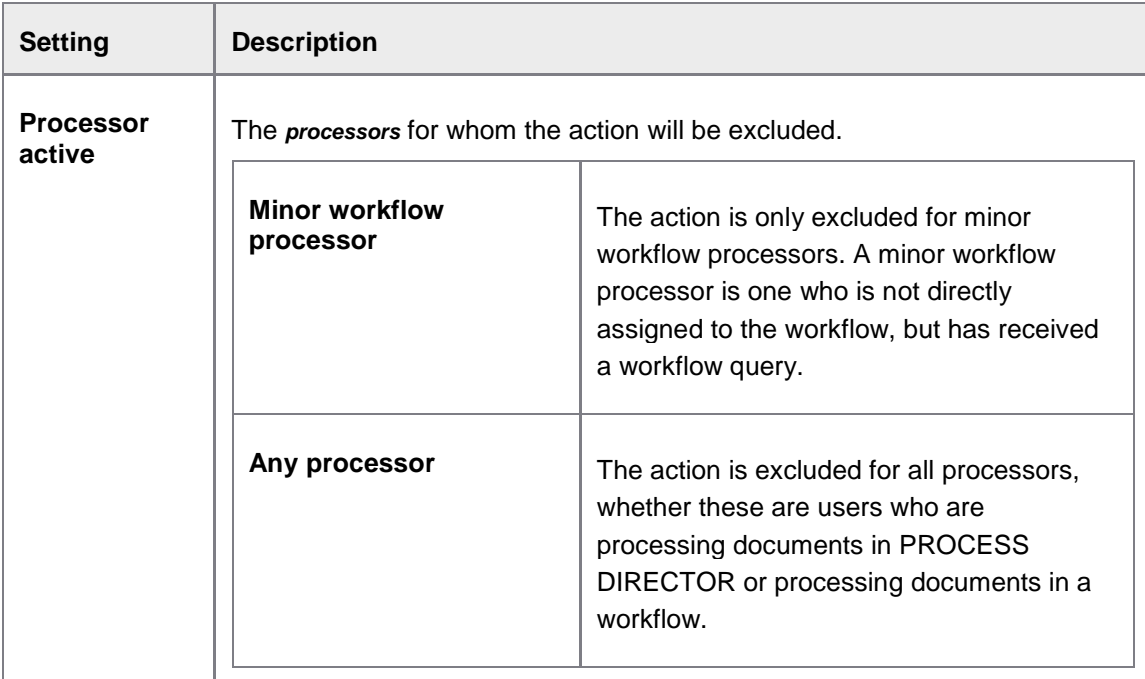

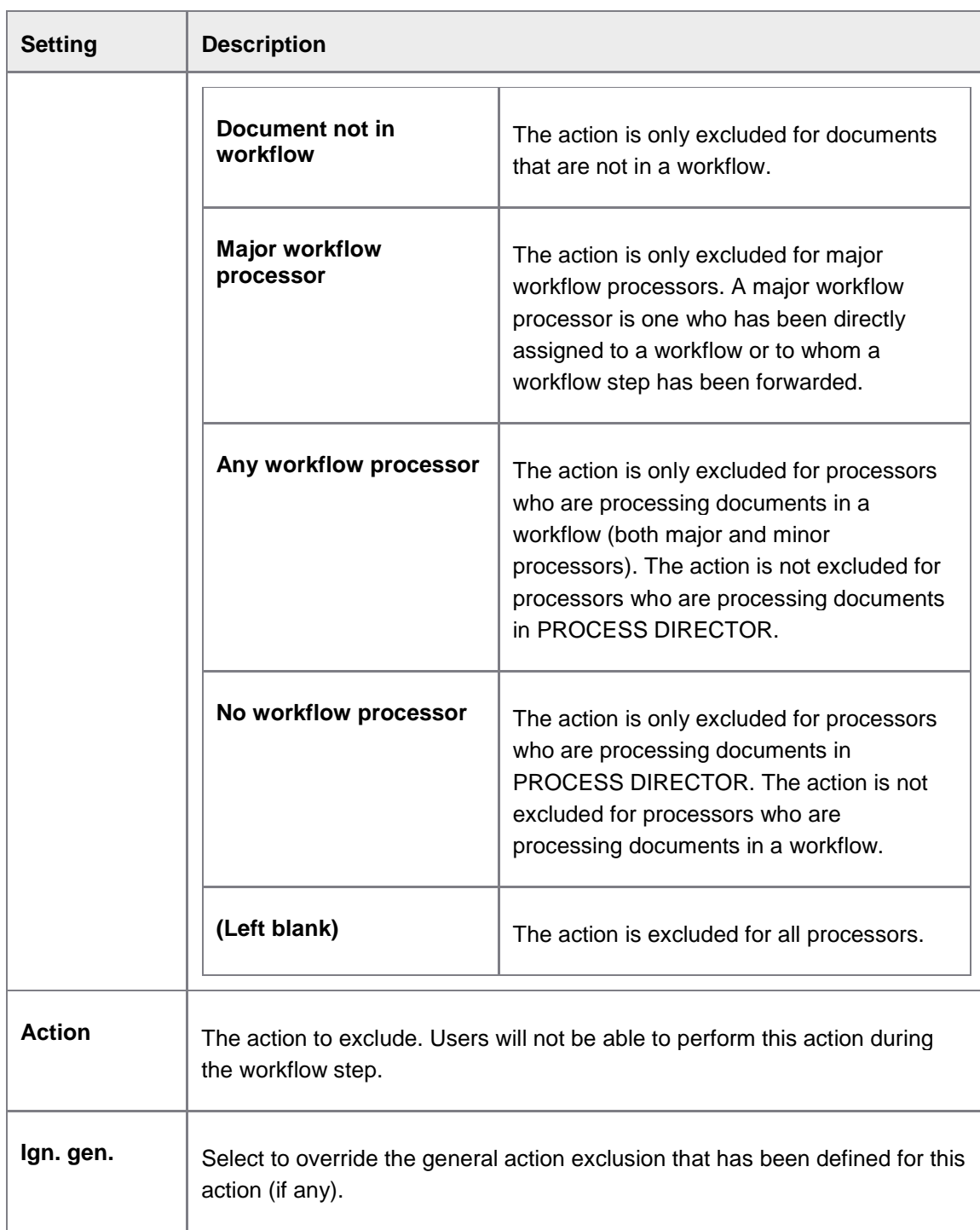

# **Define workflow steps help texts**

/EBY/PDWC\_VSTPHC

**Initial settings > Workflow > Define steps**

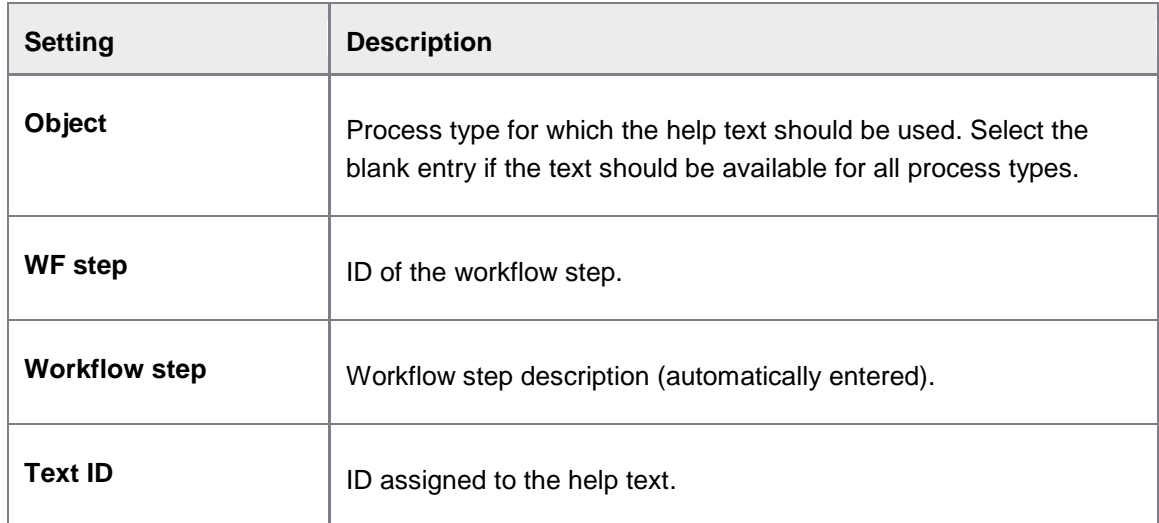

# Define processes

/EBY/PDWC\_VC\_FLW

## **Initial settings > Workflow**

# **Settings for workflow**

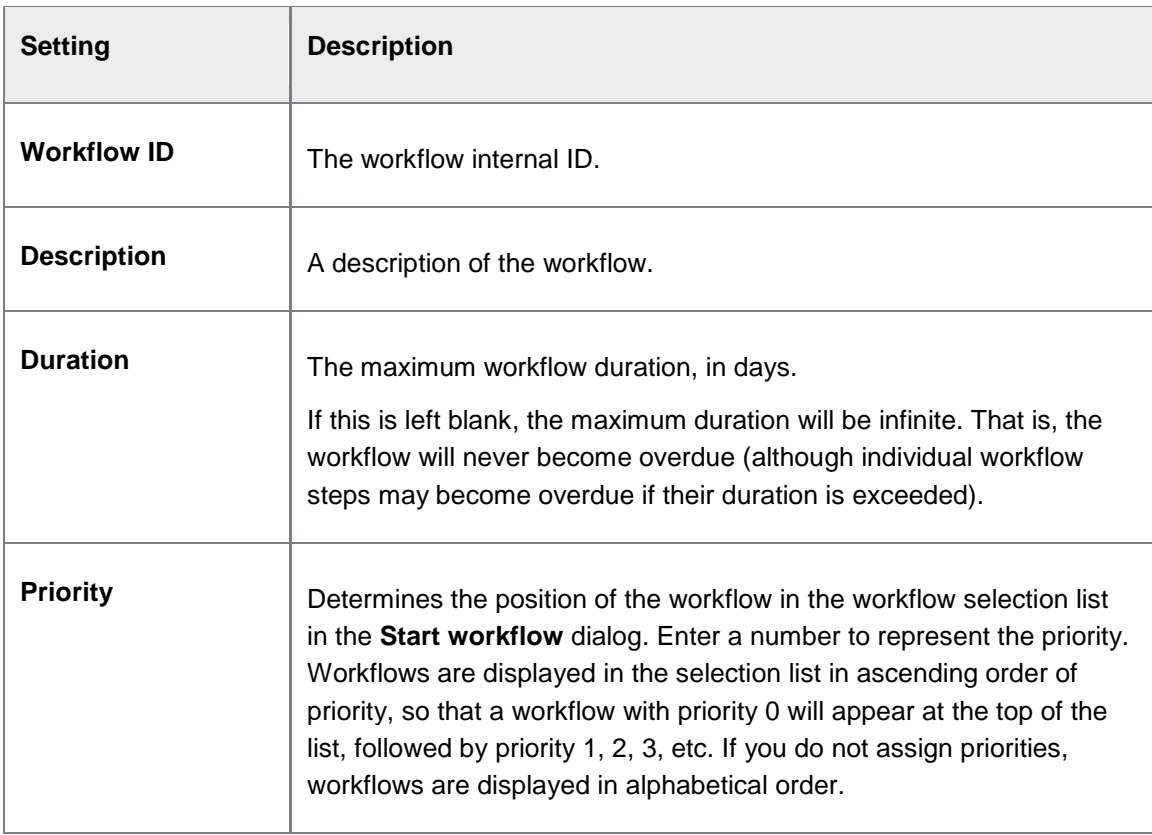

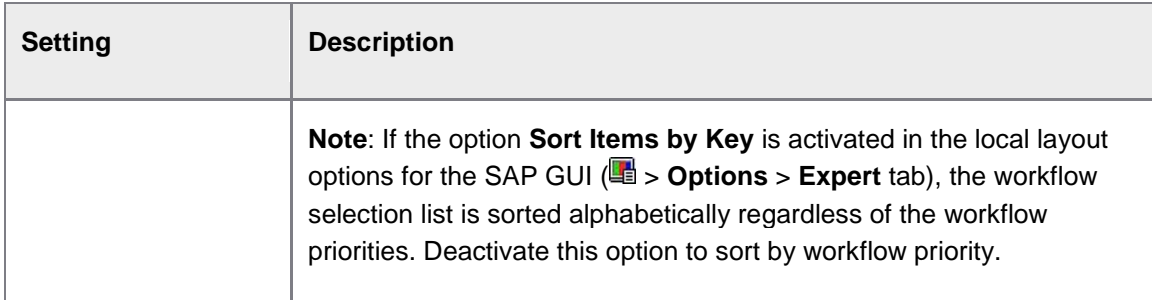

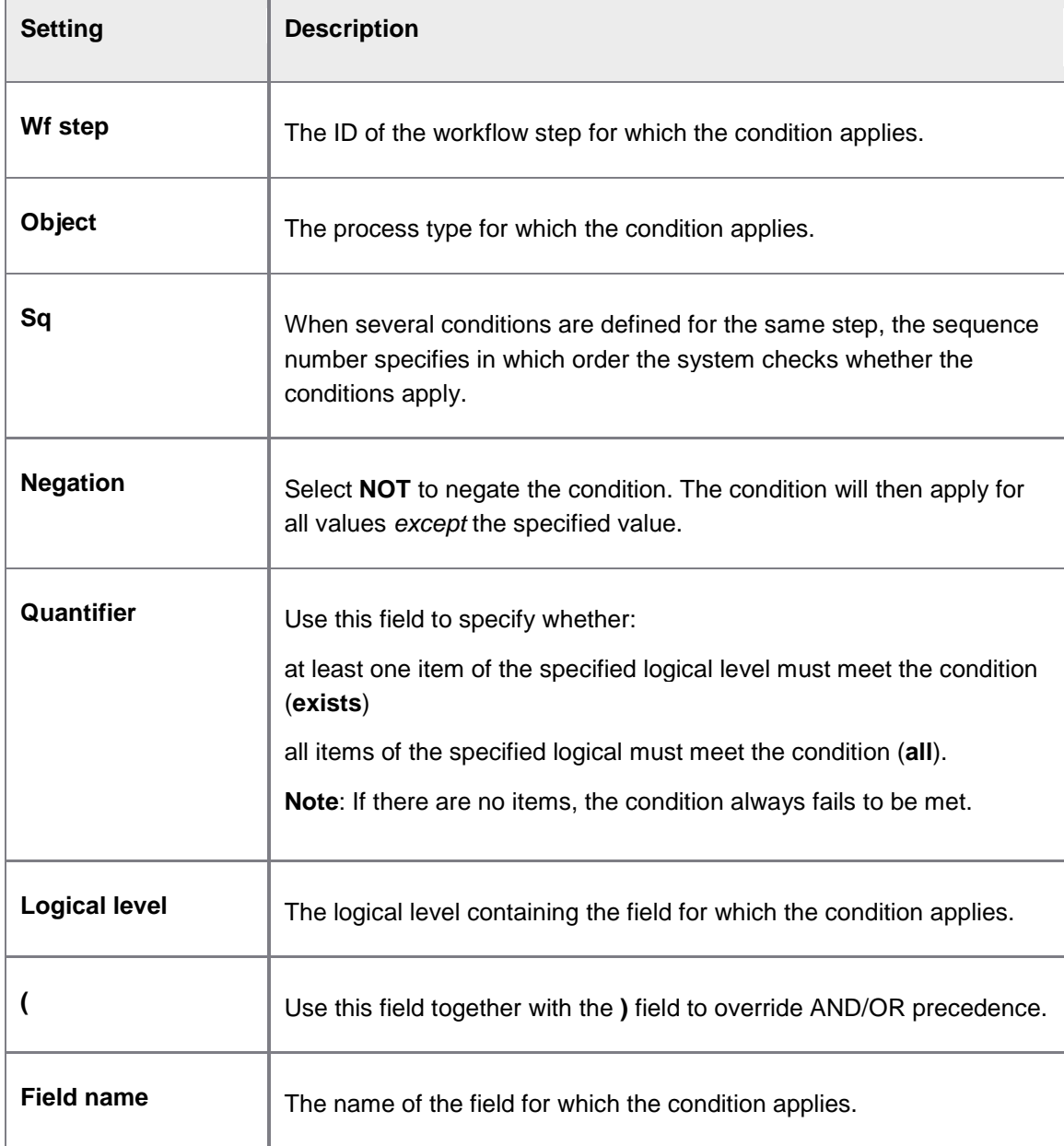

# **Step condition settings**

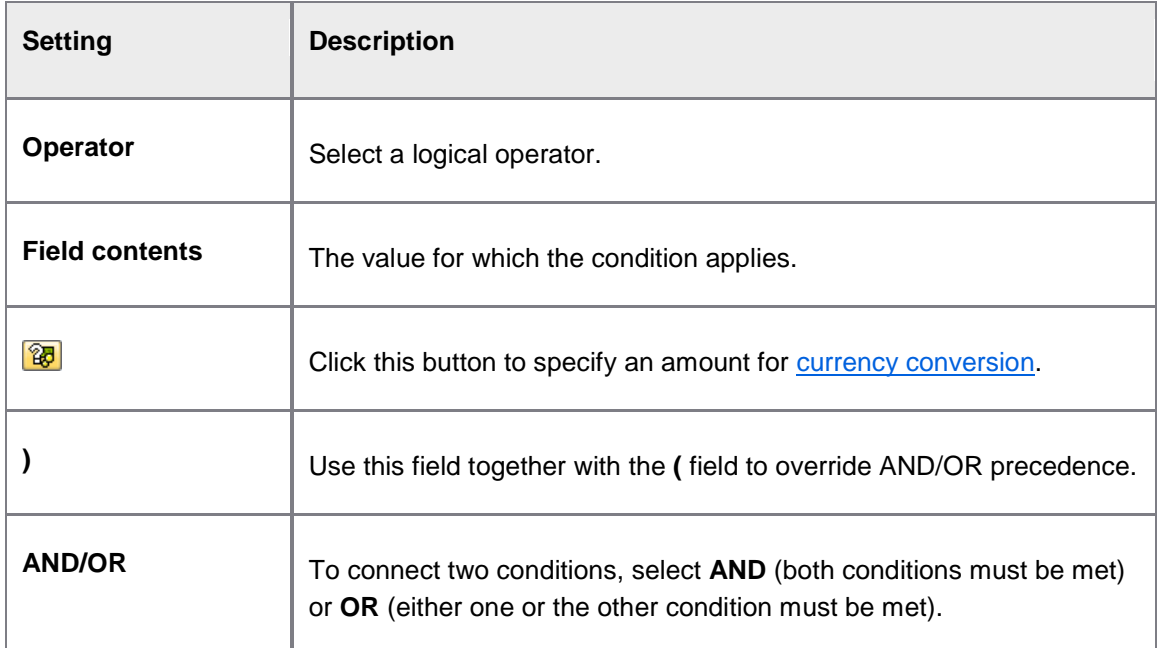

# Assign processors

/EBY/PDWC\_UM

### **Initial settings > Workflow**

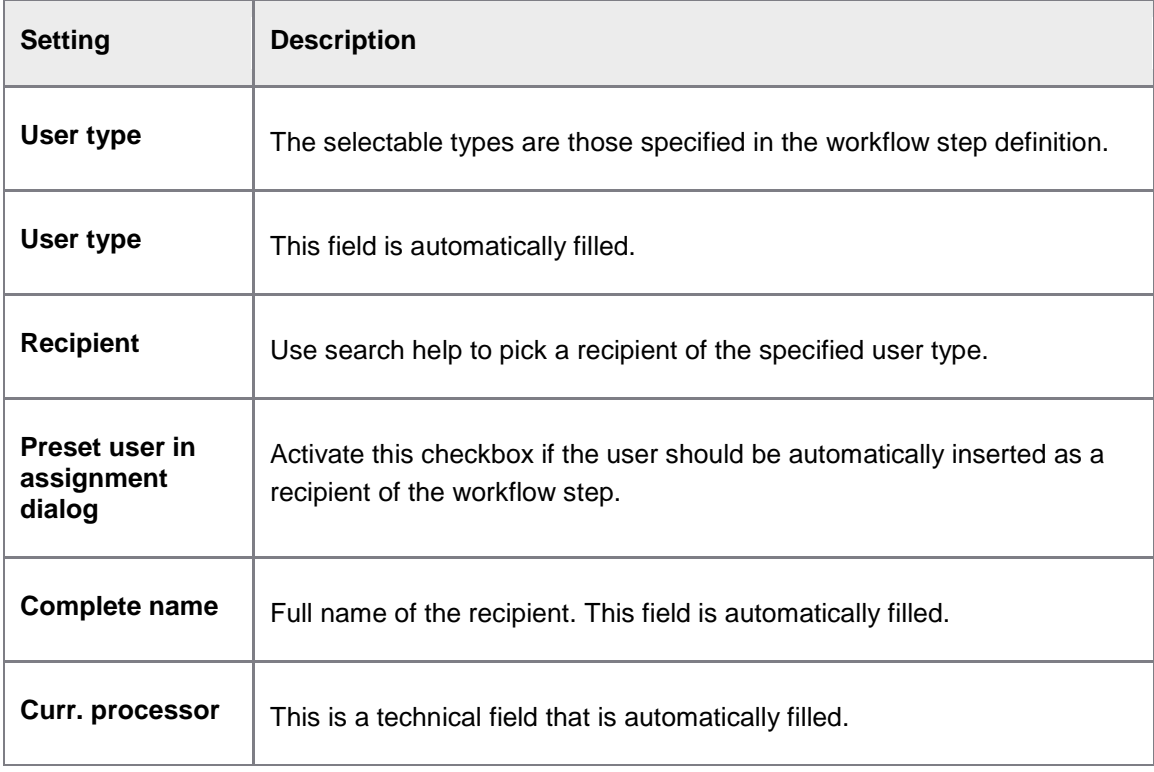

## Activate workflows

# /EBY/PDWC\_CFLAC

# **Initial settings > Workflow**

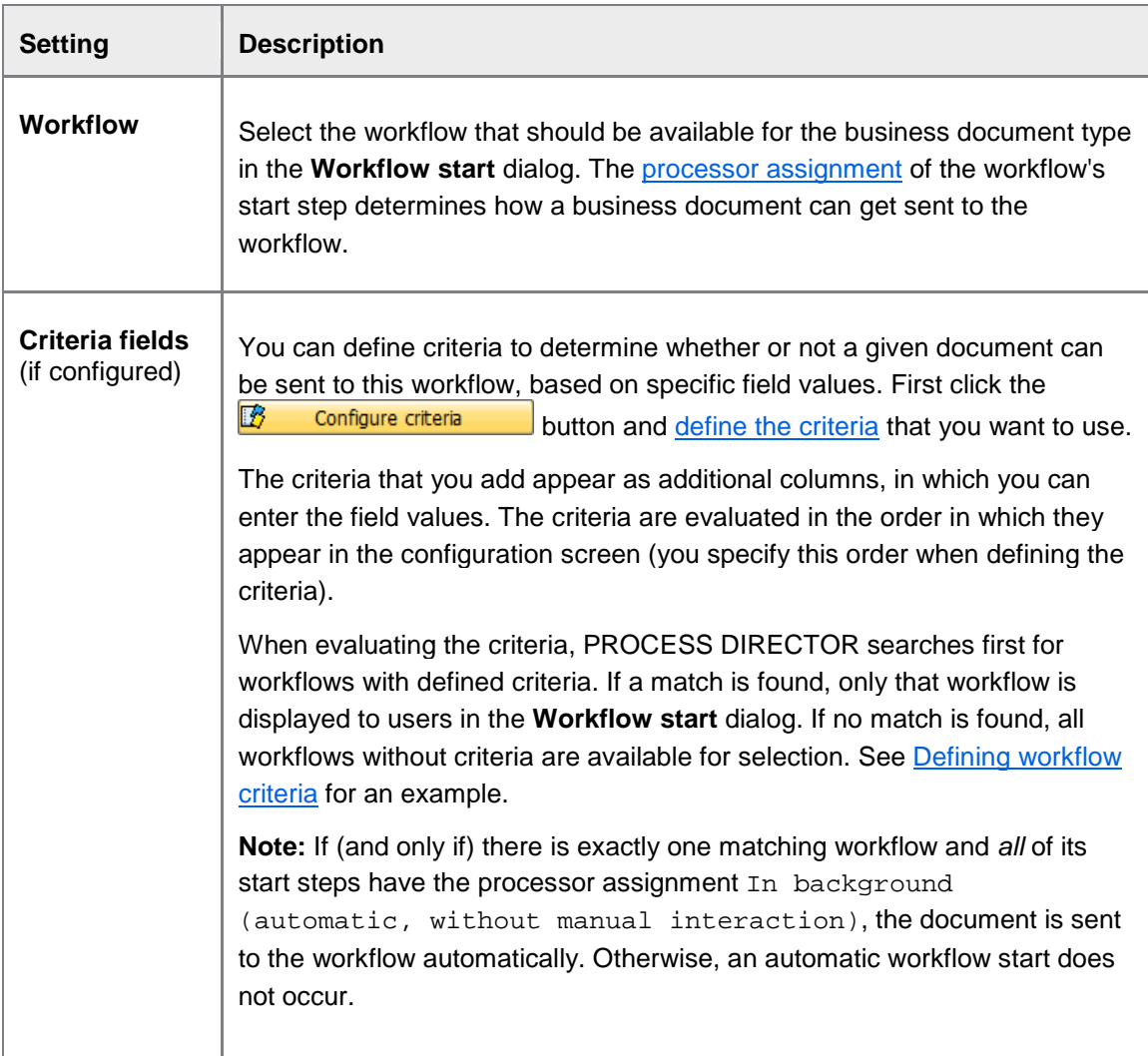

### Mobile Approval

### **Basic settings**

/EBY/PDWC\_VMABS

#### **Initial settings > Workflow > Mobile Approval**

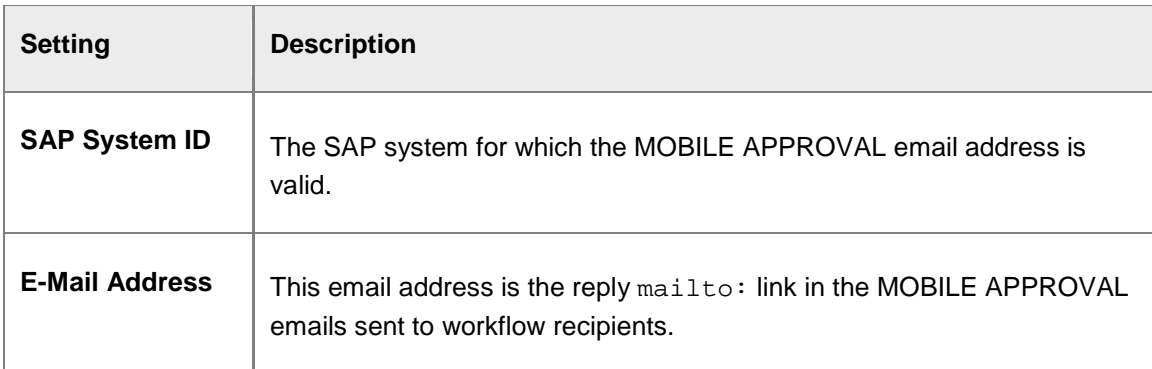

#### **General messages**

/EBY/PDWC\_VMAMES

#### **Initial settings > Workflow > Mobile Approval**

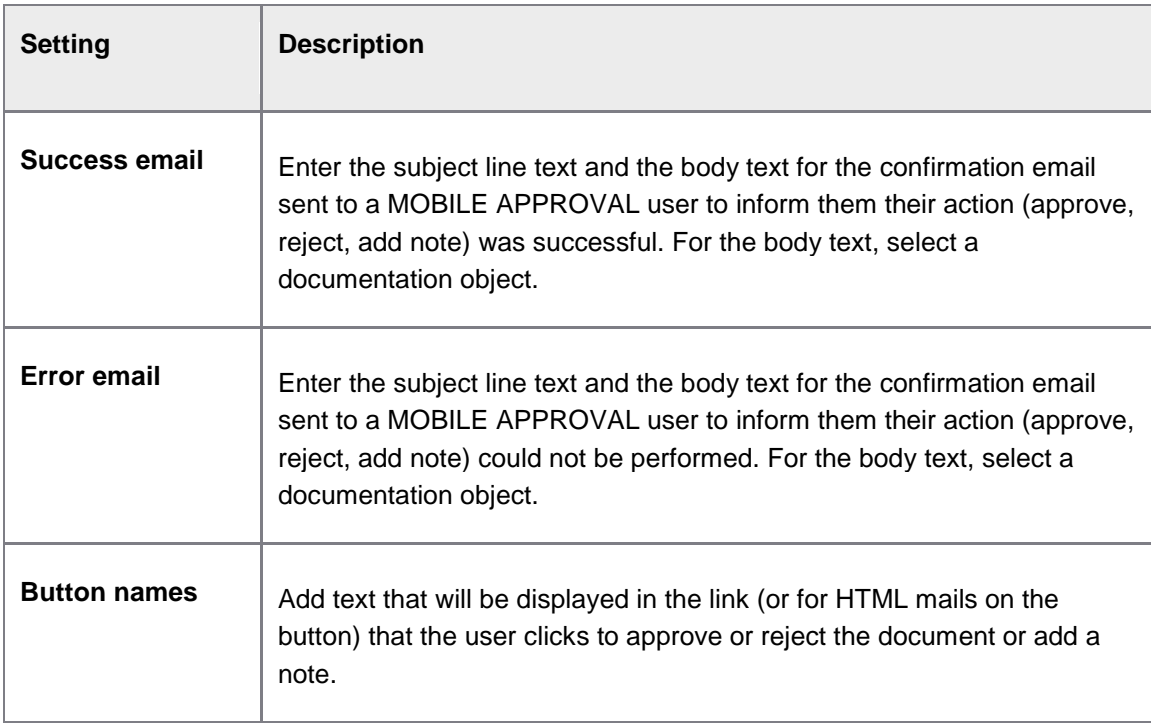

**Note**: Success and error emails are only sent if **Reply to MA** is activated in the [MOBILE](#page-187-0)  [APPROVAL workflow step settings.](#page-187-0)

## <span id="page-187-0"></span>**Workflow steps**

/EBY/PDWC\_VMAST

#### **Initial settings > Workflow > Mobile Approval**

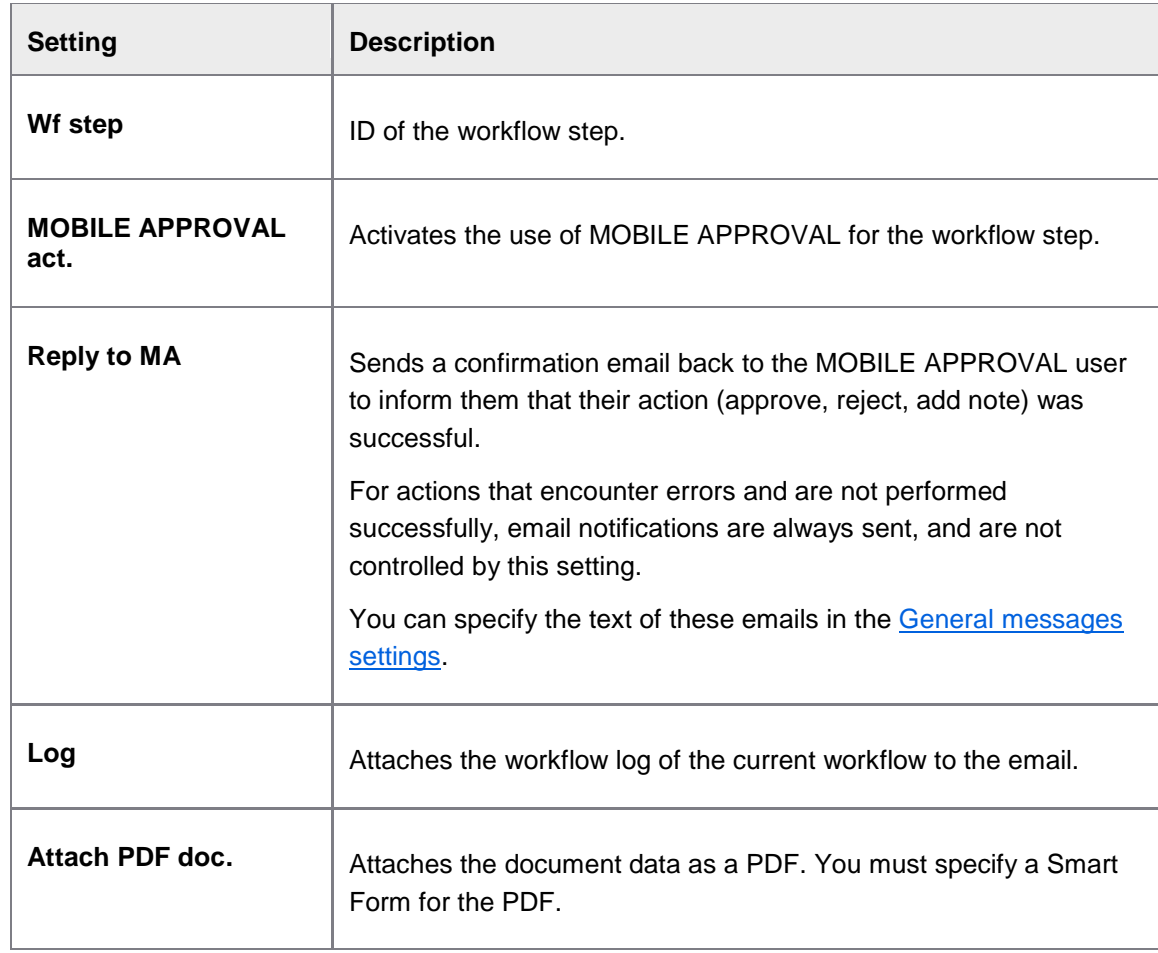

# Additional settings

# Mail and communication

Message administration

/EBY/PDBO\_VDPSC

### **Additional settings > Mail and communication**

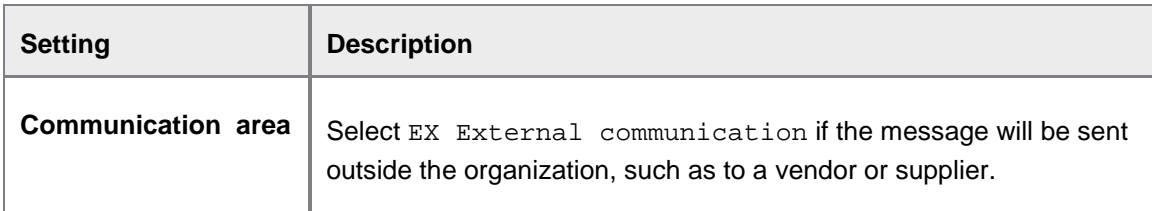

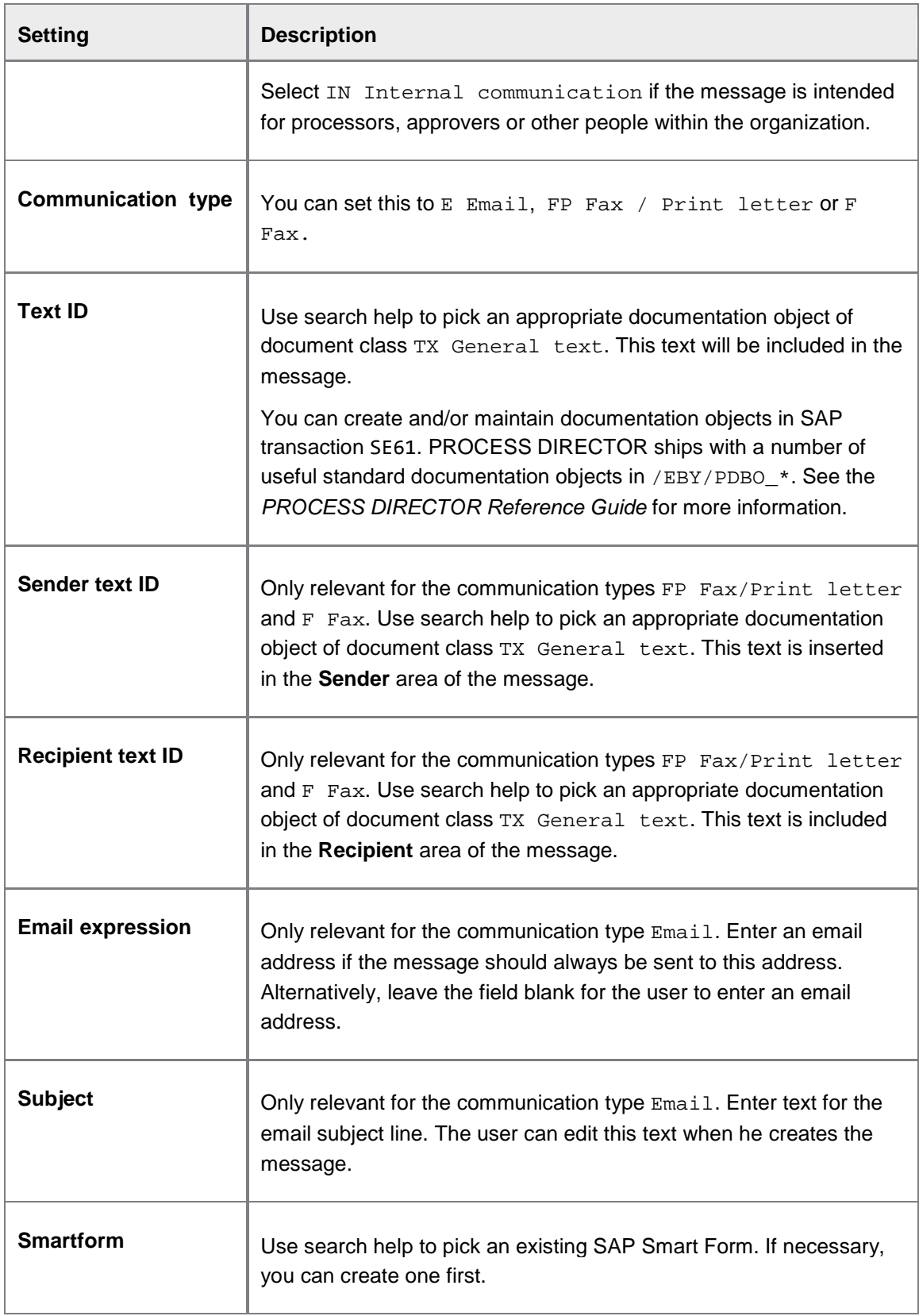

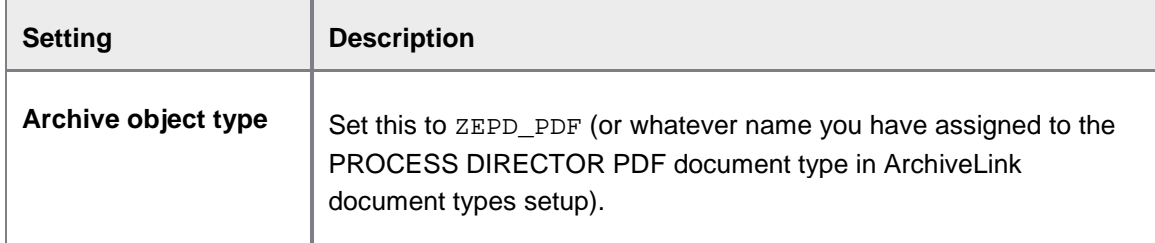

#### **Message dispatch Smart Form example**

Directly enter SAP transaction SMARTFORMS.

#### Copy from the Smart Form template

The easiest way to create a new SAP Smart Form for PROCESS DIRECTOR is to copy from the provided template:

- 1. In the **SAP Smart Forms: Initial screen**, select **Form** and enter the name of the PROCESS DIRECTOR message dispatch template: /EBY/PDBO\_DISPATCH.
- 2. Click the toolbar button  $\Box$ .
- 3. In the **Target Object field**, enter the name of the new form to create, then click  $\mathcal{V}$ .

#### Settings

In the form interface import parameters (menu path **Form ... > Global Settings > Form Interface**), make sure that the IR CONTEXT parameter is listed as follows, with no further import parameters aside from the standard ones:

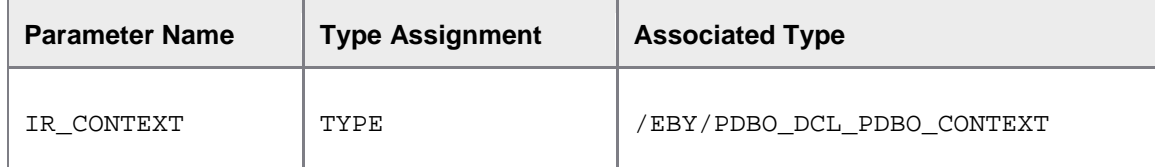

If you have copied your Smart Form from the PROCESS DIRECTOR message dispatch template, the import parameters should already be properly configured.

#### General settings

#### /EBY/PDWC\_VGENC

#### **Initial settings > Workflow**

Enter the URL of the Web Application instance that the &URL& placeholder in workflow email notifications should resolve to.

**Note**: You can set different URLs for different systems.

You can use any of the following alternatives when specifying the URL:

http://*servername*:*port*/pdweb-app/initdo

http://*servername*:*port*/pdweb-app/initdo?

http://*servername*:*port*/pdweb-app/initdo?sapsystem=*system ID*

#### **Example:** http://lexmark:8080/pdweb-app/initdo?sapsystem=RS1

Warning: Make sure to specify the complete URL path (ending in ...init.do), otherwise single document links will not work.

## **Other**

# Define substitute profile

#### /EBY/PDBO\_VSPRFL

#### E[xpert IMG](#page-8-0) **> Additional settings >Other**

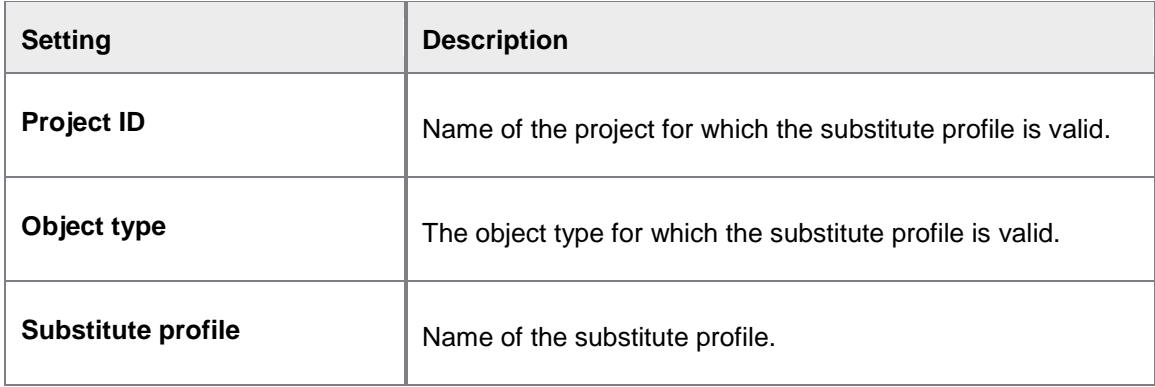

## LDAP servers

/EBY/PDBO\_VLDPC

#### E[xpert IMG](#page-8-0) **> Additional settings >Other**

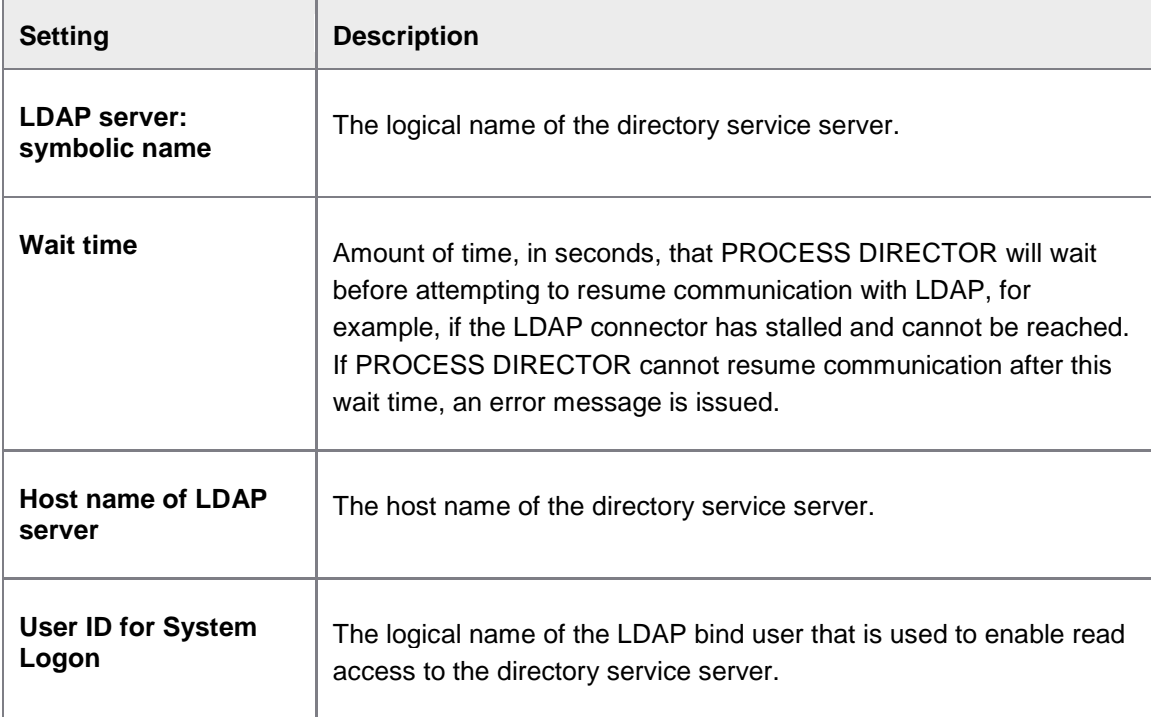

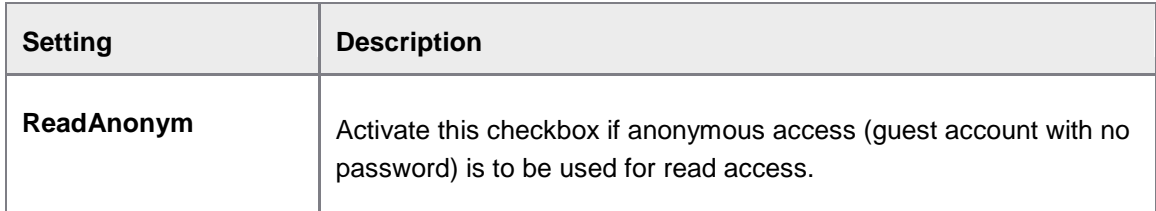

# File upload

/EBY/PDBO\_VC\_FILEUP

### E[xpert IMG](#page-8-0) **> Additional settings >Other**

## **File upload: ID attributes**

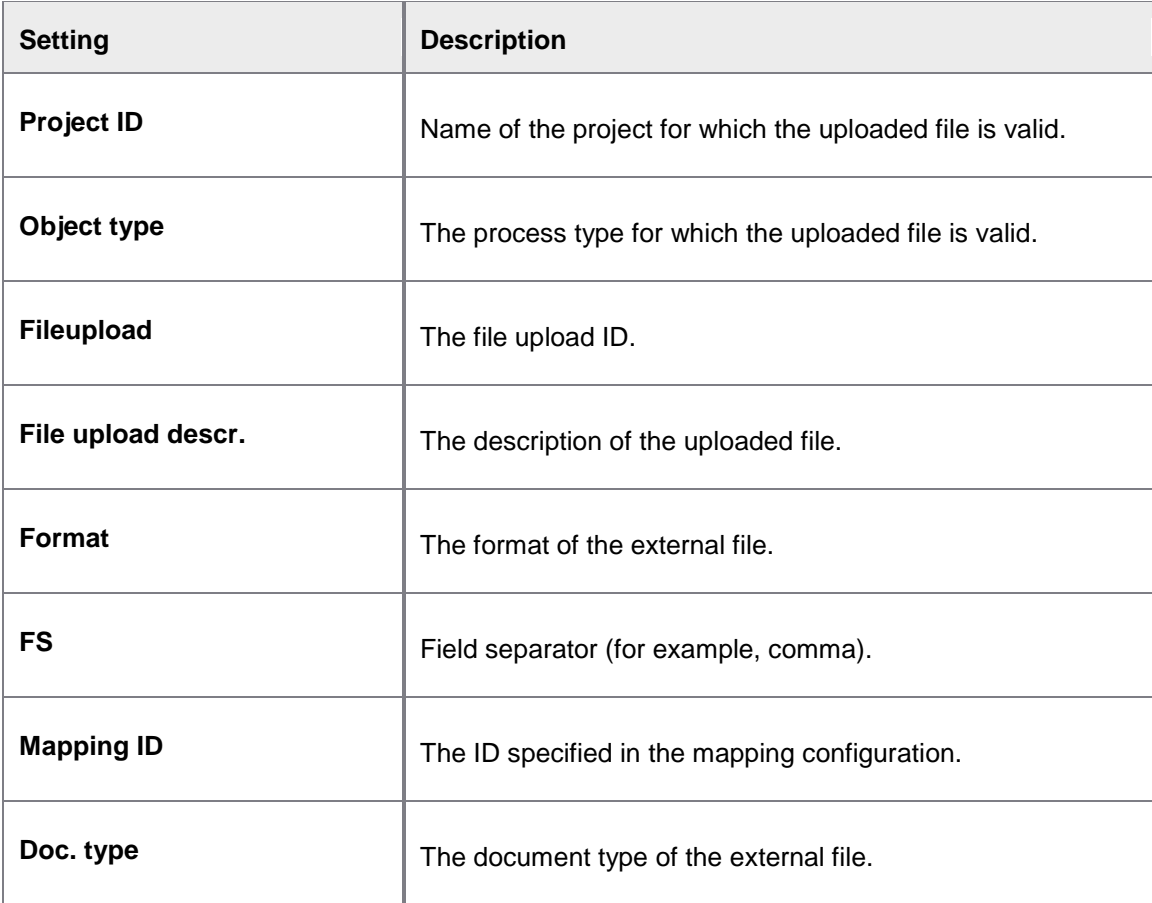

### **File upload: Levels**

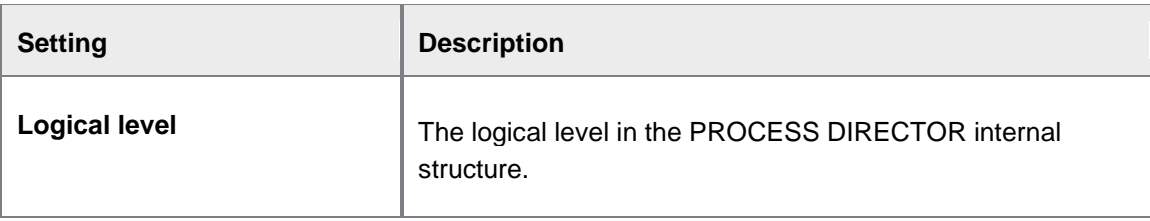

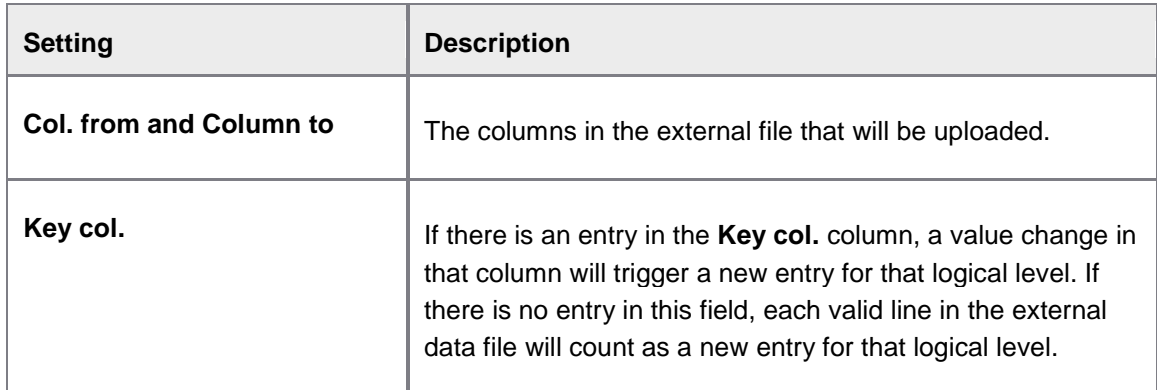

# **File upload: Conditions**

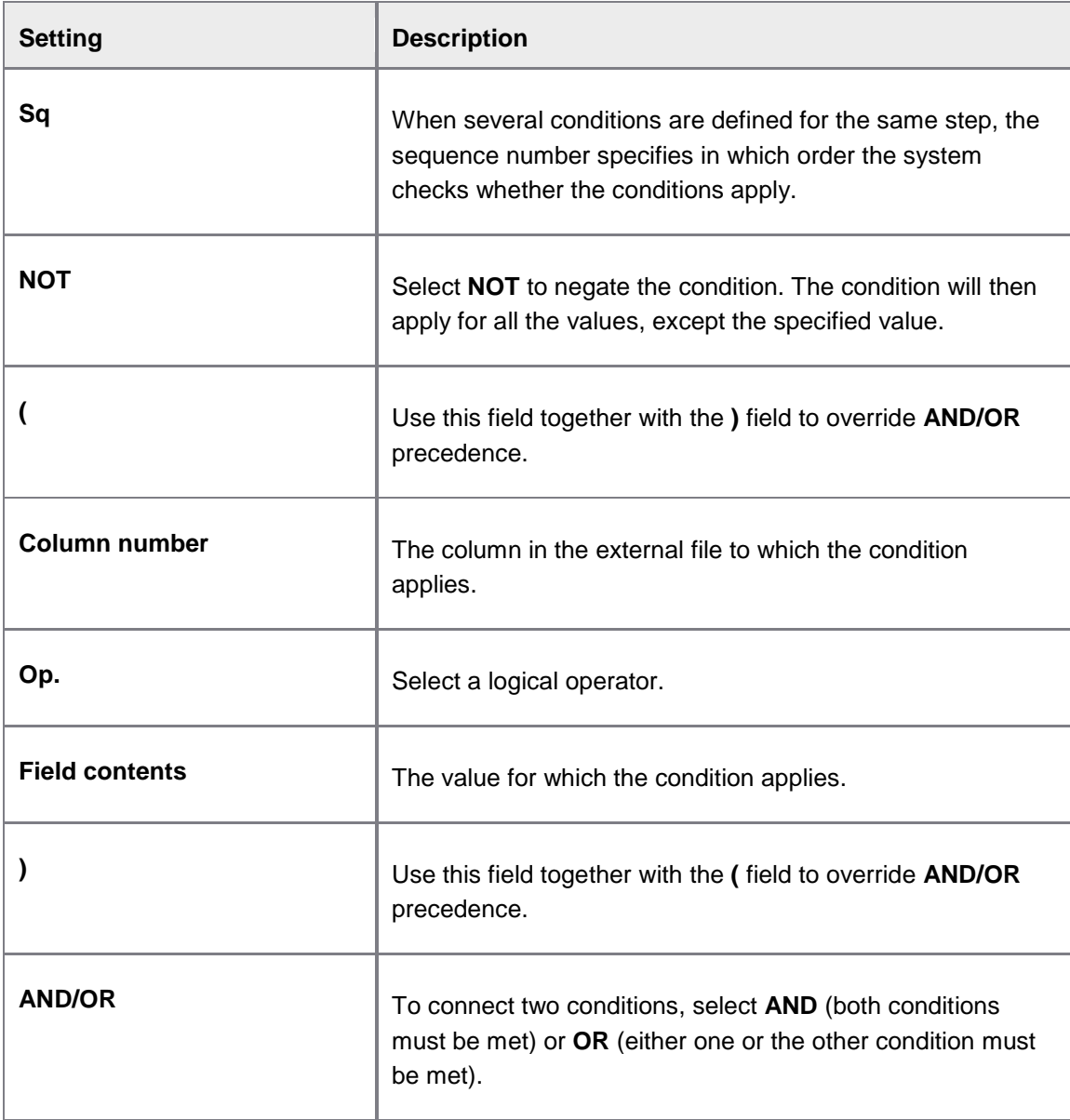

# Change system settings

# Project

Define projects

#### /EBY/PDBO\_VPRJC

### E[xpert IMG](#page-8-0) **> Change system settings > Project**

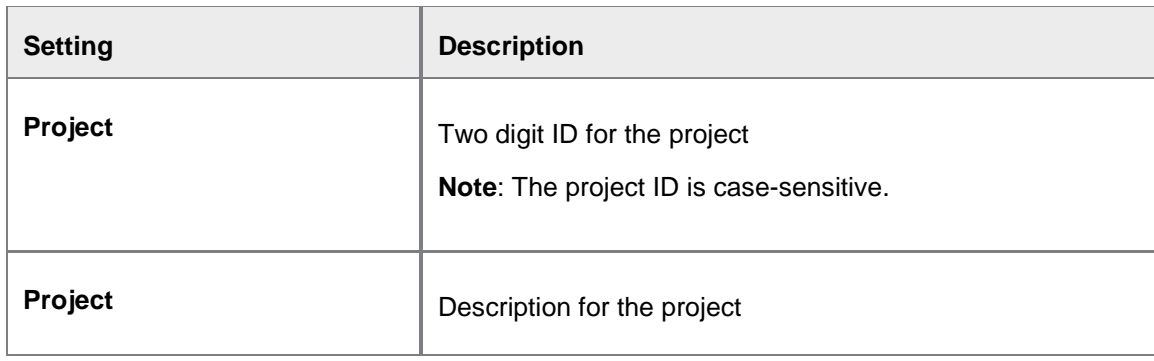

# Configuration criteria

### Configuration criteria

/EBY/PDBO\_VCRFC

#### E[xpert IMG](#page-8-0) **> Additional settings > Configuration options**

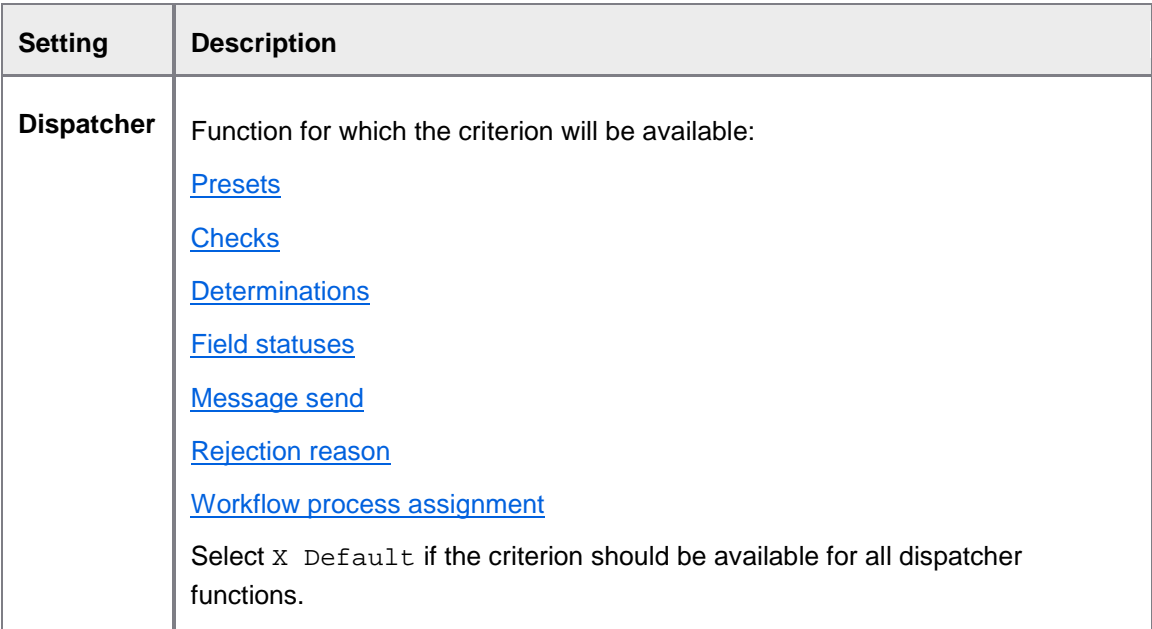

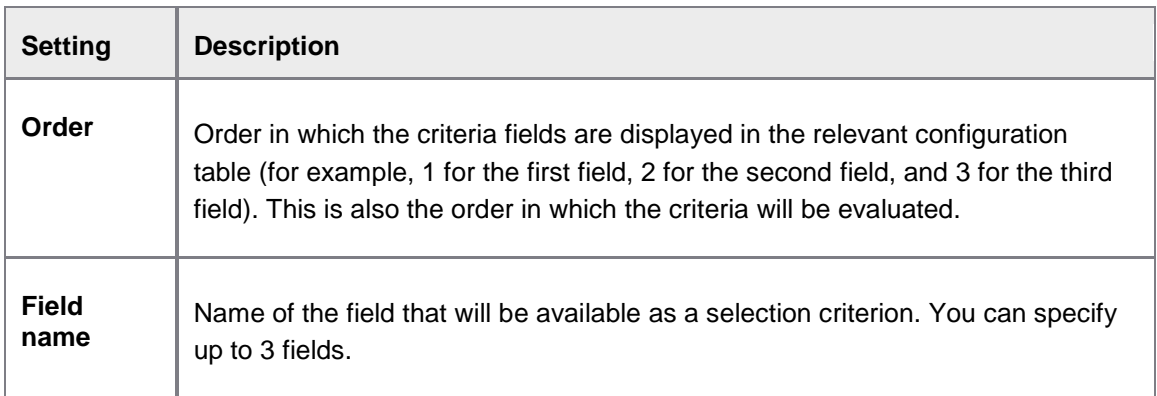

## Model

# Related business objects for archiving

### /EBY/PDBO\_VARCC

## [Expert IMG](#page-8-0) > **Change system settings > Model**

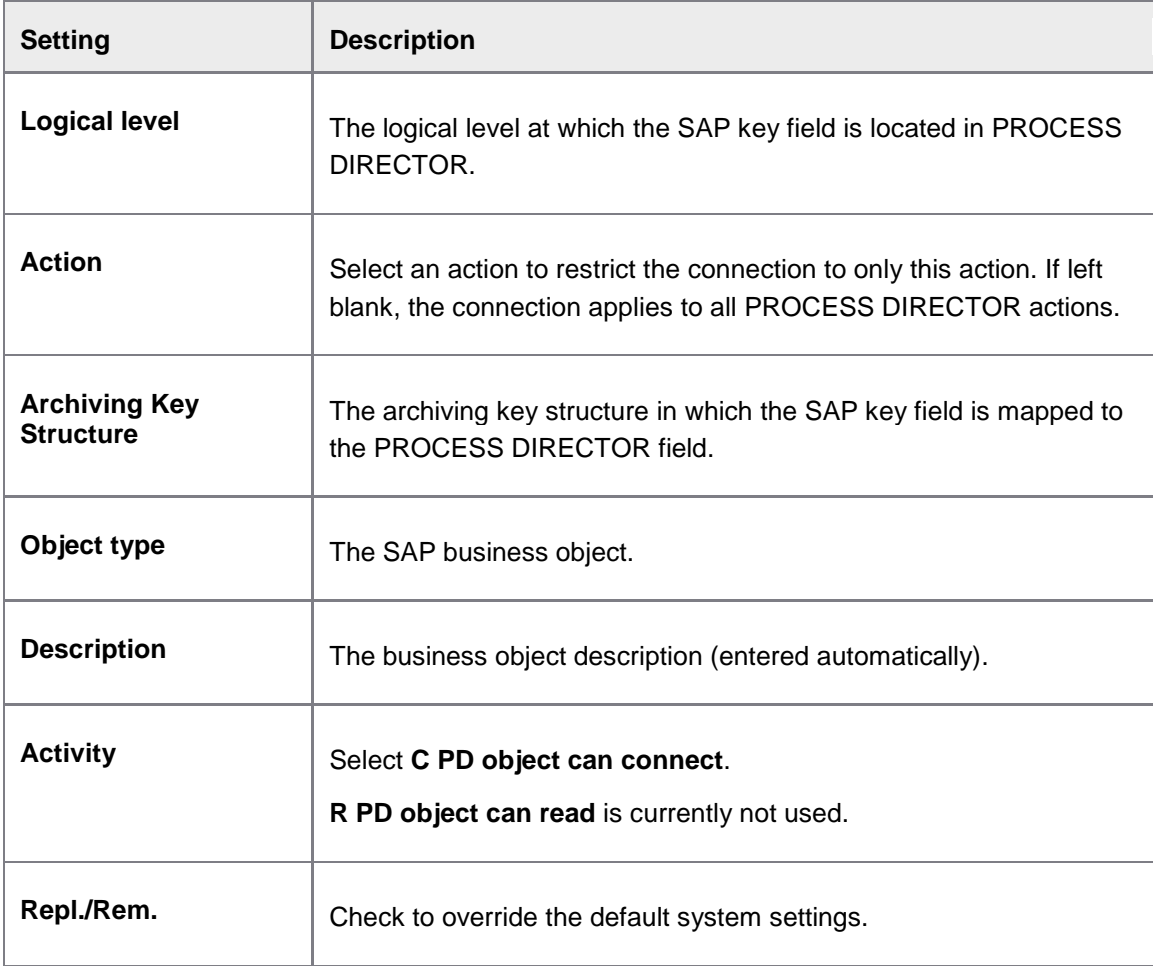

#### Document statuses/substatuses

#### **Customer document statuses**

/EBY/PDBO\_VSTAC

#### E[xpert IMG](#page-8-0) **> Change system settings > Model > Document statuses/substatuses**

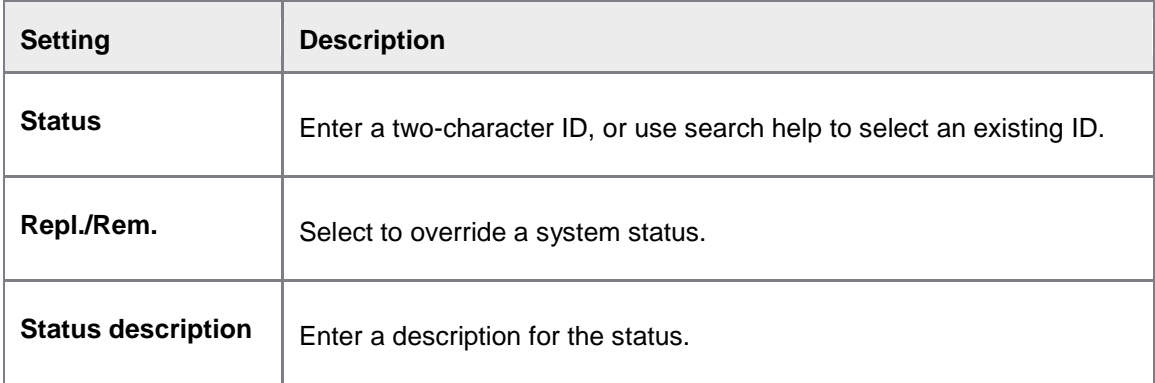

#### **Customer document substatuses**

/EBY/PDBO\_VSSTC

#### E[xpert IMG](#page-8-0) **> Change system settings > Model > Document statuses/substatuses**

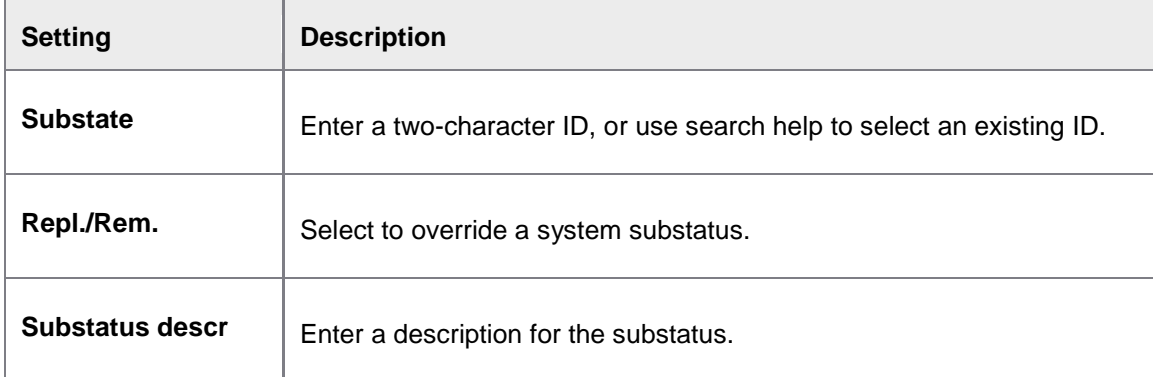

## Rejection reasons

#### **Rejection reason declarations**

/EBY/PDBO\_VREJC

#### E[xpert IMG](#page-8-0) **> Change system settings > Model > Rejection reasons**

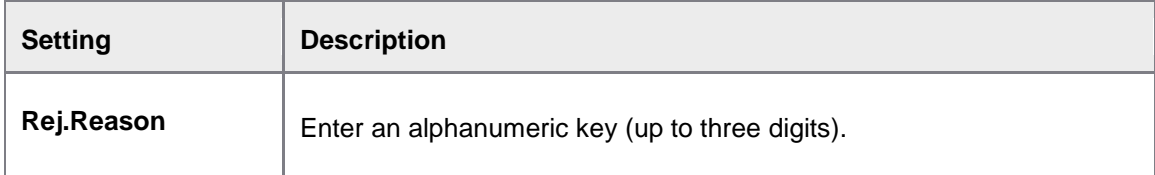

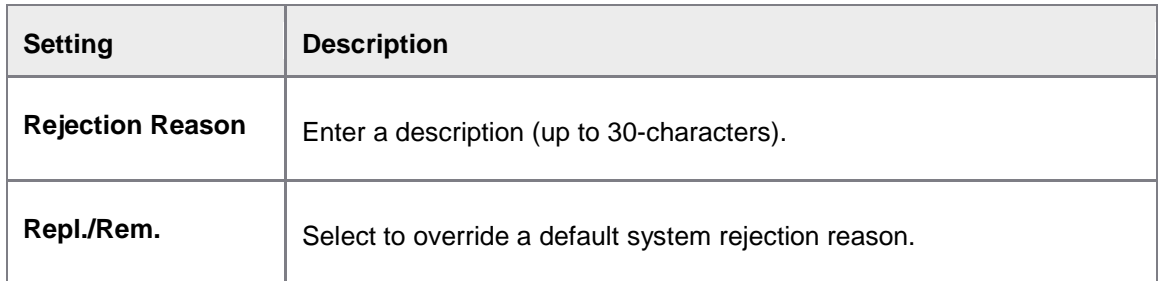

## Preset IDs

/EBY/PDBO\_VPSIC

### E[xpert IMG](#page-8-0) **> Change system settings > Model**

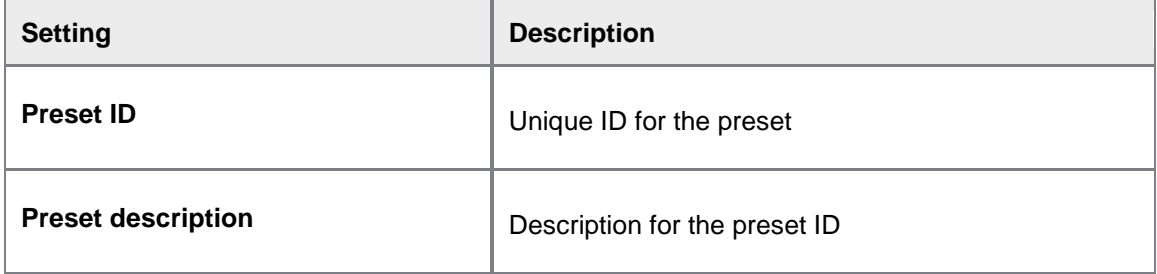

# Excluded actions per document status

### /EBY/PDBO\_VSTEC

#### **Change system settings > Model**

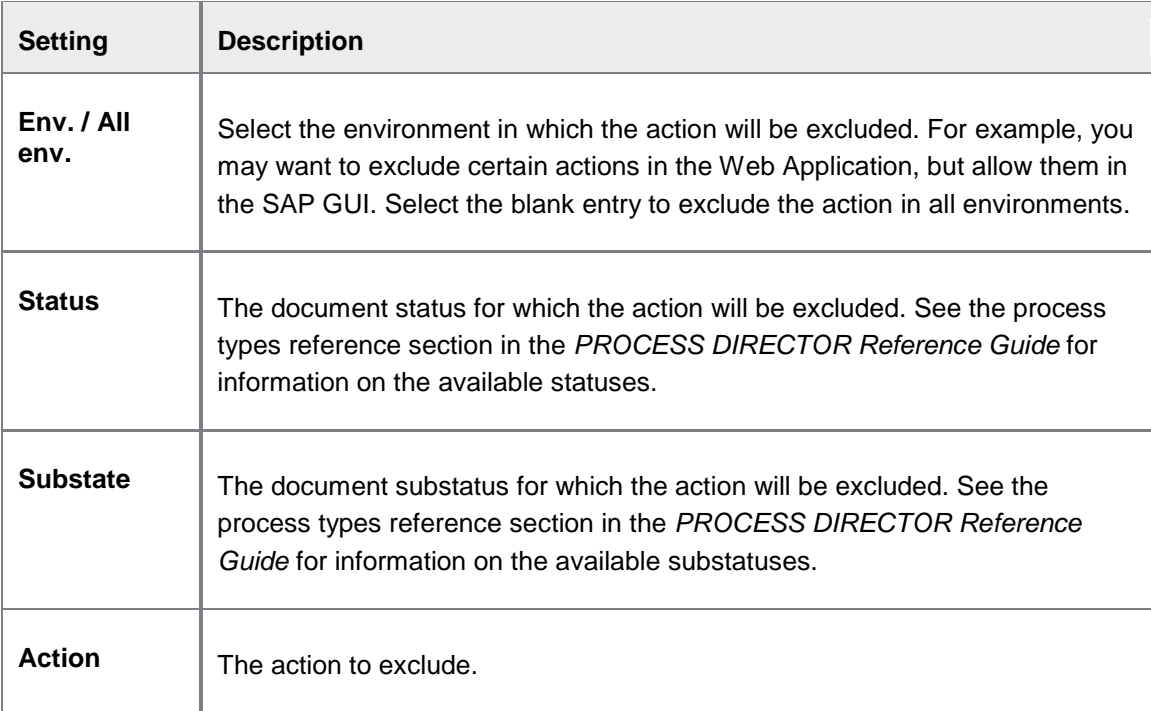

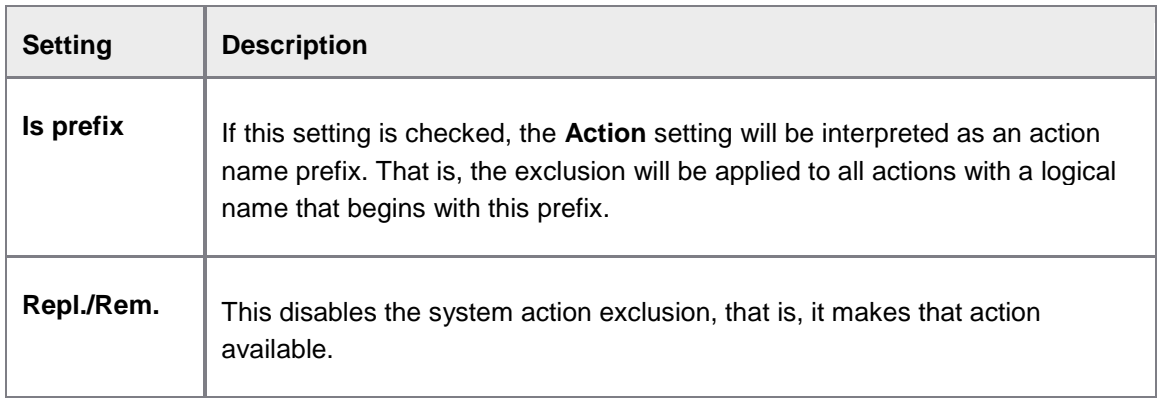

# Supported text types for specific objects

## /EBY/PDBO\_VTIDC

## E[xpert IMG](#page-8-0) **> Change system settings > Model**

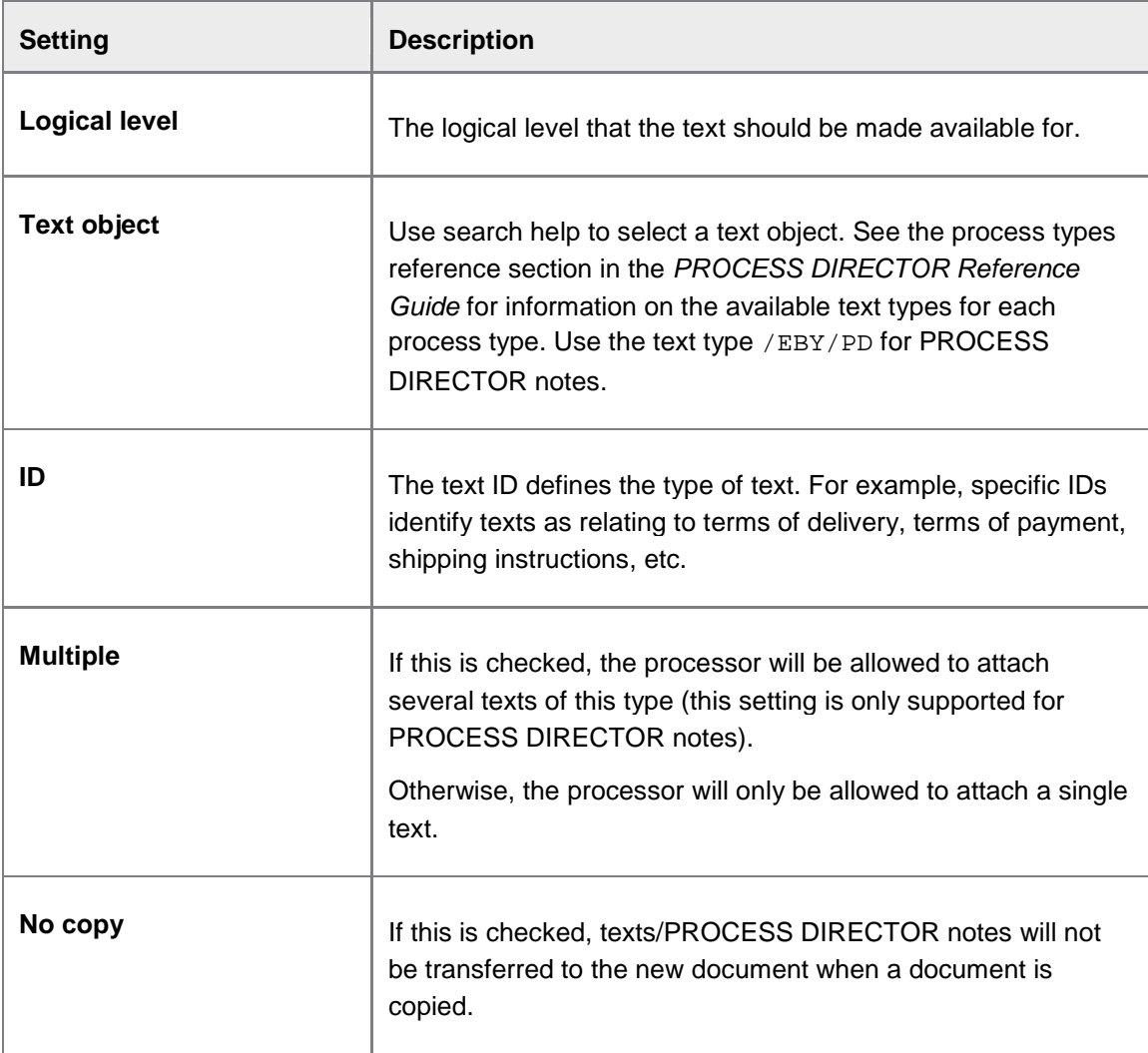

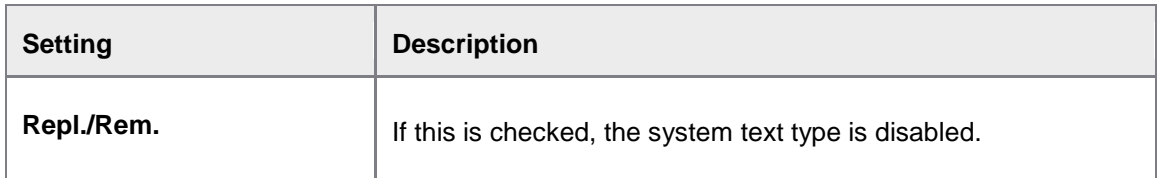

## Excluded objects (fields) being copied

#### /EBY/PDBO\_VECOC

#### E[xpert IMG](#page-8-0) **> Change system settings > Model > Excluded objects (fields) being copied**

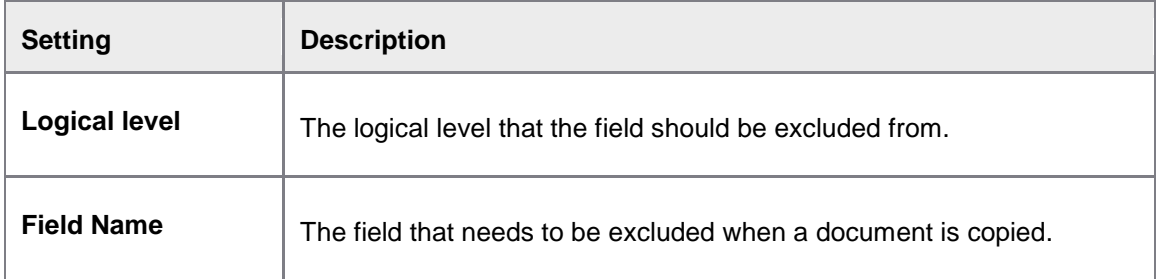

## Document splitting condition

/EBY/PDBO\_VDSCC

#### E[xpert IMG](#page-8-0) **> Change system settings > Model > Document splitting condition**

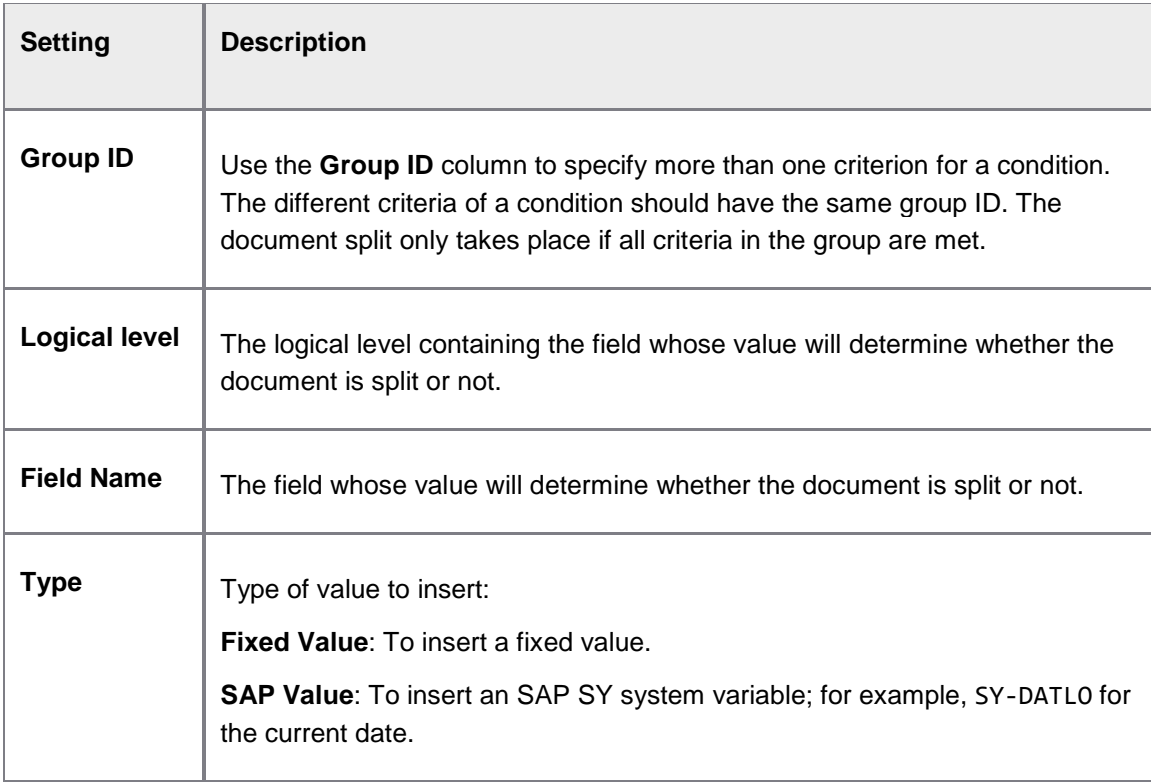

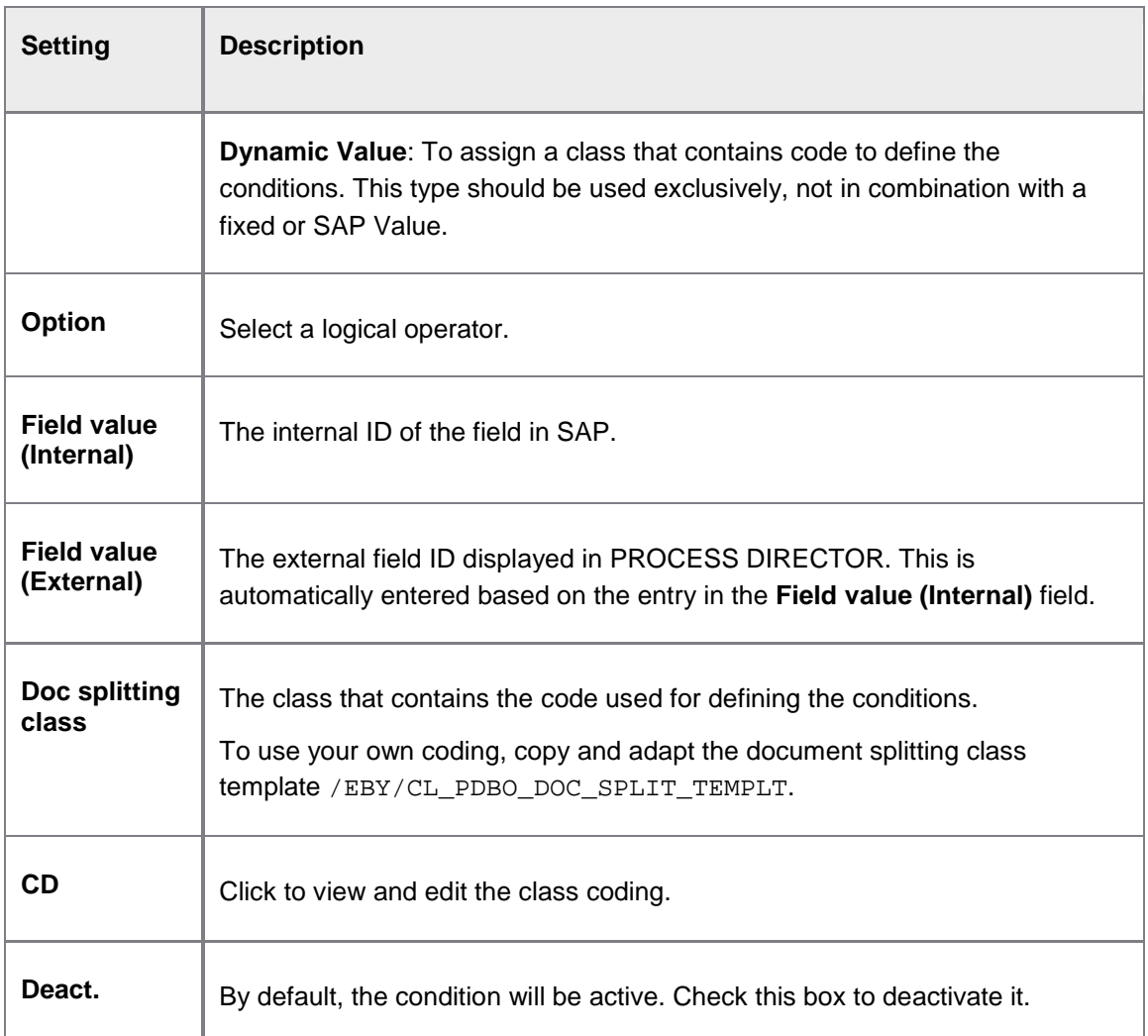

## Processes

# Action help texts

#### /EBY/PDBO\_VACTHC

### E[xpert IMG](#page-8-0) **> Change system settings > Processes**

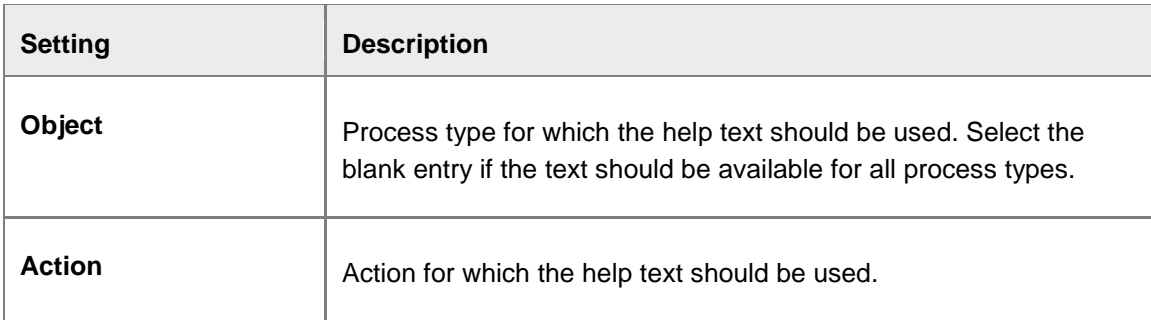

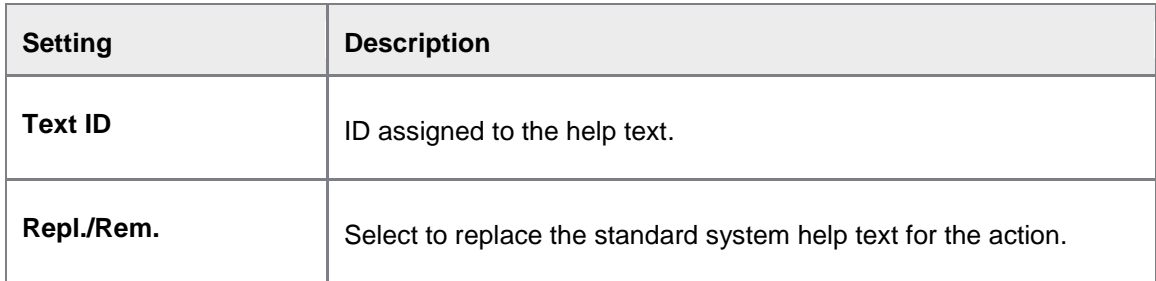

# Message handling

Message filtering

/EBY/PDBO\_VMGEC

### **Change system settings > Message handling**

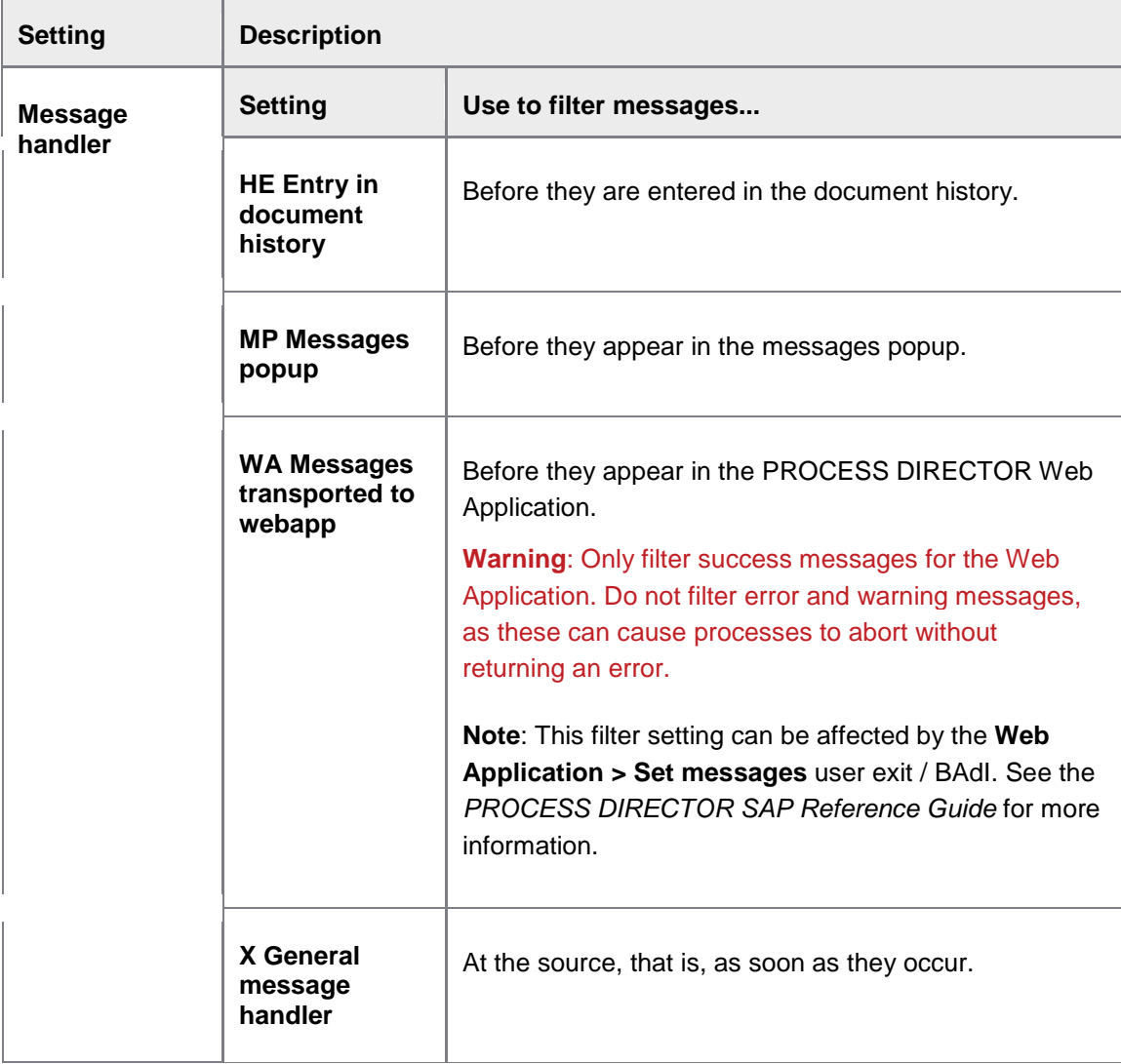

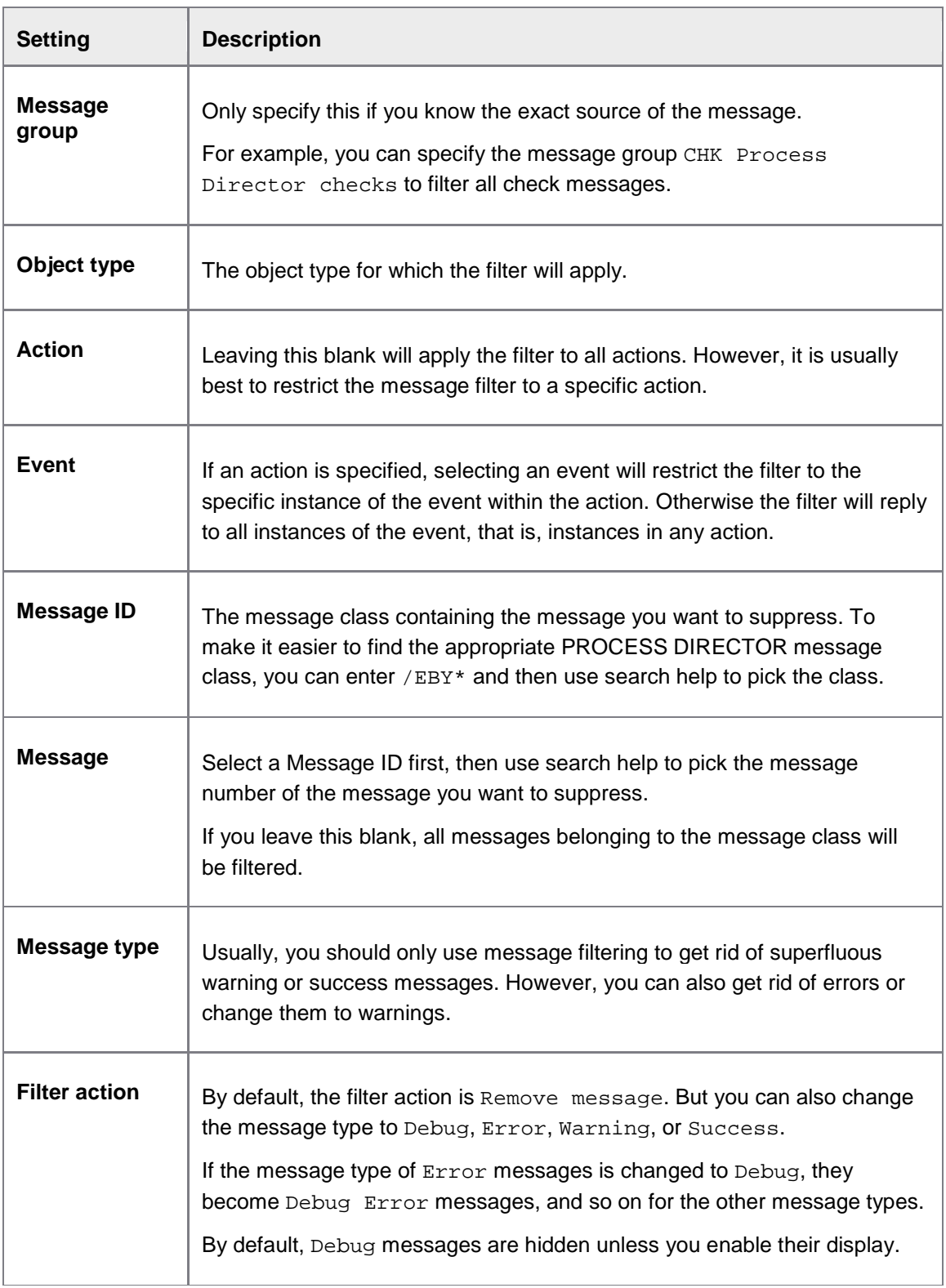

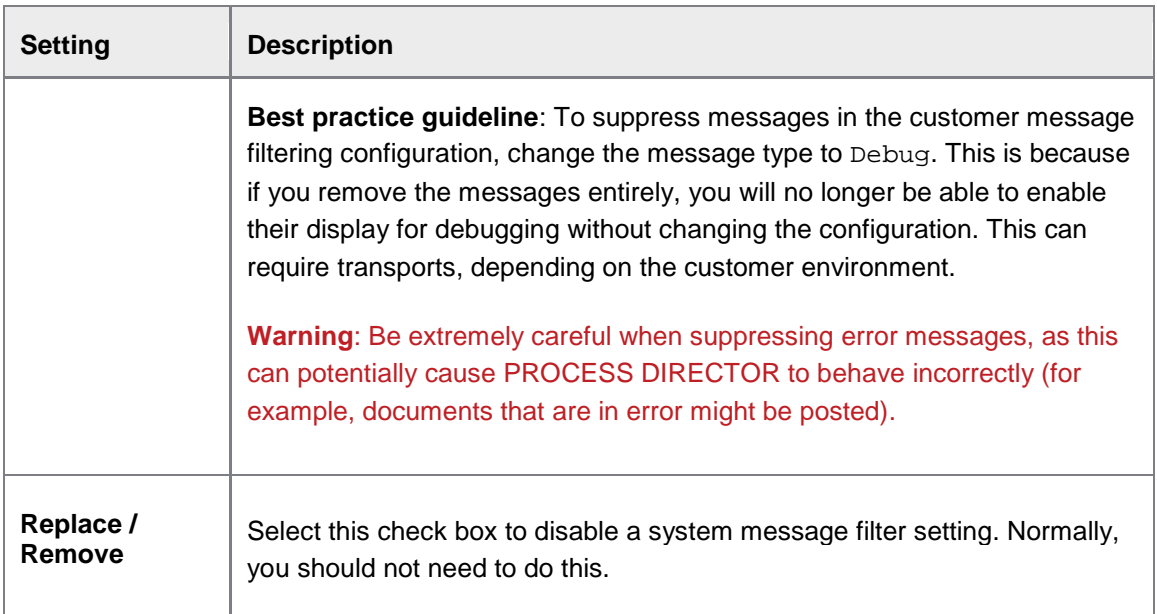

# Message replacement

### /EBY/PDBO\_VMFTC

### E[xpert IMG](#page-8-0) **> Change system settings > Message handling**

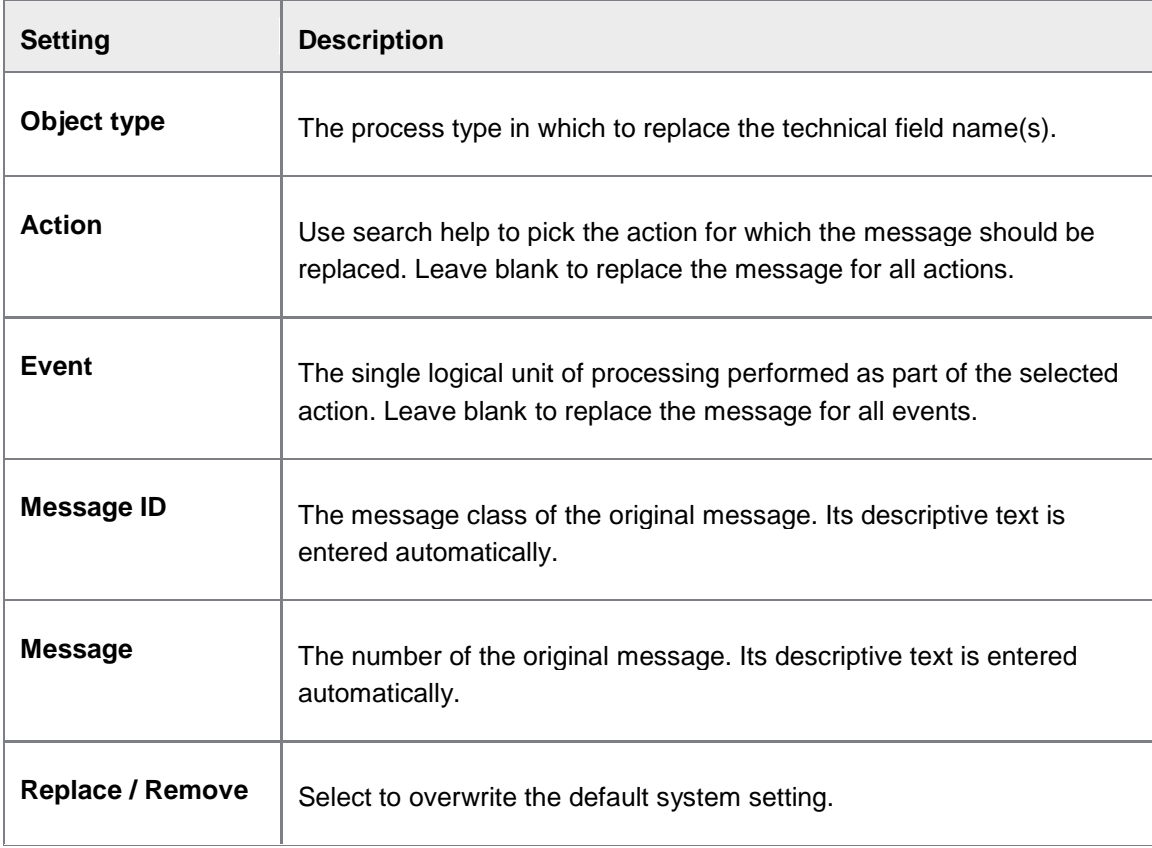

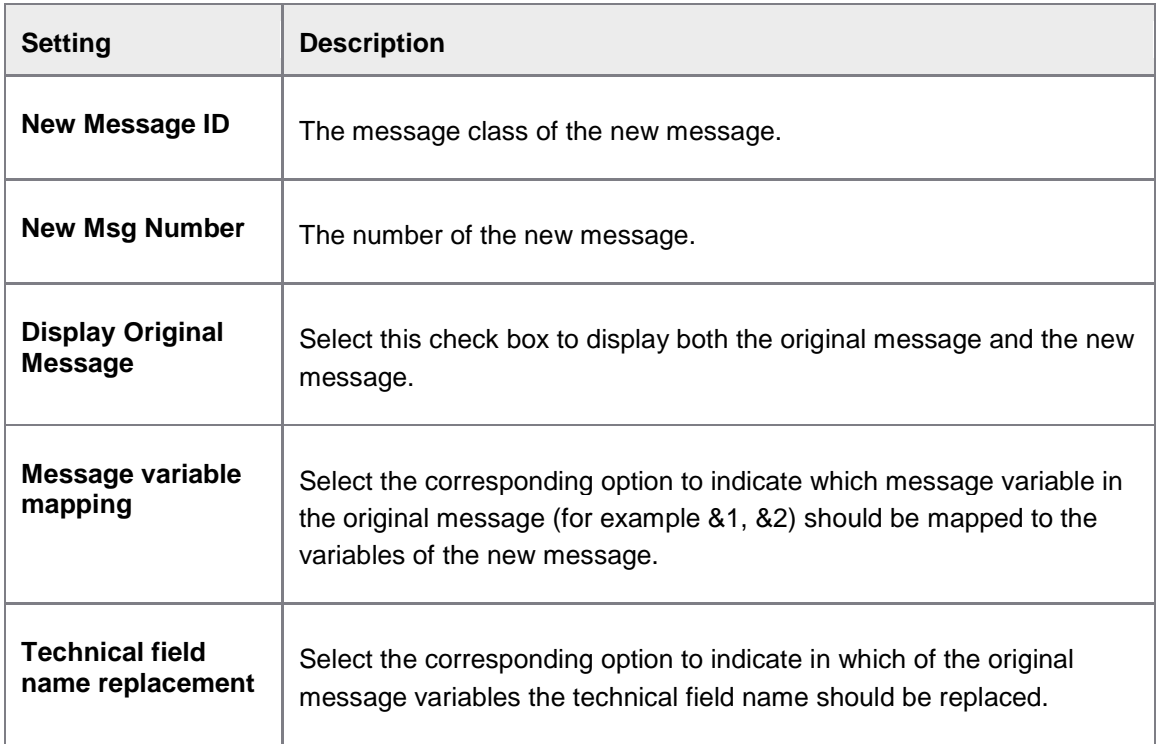

# **Workflow**

## <span id="page-203-0"></span>General workflow email texts

#### /EBY/PDWC\_VTXTC

#### E[xpert IMG](#page-8-0) **> Change system settings > Workflow**

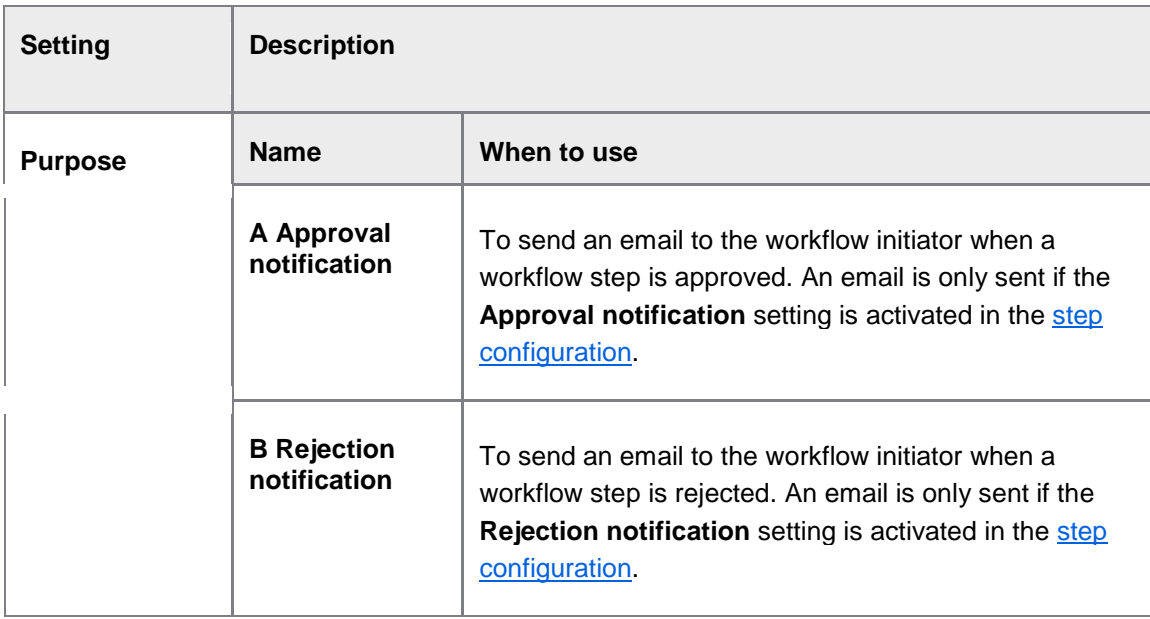

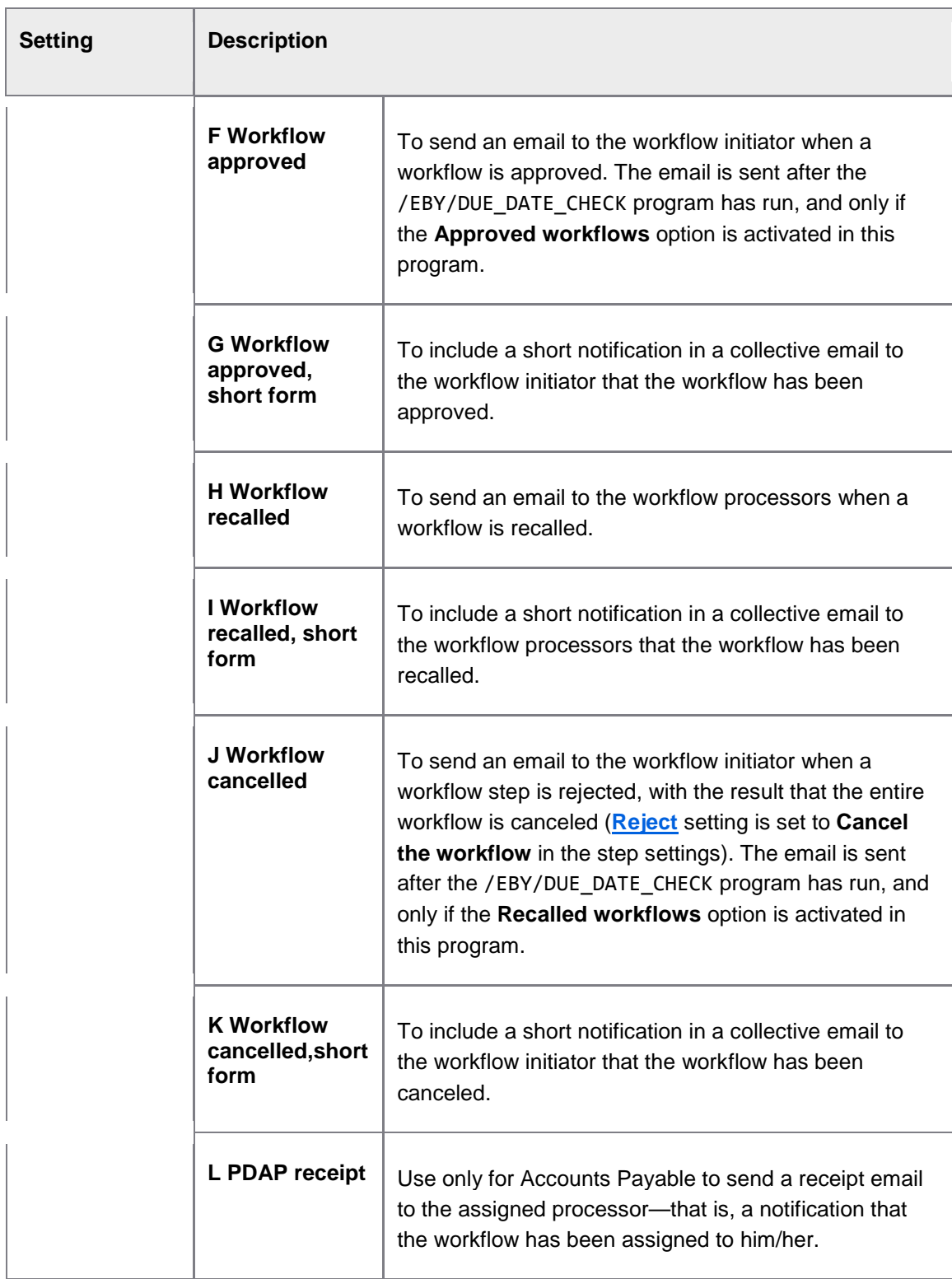

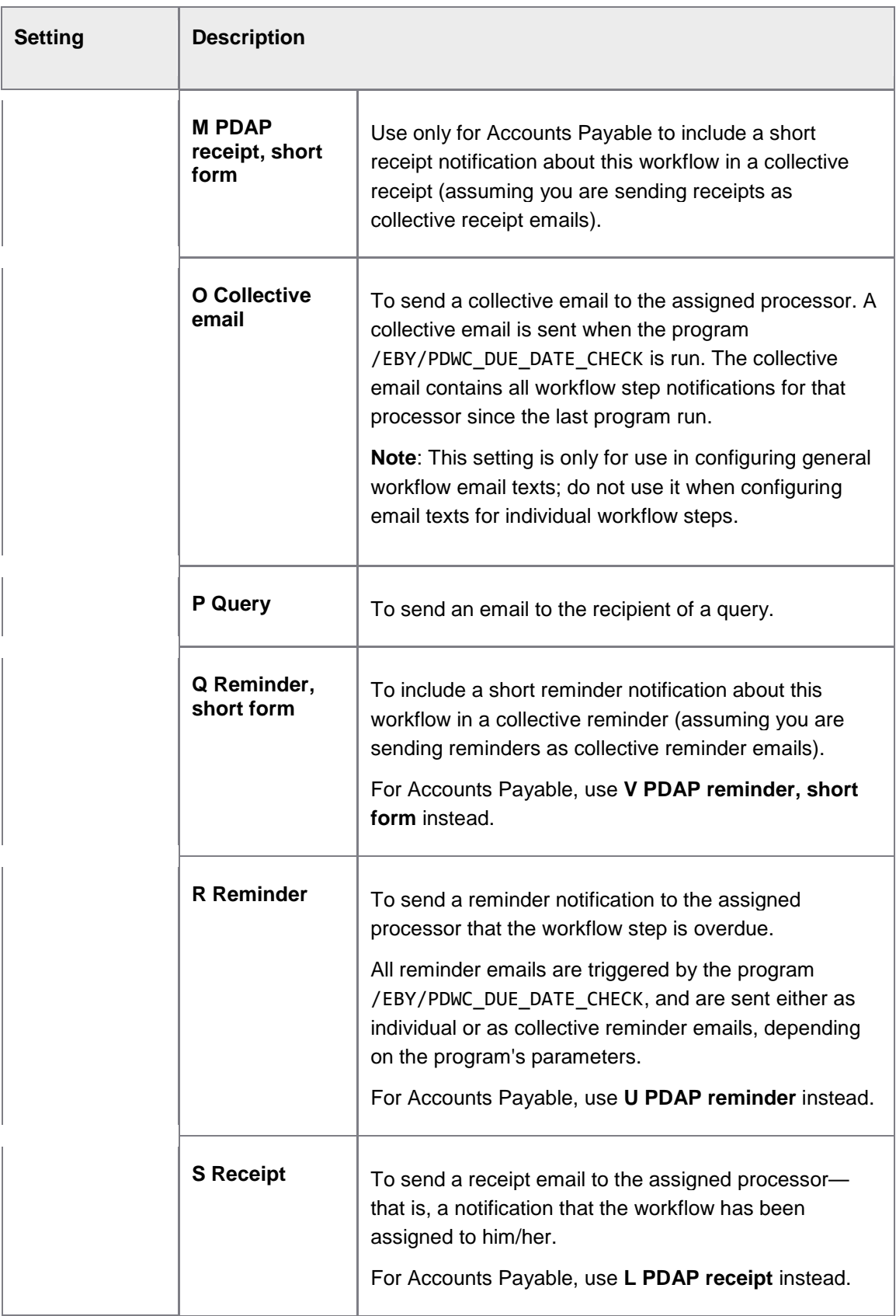

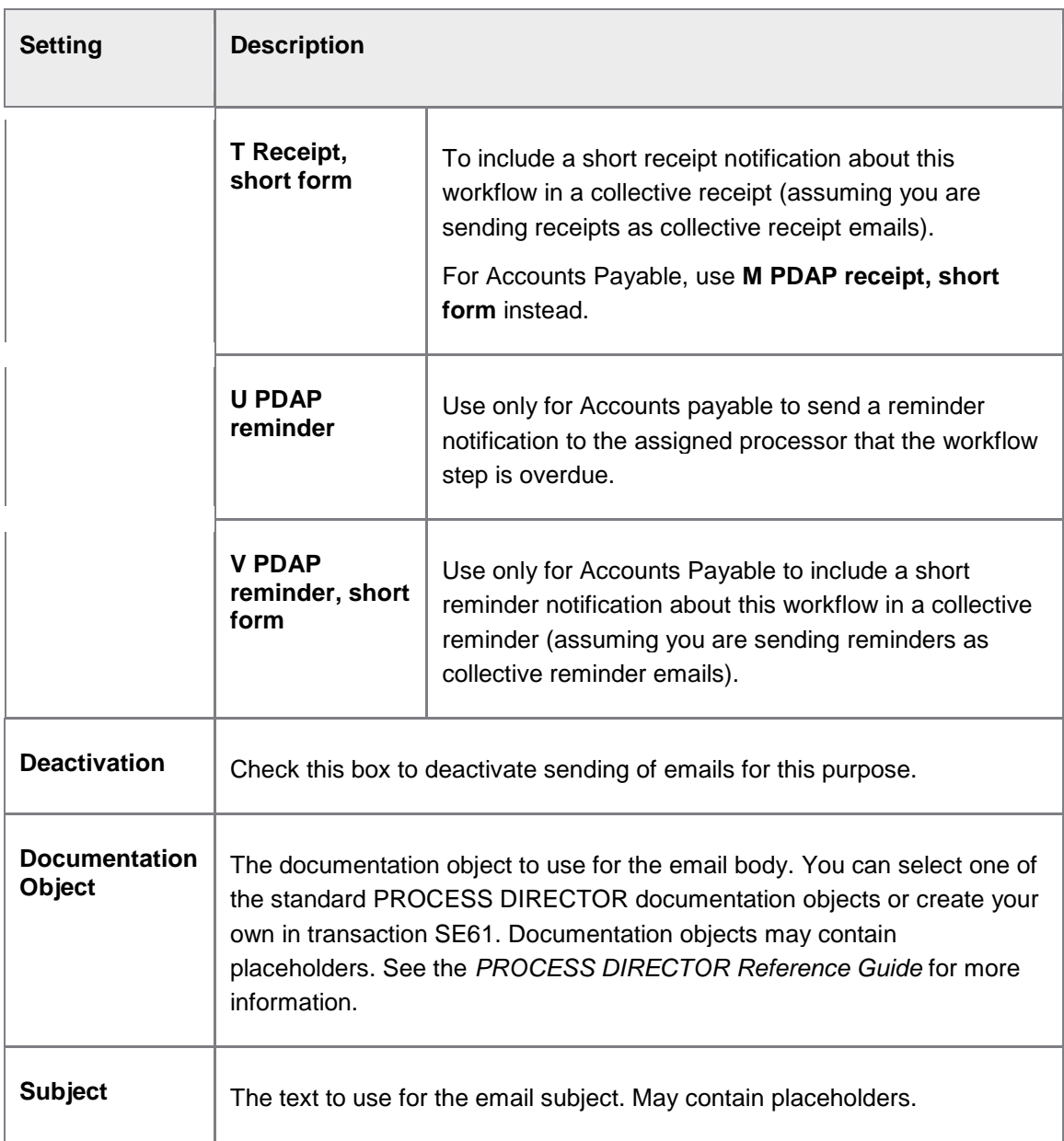

### Excluded actions

/EBY/PDWC\_VEACC

## E[xpert IMG](#page-8-0) **> Change system settings > Workflow**

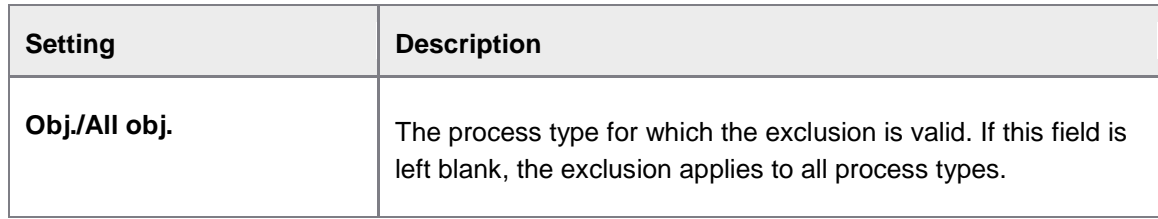

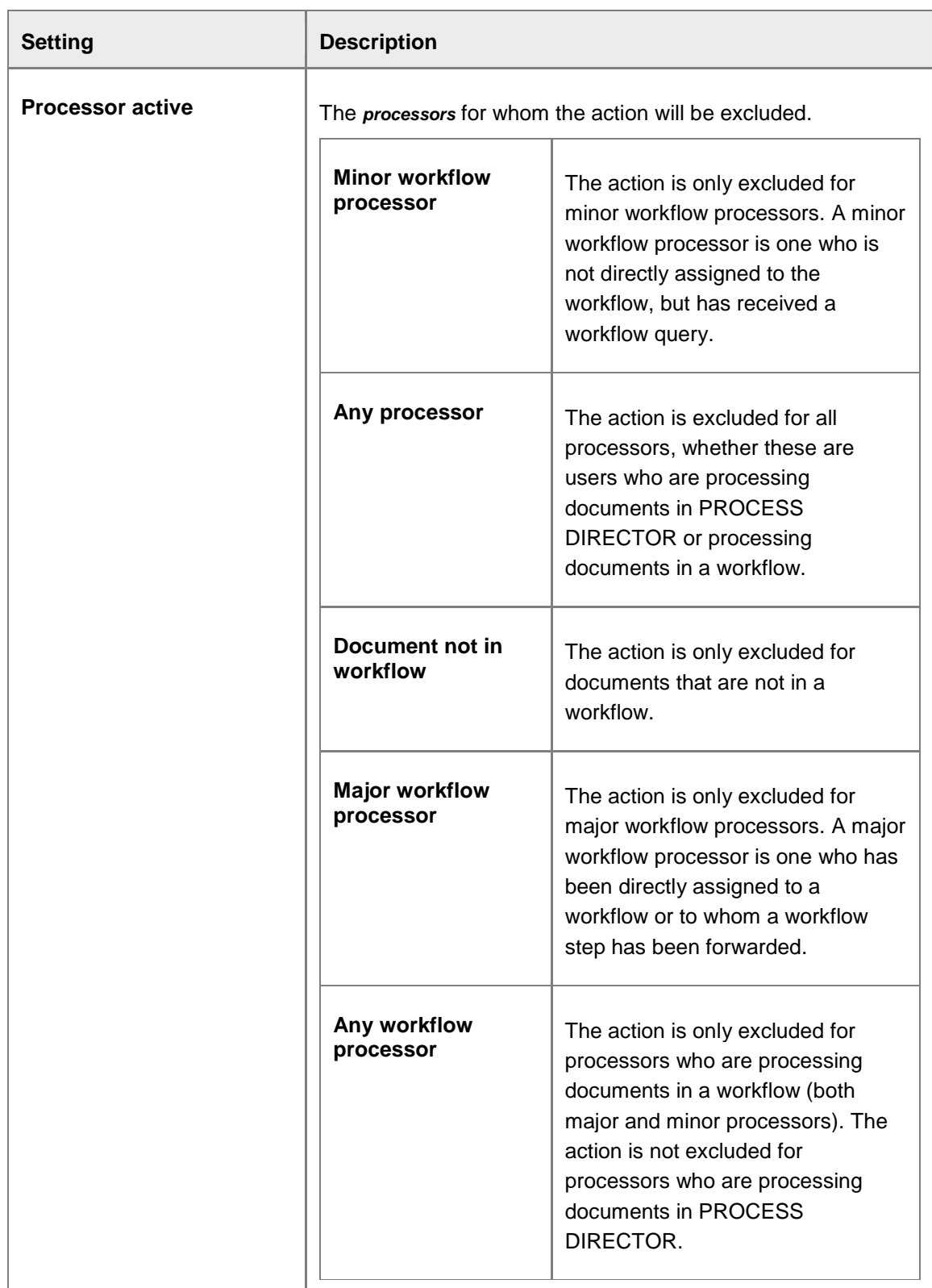

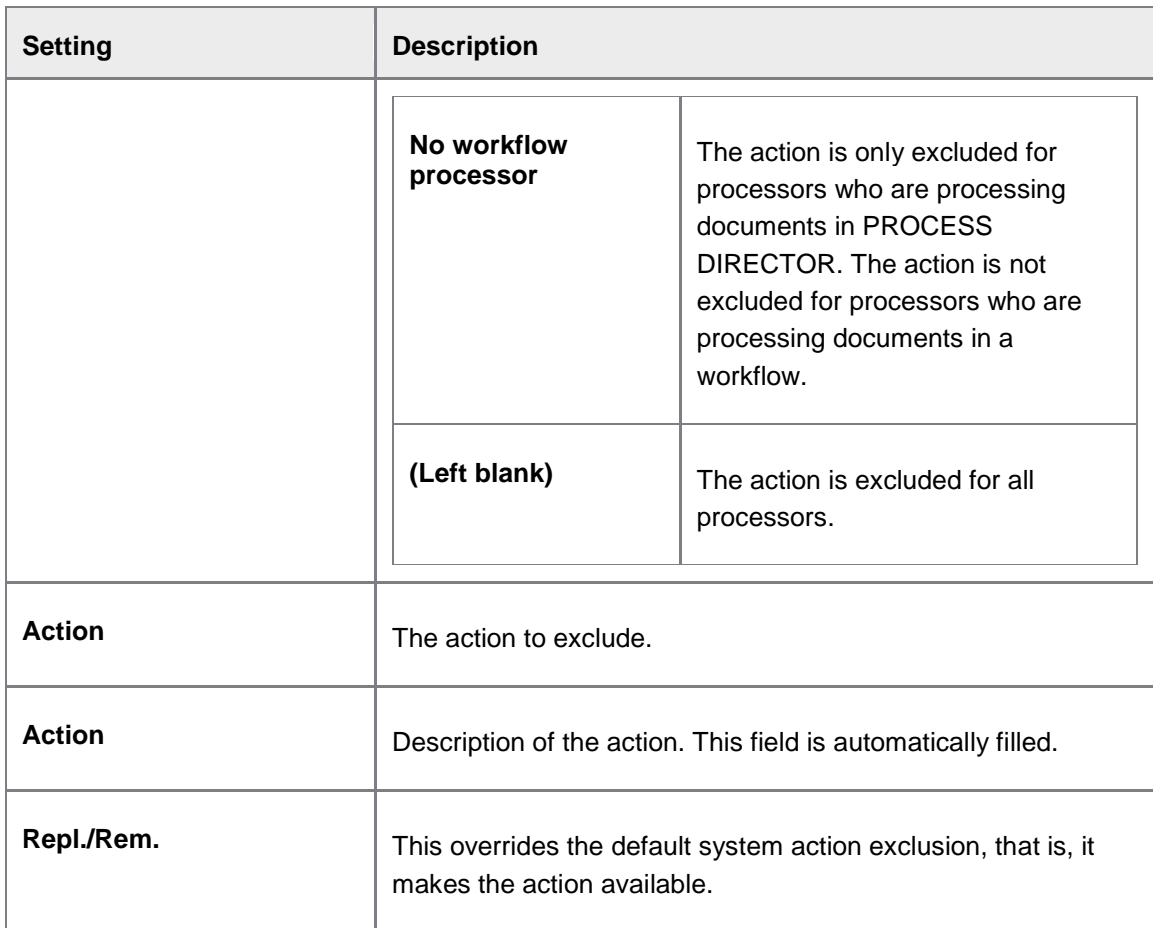

# Web application

# Available actions for Web Application

/EBY/PDWA\_CACTC

#### **Change system settings > Web Application > Available actions**

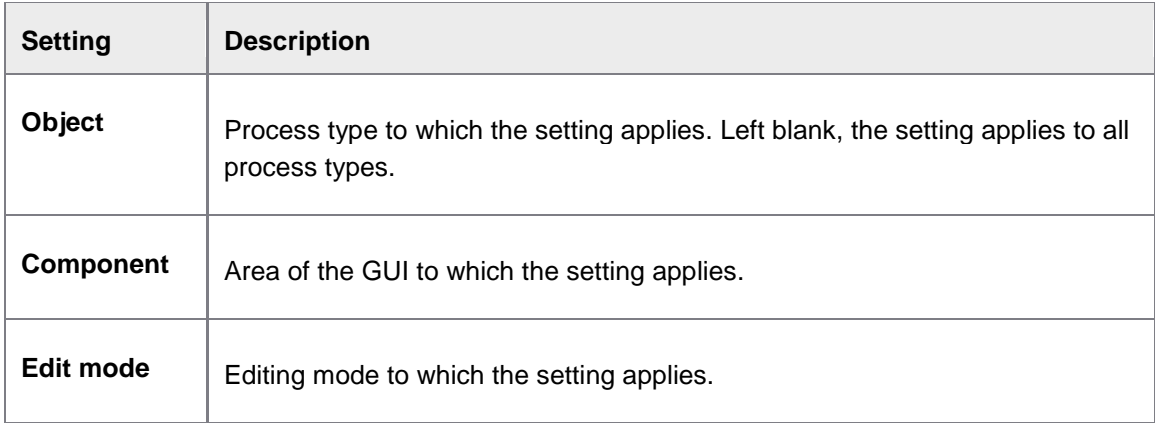

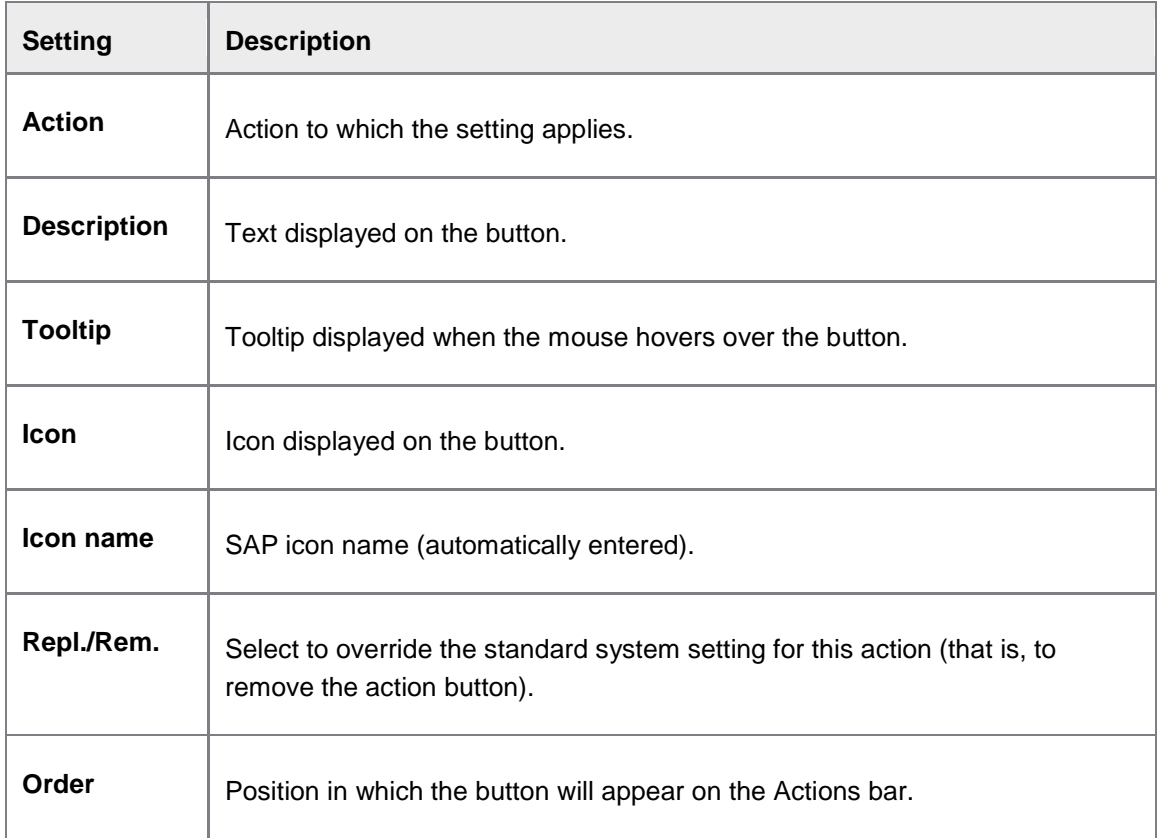

## White list - control of attachments deletion

#### /EBY/PDWA\_CDATTC

#### E[xpert IMG](#page-8-0) **> Change system settings > Web Application**

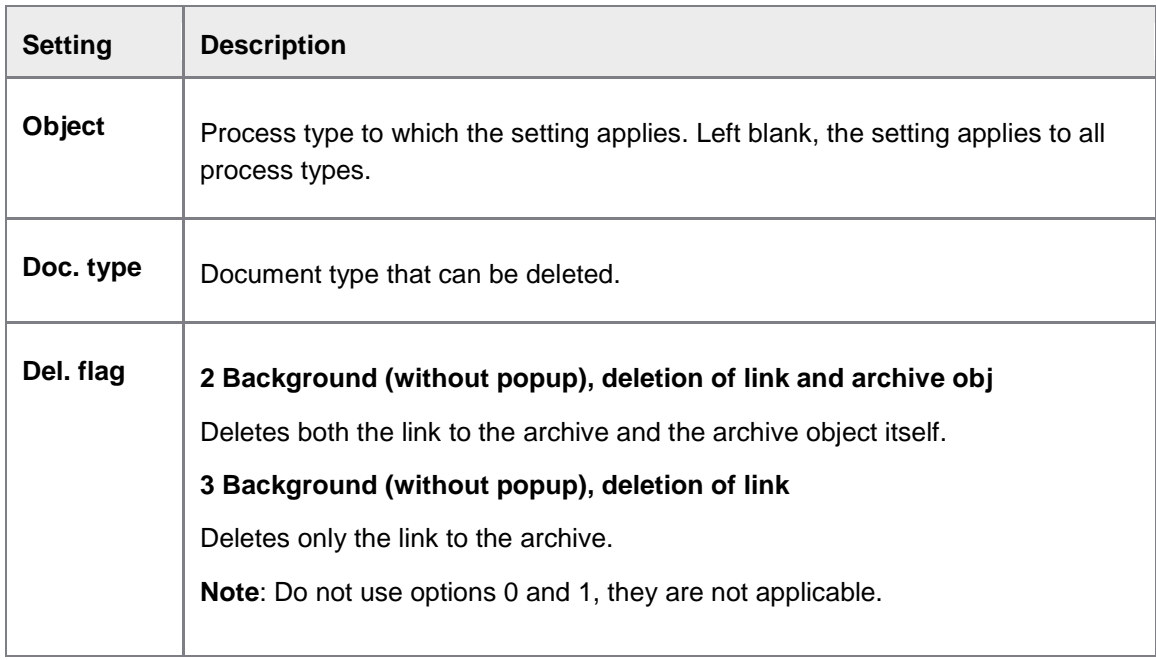

# Presentation and interface

Configure view model

/EBY/PDVI\_VVMOC

# **Change system settings > Presentation and interface**

### **View model settings**

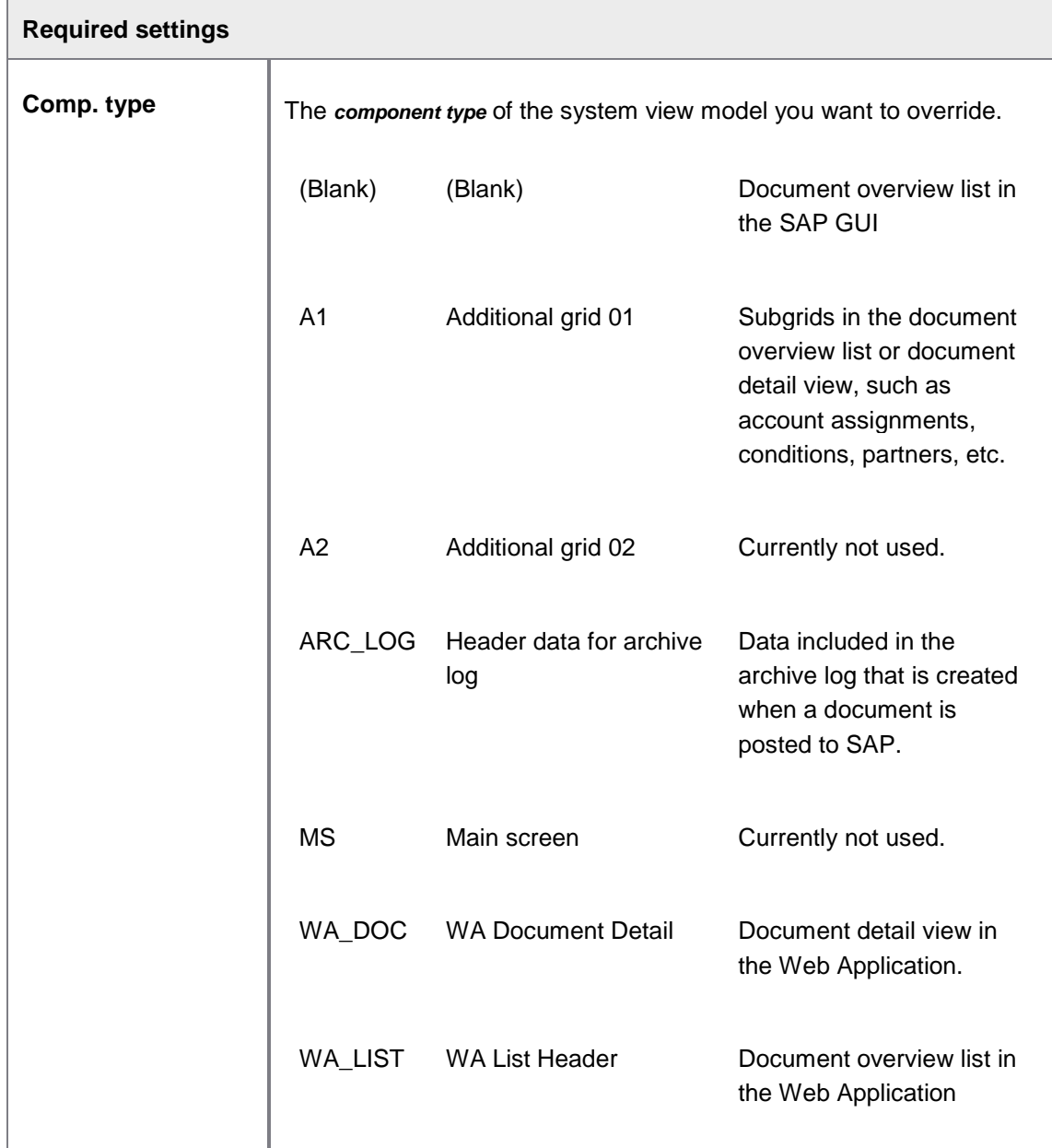

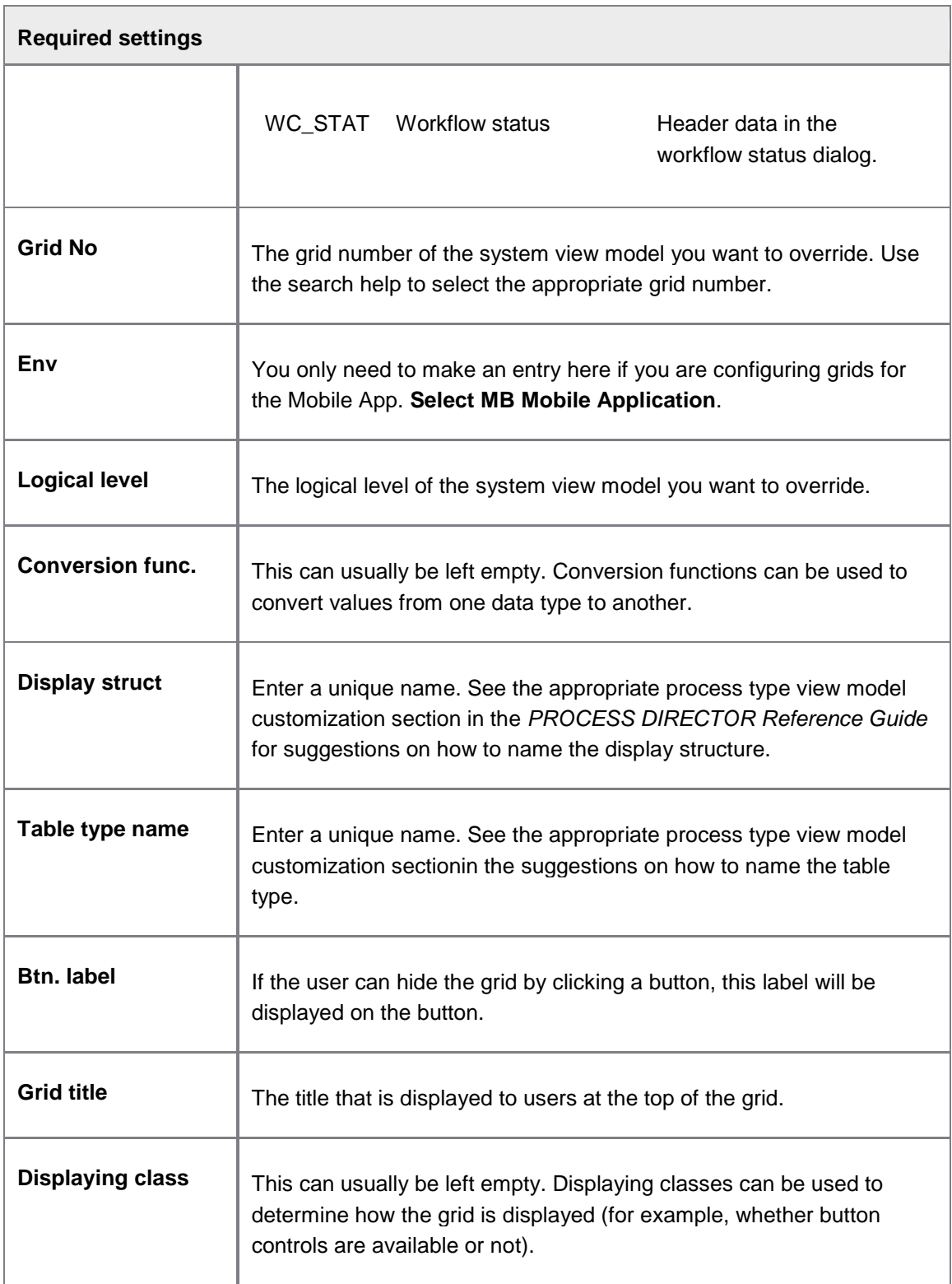

## **Layout of grid**

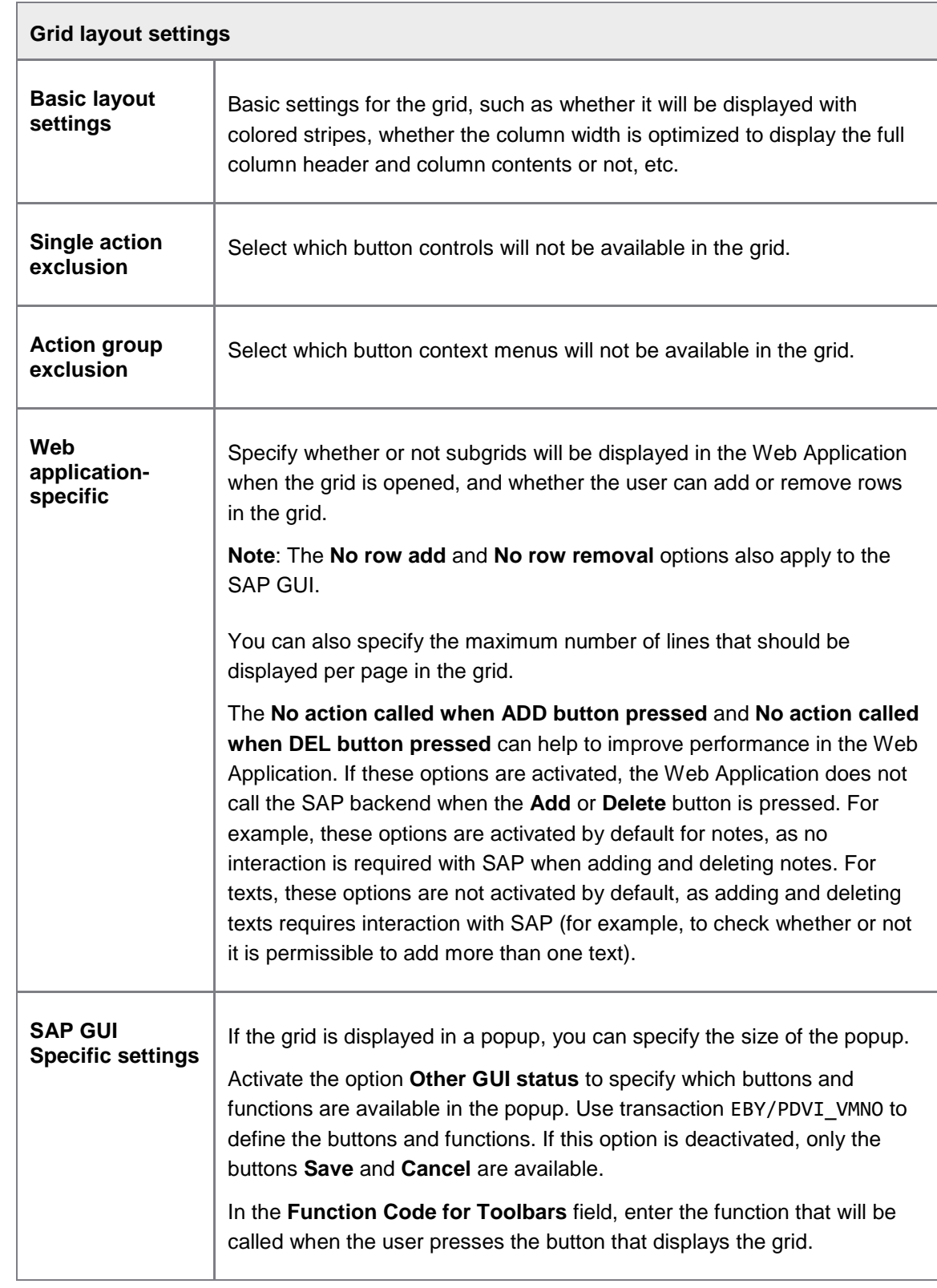

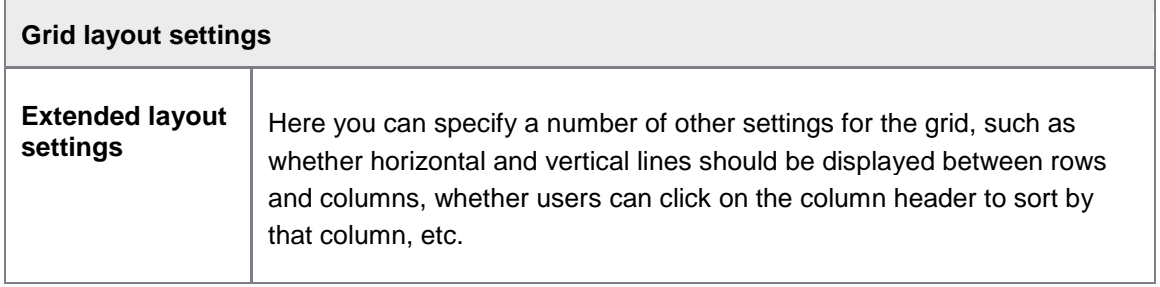

#### **Tabs**

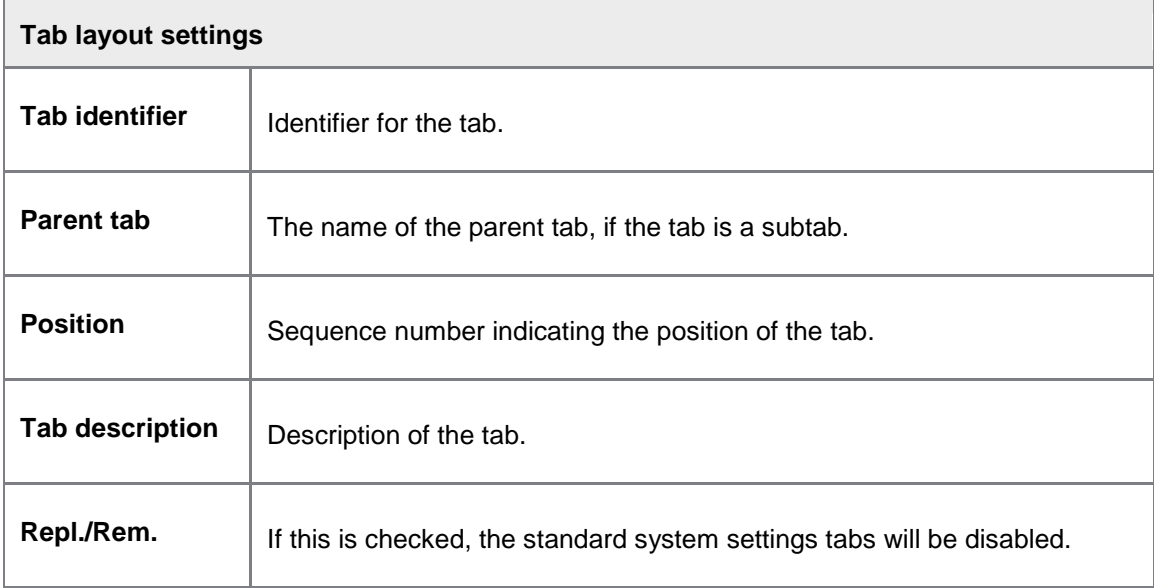

## **Drag and Drop**

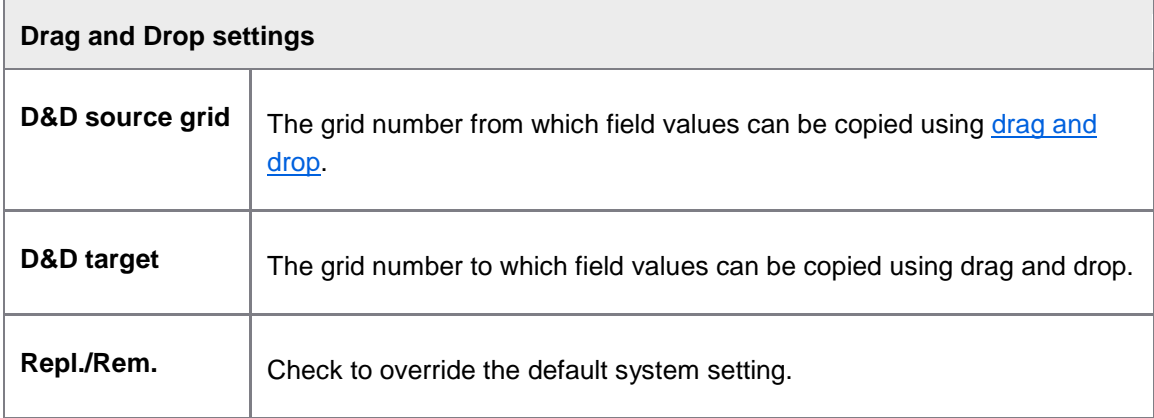

## **Drag and Drop mapping**

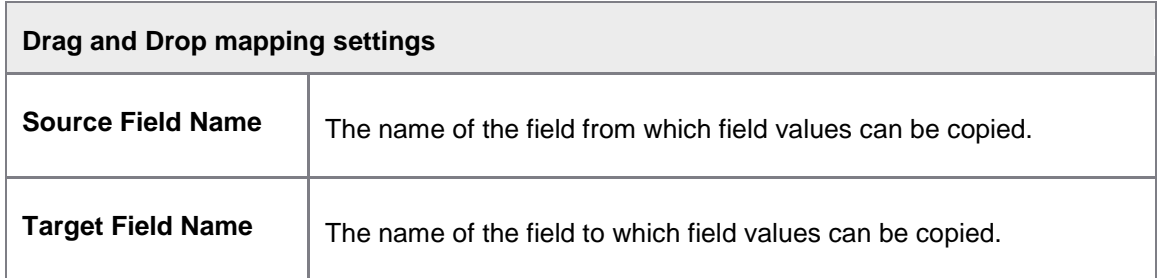

## **Field catalog**

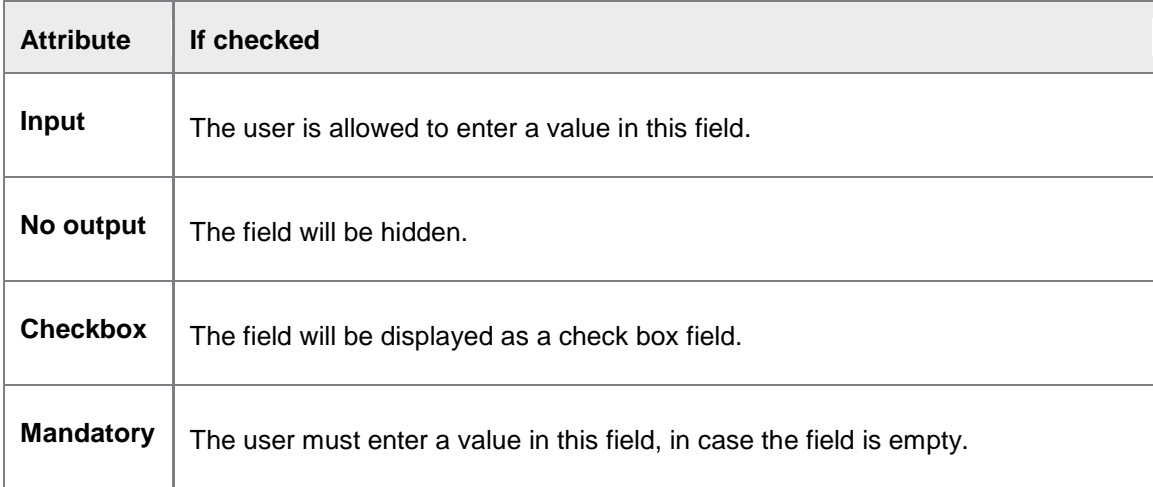

## **Search help**

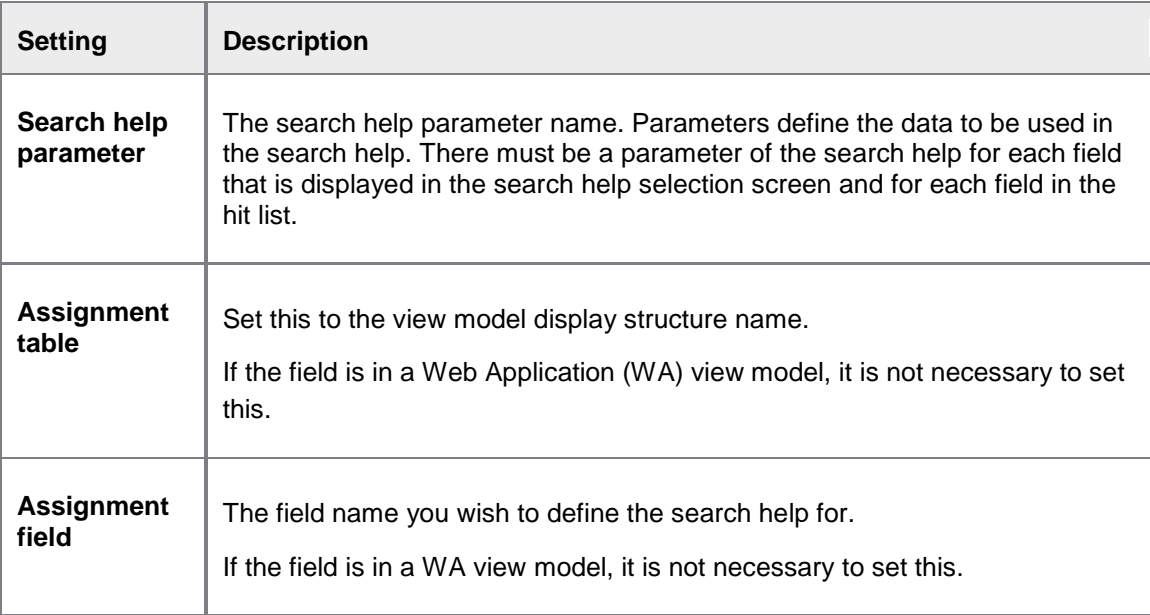

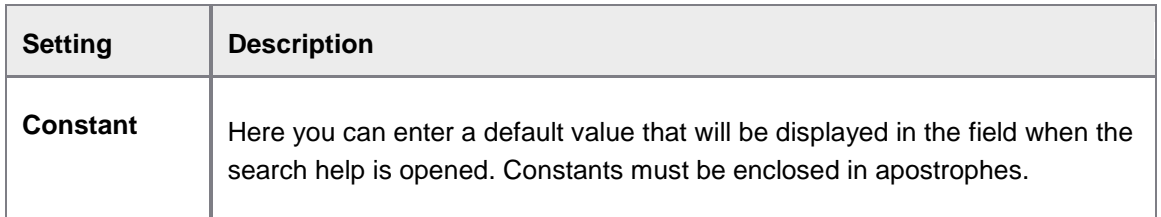

## Status/substatus - define document icons

#### **Document status icons**

#### /EBY/PDVI\_VSTAC

#### E[xpert IMG](#page-8-0) **> Change system settings > Presentation and interface > Status/Substatus define document icons**

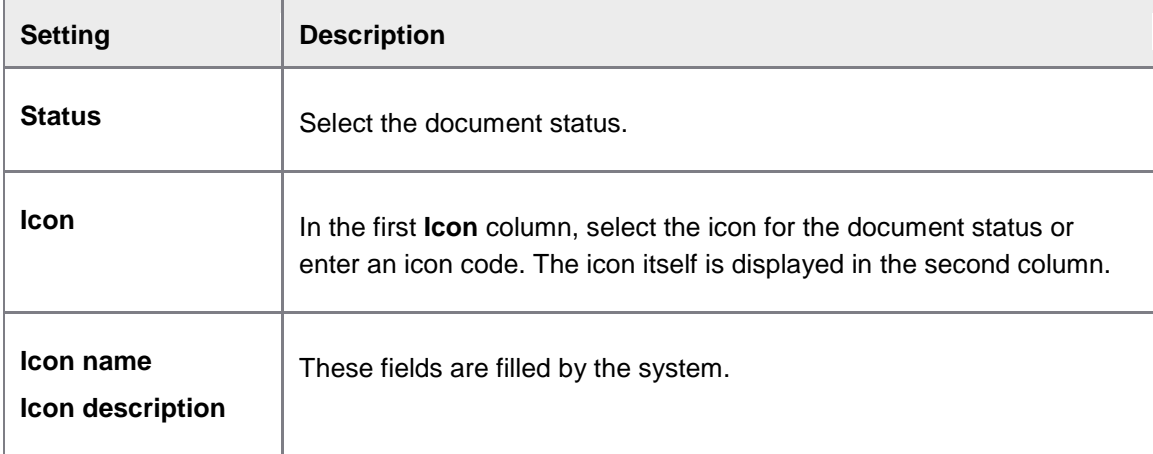

#### **Document substatus icons**

/EBY/PDVI\_VSSTC

#### E[xpert IMG](#page-8-0) **> Change system settings > Presentation and interface > Status/Substatus define document icons**

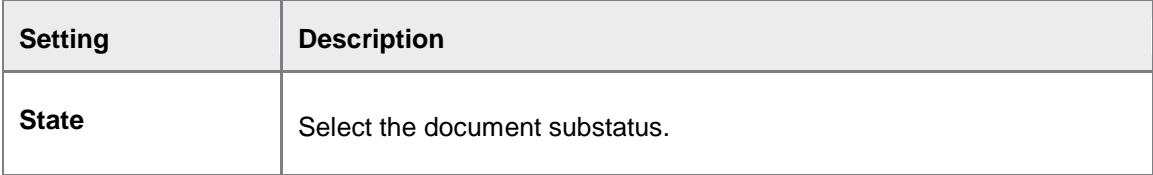
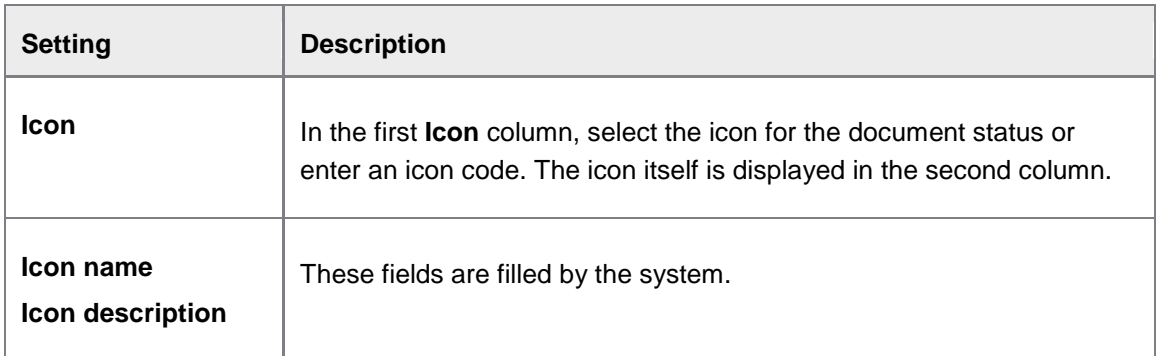

# SAP GUI detail screen

## E[xpert IMG](#page-8-0) **> Change system settings > Presentation and interface**

#### **Tabs at detail screen**

/EBY/PDVI\_VDSTC

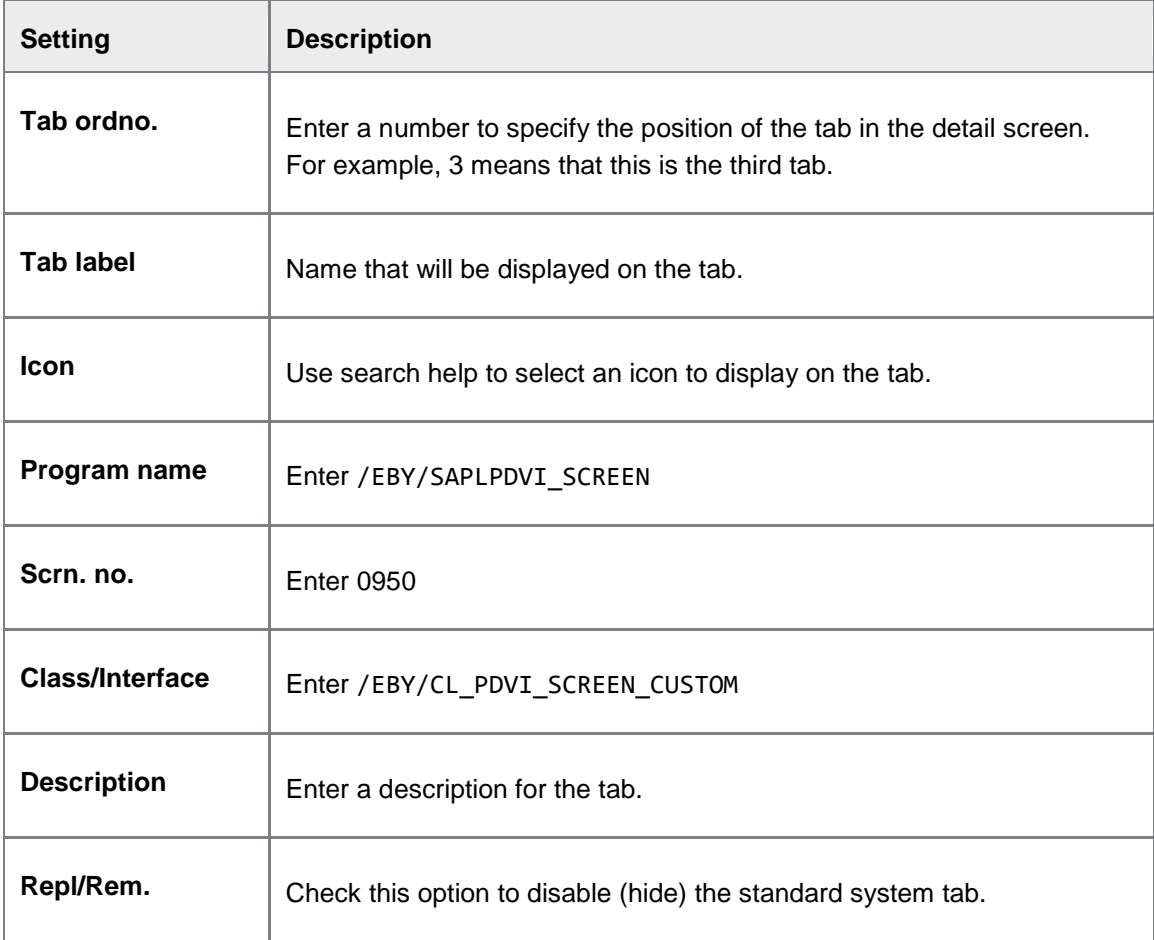

### **Background detail screen**

/EBY/PDVI\_VBGDC

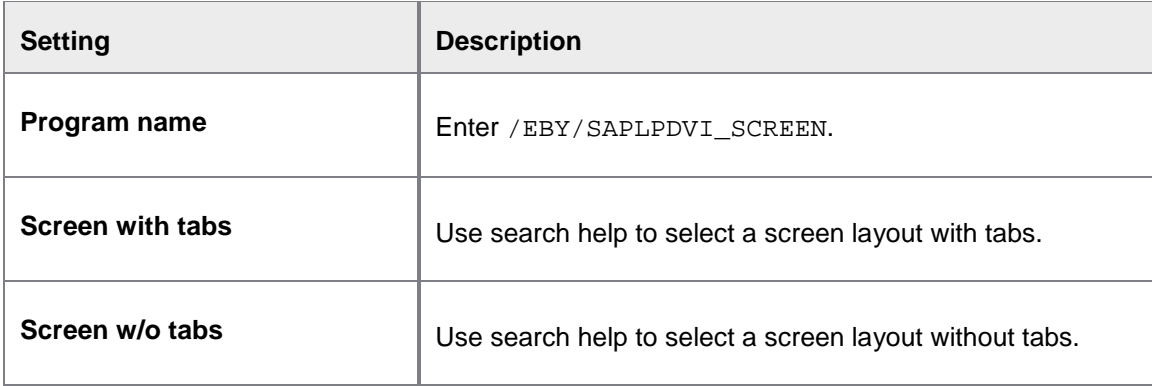

### **Fields at generated tab**

#### /EBY/PDVI\_VSCRC

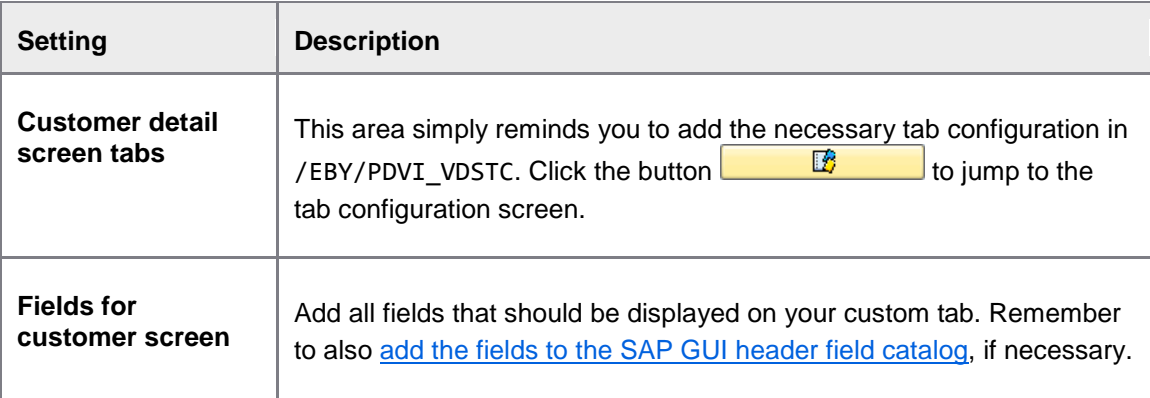

## Field status

Define field status

/EBY/PDVI\_VFSIC

## **Change system settings > Field status**

## **Create new profiles**

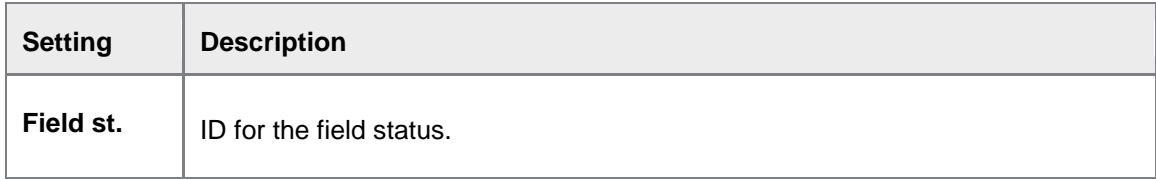

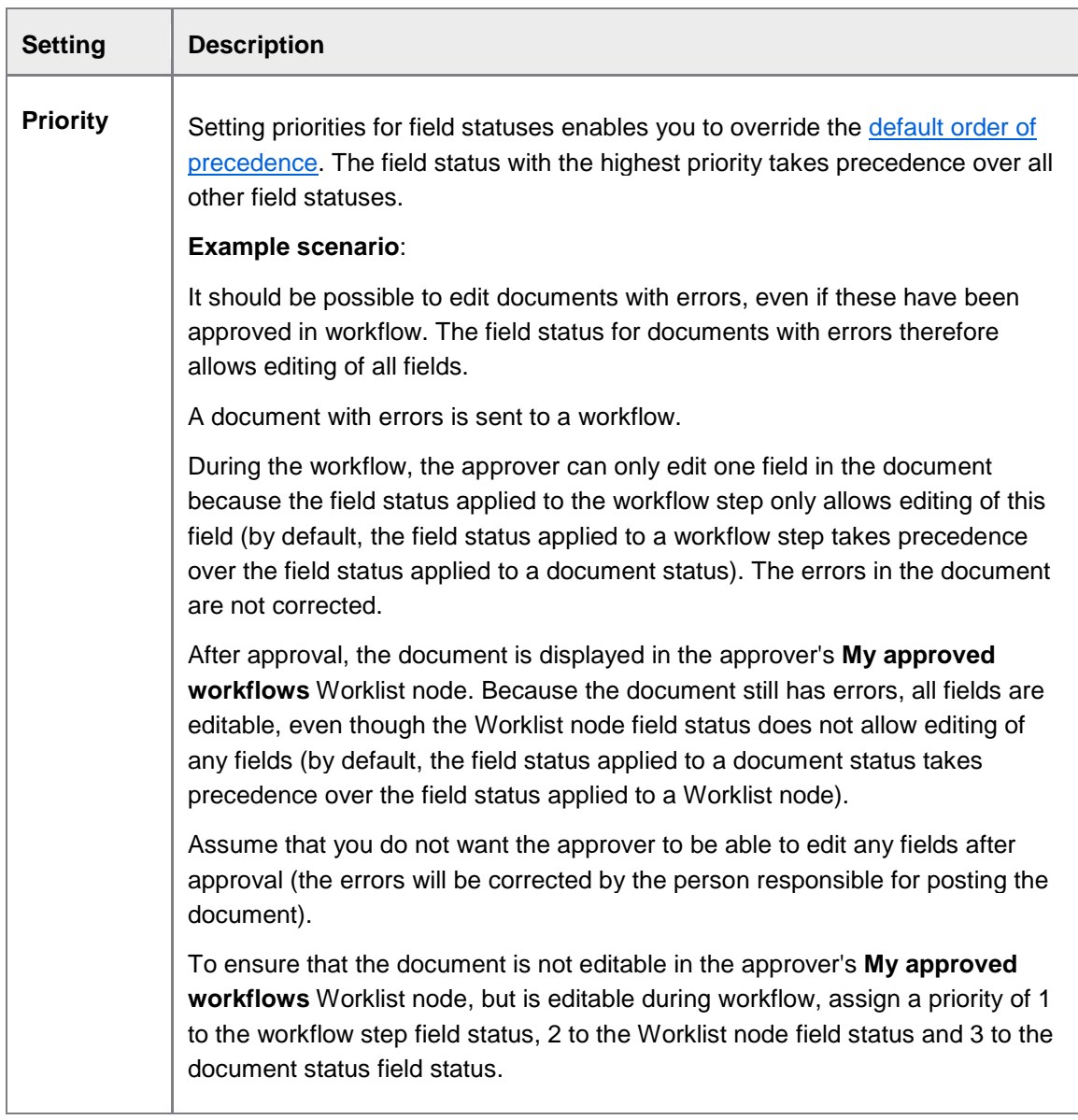

## **Properties per field and level**

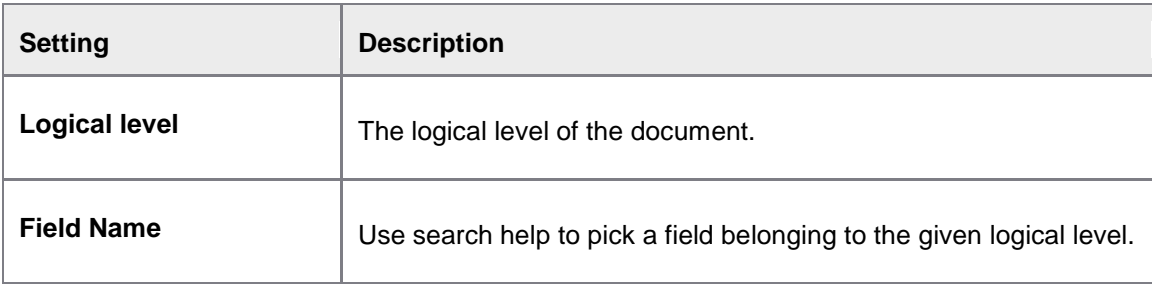

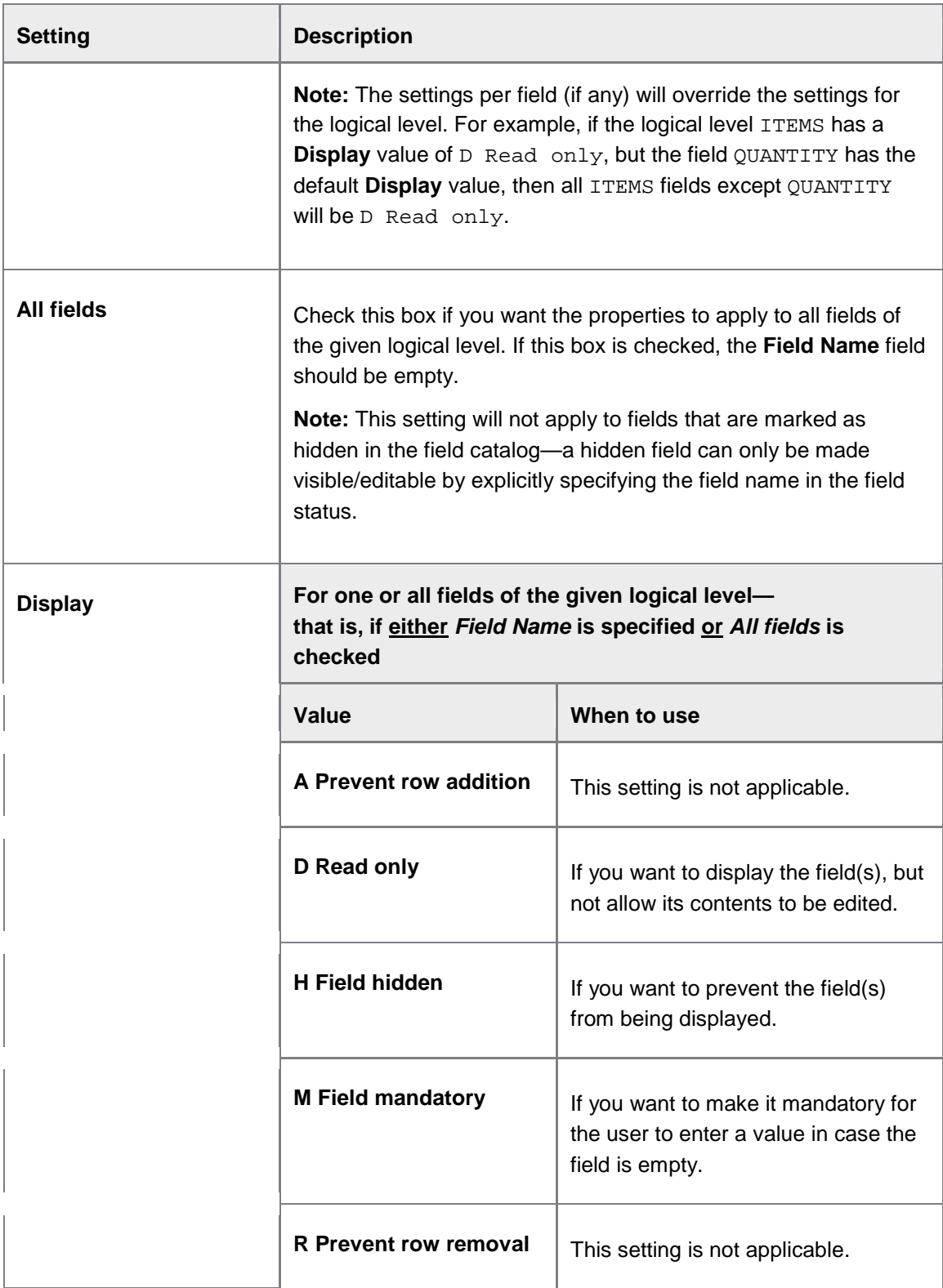

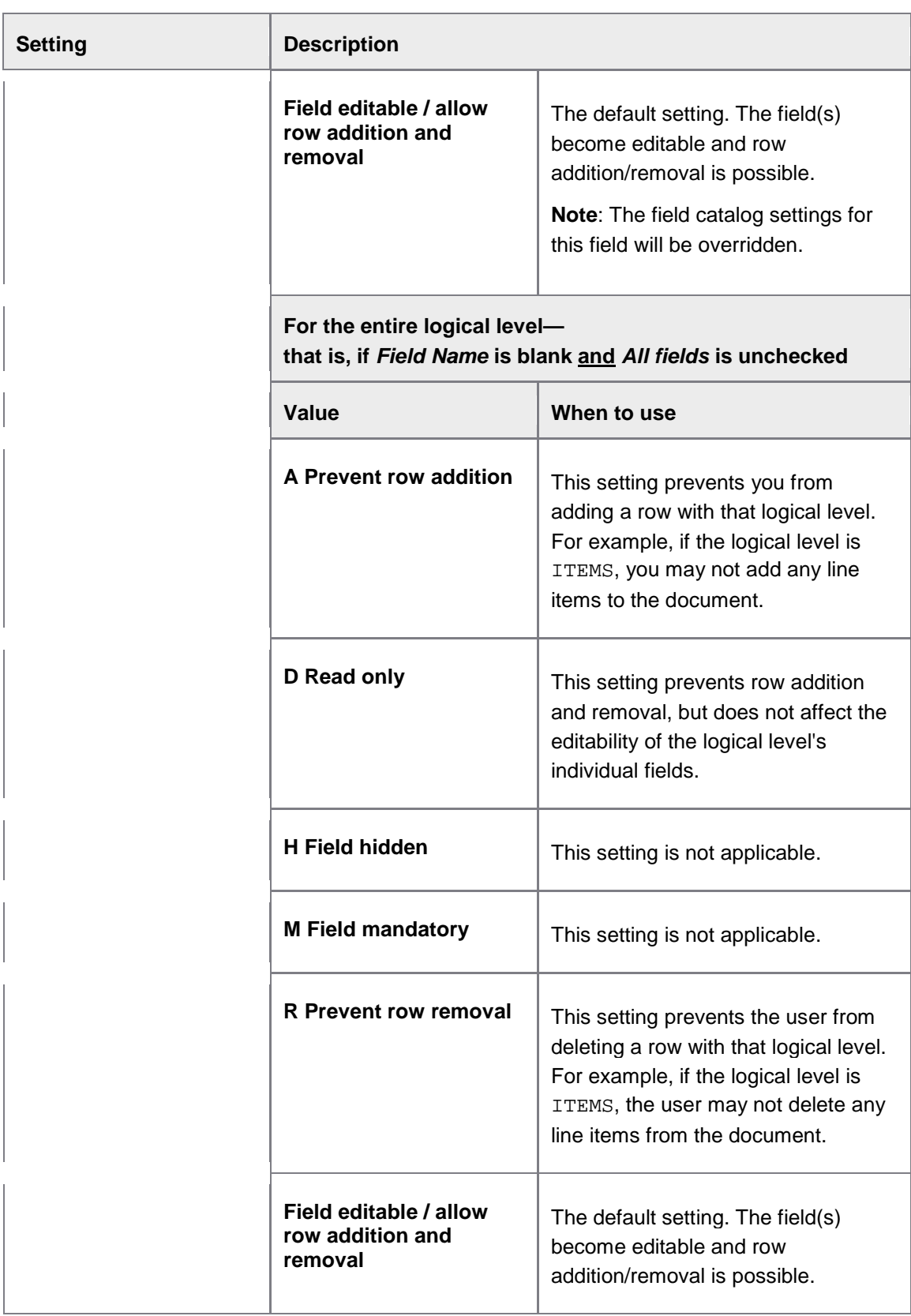

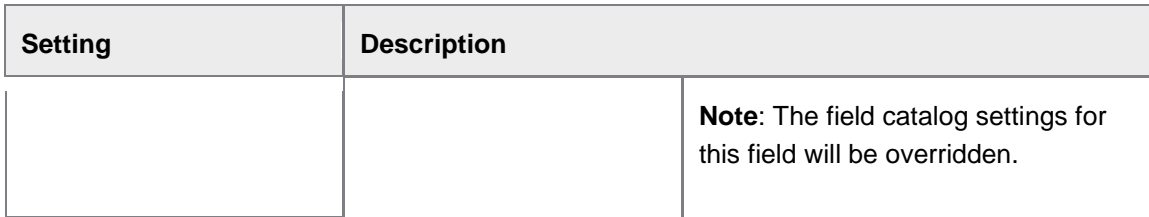

# Map field status to document status

### /EBY/PDVI\_VFSMC

### C**hange system settings > Field status**

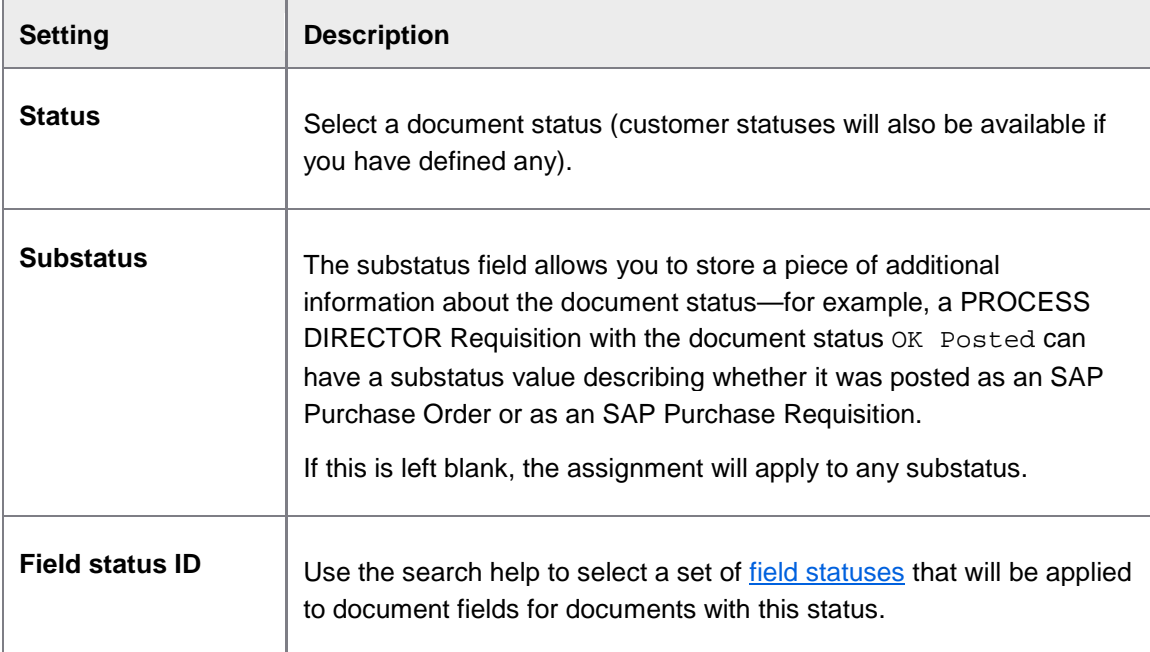

# Posting

Message handling during posting

### **Message handling definition**

### /EBY/PDBO\_VMEHC

### E[xpert IMG](#page-8-0) **> Change system settings > Posting**

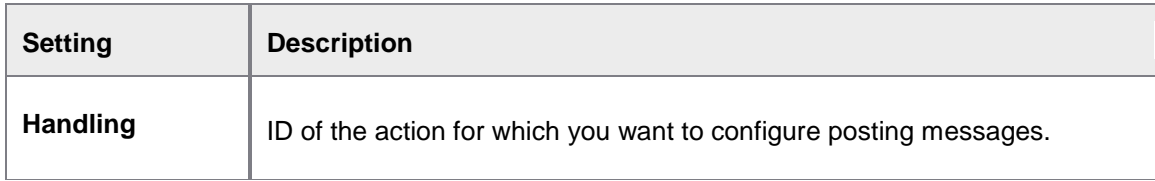

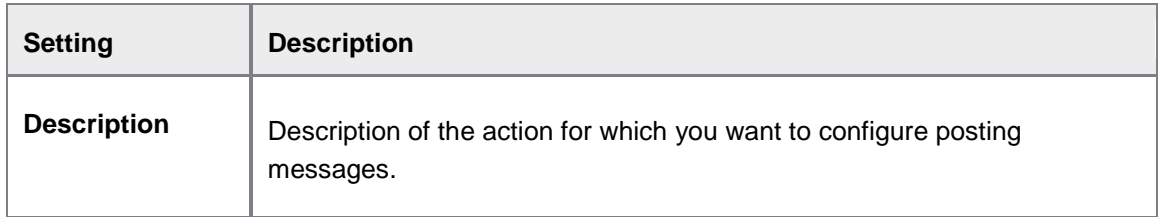

# **Message handling during posting**

/EBY/PDBO\_VMEPC

### E[xpert IMG](#page-8-0) **> Change system settings > Posting**

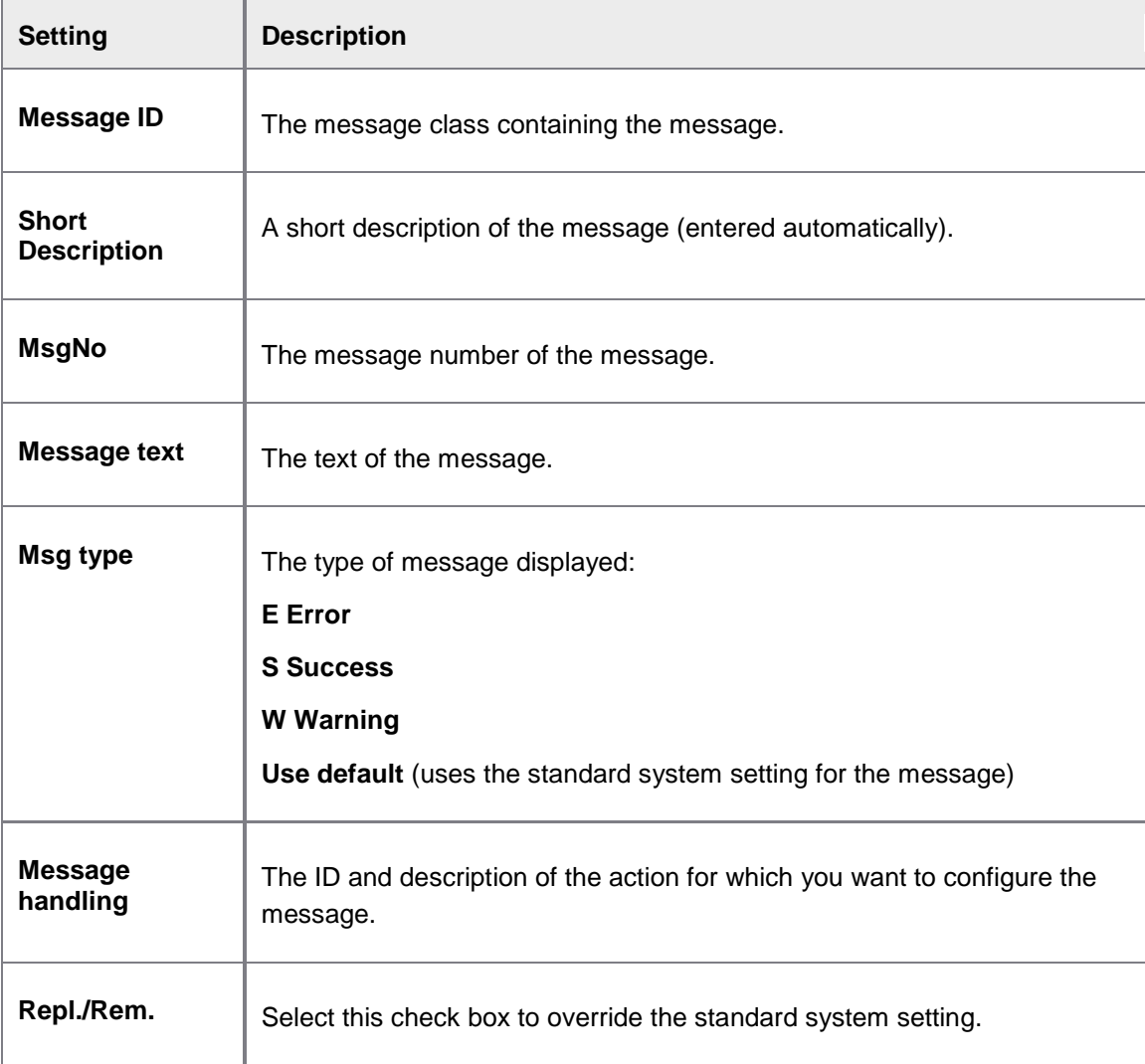

# Umbrella Solution

Umbrella source systems /EBY/PDUM\_VSYSC

| <b>Setting</b>                                          | <b>Description</b>                                                                                                    |
|---------------------------------------------------------|----------------------------------------------------------------------------------------------------|
| <b>System ID</b>                                        | System ID of the remote system whose documents should be available in<br>the umbrella system.                                                                                                    |
| <b>RFC</b><br><b>Destination -</b><br><b>Background</b> | An RFC destination for "background" processing to enable users to view<br>documents of this system in the umbrella system. Access is via the<br>umbrella RFC user.                                                                                                    |
| <b>RFC</b><br><b>Destination -</b><br>Dialog/Online     | (Optional) An RFC destination for "online/dialog" processing with the<br><b>Current User</b> flag set. Transactional processing such as jumping to a<br>document or posting a document should be performed by real users, not<br>the RFC user. Setting this flag will force users to log on with their own<br>credentials in order to process the document. They only need to log on to<br>a remote system once per session to process documents of that system. |
| <b>Deactivate</b>                                       | Check to disconnect the system from the umbrella solution.                                                                                                    |

E[xpert](#page-8-0) IMG **> Change system settings > Umbrella Solution**

# Dialog Remote Function Modules

#### /EBY/PDUM\_VFMDC

### E[xpert IMG](#page-8-0) **> Change system settings > Umbrella Solution**

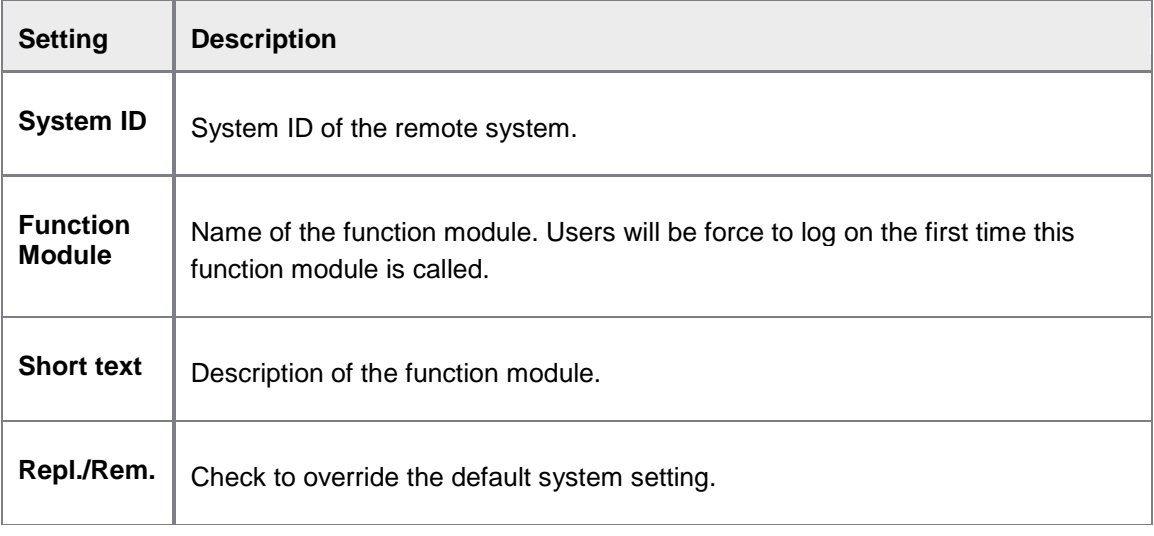

Umbrella - Workflow description mapping

/EBY/PDUM\_VWCMC

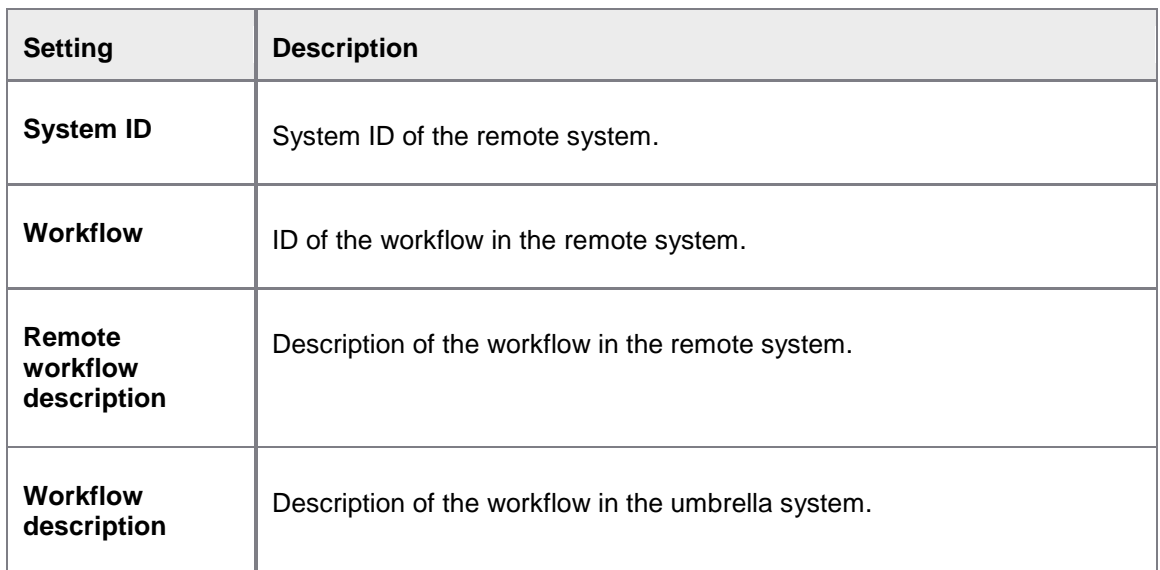

### E[xpert IMG](#page-8-0) **> Change system settings > Umbrella Solution**

# **Other**

## Other settings for emails

/EBY/PDBO\_VEMLC

### [Expert IMG](#page-8-0) **> Change system settings > Other**

**Note**: You must [add the file](#page-69-0) that you wish to use here to the SAP Web Repository.

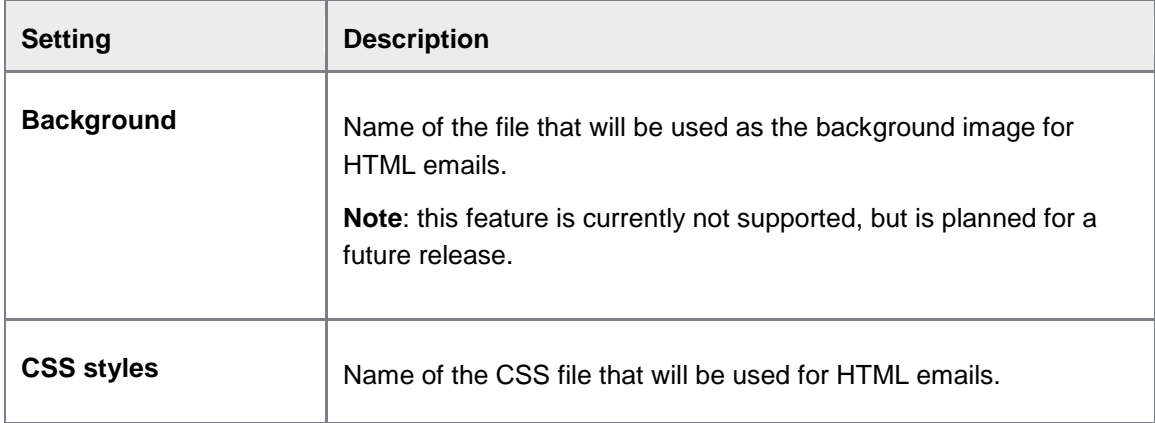

## User types handling

### /EBY/PDBO\_VUSTC

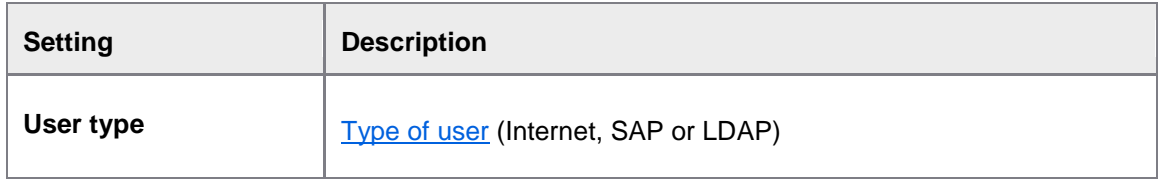

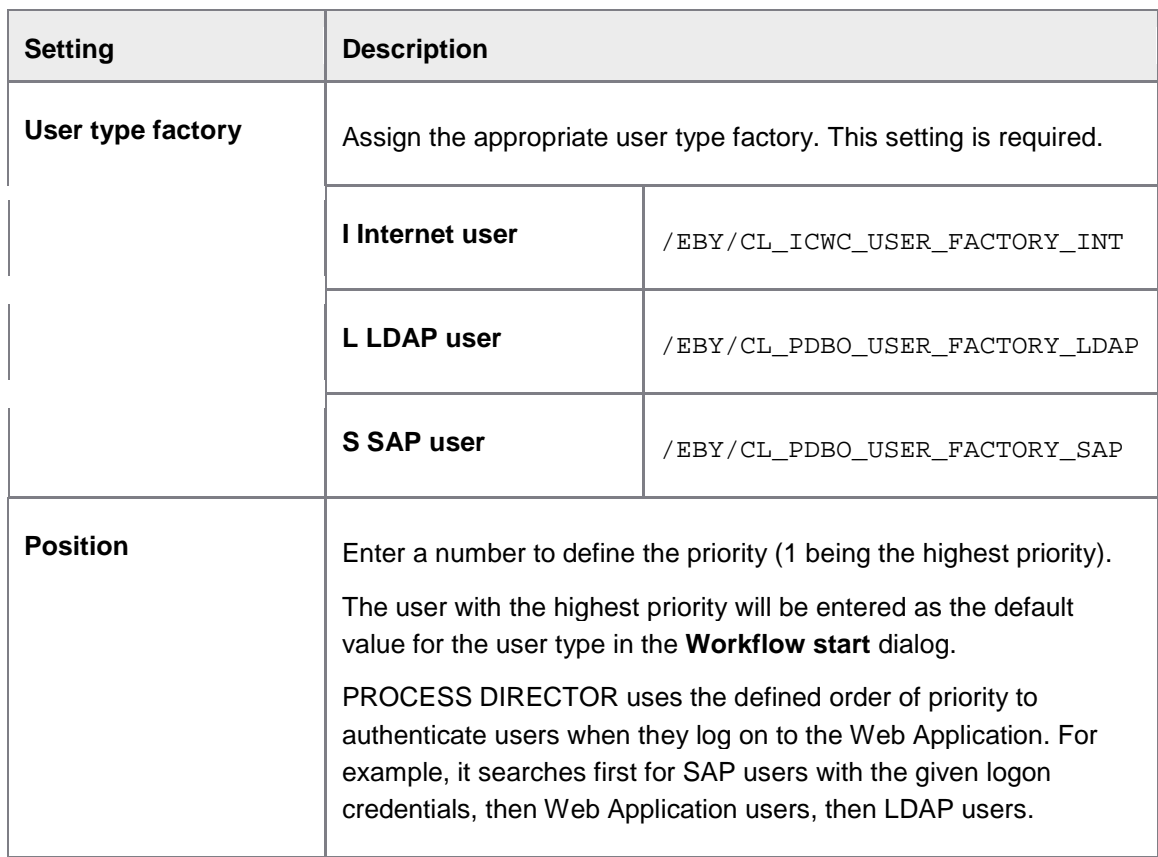

Popup title, fields and dropdowns

# **Popup ID and title**

/EBY/PDBO\_VPUIC

#### E[xpert IMG](#page-8-0) **> Change system settings > Other > Popup title, fields and dropdowns > Popup ID and title**

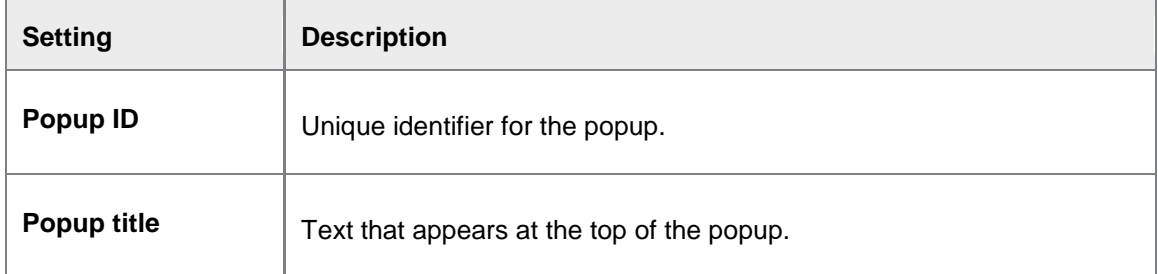

# **Popup fields**

/EBY/PDBO\_VPUFC

### E[xpert IMG](#page-8-0) **> Change system settings > Other > Popup title, fields and dropdowns > Popup fields**

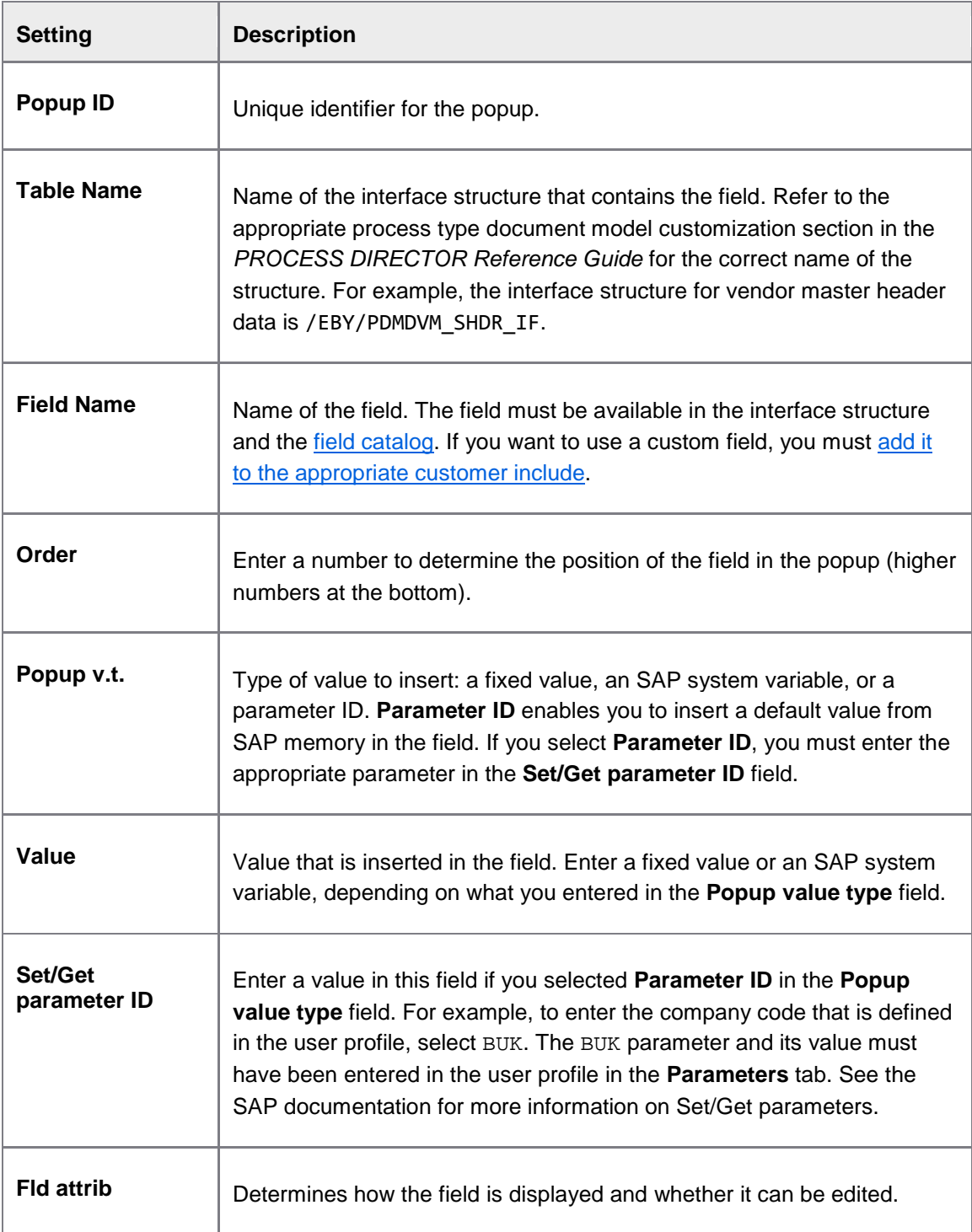

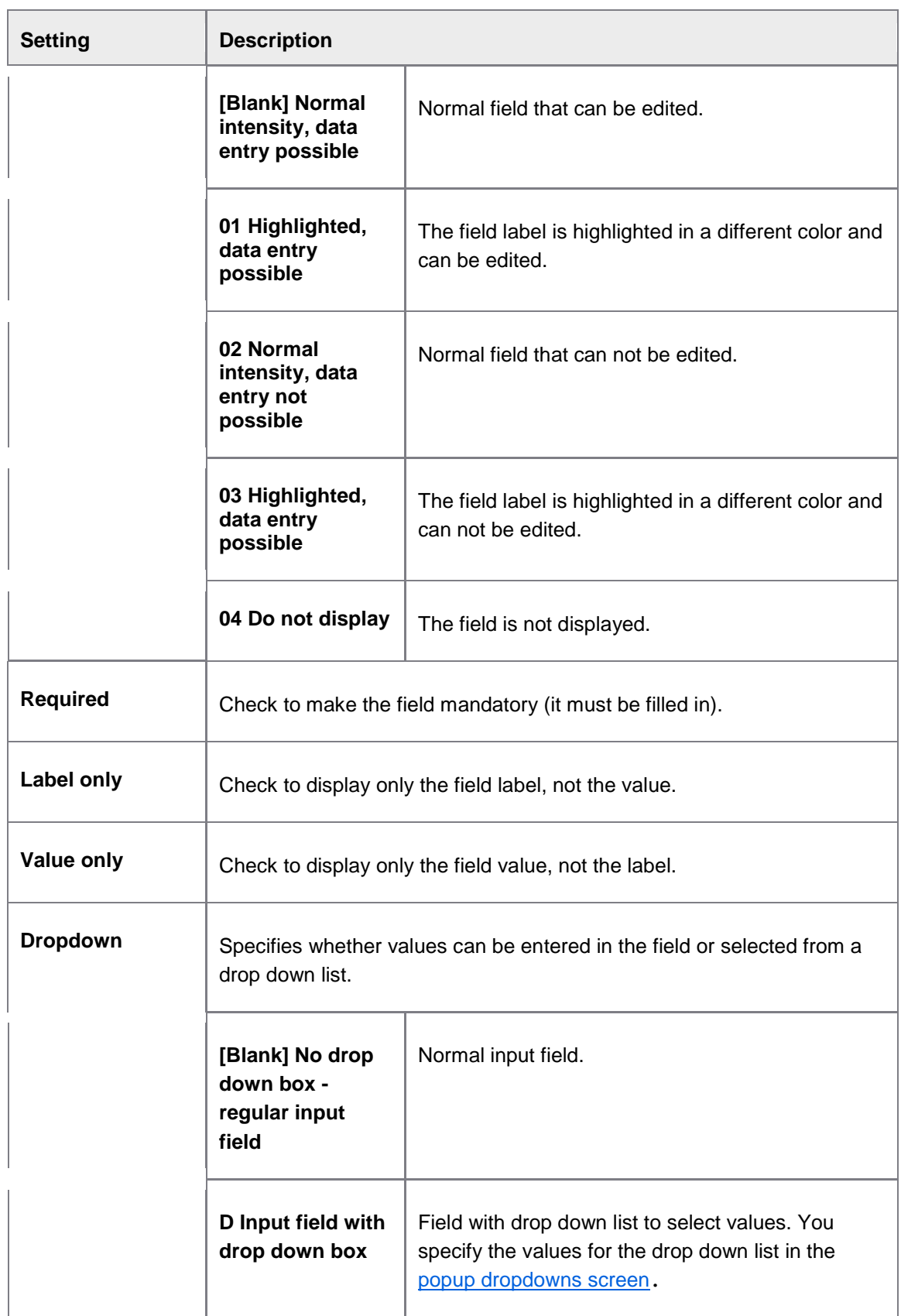

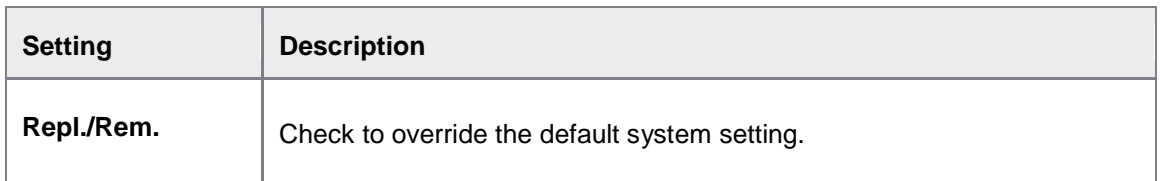

## <span id="page-228-0"></span>**Popup dropdowns**

/EBY/PDBO\_VPUDC

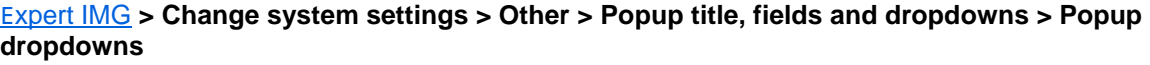

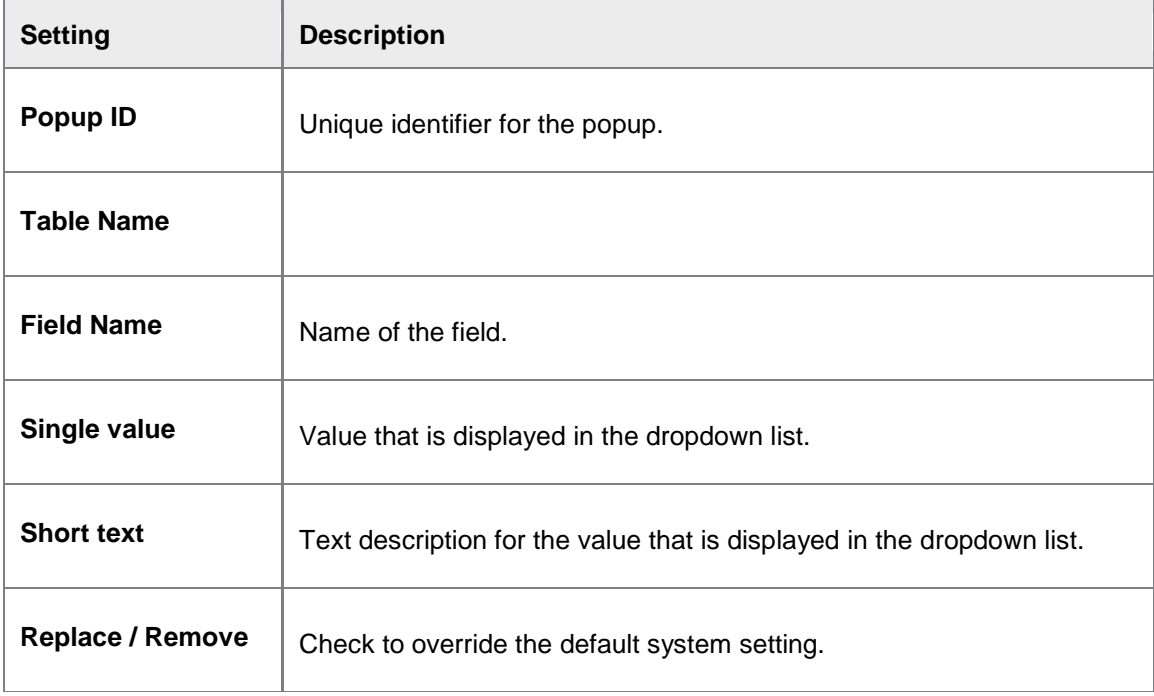

# User exits / BAdIs

PROCESS DIRECTOR provides the following predefined user exits / BAdIs as extension points for customer coding. In addition to these standard platform user exits / BAdIs, process type specific user exits / BAdIs are available for individual process types. See the *PROCESS DIRECTOR Advanced Configuration Guide* for more information on developing BAdI implementations.

See the *PROCESS DIRECTOR Reference Guide* for detailed information on the available BAdIs.

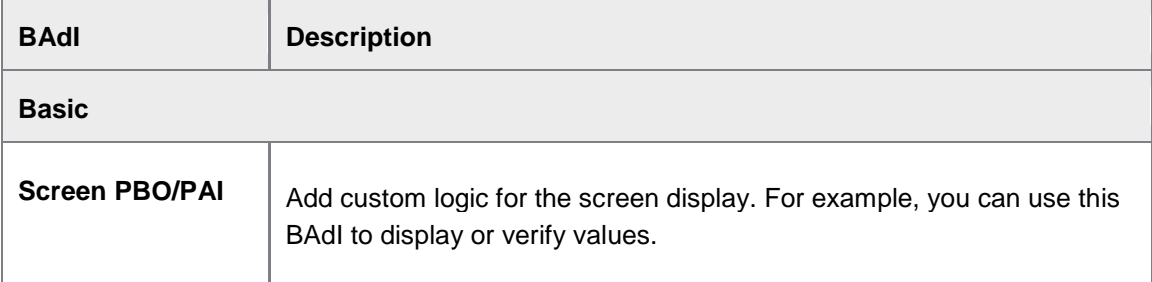

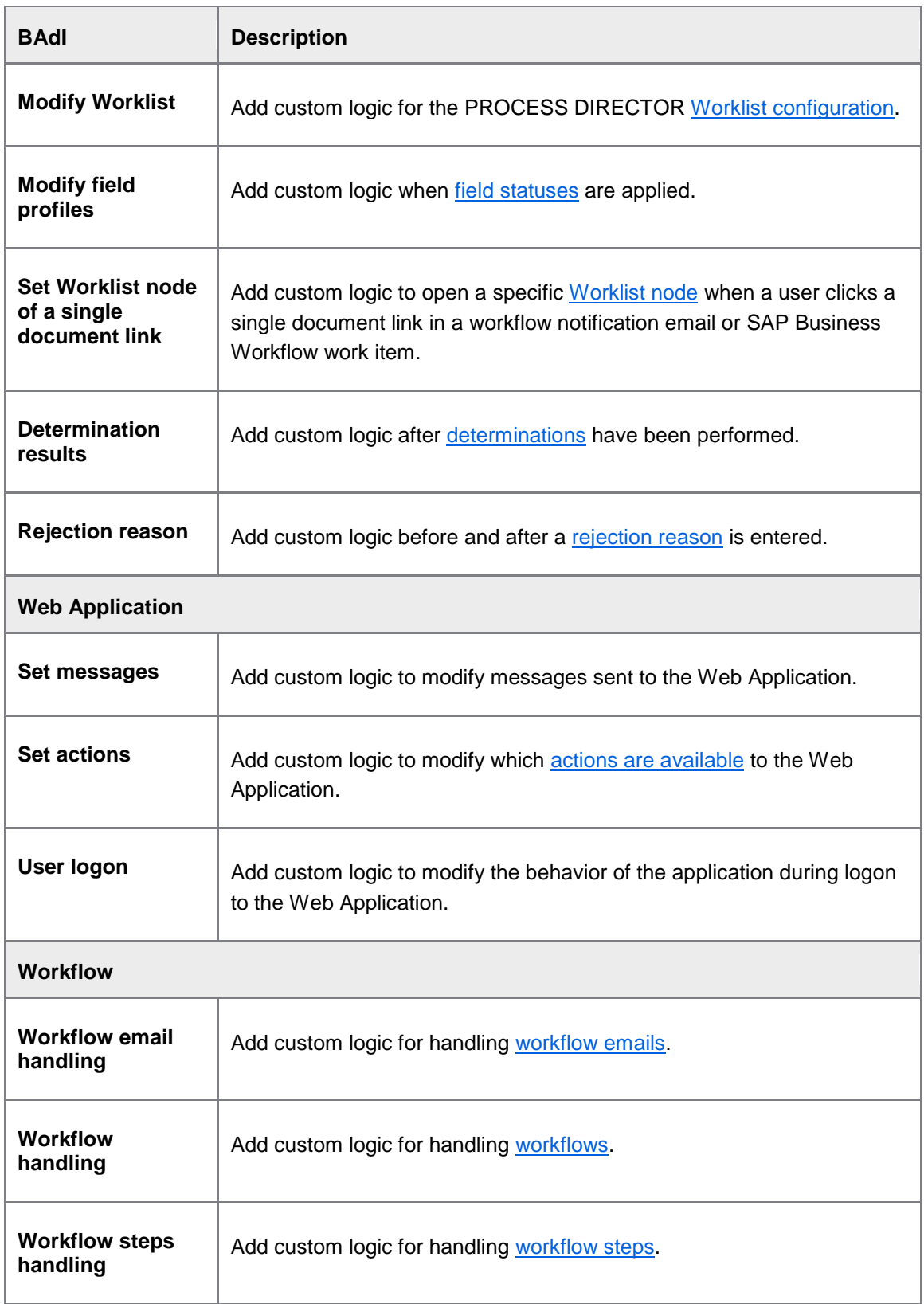

# Catalog settings

# OCI catalog settings

/EBY/PDBO\_VCAT

#### E[xpert IMG](#page-8-0) **> Catalog settings >OCI catalog settings** (available only for PO Requisitions)

PROCESS DIRECTOR supports the parameters HTTP\_METHOD=POST and HTTP\_METHOD=GET to call an OCI catalog from the PROCESS DIRECTOR Web Application. Add the appropriate parameter to the OCI catalog settings.

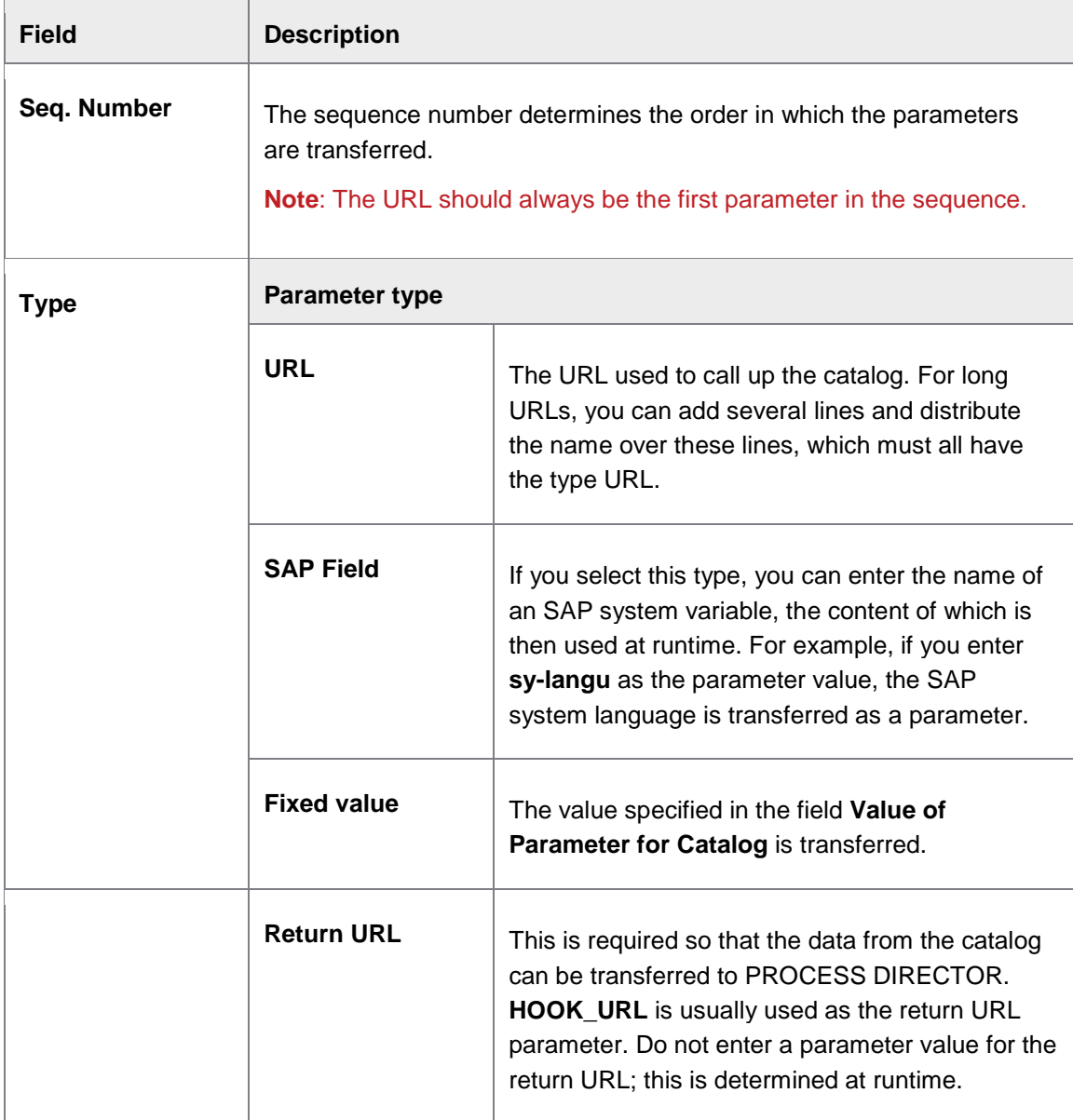

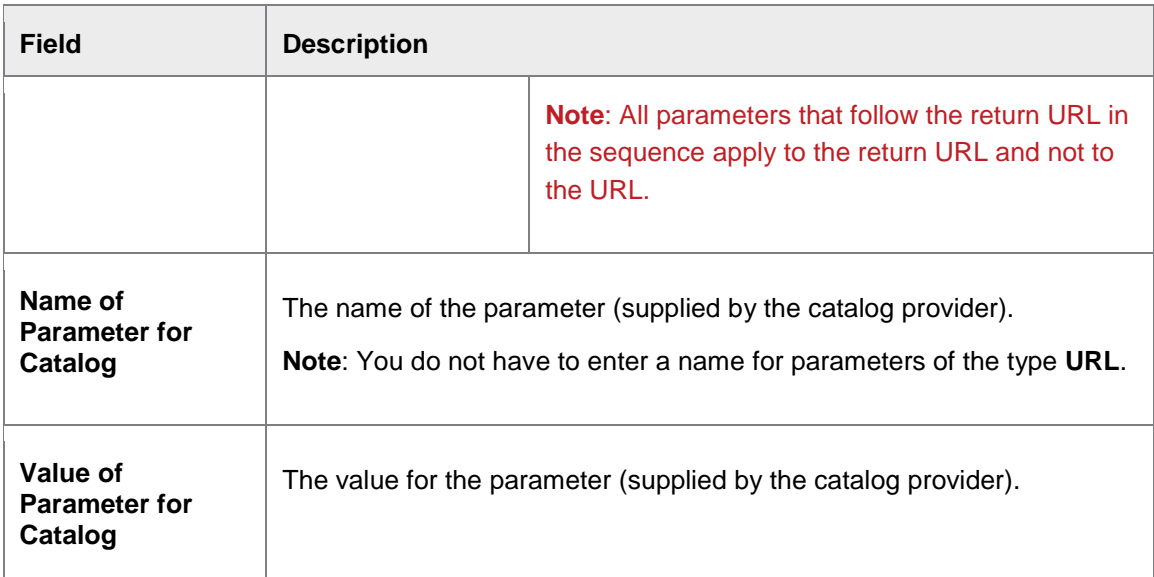

# Financial Posting specific settings

# Change system settings

# Posting type configuration

/EBY/PDFI\_PTYPEC

### /EBY/PDFIC\_PTYPEC

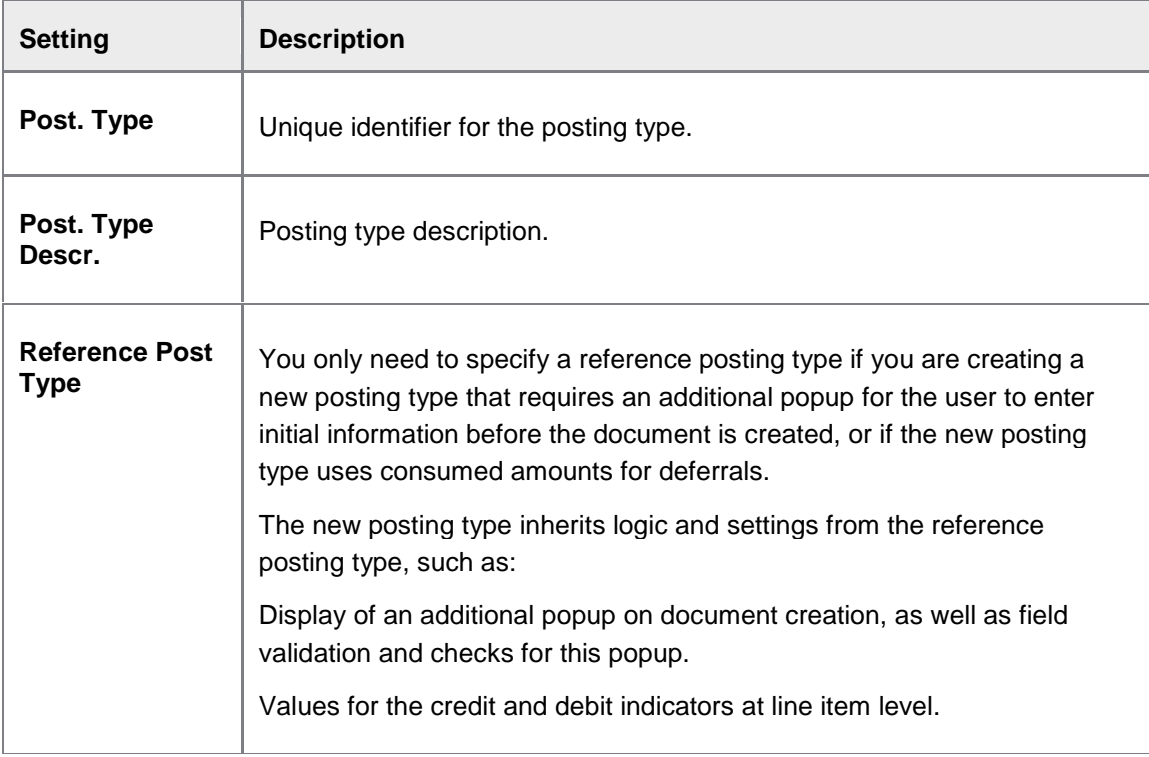

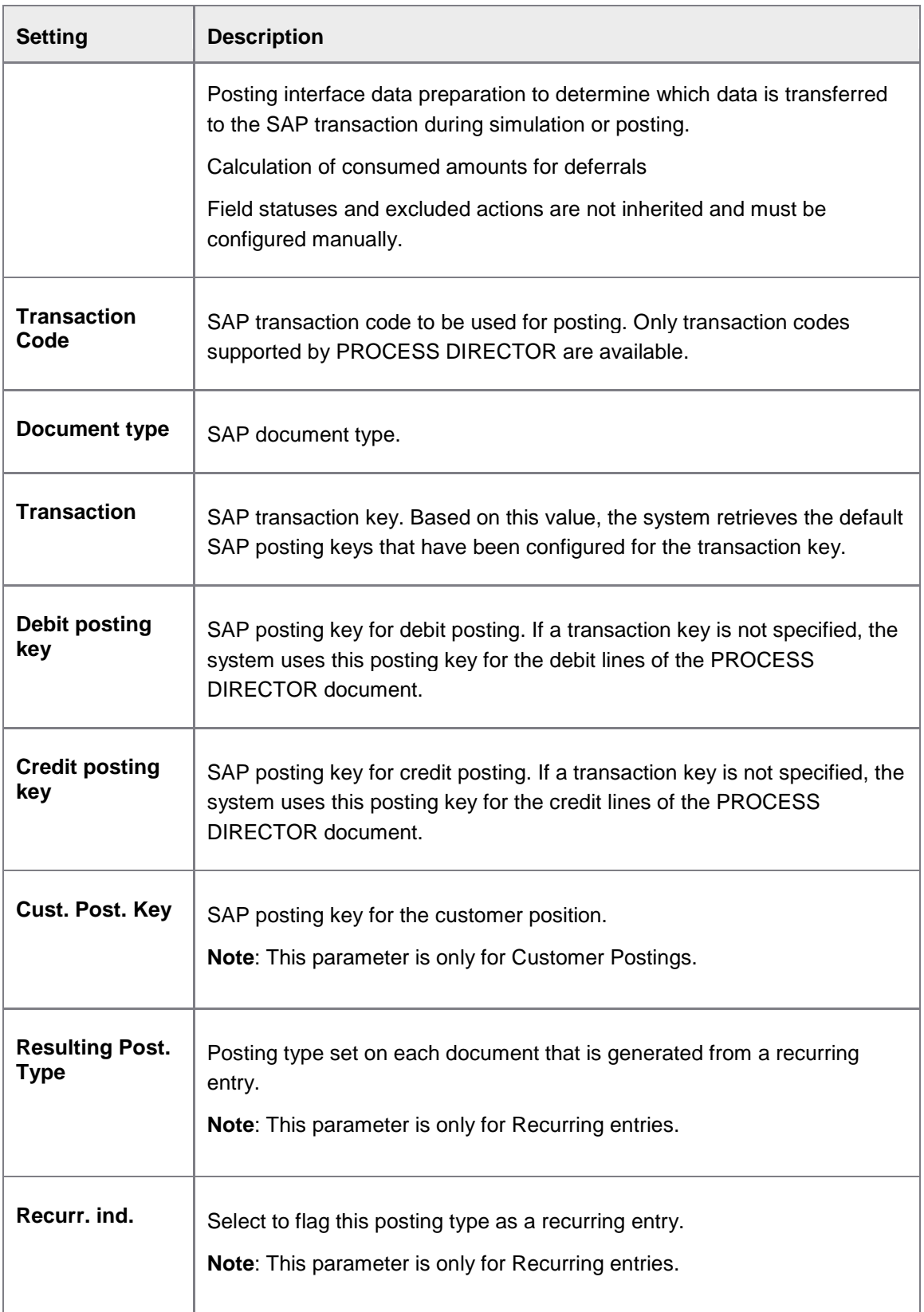

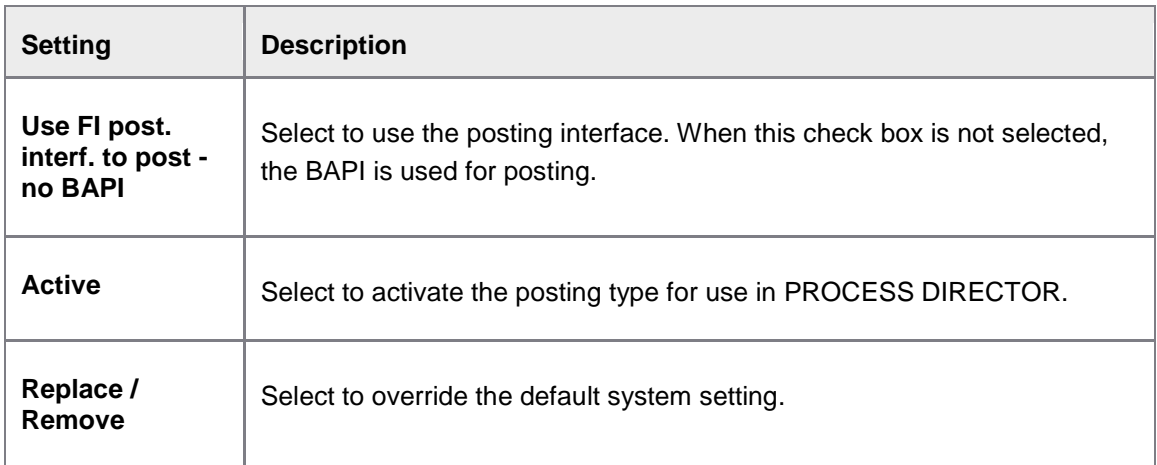

Fields to clear on posting type change

/EBY/PDFI\_PTPCC

/EBY/PDFIC\_PTPCC

### E[xpert IMG](#page-8-0) **> Financial Posting specific settings > Change system settings**

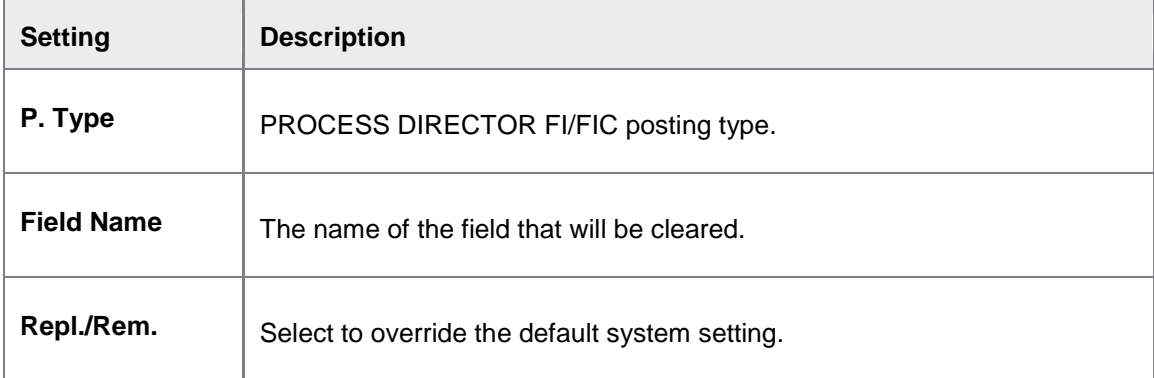

# **Glossary**

# **A**

- **action:** A sequence of PROCESS DIRECTOR events. When the controller runs an action, it processes each event defined as part of that action in the proper order. An action always runs within the context of an action chain - either as part of an existing chain, or as the start action of a new action chain.
- **action chain:** A series of one or more actions, with runtime access to a common action chain context. The action chain definition specifies follow-up actions for redirection logical names and forward classes for forward logical names.
- **action exclusion:** An action on a document type that is not allowed to run for a certain document status. For example, if the PDPO document status "OK Posted" specifies an action exclusion for DELETE, this means that a posted PDPO document can no longer be processed with the delete action.

## **B**

**BAdI:** Business Add In. BAdIs are a new SAP enhancement technology based on ABAP Objects. BAdIs allow implementation consultants to use their own code to accommodate specific customer requirements without changing the standard PROCESS DIRECTOR source code. In contrast to user exits, BAdIs can be used any number of times. They can also be filter-dependent, which means that their implementation can be dependent on criteria, such as a specific country or company code.

# **C**

- **call stack:** A data structure that stores information about the active subroutines of a computer program.
- **check:** A data validation business rule. Checks can be used to verify the correctness, consistency, meaningfulness and/or security of data in a business document.
- **collective email:** A collective email is sent to a workflow processor when the report /EBY/PDBO\_DUE\_DATE\_CHECK is run. This report can be run manually or scheduled to run at specific times. The collective email contains all workflow step notifications for that processor since the last report run.
- **conversion function:** Conversion functions can be used to manipulate data values. For example, a conversion function can be used to insert fixed values, system values or variables; to delete, add or replace characters; to perform calculations; or to specify conditions for processing the value.
- **customer-defined process type:** A process type defined for the customer to meet specific needs that are not fulfilled by the standard PROCESS DIRECTOR process types.

**customizing IMG:** See IMG.

### **D**

**DDIC:** Short for Data DICtionary. A repository containing information about the data in a database, such as its meaning, origin, usage, format, relationships to other data, etc.

- **determination:** A data completion business rule. Determinations attempt to infer the correct value for a given document field from other fields in the document, or from other sources, such as mapping tables. A determination uses searches to look for possible correct field values and performs computations on the search result sets to select the most likely candidate.
- **document-driven process:** A business process that is initiated by the need to process existing documents, usually from external sources. Examples of such documents are delivery notes, sales orders, remittance advices, etc.
- **dynamic node:** A dynamic Worklist node can create subnodes at runtime based on certain criteria, such as the currency.
- **dynamic preset:** A preset whose value is calculated by the coding in a preset class.

## **E**

- **EDI:** Electronic data interchange. The structured transmission of data between organizations by electronic means.
- **entry template:** A predefined set of default values that a user can insert into a document to speed up manual data entry. User-specific entry templates are created by individual users and are only available to those users. System entry templates are maintained by the implementation consultant and are available to all users.
- **environment:** This term usually refers to one of the two user interfaces provided by PROCESS DIRECTOR: the SAP GUI or the Web Application. However, it may also refer to external interfaces or systems, such as INVOICES or EDI (Electronic Data Interchange) systems.
- **event:** A PROCESS DIRECTOR event is a single logical unit of processing performed as part of an action. The configuration of a given action specifies the concrete event class instantiated for the logical event name in that action. Depending on its type, a given event class can either receive multiple input objects through its interface for processing, receive one input object, or not receive any input objects (in which case the event can process objects from its context).

### **F**

- **field profile:** Field profiles can be used to control field display and access at a specific point in a document's life cycle. A field profile specifies the settings (for example, read-only, hidden, mandatory) for individual fields or all fields of a logical level.
- **forward:** A type of request to the controller set by a PD event, calling view, which is then responsible for displaying it appropriately

## **G**

**GUID:** Globally Unique Identifier

# **I**

**IMG:** Implementation guide, The implementation guide is a list of all available configuration actions that helps to guide configuration and customization for a product in SAP. PROCESS DIRECTOR provides an IMG for each PROCESS DIRECTOR standard process type.

# **L**

- **LDAP:** Lightweight Directory Access Protocol. An application protocol for accessing and maintaining directory services over an Internet Protocol (IP) network. Directory services may provide any organized set of records, often with a hierarchical structure, such as a corporate email directory.
- **LDAP user:** A user who accesses PROCESS DIRECTOR via an LDAP account. LDAP users do not need a PROCESS DIRECTOR logon account; they can log on to the Web Application using their LDAP user name and password. They cannot log on to the SAP GUI.
- **logical level:** A level of data in a PROCESS DIRECTOR document. All documents have a header level containing data relating to the entire document. Most documents also have sublevels, such as line items. Some documents also have further levels of data, for example, a Requisition line item can have accounting, scheduling and conditions data.

# **M**

**mapping conversion:** Mapping conversions enable you to perform functions on fields when they are imported into PROCESS DIRECTOR. For example, you can insert a fixed value or a system variable, insert spaces or characters, remove characters, convert to a different format, perform mathematical calcuations and much more.

# **N**

**namespace:** An organizational area for ABAP development objects not created by SAP

**node:** A level in the Worklist tree structure that can be used to categorise and provide access to business documents.

# **O**

**OCI:** Open Catalog Interface (OCI) is a standard SAP format for connecting to external supplier catalogs.

## **P**

#### **PD:** PROCESS DIRECTOR

- **PDBO:** The PROCESS DIRECTOR Business Object. (PDBO) is an abstract object type providing a base of common functionality for PROCESS DIRECTOR business documents
- **placeholder:** Placeholders can be used in message and email texts to insert variable data. When the message or email is created, the placeholder is replaced with the relevant value.
- **platform services:** Core PROCESS DIRECTOR functionality that can be used by all process types. PROCESS DIRECTOR platform services include workflows, user management, process logging, archiving, data versioning and database persistence.
- **preset:** A data initialization business rule. Presets populate document fields with default values at predefined points in the document's life cycle — for example, when the document is created, updated or successfully posted.
- **preset class:** A preset class enables you to dynamically compute a value which can then be applied to a field as a preset. For example, a preset class can determine the company code entered in a document and populate the Currency field with the currency defined for that company code.
- **preset ID:** A preset ID determines at what point in the life cycle of a document a preset is applied to a field, for example, when the document is created, updated, checked, approved in a workflow, etc.
- **process type:** A specific type of business document as well as the specific business logic required for processing this type of document. Examples of standard PROCESS DIRECTOR process types are PO Requisitions, DN Goods Receipts, FI Financial Postings, PA Payment Advices and SO Customer Orders. See also "customer defined process type".

# **Q**

- **query class:** A class that can be used to dynamically construct part of the ranges configuration of a Worklist node at runtime. For example, the class /EBY/CL\_PDBO\_WL\_QRY\_PD\_USER determines the name of the currently logged on user and displays all documents assigned to that user in the Worklist node.
- **quick start menu:** A menu that is displayed when a user logs on to PROCESS DIRECTOR in the Web Application. This menu, which is configured by the implementation consultant, provides rapid access to frequently used actions or Worklist nodes. The quick start menu is not available in the SAP GUI.

## **R**

- **ranges configuration:** An SQL query defined for a Worklist node that determines which documents will be displayed when that node is selected in PROCESS DIRECTOR.
- **ranges editor:** An area of the Worklist configuration screen that is used to define the ranges configuration, which determines which documents are displayed in a Worklist node.
- **redirection:** A type of request to the controller set by a PD event, asking the controller to run a logically named follow-up action. To determine which action to run, the controller will resolve the logical name to a concrete follow-up action using the action chain definition
- **request-driven process:** A business process that is initiated by the need to process requests for action, usually from internal sources. Examples of such requests are purchase requisitions, changes to master data, corrections to FI postings, etc.
- **RFC user:** An RFC (Remote Function Call) user is an SAP user of the type "System" that is used to enable communication between SAP and external systems, or between different SAP systems. An RFC user cannot log on to SAP or PROCESS DIRECTOR. If you want to use the PROCESS DIRECTOR Web Application, you must create an RFC user to enable communication between SAP and the Web Application.

## **S**

- **SAP Note:** SAP Notes provide program corrections or information; they can be downloaded from http://service.sap.com/notes and implemented using the transaction SNOTE. Also known as OSS Notes.
- **selection screen:** A dialog that enables users to specify criteria for filtering their Worklist.
- **semi-dynamic node:** A Worklist node with a ranges configuration that allows for one or more placeholders to be replaced at runtime with values supplied by "value classes". For example, the ranges configuration might specify a placeholder for the current user to be filled in at runtime.
- **single document link:** A link in an email that opens a specific PROCESS DIRECTOR document in the Web Application.
- **Smart Form:** A type of form in SAP that can be used to create messages, order confirmations, invoices, and other kinds of forms. They are "smart" because they can contain both static and dynamic data. Smart Forms can be used by PROCESS DIRECTOR, for example, for messages. Smart Forms are maintained using the SMARTFORMS transaction.
- **static node:** A Worklist node having a ranges configuration that is fully specified by the implementation consultant at design time.
- **step:** See "Workflow step".
- **subnode:** A Worklist node that is a child of another node, that is, is at a lower level in the Worklist node tree structure.

# **U**

**umbrella system:** An SAP system with PROCESS DIRECTOR installed from which it is possible to access documents that reside in other PROCESS DIRECTOR SAP systems.

### **W**

**workflow:** A procedure for approving a document for a specific purpose (for example, for payment). A workflow comprises at least one workflow step, and one or more users.

**workflow step:** A basic unit of work that can be used to compose workflow processes.

**Worklist:** A dynamic tree view of PROCESS DIRECTOR business documents that a given processor can work on, with document categories as expandable nodes and the documents themselves as leaves.

# Index

### **A**

accounts payable license 11 Worklist nodes 29 actions excluding based on document status 132 excluding from SAP ALV grids 93 excluding from workflow steps 72 excluding from workflows 72 for the Web Application Quick start menu 39 help texts for actions 132 activating checks 52 determinations 59 licenses 21 line item approval 70 outline agreements 142 process types 21 workflows 65 archiving attachments 111 generic archiving process type 138 key structure for attachments 111 late archiving (Rescan) 114 process parameters 167 attachments connecting to business objects 111 cover sheet 113 deletion in Web Application 116 descriptions 117 for IDocs 112 paper attachments 113 rescan 114 authorizations about authorizations 40

authorization roles for WORK CYCLE users 43 creating authorization objects 41 for attachment deletion 116 for documents 42 for Worklist nodes 42 **B** BAdIs available BAdIs 228 **C** catalog 141 field catalog 96 OCI catalog 141 checking documents 52 for duplicates 56 Ranges configuration 34 Worklist configuration 34 checks about checks 50 activating 52 adding 52 check IDs 57 configuration screen 51 configuring 52 copying 55 deactivating 56 duplicate checks 56 effects on posting 50 initialization parameters 52 message types 55 process parameters 169 settings 161 configuration criteria 123 cover sheet 113

criteria 193 customer orders credit lock release 133 standard IMG 9 customizing HTML emails 69 **D** data completion 58 data validation 50 determinations about determinations 58 adding a determination search 61 configuration screen 58 configuring 59 configuring searches 60 copying 60 deactivating 62 editing and deleting searches 62 initialization parameters 59 result message parameters 62 search result sets 61 document creation from a file 121 document splitting 129 document-driven process types 5 drag and drop 104 **E**

EDI - see also IDocs configuration 83 creating EDI profiles 88 electronic bank statements filtering payment transactions 135 emails customizing HTML emails 69 customizing workflow email texts 68 MOBILE APPROVAL 79 setting up email notifications 67 entry templates defining 105

maintaining system entry templates 105 external data conversion functions for 82 mapping settings 145 mapping to PROCESS DIRECTOR 81 uploading line items from a file 70 **F** field catalog 95 field statuses about 101 assigning to workflow step 103 assigning to Worklist node 103 defining 102 mapping to document status 103 order of precedence 102 fields adding custom fields 97 assigning default values 49 changing field attributes 100 determining values from other fields 58 exclude from copying 108 initializing in customer excludes 99 nitializing customer-specific display fields 99 replacing technical names in messages 126 file upload 119 financial postings clearing fields when posting type changes 137 configuring posting types 136 standard IMG 9 **G** generic archiving configuring 138 goods receipts standard IMG 9 **H** header texts 108

help texts

for actions 132 for workflow steps 71 HTML emails 68 customizing appearance 69 customizing texts 68

### **I**

IDocs attachments 112 creating EDI profiles 88 mapping 88 settings in PROCESS DIRECTOR 148 settings in SAP 84 visualizing 112 IMG 9 item texts 108 **L** late archiving 114 LDAP configuring LDAP users 45 server settings 190 license keys 18 licenses about licenses 11 counters 14 for process types 11 for workflows 13 installing 21 managing license keys 143 ordering 18 threshold warnings 17 types 11 validity 16 viewing license information 23 line items approving individually 70 search in selection screen 37 uploading from an external file 119 **M** mapping

defining mapping conversions 82

IDocs 88 mapping external data 147 settings 145 message template 109 messages configuring system messages 125 filtering 125 posting messages 127 replacing 126 Smart Forms 187 templates 109 MOBILE APPROVAL 79 **N** notes mandatory note on document rejection 124 mandatory notes for workflow actions 179 **O** order confirmations standard IMG 9 outline agreements 142 overall credit status 133 **P** Payment Advices standard IMG 9 payment approvals configuring data retrieval 139 output to report 140 retrieving data from SAP 139 standard IMG 9 posting automatic posting 128 configuring messages 127 process parameters 170 posting types clearing fields when posting type changes (financial postings) 137 configuring (financial postings) 136 presets

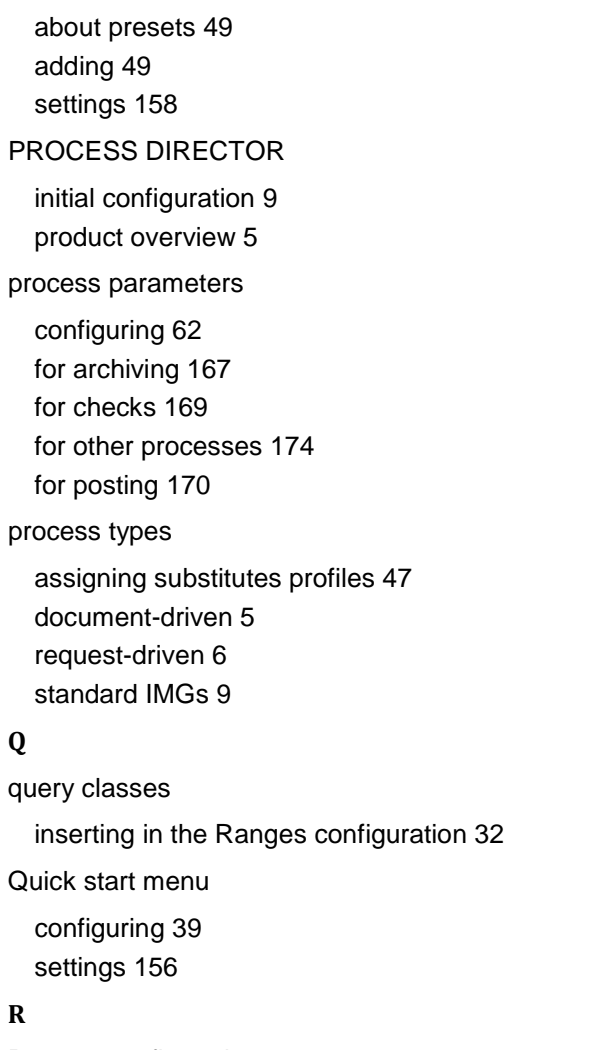

Ranges configuration ANY\_FIELD operator 32 checking 34 query classes 32 text editor mode 33 tree editor mode 32 ranges editor general functionality 32 text editor 33 tree editor 32 rejection reasons 124 release credit lock 133 request-driven process types 6 requisitions activating outline agreements 142

standard IMG 9 Rescan overview 114 procedure 115 rules checks 50 determinations 162 presets 158 **S** SAP GUI customizing tabs 94 search 58 search help defining 101 selection screen defining selection screen fields 36 defining the start-up selection screen 37 overview 35 Services for Object configuring attachments 111 Smart Forms for cover sheets 113 for IDocs 112 for messages 187 substitutes defining substitute profiles 47 **T** tabs SAP GUI 94 Web Application 94 text types 108 **U** user types 44 for workflow steps 65 priorities 44 **V** view model adding fields 96

configuring 89 creating a customer view model 92 defining search helps 101 entry templates 105 field catalog 95 grid layout 93 overriding a system view model field 96 settings 210 tabs 94 visualizing IDocs 112 **W** Web Application attachment deletion 116 customizing the document detail view 89 customizing the document list view 89 logon via LDAP 45 Quick start menu 39 search helps 101 tabs 94 workflow steps conditions 74 currency conversion for conditions 74 defining 65 duration 175 emails, enabling 178 enabling recall (AP only) 29 field states 175 for MOBILE APPROVAL 79 forwarding, enabling 175 help texts 71 line item approval 70 processor assignment 66

queries, enabling 176 recipient rules 178 reject behavior 177

user types 65

activating 65 automatic start 78 conditions 73 configuring 64

workflows

restricting allowed actions 72

configuring workflow emails 66 criteria for activation 73 defining 64 defining process 65 defining steps 65 duration 182 email texts 68 for MOBILE APPROVAL 79 graphical editor 75 help texts 71 line item approval 70 log creation 76 setting up email notifications 67 user type defaults 44 web application settings 69 **Worklist** about the Worklist 24 adding subnodes 27 adding top level nodes 26 assign authorization objects to nodes 42 checking Worklist configuration 34 configuring 25 defining selection screen fields 36 generating 38 Quick start menu 39 selection screens 35 using the Ranges editor 31 Worklist nodes about nodes 25 authorization 42 changing node type 29 editing basic data 150 field status 103 filters 155 for Accounts Payable 29 generating 38 linking to SAP transactions 154 Ranges configuration 31 selection screen 36 translating node names 31

types 25

**Z** z field 97